# **SIEMENS**

## **SINUMERIK 840D sl**

## **CNC: ShopMill**

#### **Inbetriebnahmehandbuch**

**Gültig für**

*Steuerung* SINUMERIK 840D sl/840DE sl

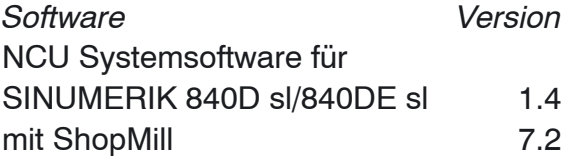

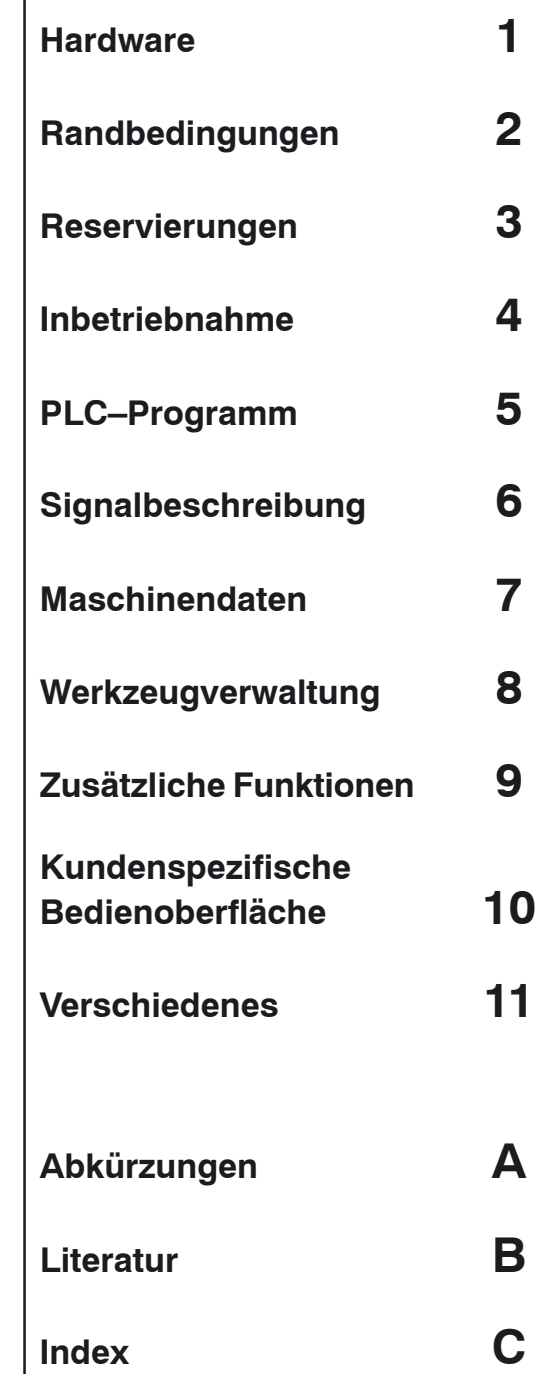

**Ausgabe 11/2006**

#### **SINUMERIK**®**–Dokumentation**

#### **Auflagenschlüssel**

Die nachfolgend aufgeführten Ausgaben sind bis zur vorliegenden Ausgabe erschienen.

In der Spalte "Bemerkung" ist durch Buchstaben gekennzeichnet, welchen Status die bisher erschienenen Ausgaben besitzen.

*Kennzeichnung des Status in der Spalte "Bemerkung":*

- **A** . . . . . Neue Dokumentation.
- **B** . . . . . Unveränderter Nachdruck mit neuer Bestell–Nummer
- **C** . . . . . Überarbeitete Version mit neuem Ausgabestand.

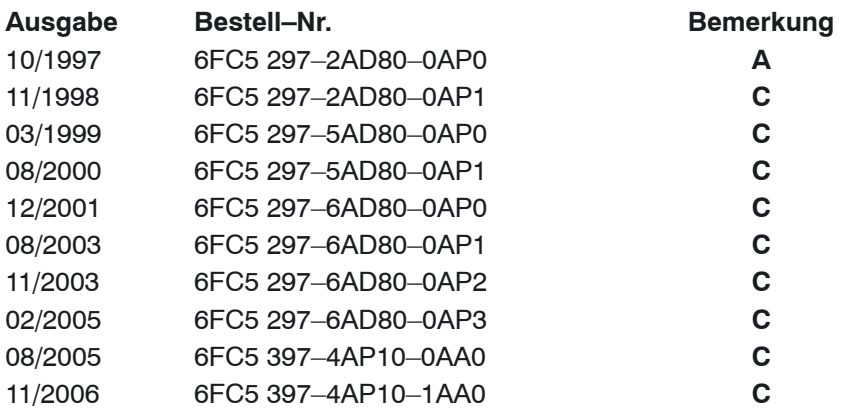

Weitere Informationen finden Sie im Internet unter: <http://www.siemens.com/motioncontrol>

Die Erstellung dieser Unterlage erfolgte mit Interleaf V 7

© Siemens AG 2006

Es können weitere, in dieser Dokumentation nicht beschriebene Funktionen in der Steuerung lauffähig sein. Es besteht jedoch kein Anspruch auf diese Funktionen bei Neulieferung bzw. im Servicefall.

Wir haben den Inhalt der Druckschrift auf Übereinstimmung mit der beschriebenen Hard– und Software geprüft. Dennoch können Abweichungen nicht ausgeschlossen werden. Die Angaben in dieser Druckschrift werden regelmäßig überprüft, und notwendige Korrekturen sind in den nachfolgenden Auflagen enthalten. Für Verbesserungsvorschläge sind wir dankbar.

Technische Änderungen vorbehalten.

Bestell–Nr. 6FC5 397–4AP10–1AA0 Siemens–Aktiengesellschaft Printed in the Federal Republic of Germany

## **Vorwort**

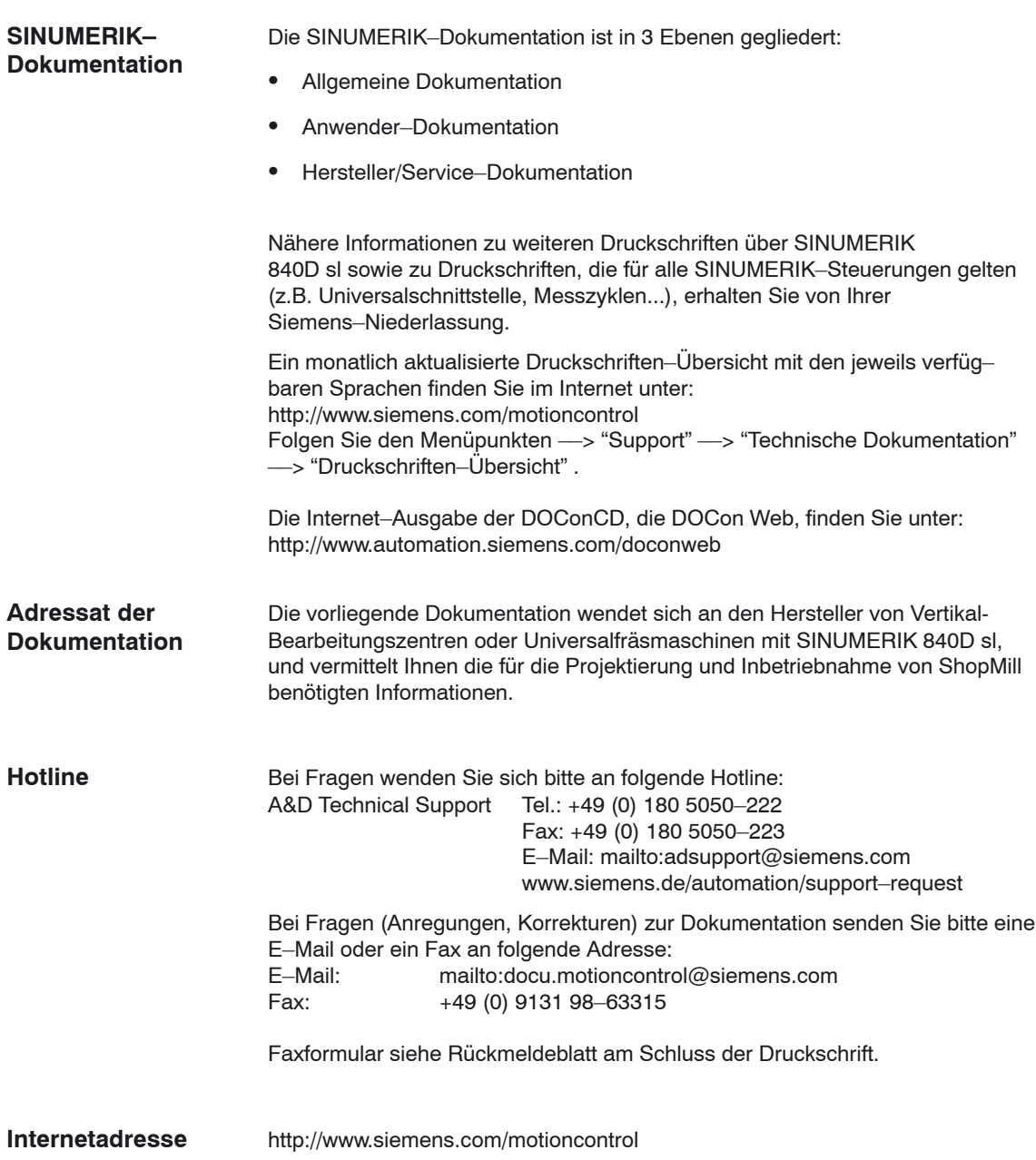

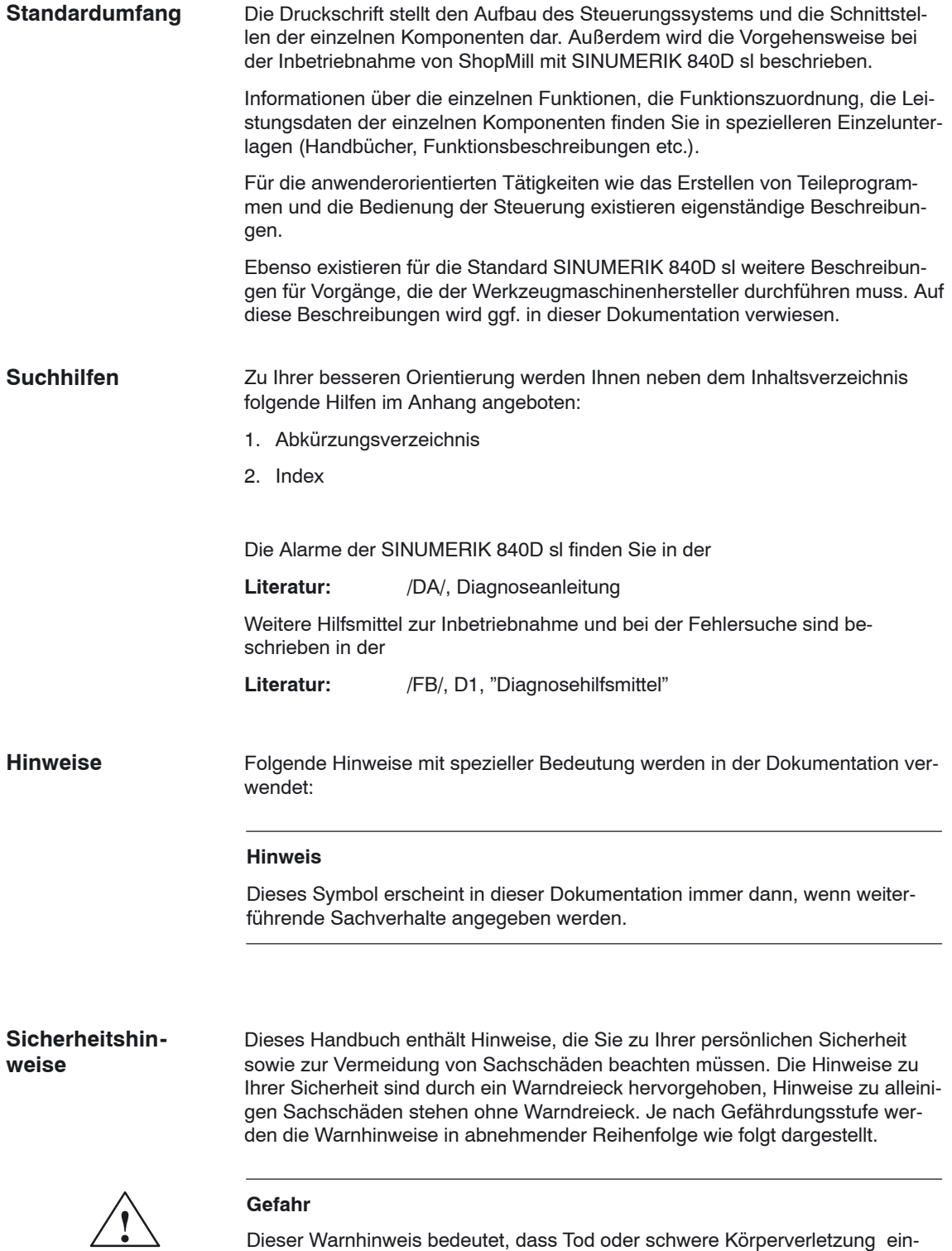

treten **wird**, wenn die entsprechenden Vorsichtsmaßnahmen nicht getroffen werden.

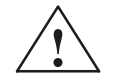

**! Warnung** Dieser Warnhinweis bedeutet, dass Tod oder schwere Körperverletzung eintreten **kann**, wenn die entsprechenden Vorsichtsmaßnahmen nicht getroffen werden.

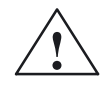

**/ Vorsicht**<br>
Dieser Warnhinweis (mit Warndreieck) bedeutet, dass eine leichte Körperverletzung eintreten **kann**, wenn die entsprechenden Vorsichtsmaßnahmen nicht getroffen werden.

#### **Vorsicht**

Dieser Warnhinweis (ohne Warndreieck) bedeutet, dass ein Sachschaden eintreten **kann**, wenn die entsprechenden Vorsichtsmaßnahmen nicht getroffen werden.

#### **Achtung**

Dieser Warnhinweis bedeutet, dass ein unerwünschtes Ergebnis oder ein unerwünschter Zustand eintreten **kann**, wenn der entsprechende Hinweise nicht beachtet wird.

#### **Qualifiziertes Personal**

Das zugehörige Gerät/System darf nur in Verbindung mit dieser Dokumentation eingerichtet und betrieben werden. Inbetriebsetzung und Betrieb eines Gerätes/ Systems dürfen nur von **qualifiziertem Personal** vorgenommen werden. Qualifiziertes Personal im Sinne der sicherheitstechnischen Hinweise dieser Dokumentation sind Personen, die die Berechtigung haben, Geräte, Systeme und Stromkreise gemäß den Standards der Sicherheitstechnik in Betrieb zu nehmen, zu erden und zu kennzeichnen.

**Bestimmungsgemäßer Gebrauch**

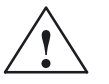

Beachten Sie Folgendes:

**! Warnung** Das Gerät darf nur für die im Katalog und in der technischen Beschreibung vorgesehenen Einsatzfälle und nur in Verbindung mit von Siemens empfohlenen bzw. zugelassenen Fremdgeräten und –komponenten verwendet werden. Der einwandfreie und sichere Betrieb des Produktes setzt sachgemäßen Transport, sachgemäße Lagerung, Aufstellung und Montage, sowie sorgfältige Bedienung und Instandhaltung voraus.

#### **Maßeinheit**

In der vorliegenden Dokumentation werden die Einheiten der Parameter immer metrisch angegeben. Die entsprechenden Einheiten in Inch können Sie folgender Tabelle entnehmen.

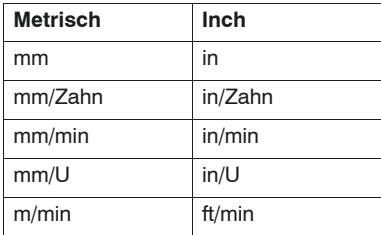

## **Inhalt**

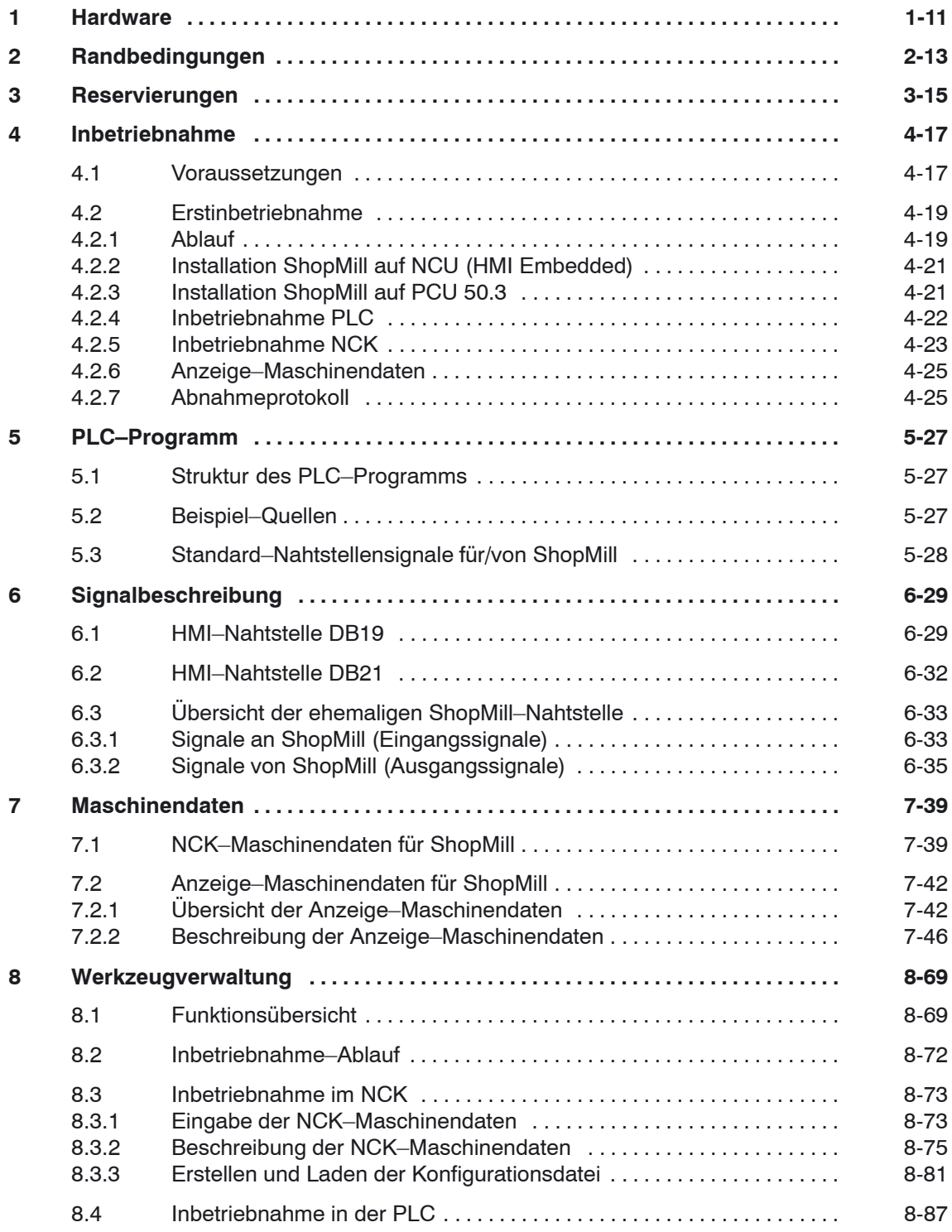

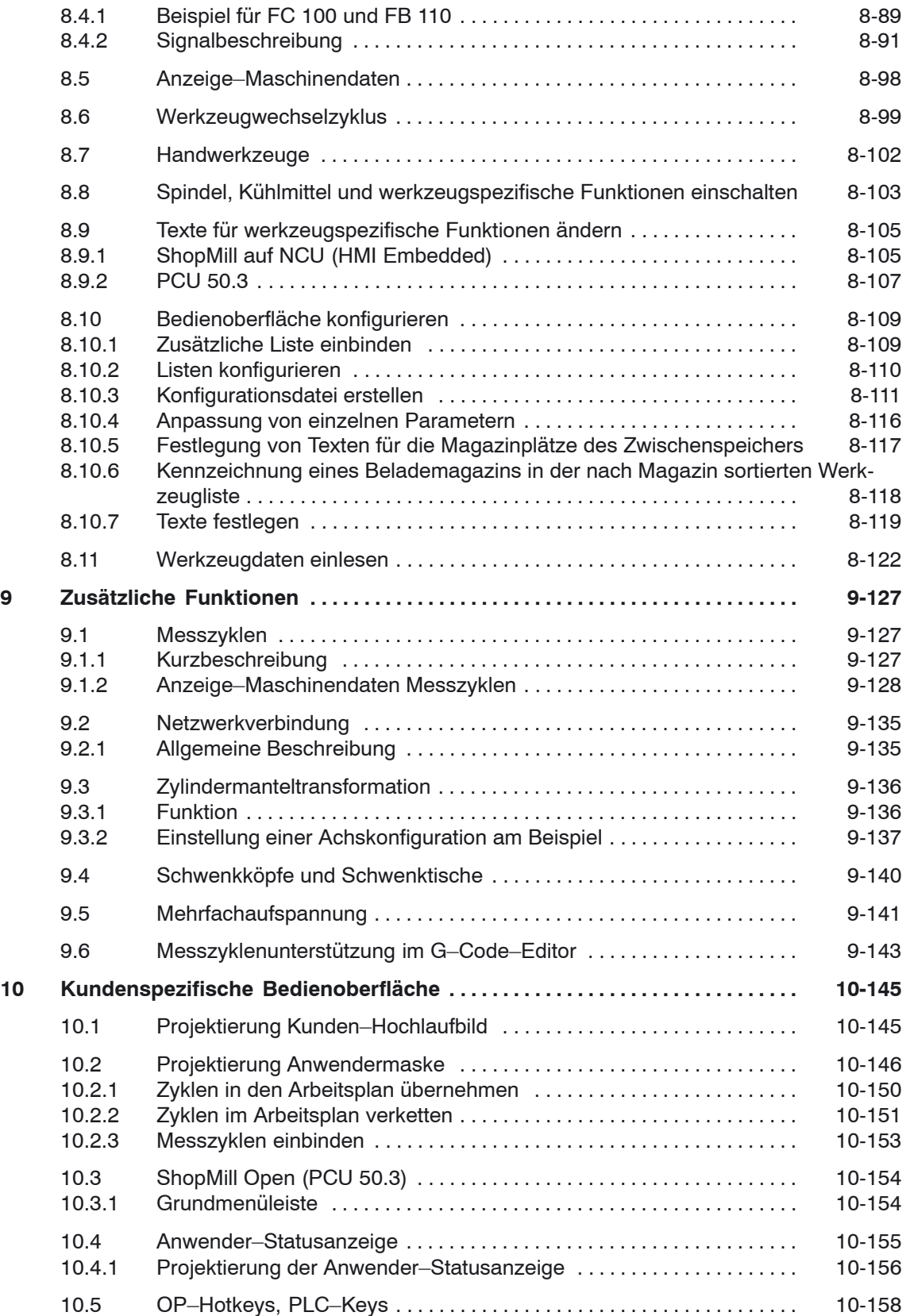

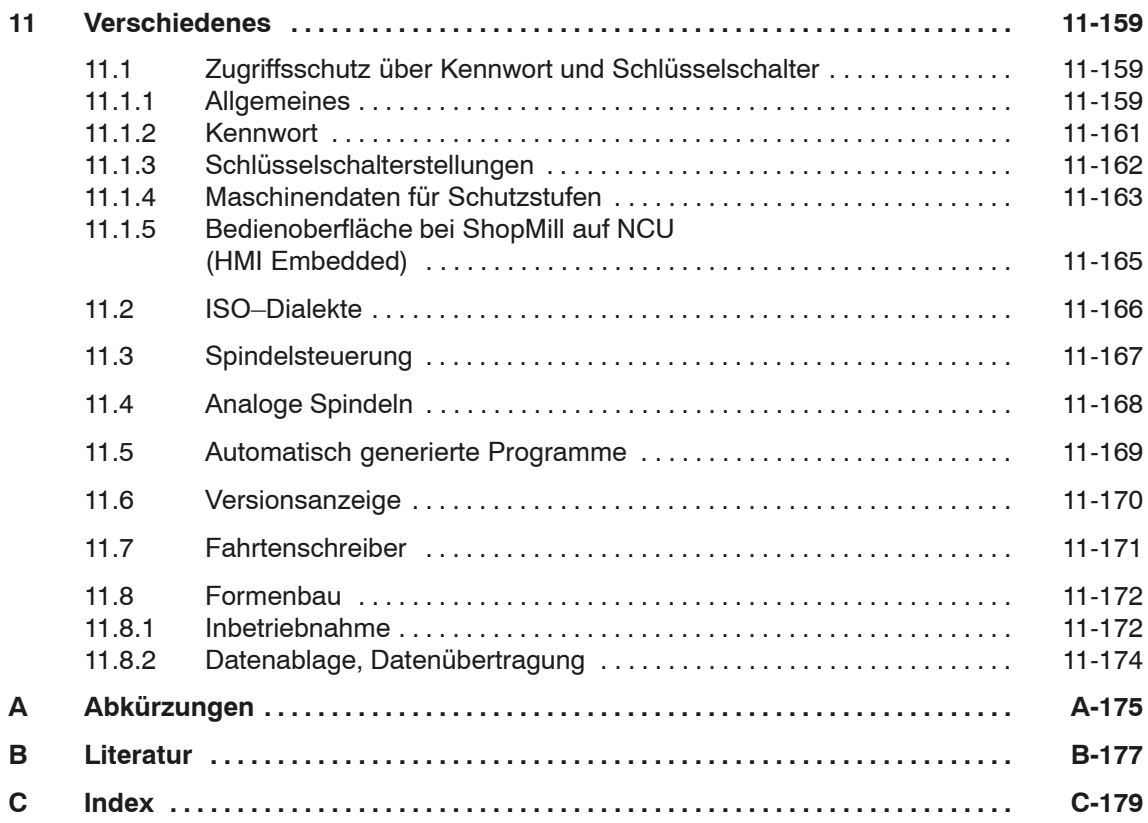

## Platz für Notizen

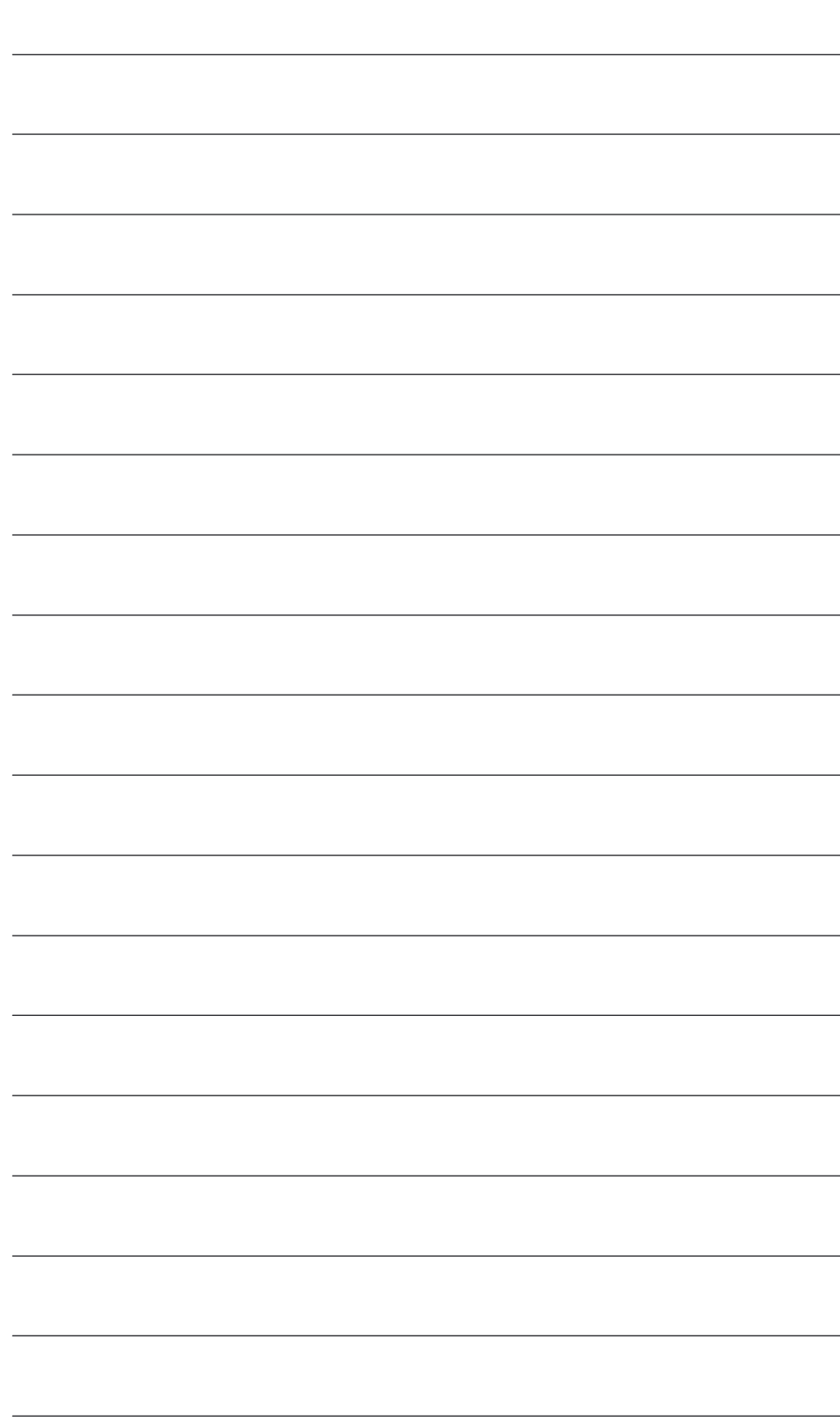

# **1**

## <span id="page-10-0"></span>**Hardware**

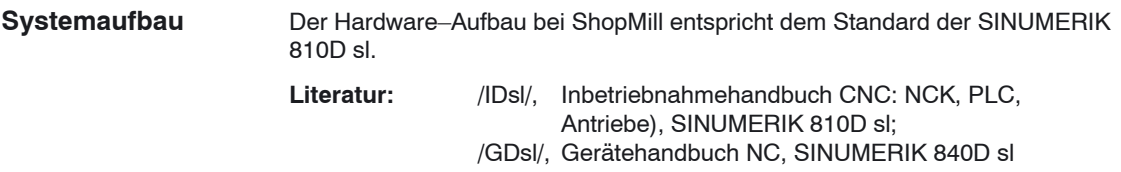

Tabelle 1-1 Grundkomponenten

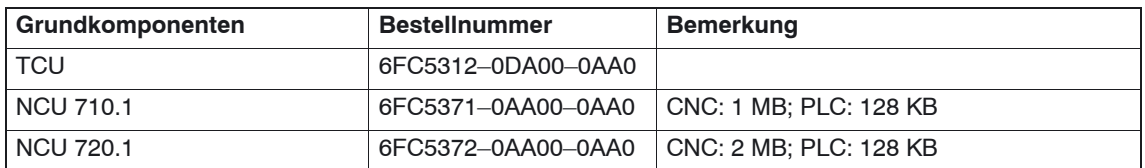

#### Tabelle 1-2 Bedienkomponenten

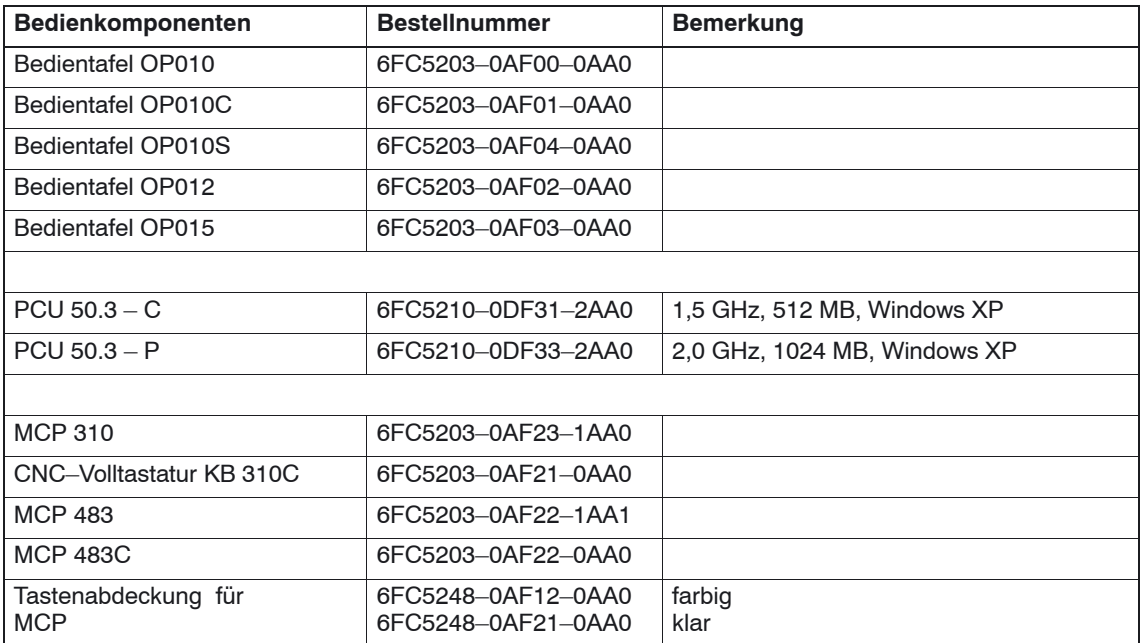

-

## Platz für Notizen

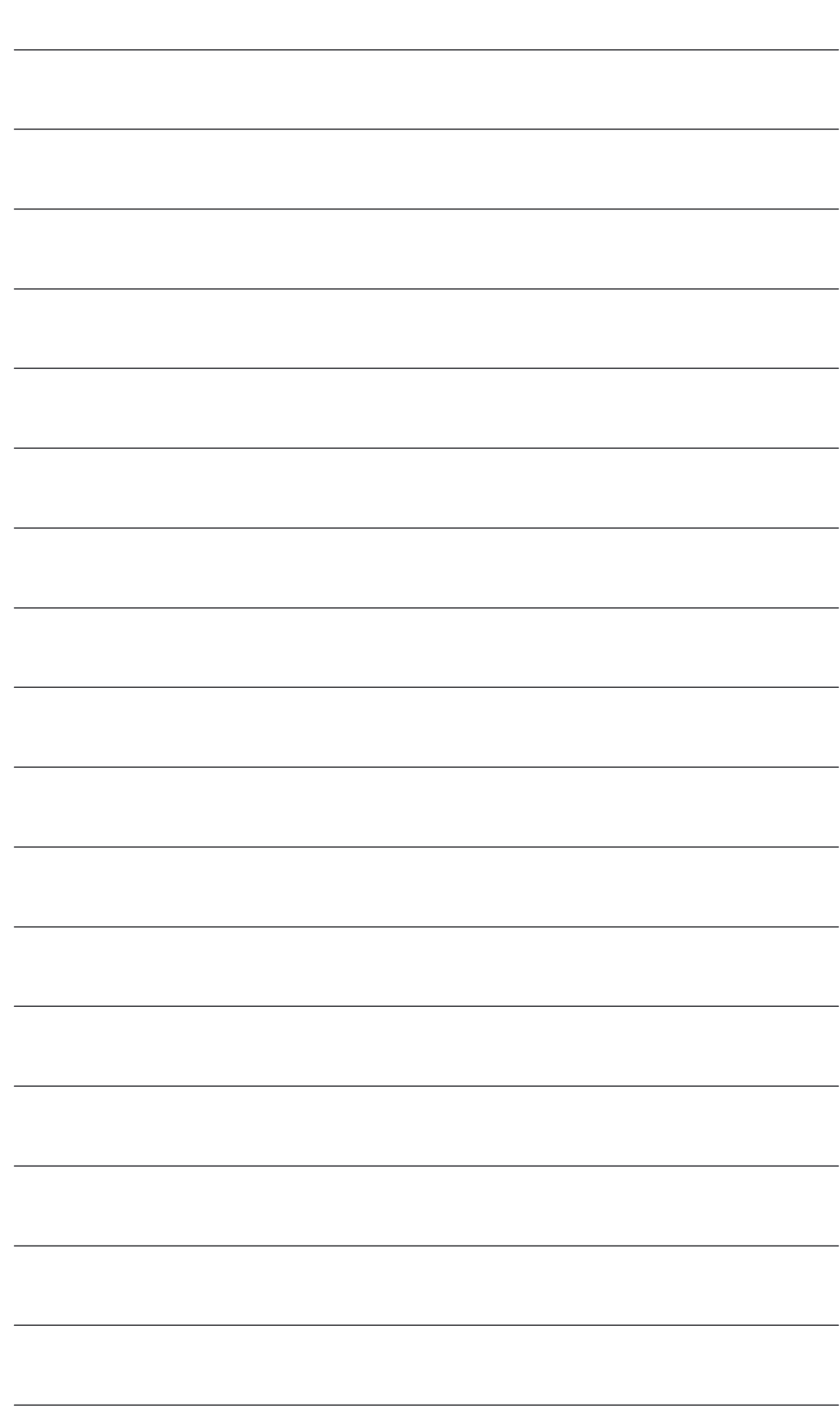

## <span id="page-12-0"></span>**Randbedingungen**

Beachten Sie beim Einsatz von ShopMill folgende Randbedingungen:

- ShopMill läuft nur im Kanal1, BAG1.
- In der ShopMill–Bedienoberfläche werden bis zu 5 Achsen plus Spindel angezeigt.
- Die Maschinenachsen sind festen Nummern zugeordnet (1=X, 2=Y, 3=Z).
- Der Spindel kann die Achsnummer 4, 5 oder 6 zugeordnet werden.
- Bei ShopMill ist unter folgenden Voraussetzungen ein Geometrieachstausch möglich. Es müssen immer drei Geometrieachsen vorhanden sein. Die Namen der Kanalachsen (MD 20080) und der Geometrieachsen (MD 20060) müssen sich eindeutig unterscheiden. Ein Geometrieachstausch kann nur für Linearachsen programmiert werden. Ein Geometrieachstausch gibt es nicht für Spindeln. Es dürfen nur ShopMill bekannte Zusatzachsen gegen Geometrieachsen getauscht werden.
- ShopMill läuft nur mit Werkzeugverwaltung. Die Wechselstelle muss immer Spindel 1 sein (siehe Konfigurationsdatei). Die Beladestelle kann 1 oder 2 sein (siehe MD 9673 \$MM\_CMM\_TOOL\_LOAD\_STATION).
- Bei ShopMill Open dürfen Sie in der Grundmenüleiste die Positionen folgender Softkeys nicht verändern. D.h. in der Datei REGIE.INI muss diesen Funktionen immer ein bestimmter Task zugeordnet sein. Task 0 (horizontaler Softkey 1): Bedienbereich Maschine Task 1 (horizontaler Softkey 2): Bedienbereich Programmmanager Task 2 (horizontaler Softkey 3): Bedienbereich Programm Task 4 (horizontaler Softkey 5): Bedienbereich Werkzeuge/Nullpunktverschiebungen
- Bei ShopMill können über TCU mehrere Bedientafeln eingesetzt werden.
- Der HMI– und der Windows–Bildschirmschoner dürfen nicht gemeinsam verwendet werden.

Literatur: //IHE/, Inbetriebnahmehandbuch CNC: Basesoftware und HMI Embedded, SINUMERIK 840D sl, IM2sl Inbetriebnahme HMI Embedded /IAM/, Inbetriebnahmehandbuch CNC: Basesoftware und HMI Advanced, SINUMERIK 840D sl/840D/840Di/810, IM4 Inbetriebnahme HMI Advanced

## Platz für Notizen

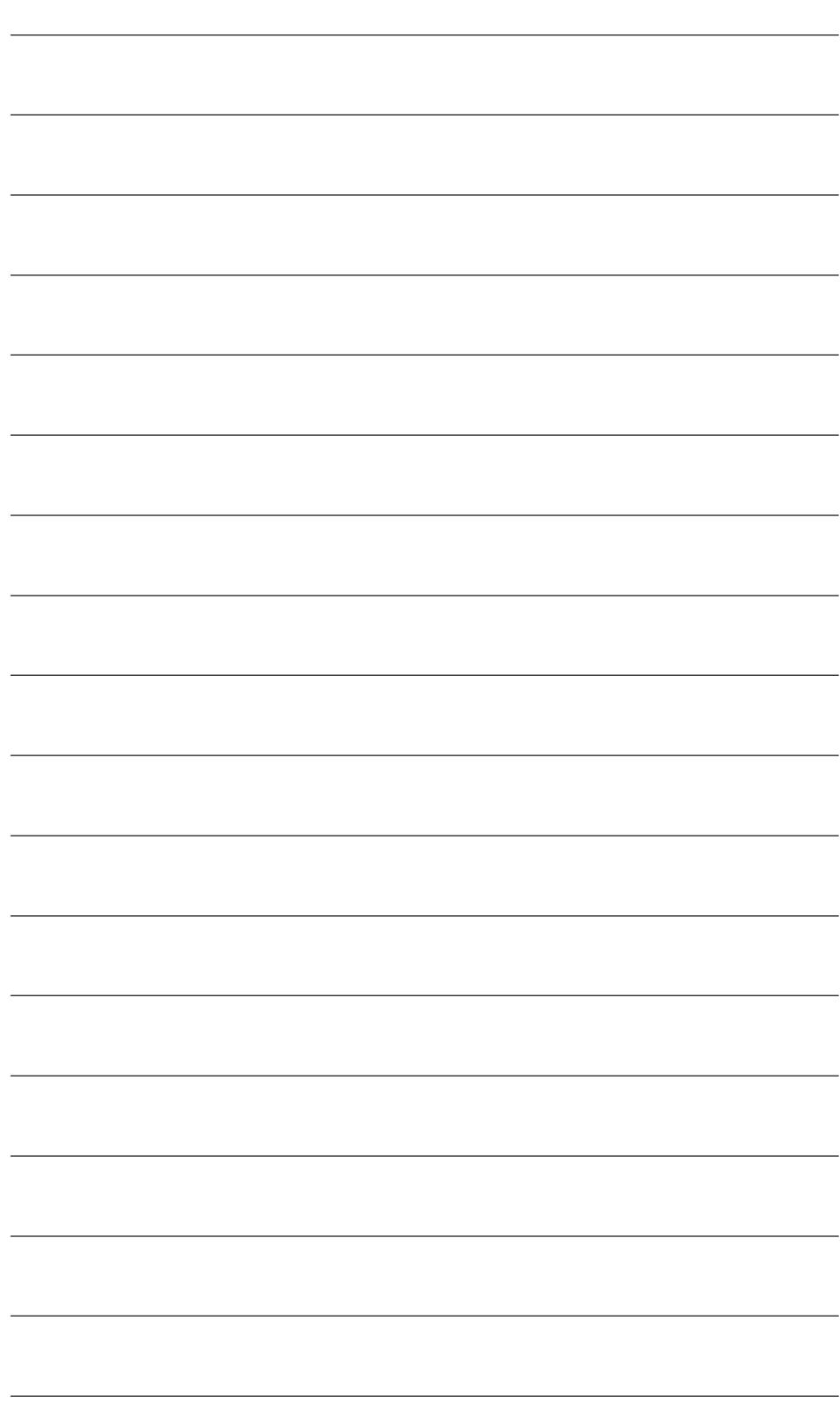

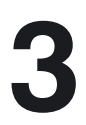

## <span id="page-14-0"></span>**Reservierungen**

Folgende Funktionen werden von ShopMill verwendet und dürfen nicht belegt werden.

Der Systemzyklus PROG\_EVENT.SPF wird von den Standardzyklen und von ShopMill verwendet. Wenn Sie den Zyklus PROG\_EVENT.SPF auch für Anwenderfunktionen nutzen möchten, müssen Sie diese Anwenderfunktionen in den Zyklen CYCPE\_US.SPF bzw. CYCPE1US.SPF realiseren. Legen Sie die Zyklen im Verzeichnis Anwenderzyklen oder Herstellerzyklen ab. **PROG\_EVENT**

## Platz für Notizen

**4**

## <span id="page-16-0"></span>**Inbetriebnahme**

#### **4.1 Voraussetzungen**

Für die Datenübertragung benötigen Sie: **Datenübertragung**

#### • Hardware

- Programmiergerät mit Windows XP oder PC mit Ethernet
- ggf. Speicherstick (Bestellnummer : 6ES7 648–0DC20–0AA0)
- Software
	- SIMATIC Step7, ab Version 5.3 SP2 (Bestellnummer siehe SIMATIC– Katalog)

#### **ShopMill– Software**

• ShopMill auf NCU (HMI Embedded)

Bei der ShopMill Variante auf NCU (HMI Embedded) ist die Software bereits auf der CompactFlash Card vorinstalliert.

• ShopMill für PCU 50.3

Die nötige Software befindet sich auf der DVD "NCU–SysSW and ShopMill– HMI". Die Vorgehensweise zur Installation der Software auf PCU und NC/PLC entnehmen Sie den nachfolgenden Inbetriebnahme–Kapiteln.

#### **Hinweis**

Den genauen Inhalt der DVD entnehmen Sie der Datei SIEMENSD.RTF (deutsch) bzw. SIEMENSE.RTF (englisch). Eine Kompatibilitätsliste finden Sie in der Datei 840D sl compatibility list.xls.

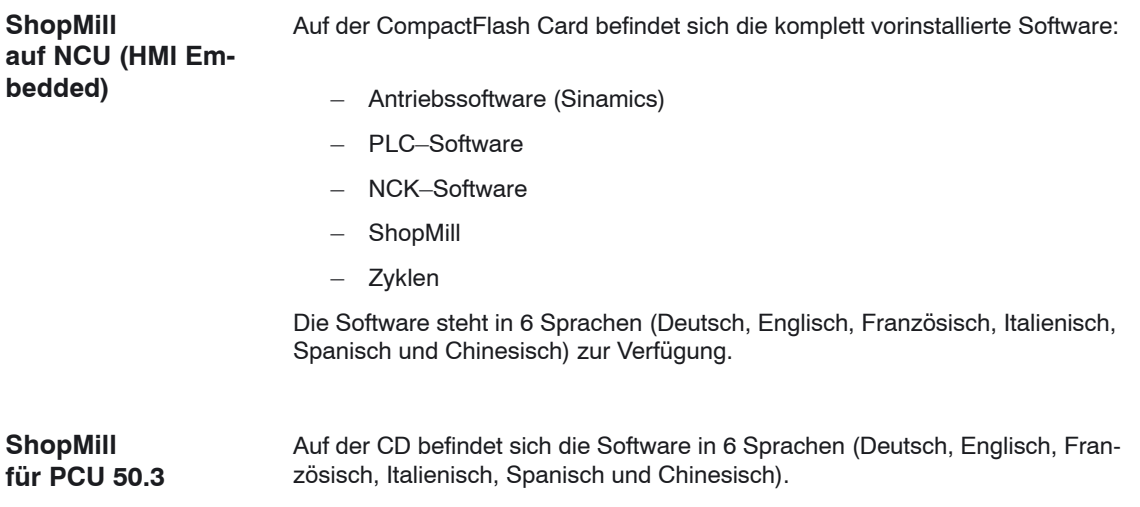

*4.2 Erstinbetriebnahme*

#### <span id="page-18-0"></span>**4.2 Erstinbetriebnahme**

#### **4.2.1 Ablauf**

Beachten Sie vor der Inbetriebnahme die Randbedingungen und Reservierungen.

Gehen Sie bei der Inbetriebnahme wie folgt vor:

- 1. Installation ShopMill auf PCU (nur für ShopMill auf PCU 50.3). Bei ShopMill auf NCU (HMI Embedded) ist die ShopMill–Software vorinstalliert.
- 2. Inbetriebnahme PLC
- 3. Inbetriebnahme NCK
- 4. Zusätzliche Funktionen installieren (optional)
- 5. Anzeige–Maschinendaten anpassen
- 6. Bedienoberfläche kundenspezifisch anpassen (optional)
- 7. Test anhand des Abnahmeprotokolls

Die Inbetriebnahme der Werkzeugverwaltung können Sie zusammen mit der Inbetriebnahme von NCK und PLC vornehmen oder hinterher. Wenn an der Maschine schon eine Werkzeugverwaltung vorhanden ist, müssen Sie lediglich die Anzeige–Maschinendaten für die Werkzeugverwaltung anpassen (siehe Kapitel 8.2 "Inbetriebnahme–Ablauf").

Eine genaue Beschreibung der Inbetriebnahme finden Sie in folgenden Dokumentationen:

**Literatur**: /IDsl/, Inbetriebnahmehandbuch CNC: NCK, PLC, Antriebe, SINUMERIK 840D sl, /IHE/, Inbetriebnahmehandbuch CNC: Basesoftware und HMI Embedded, SINUMERIK 840D sl IM2 Inbetriebnahme HMI Embedded, /IAM/, Inbetriebnahmehandbuch CNC: Basesoftware und HMI Advanced, SINUMERIK 840D sl/840D/840Di sl/810D IM4 Inbetriebnahme HMI Advanced

#### *4 Inbetriebnahme*

#### *4.2 Erstinbetriebnahme*

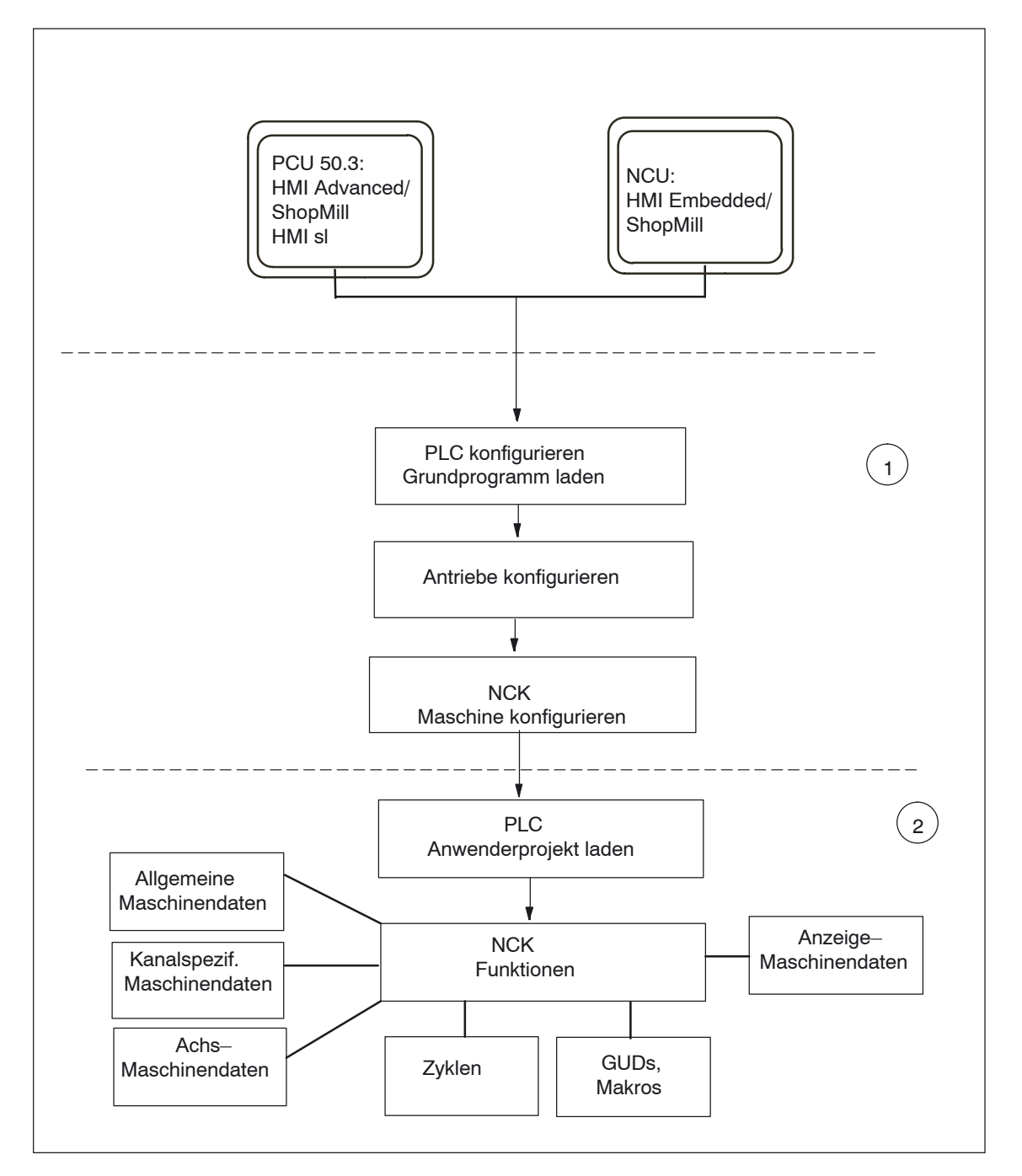

Bild 4-1 Allgemeiner Ablauf einer Erstinbetriebnahme

**Allgemeiner Ablauf der Erstinbetriebnahme**

(1) In einem ersten Schritt der Inbetriebnahme wird die Steuerung konfiguriert, d.h. die Kommmunikation zwischen allen beteiligten Komponenten wird eingerichtet. PLC, Antrieb und NCK werden Inbetrieb genommen **Literatur**: /IDsl/, Inbetriebnahmehandbuch CNC: NCK, PLC, Antriebe, SINUMERIK 840D sl

(2) In einem zweiten Schritt werden die einzelnen Funktionen in mehreren Durchgängen in Betrieb genommen. Der Ablauf der Inbetriebnahme der Funktionen wird in den folgenden Kapiteln beschrieben.

#### <span id="page-20-0"></span>**4.2.2 Installation ShopMill auf NCU (HMI Embedded)**

Für den Betrieb von ShopMill auf NCU (HMI Embedded) ist die gesamte Software auf der CompactFlash Card vorinstalliert. Es müssen nur noch Anpassungen des NCK und PLC vorgenommen werden.

#### **Hinweis**

ShopMill verwendet die Alarmtexte und PLC–Meldungen der CNC–ISO– Bedienoberfläche. Ausführliche Informationen hierzu sowie zur Installation der Software finden Sie in folgender Druckschrift: **Literatur:** /IHE/, Inbetriebnahmehandbuch CNC: Basesoftware und

HMI Embedded, SINUMERIK 840D sl, IM2 Inbetriebnahme HMI Embedded

#### **4.2.3 Installation ShopMill auf PCU 50.3**

Wenn Sie ShopMill auf der PCU 50.3 installieren möchten, muss die Software HMI Advanced schon vorher auf der PCU 50.3 vorhanden sein. Nach der Installation muss der interne HMI Embedded auf der NCU deaktiviert werden. Das Deaktivieren bzw. Aktivieren geschieht mit Hilfe des Service–Programms WinSCP.

Starten Sie WinSCP und rufen Sie unter Commands den Punkt "Open Terminal" auf.

Die Aktion "sc disable hmi" schaltet das interne HMI Embedded aus. Die Aktion "sc enable hmi" schaltet das interne HMI Embedded ein.

**Literatur**: /IDsl/, Inbetriebnahmehandbuch CNC: NCK, PLC, Antriebe, SINUMERIK 840D sl /IHE/, Inbetriebnahmehandbuch CNC: Basesoftware und HMI Embedded, SINUMERIK 840D sl, IM7 Inbetriebnahme Betriebssystem NCU sl

Die Installation von ShopMill auf der PCU 50.3 können Sie auf 3 verschiedene Weisen durchführen:

- Installation über Netz–Verbindung
- Installation von Datenträger (z.B. CD)
- Installation über USB–Schnittstelle

Voraussetzung ist Windows XP.

#### **Hinweis**

ShopMill verwendet die Alarmtexte und PLC–Meldungen der CNC–ISO– Bedienoberfläche. Ausführliche Informationen hierzu sowie zur Installation der Software finden Sie in folgender Druckschrift: **Literatur:** //IAM/, Inbetriebnahmehandbuch CNC: HMI und

/HMI Advanced,SINUMERIK 840 sl/840D/840Di/810D, IM4 Inbetriebnahme HMI Advanced

<span id="page-21-0"></span>*4.2 Erstinbetriebnahme*

#### **4.2.4 Inbetriebnahme PLC**

Für die Inbetriebnahme der PLC müssen Sie ein PLC–Anwenderprojekt erstellen und laden.

Gehen Sie bei der Inbetriebnahme der PLC wie folgt vor:

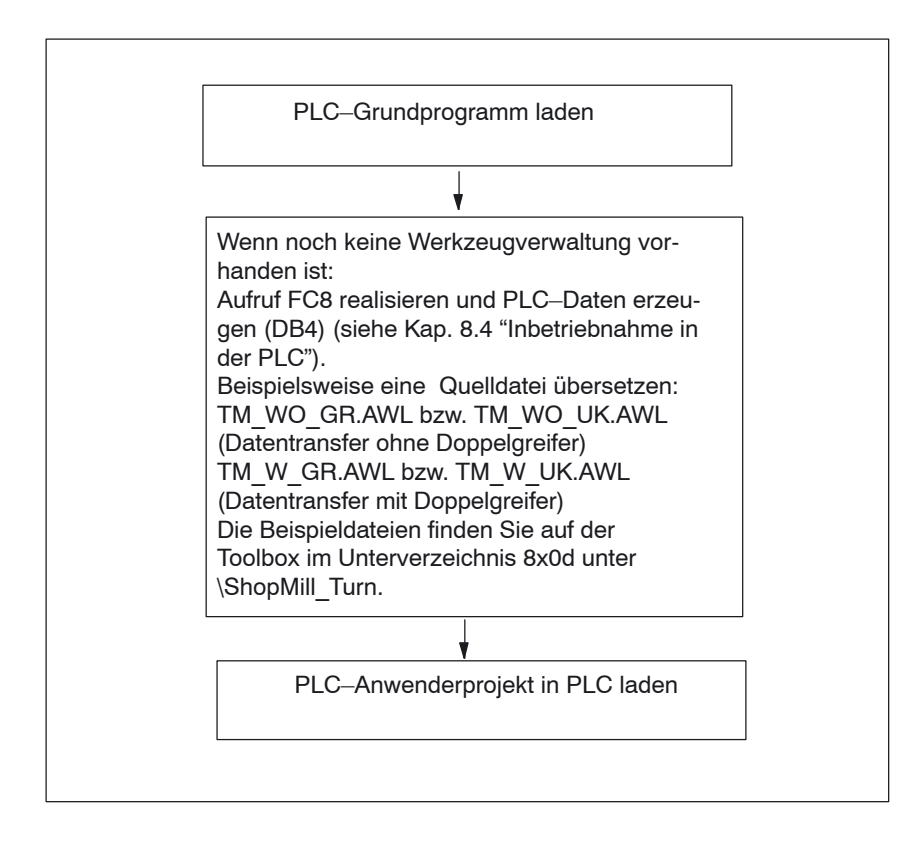

Bild 4-2 Inbetriebnahme PLC

**SINUMERIK 840D sl**

*4.2 Erstinbetriebnahme*

#### <span id="page-22-0"></span>**4.2.5 Inbetriebnahme NCK**

Die Inbetriebnahme der NCK beinhaltet folgende Punkte:

- Achsen und Spindel einrichten
- ShopMill–Maschinendaten, –Definitionen und –Zyklen laden
- Werkzeugverwaltung einrichten

Die Achsen und Spindel müssen Sie nur einrichten, wenn dies vorher an der Maschine noch nicht durchgeführt wurde. Beachten Sie beim Einrichten der Achsen und Spindel die Randbedingungen (siehe Kap. 2 "Randbedingungen").

Auch die Werkzeugverwaltung müssen Sie im NCK nur einrichten, wenn noch keine vorhanden ist.

#### **Hinweis**:

Beispieldateien finden Sie im Verzeichnis unter CYCLES\SC\PROG\TEMPLATES\_DEU bzw. CYCLES\SC\PROG\ TEMPLATES\_ENG.

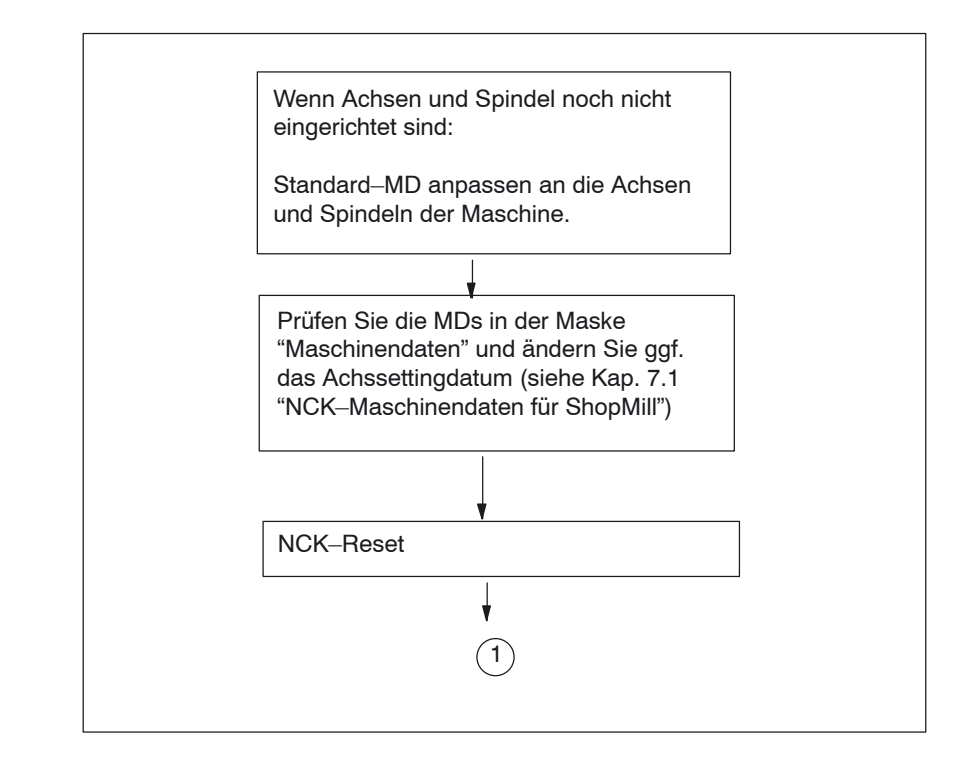

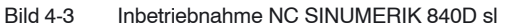

#### *4 Inbetriebnahme*

#### *4.2 Erstinbetriebnahme*

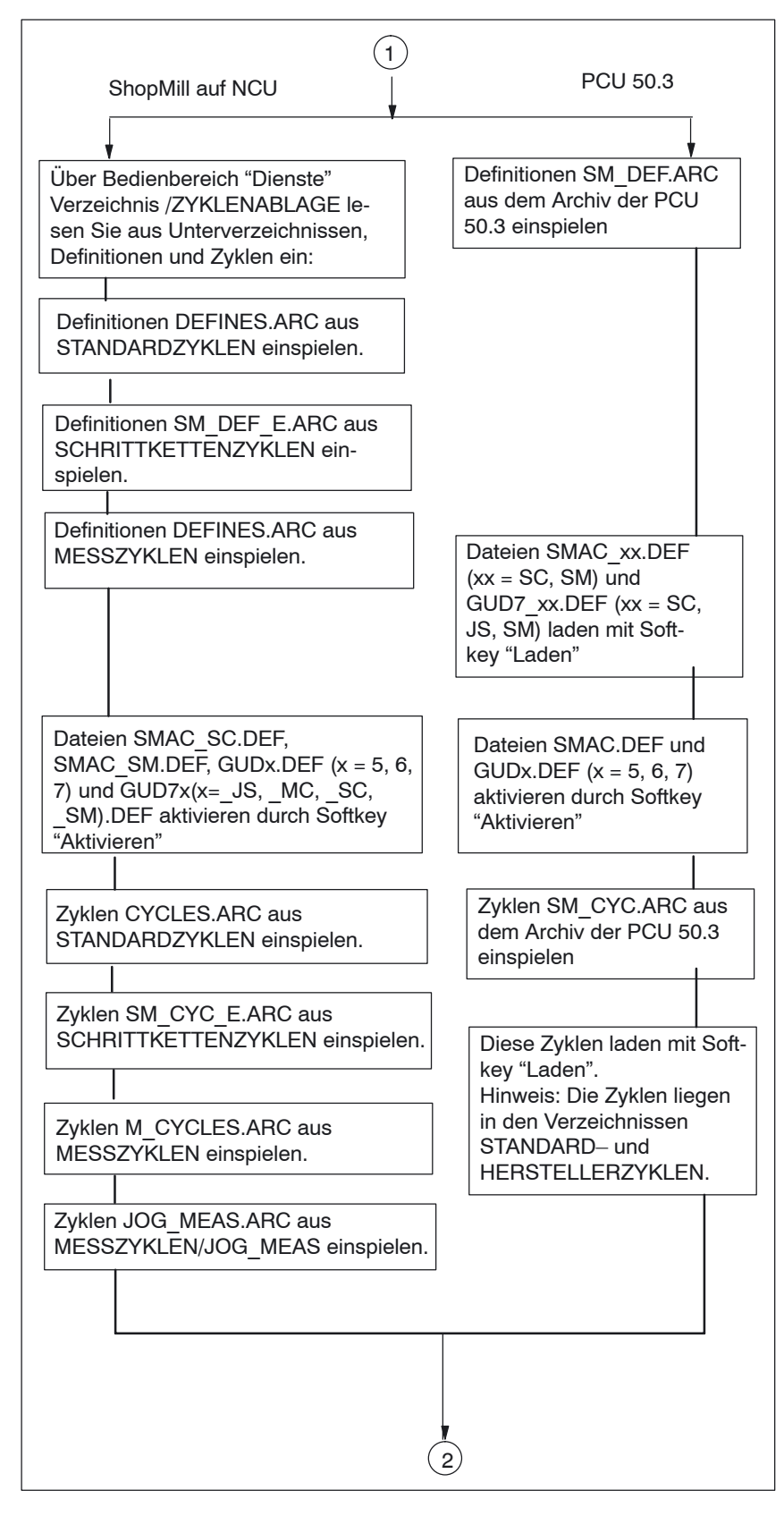

Bild 4-4 Inbetriebnahme NCK SINUMERIK 840D sl

<span id="page-24-0"></span>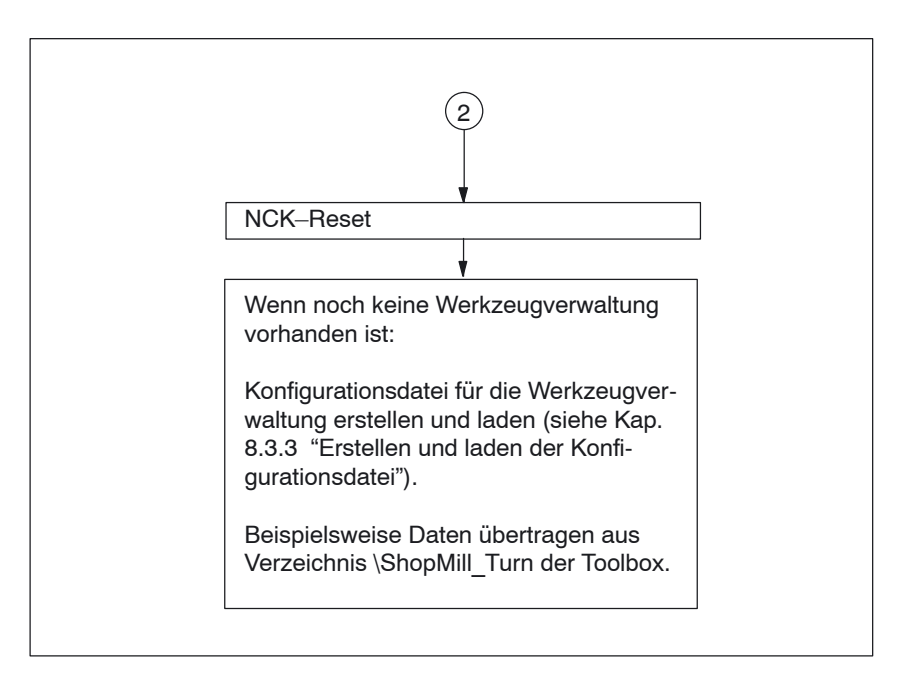

Bild 4-5 Inbetriebnahme NCK SINUMERIK 840D sl

#### **4.2.6 Anzeige–Maschinendaten**

Wenn Sie die Installation von ShopMill auf der PCU sowie die Inbetriebnahme von NCK und PLC abgeschlossen haben, müssen Sie noch die Anzeige–Maschinendaten anpassen.

Die Anzeige–Maschinendaten finden Sie in Kapitel 7.2 "Anzeige–Maschinendaten für ShopMill".

#### **4.2.7 Abnahmeprotokoll**

Mit Hilfe des Abnahmeprotokolls können Sie nach Abschluss der ShopMill–Inbetriebnahme einen Test der installierten ShopMill–Funktionen durchführen. Das Abnahmeprotokoll finden Sie auf der ShopMill CD–Rom.

*4.2 Erstinbetriebnahme*

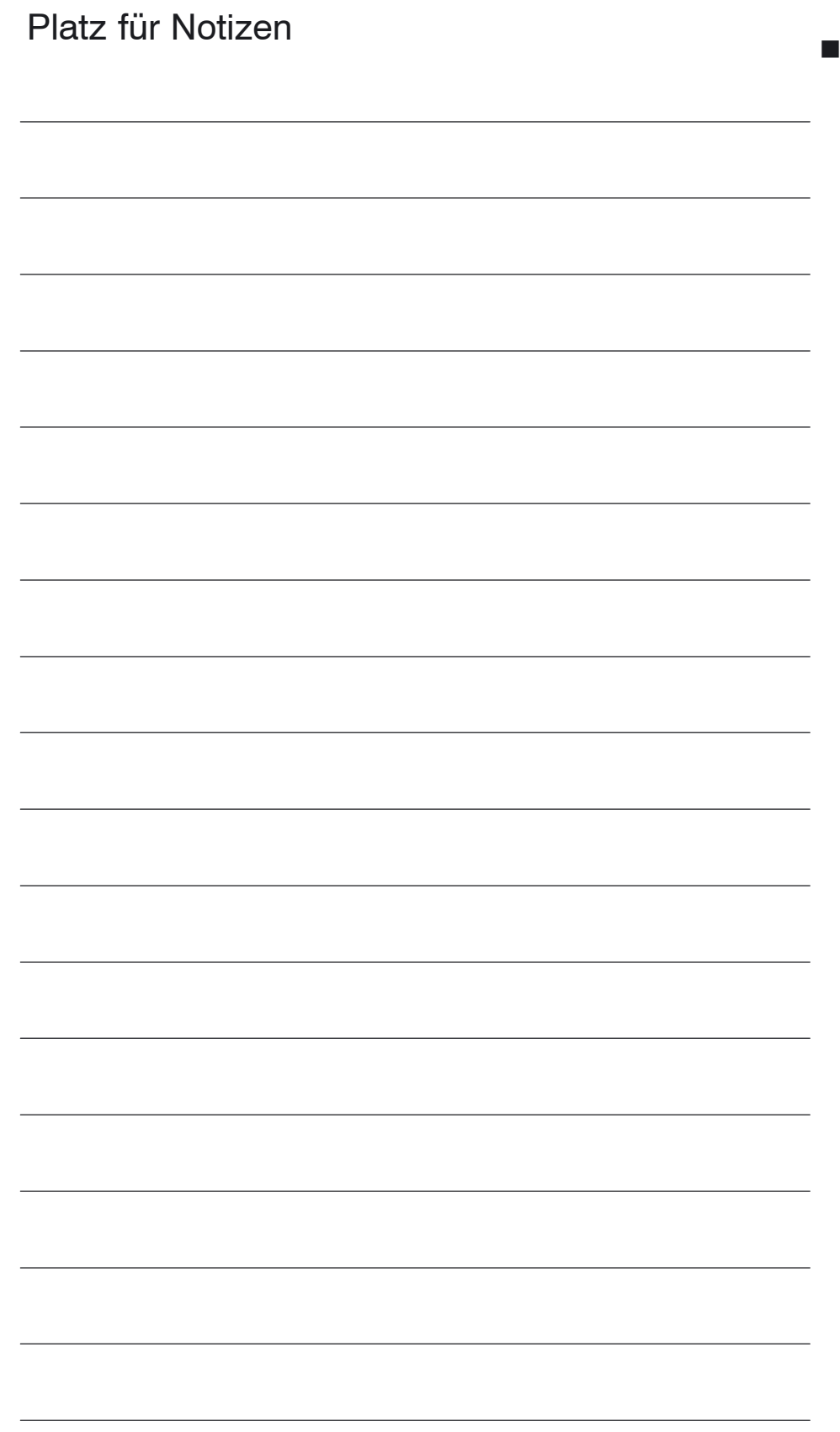

## <span id="page-26-0"></span>**PLC–Programm**

#### **5.1 Struktur des PLC–Programms**

In den OBs 1, 40 und 100 muss die Werkzeugverwaltung und das PLC–Grundprogramm (FB1, FC2, ...) aufgerufen werden.

Zur Beschreibung der Funktionsbausteine und des PLC–Grundprogramms siehe:

Literatur: /FB1/, Funktionsbeschreibung Grundmaschine, P3, "PLC–Grundprogramm"

### **5.2 Beispiel–Quellen**

ShopMill liefert verschiedene Quelldateien für Beispiel–Bausteine mit. Diese Quelldateien können Sie anpassen und übersetzen. Alternativ dazu können Sie auch eigene Bausteine verwenden.

| Quelle                                     | <b>Mnemonik</b> | <b>Hinweis</b>                                                             | <b>Baustein</b> | Kommentar                                                                                                    |
|--------------------------------------------|-----------------|----------------------------------------------------------------------------|-----------------|----------------------------------------------------------------------------------------------------|
| TM W GR.<br>AWL<br>TM WO GR.<br><b>AWL</b> | deutsch         | Die angegebe-<br>nen Baustein-<br>nummern<br>sind absolut<br>programmiert. | FC 100          | Beispiel-Baustein für<br>die Konfiguration der<br>Werkzeugverwaltung.<br>Baustein wird im OB100<br>aufgerufen. |
|                                            |                 |                                                                            | FB 110          | Beispiel-Baustein für<br>den Datentransfer der<br>Werkzeugverwaltung.<br>Baustein wird im OB1<br>aufgerufen.   |
|                                            |                 |                                                                            | <b>DB 110</b>   | Instanz Datenbaustein<br>für FB 110                                                                            |
| TM W UK.<br>AWL<br>TM WO UK.<br><b>AWL</b> | englisch        | wie TM W GR.AWL und TM WO GR.AWL                                           |                 |                                                                                                    |

Tabelle 5-1 Beispiel–Quellen

Die Beispiel–Bausteine finden Sie auf der Toolbox unter \ShopMill\_Turn.

-

<span id="page-27-0"></span>*5.3 Standard–Nahtstellensignale für/von ShopMill*

## **5.3 Standard–Nahtstellensignale für/von ShopMill**

Im Folgenden erhalten Sie eine Auflistung der Standard–Nahtstellensignale, die von der ShopMill–Oberfläche (DB19) beeinflusst werden.

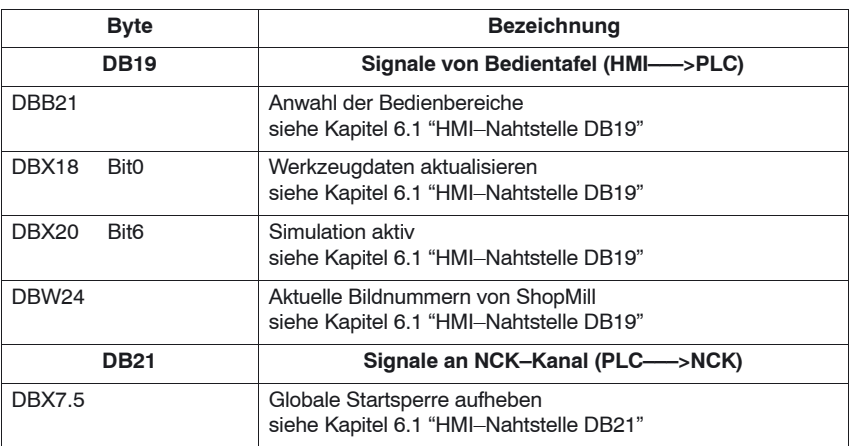

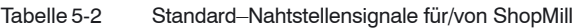

#### **Hinweis**

 $\bullet$  Eine Vorschubsperre darf bei stehender Spindel im PLC–Anwenderprogramm nicht realisiert wird, da beim "Lochkreis–Gewindebohren mit positionieren auf Kreis" das Positionieren der Achsen zur nächsten Position bei stehender Spindel im Vorschub erfolgt.

# **6**

## <span id="page-28-0"></span>**Signalbeschreibung**

## **6.1 HMI–Nahtstelle DB19**

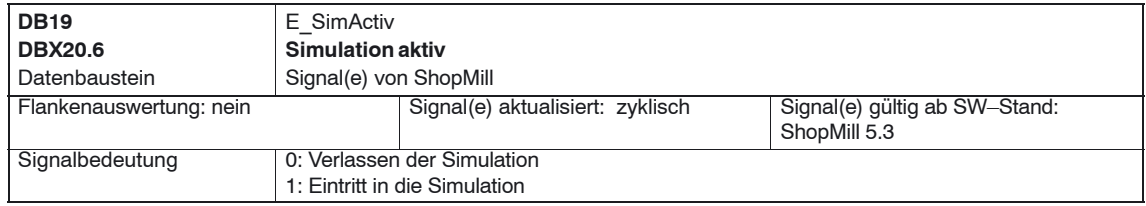

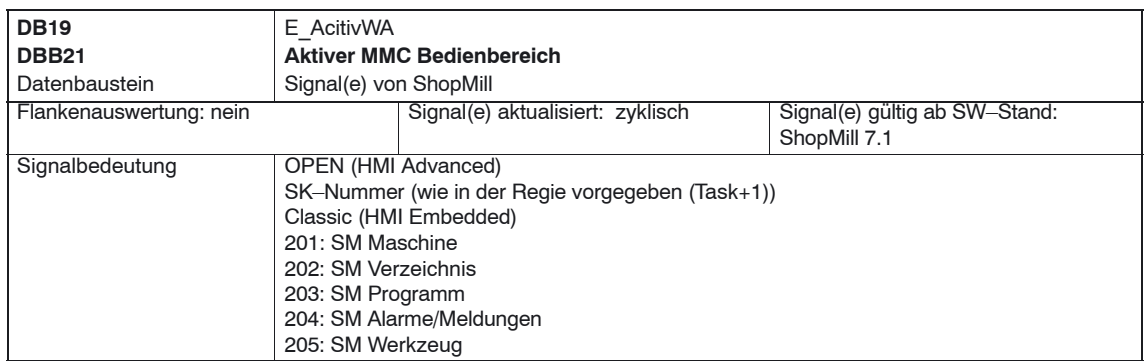

#### *6 Signalbeschreibung*

#### *6.1 HMI–Nahtstelle DB19*

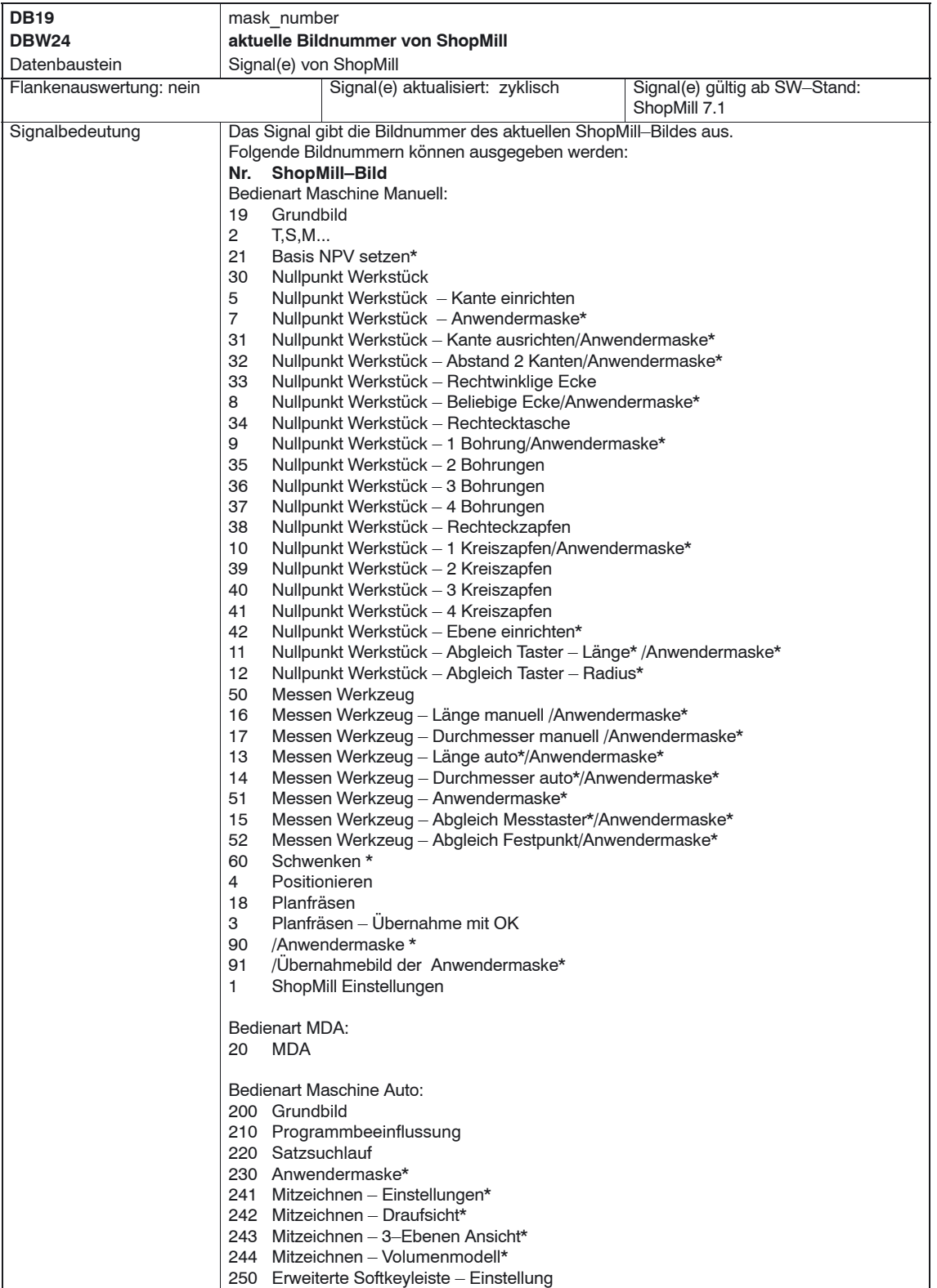

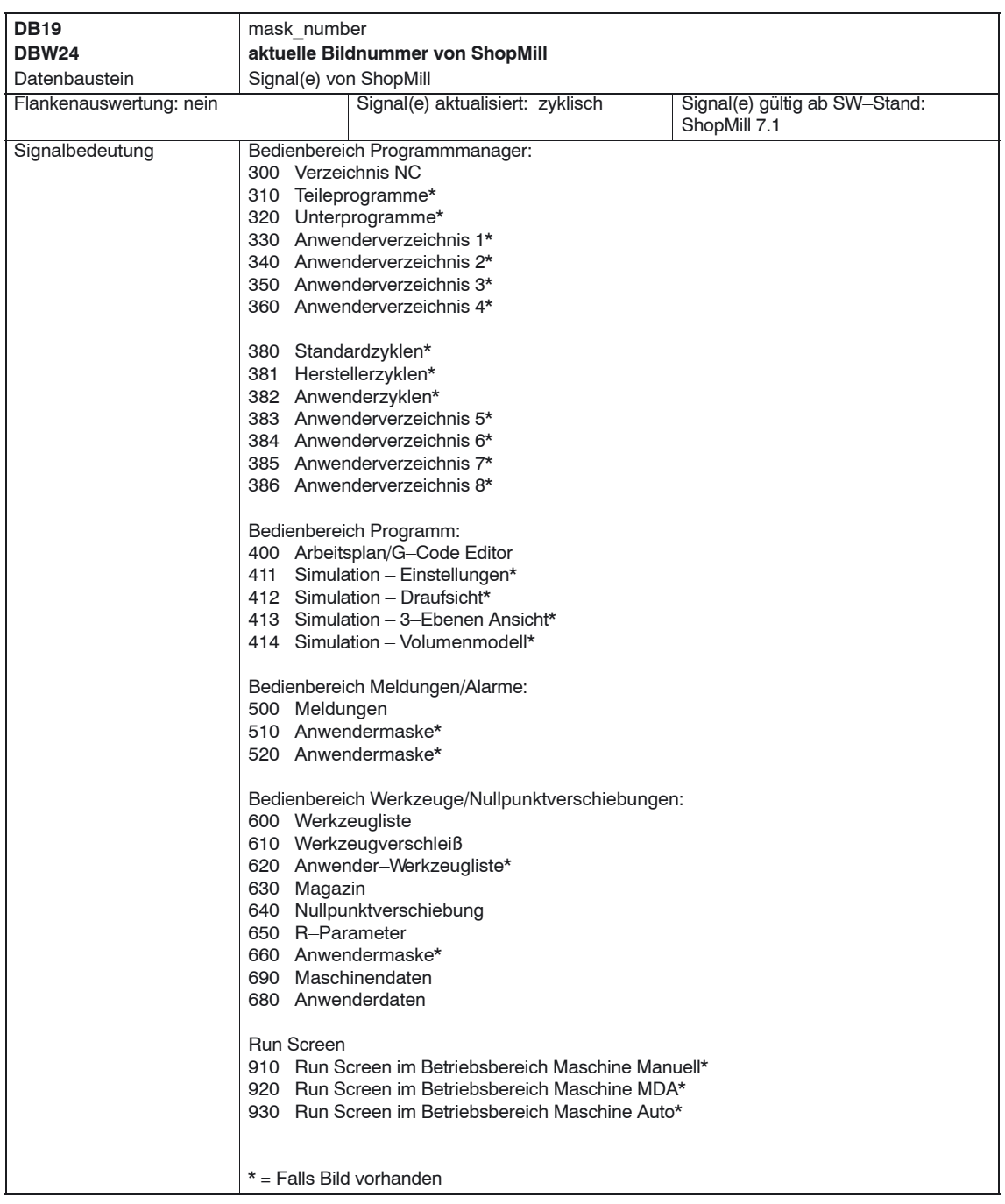

#### <span id="page-31-0"></span>*6.2 HMI–Nahtstelle DB21*

#### **6.2 HMI–Nahtstelle DB21**

In ShopMill kann der Start eines Programms standardmäßig nur im Bereich Maschine ausgeführt werden. Der Start in den anderen Bereichen (z.B. Werkzeuge) wird über eine globale Startsperre verriegelt.

#### **Hinweis**

Über das MD 9719, Bit 9, können Sie festlegen, dass ein Programm aus allen Masken heraus gestartet werden kann.

Bei automatisierten Abläufen, z.B. einem Start aus der PLC wie er an einer Maschine mit Palettenwechselsystem eingesetzt wird, kann die globale Startsperre mit dem Nahtstellensignal DB21.DBX7.5 ausgeschaltet werden. Auf diese Weise wird verhindert, dass ein solcher Programmstart durch die Bedienoberfläche blockiert wird.

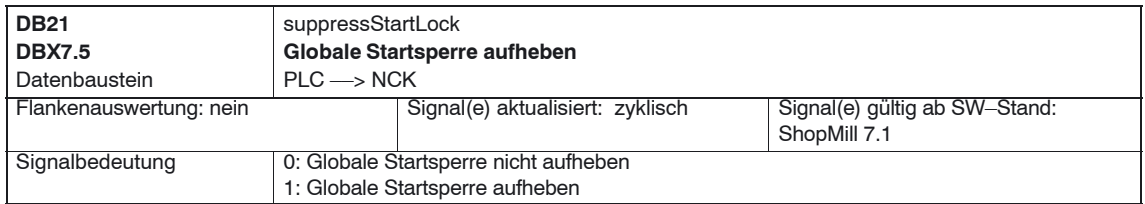

Damit ein Alarm ausgegeben wird, falls ein Start bei gesetzter globaler Startsperre versucht wird, muss im Maschinendatum 16956 \$MN\_ENABLE\_ALARM\_MASK das Bit 6 gesetzt werden.

Mit der neuen Software–Version von ShopMill entfällt das ShopMill–PLC– Programm sowie die zugehörige ShopMill–Nahtstelle DB82. Den nachfolgenden Tabellen können Sie entnehmen, wo Sie die alten Nahtstellensignale der DB82 finden.

#### <span id="page-32-0"></span>**6.3.1 Signale an ShopMill (Eingangssignale)**

Tabelle 6-1 Signale an ShopMill (Eingangssignale)

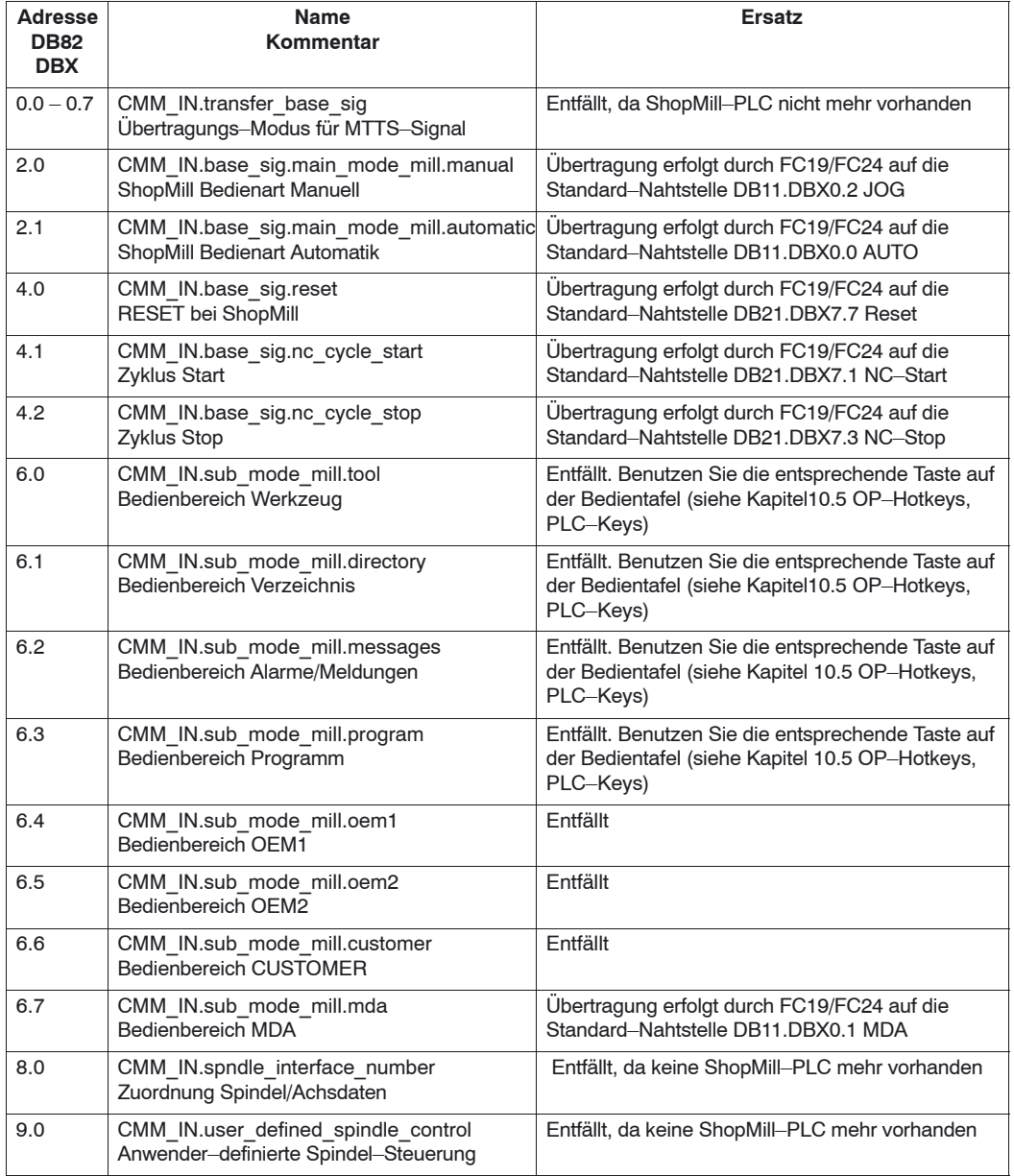

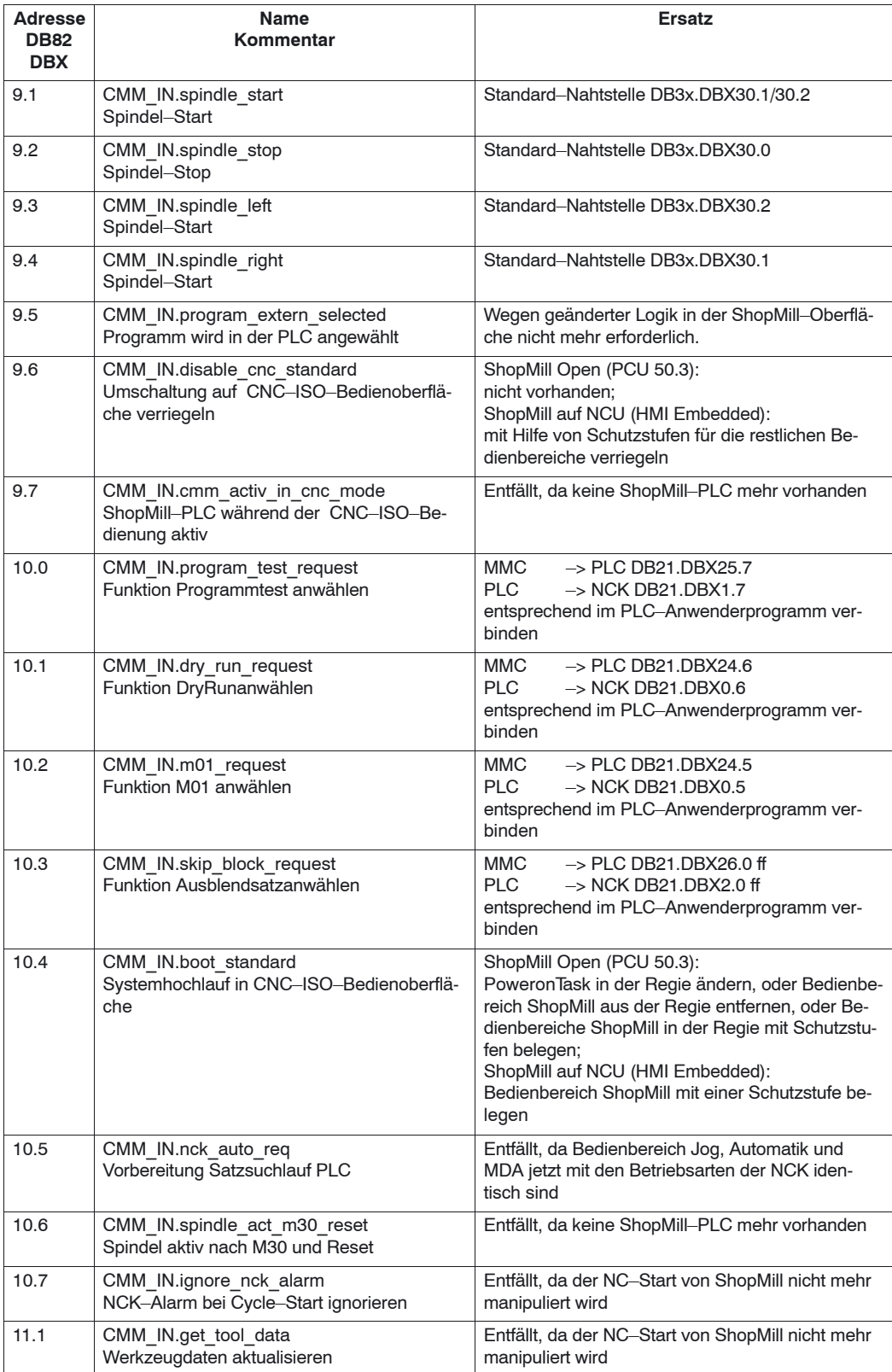

<span id="page-34-0"></span>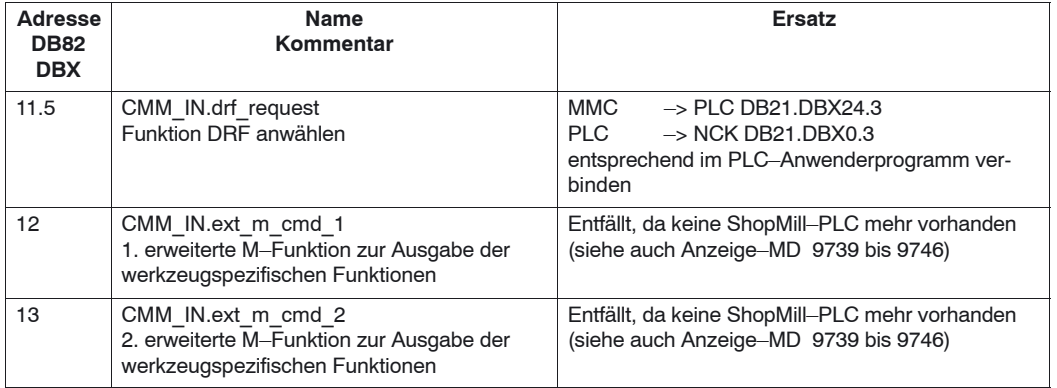

#### **6.3.2 Signale von ShopMill (Ausgangssignale)**

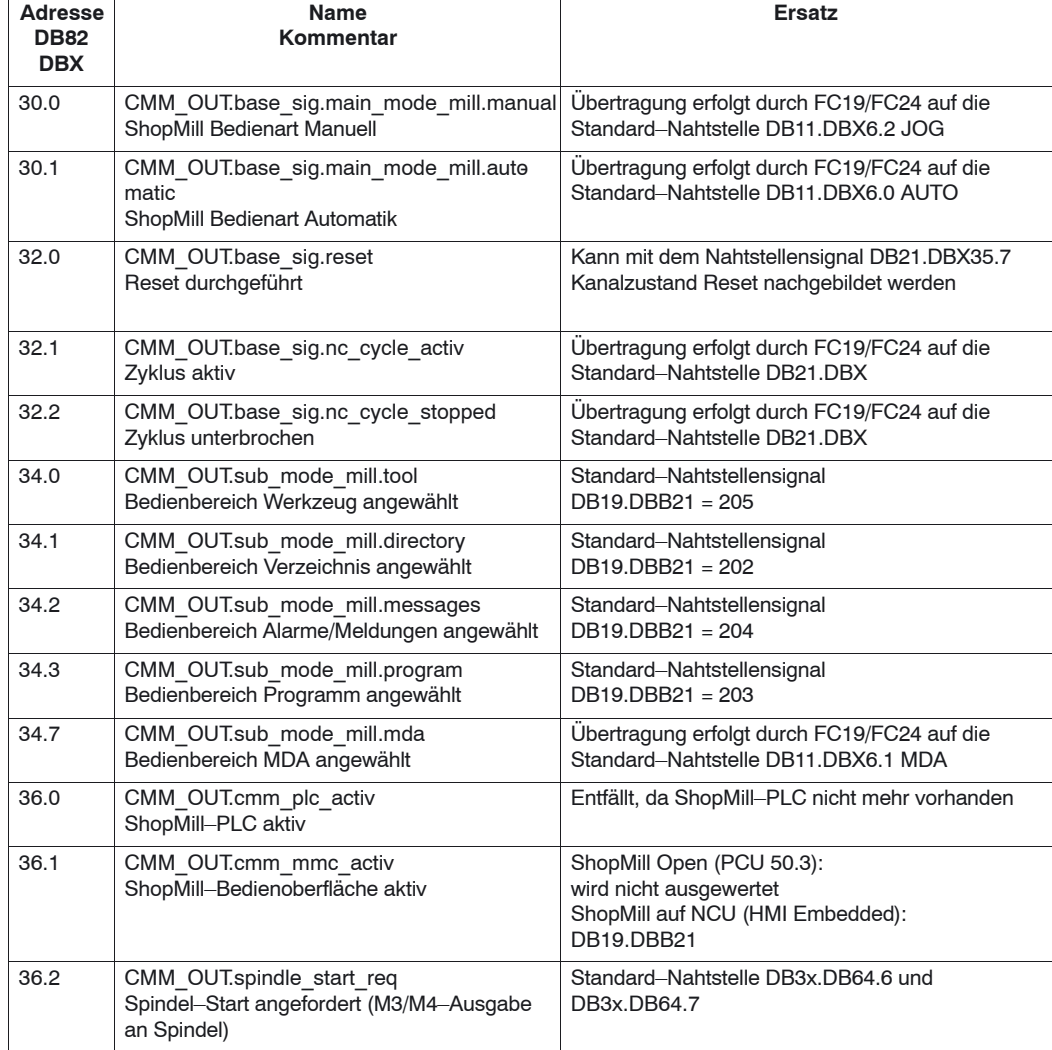

Tabelle 6-2 Signale von ShopMill (Ausgangssignale)

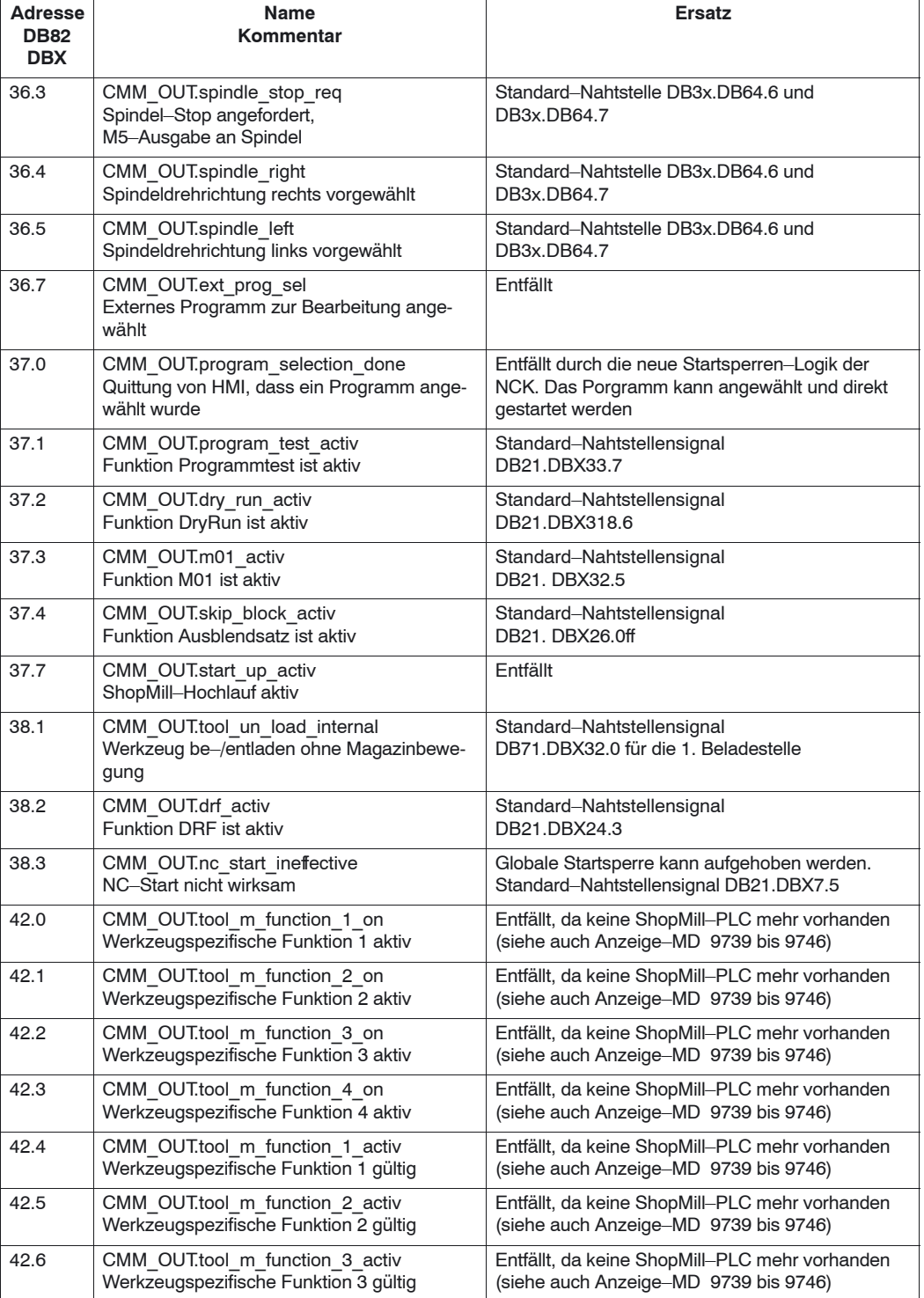

#### Tabelle 6-2 Signale von ShopMill (Ausgangssignale)
-

#### *6.3 Übersicht der ehemaligen ShopMill–Nahtstelle*

#### Tabelle 6-2 Signale von ShopMill (Ausgangssignale)

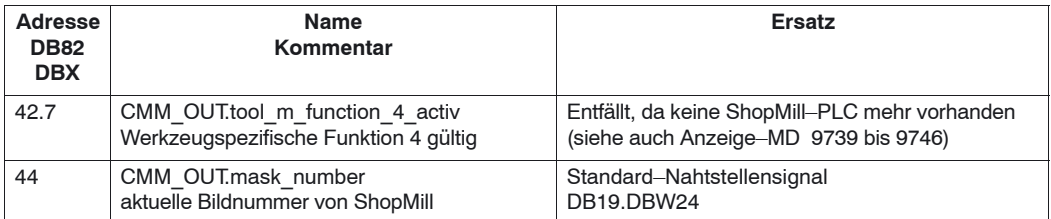

© Siemens AG 2006 All Rights Reserved SINUMERIK 840D sl Inbetriebnahmehandbuch CNC: ShopMill – Ausgabe 11/2006

# Platz für Notizen

# **7**

# **Maschinendaten**

# **7.1 NCK–Maschinendaten für ShopMill**

Bei der Inbetriebnahme des NCK müssen alle relevanten NCK–Maschinendaten (auch für die Werkzeugverwaltung) mit den ShopMill–spezifischen Werten eingestellt sein.

Im Bedienbereich "Werkz. Nullp." öffnen Sie in der erweiterten Softkeyleiste mit dem Softkey "Masch.daten." die Maske "Maschinendaten". Hier werden alle nötigen Maschinendaten für ShopMill mit Informationen zu Soll– und Istwerten angezeigt.

Richtig eingestellte Maschinendaten sind mit einem Haken markiert. Maschinendaten, die mit einem Ausrufezeichen markiert sind, müssen entsprechend korrigiert werden. Bereits in der Kopfzeile (Nr., MD, Soll, Ist) werden Sie durch ein rotes Ausrufezeichen darauf hingewiesen, wenn Maschinendaten korrigiert werden müssen.

Folgende Zeichen geben die Vorschrift von Soll– zu Istwert an:

- : muss exakt sein
- $\bullet$   $\leq$  : muss mindestens sein
- &: bestimmte Bits müssen exakt sein

Ist keine Vorschrift für Soll– zu Istwert angegeben, dann handelt es sich nur um einen Vorschlagswert.

NCK–Maschinendaten mit exakten Werten müssen Sie wie angegeben einstellen. NCK–Maschinendaten mit minimalen Werten können Sie an die Gegebenheiten der Maschine anpassen.

Für jedes Maschinendatum ist in der Spalte nach der Istwert–Anzeige die Aktivierungsart abzulesen.

- po : Power On (Softkey "NCK–Reset")
- cf : Konfiguration (Softkey "MD wirks. setzen")
- so : sofort (keine Aktion erforderlich)
- re : Reset ("Reset"–Taste auf der Maschinensteuertafel)

#### *7.1 NCK–Maschinendaten für ShopMill*

Mit dem Softkey "Ist=Soll" passen Sie fehlerhafte Werte an die Minimalanforderungen von ShopMill an, wenn Sie die nachfolgende Abfrage mit "OK" bestätigen.

Wenn beispielsweise der Istwert zu klein ist, wird der Wert des Maschinendatums auf den kleinsten Sollwert gesetzt. Bei Bitmasken werden nur die fehlenden Bits gesetzt.

#### **Hinweis**

In der Datei SIEMENSD.RTF bzw. SIEMENSE.RTF erhalten Sie eine Liste mit den benötigten Einstellungen der ShopMill–Maschinendaten. Drucken Sie sich diese aus. So können Sie bequem die spezifischen Werte überprüfen und nötigenfalls korrigeren.

#### **Hinweis**

Beachten Sie, dass der Maschinendatensatz auch speicherkonfigurierende Maschinendaten enthält.

Eine genaue Beschreibung aller NC–Maschinendaten finden Sie in: **Literatur:** /LIS1/, Listen /IDsl/, SINUMERIK 840D sl, Inbetriebnahmeanleitung NCU /FB/, Funktionsbeschreibungen

Die NCU–Belastung durch Lageregler und Interpolator darf einen Maximalwert von 70% nicht überschreiten. Die Belastung können Sie über NCK–Maschinendaten einstellen. Gehen Sie dabei folgendermaßen vor: **NCU–Belastung**

- Wechseln Sie in die CNC–ISO–Bedienoberfläche und wählen Sie das Menü "Diagnose" → "Serviceanzeige" → "Systemressourcen" an.
- Drücken Sie den Softkey "Start". Der Maximalwert für die "NCU–Belastung durch Lageregler und Interpolator" wird gelöscht.
- Wechseln Sie in die ShopMill–Bedienoberfläche und wählen Sie in der Bedienart Automatik die Funktion "Mitzeichnen" an.
- Starten Sie folgendes Testprogramm:
	- G0 G91 MARKE: X1 Y1 Z1  $X-1$  $Y-1$  $Z-1$ GOTOB MARKE M30
- $\bullet$  Wechseln Sie wieder in die CNC–ISO–Bedienoberfläche und wählen Sie das Menü "Diagnose" → "Serviceanzeige" → "Systemressourcen" an.
- Wenn der Maximalwert für die "NCU–Belastung durch Lageregler und Interpolator" größer als 70% ist, passen Sie den Interpolatortakt über das MD 10070 \$MN\_IPO\_SYSCLOCK\_TIME\_RATIO oder den Lagereglertakt über das MD 10050 \$MN\_SYSCLOCK\_CYCLE\_TIME an. Die Anpassung des Interpolatortakts hat den Vorteil, dass die Achsoptimierung hierbei nicht verändert wird.
- Wiederholen Sie die oben beschriebenen Schritte.

Wenn Sie die Installation von ShopMill auf der PCU sowie die Inbetriebnahme von NCK und PLC abgeschlossen haben, müssen Sie noch die Anzeige–Maschinendaten anpassen.

Überprüfen Sie dabei auf jeden Fall die Einstellungen der Anzeige–Maschinendaten, die in Tabelle 7-1 mit "**\***" gekennzeichnet sind.

## **7.2.1 Übersicht der Anzeige–Maschinendaten**

| MD-Nr.  | <b>MD-Bezeichner</b>                  | Kommentar                                                         | Standard-<br>vorbeset- |
|---------|---------------------------------------|-------------------------------------------------------------------|------------------------|
|         |                                       |                                                                   | zung                   |
| 9014    | \$MM USE CHANNEL DISPLAY DATA         | Kanalspezifische Anzeige-Maschinenda-                             | $\Omega$               |
|         |                                       | ten nutzen                                                        |                        |
| 9020    | <b>\$MM TECHNOLOGY</b>                | Grundkonfiguration Drehen/Fräsen                                  | $\overline{2}$         |
| 9422    | <b>\$MM MA PRESET MODE</b>            | Preset/Basisverschiebung in Jog                                   | $\overline{1}$         |
| 9426    | \$MM MA AX DRIVELOAD FROM PLC1        | Maschinenindex einer Analogspindel für                            | $\Omega$               |
|         |                                       | die Leistungsanzeige                                              |                        |
| 9427    | \$MM MA AX DRIVELOAD FROM PLC2        | Maschinenindex einer Analogspindel für                            | 0                      |
|         |                                       | die Leistungsanzeige                                              | 100                    |
| 9428    | \$MM MA SPIND MAX POWER               | Faktor zur Anzeige der Spindelauslastung                          |                        |
| 9429    | \$MM MA SPIND POWER RANGE             | Anzeigebereich für Spindelauslastung                              | $\overline{200}$       |
| 9450    | \$MM WRITE TOA FINE LIMIT             | Grenzwert für Verschleiß fein                                     | 0.999                  |
| 9451    | \$MM WRITE ZOA FINE LIMIT             | Grenzwert für Feinverschiebung                                    | 0.999                  |
| 9460    | <b>\$MM PROGRAM SETTINGS</b>          | Einstellungen im Bereich Programm                                 | H8                     |
| 9478*   | <b>\$MM TO OPTION MASK</b>            | Einstellungen für ShopMill                                        | 1                      |
| 9479*   | \$MM TO MAG PLACE DISTANCE            | Abstand der einzelnen Werkzeughalter                              | 0                      |
| 9480    | <b>\$MM MA SIMULATION MODE</b>        | Schnellansicht ein-/ausschalten                                   | $-1$                   |
| 9481    | <b>\$MM MA STAND SIMULATION LIMIT</b> | Grenze der Standard-Simulation in KB                              | 200                    |
| 9602    | \$MM CTM SIMULATION DEF VIS AREA      | Simulation Standardwert Anzeigebereich                            | 100                    |
| 9603    | \$MM CTM SIMULATION MAX X             | Simulation Maximale Anzeige X                                     | $\overline{0}$         |
| 9604    | \$MM CTM SIMULATION MAX Y             | Simulation Maximale Anzeige Y                                     | $\overline{0}$         |
| 9605    | \$MM CTM SIMULATION MAX VIS AREA      | Simulation Maximaler Anzeigebereich                               | 1000                   |
| 9626    | <b>\$MM CTM TRACE</b>                 | Einstellungen in ShopMill                                         | 0                      |
| 9639    | \$MM CTM MAX TOOL WEAR                | Eingabeobergrenze Werkzeugverschleiß                              | $\overline{1}$         |
| 9640    | \$MM CTM ENABLE CALC THREAD PITCH     | Berechnung Gewindetiefe, wenn Steigung<br>eingegeben              | $\overline{0}$         |
| 9646    | \$MM CTM FACTOR O CALC THR PITCH      | Faktor für Berechnung Gewindetiefe au-                            | 0.6134                 |
|         |                                       | ßen, wenn Steigung eingegeben                                     |                        |
| 9647    | \$MM CTM FACTOR I CALC THR PITCH      | Faktor für Berechnung Gewindetiefe in-                            | 0.5413                 |
|         |                                       | nen, wenn Steigung eingegeben                                     |                        |
| 9650*   | <b>SMM CMM POS COORDINATE SYSTEM</b>  | Lage des Koordinatensystems                                       | 0                      |
| $9651*$ | \$MM CMM TOOL MANAGEMENT              | Werkzeugverwaltungsvariante                                       | $\overline{4}$         |
| 9652*   | \$MM CMM TOOL LIFE CONTROL            | Werkzeugüberwachung                                               | 1                      |
| 9653*   | \$MM CMM ENABLE A AXIS                | Freigabe 4. Achse für Bedienoberfläche                            | 0                      |
| 9654    | \$MM CMM SPEED FIELD DISPLAY RES      | Anzahl der Nachkommastellen im Dreh-                              | 0                      |
|         |                                       | zahleingabefeld                                                   |                        |
| 9655    | \$MM CMM CYC PECKING DIST             | Abhebebetrag beim Tieflochbohren                                  | $-1$                   |
| 9656    | \$MM CMM CYC DRILL RELEASE DIST       | Abhebebetrag beim Ausdrehen                                       | $-1$                   |
| 9657    | \$MM CMM CYC MIN CONT PO TO RAD       | Angabe der Abweichung des kleinstmögli-<br>chen Fräserradius in % | 5                      |

Tabelle 7-1 Anzeige–Maschinendaten für ShopMill

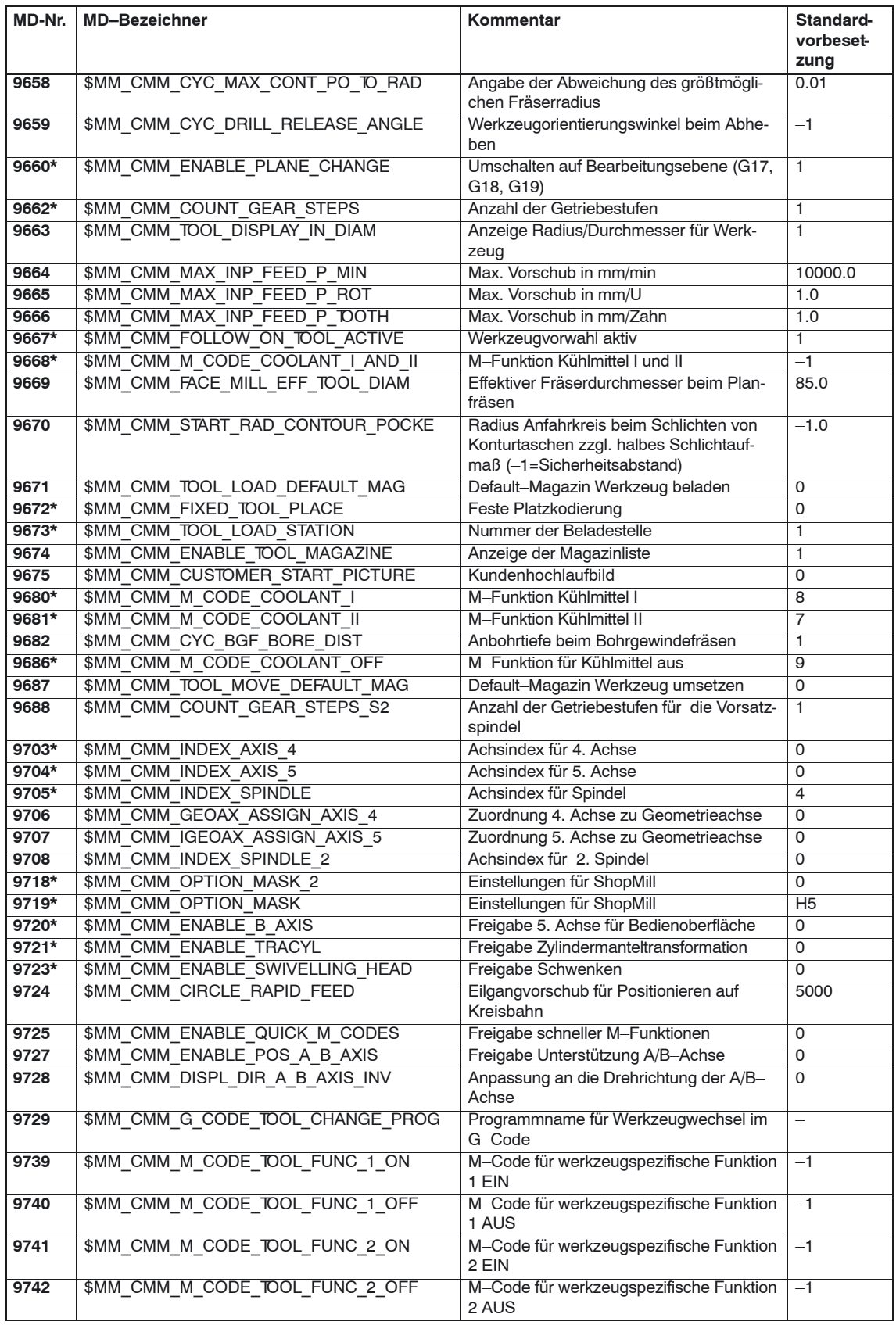

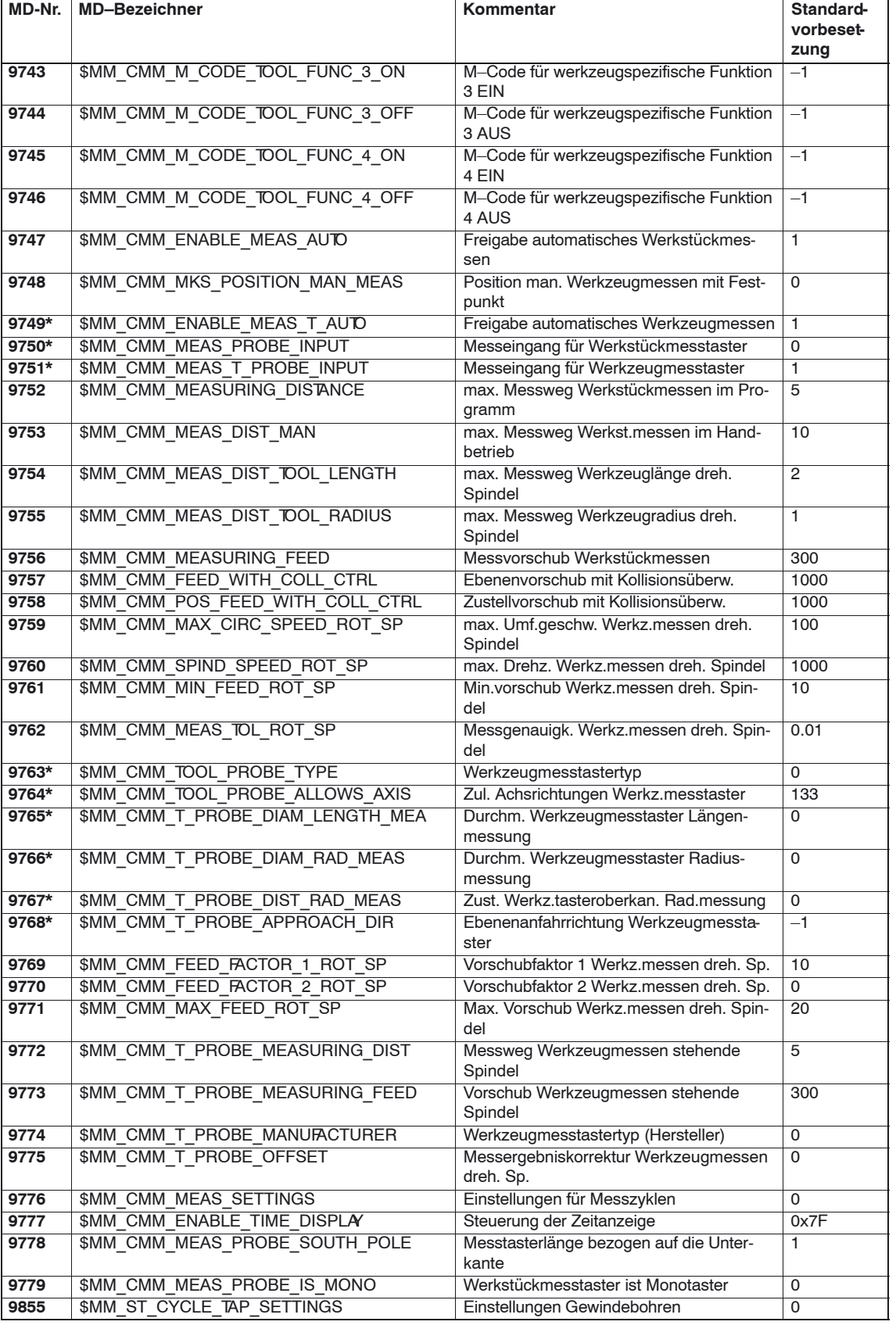

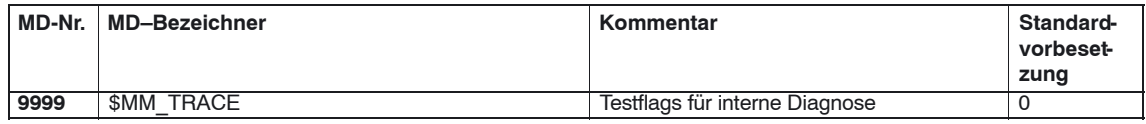

# **7.2.2 Beschreibung der Anzeige–Maschinendaten**

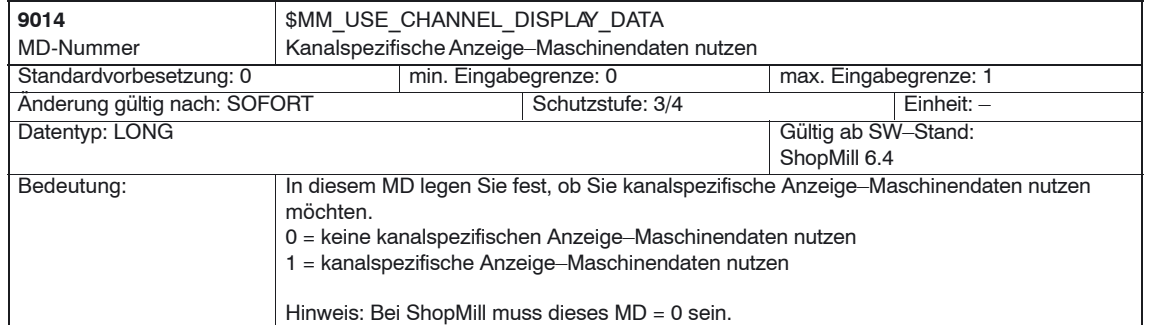

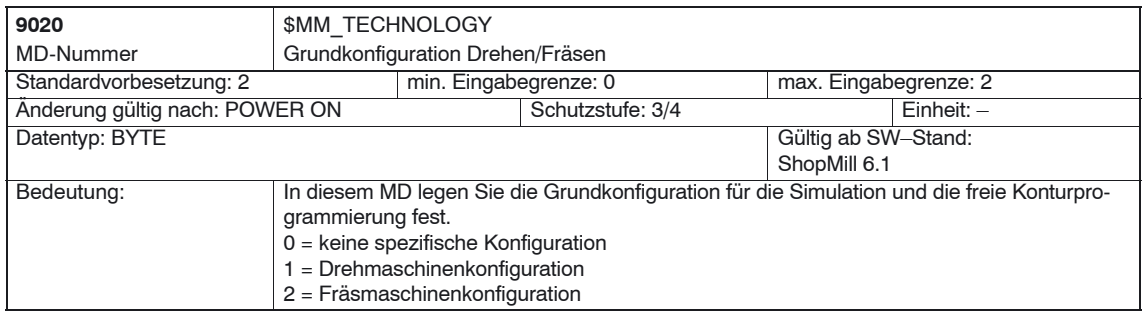

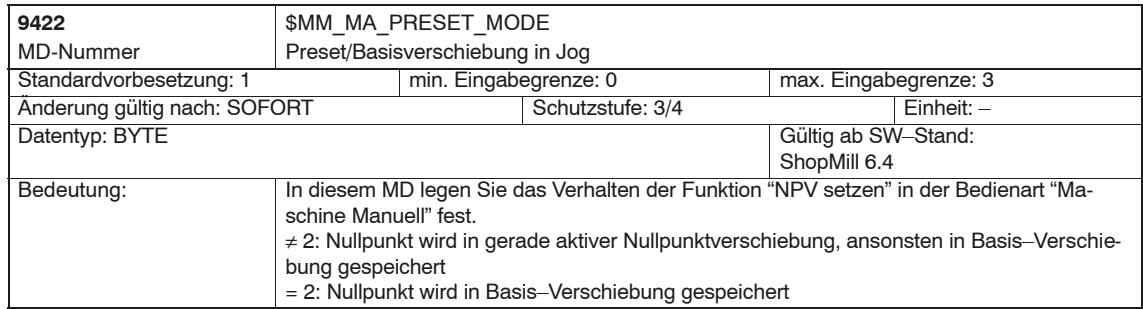

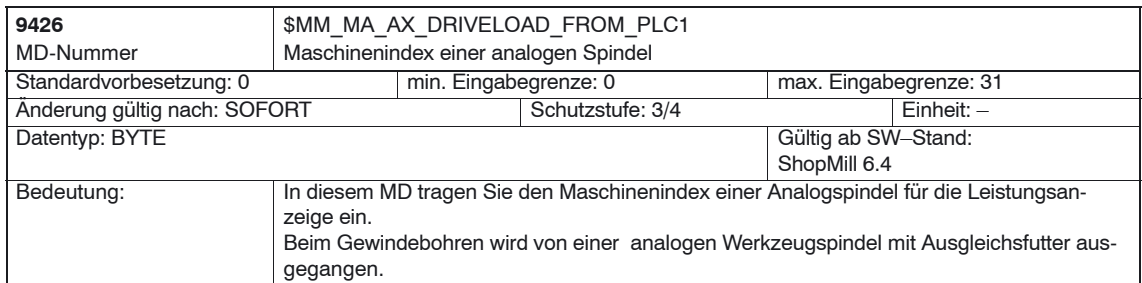

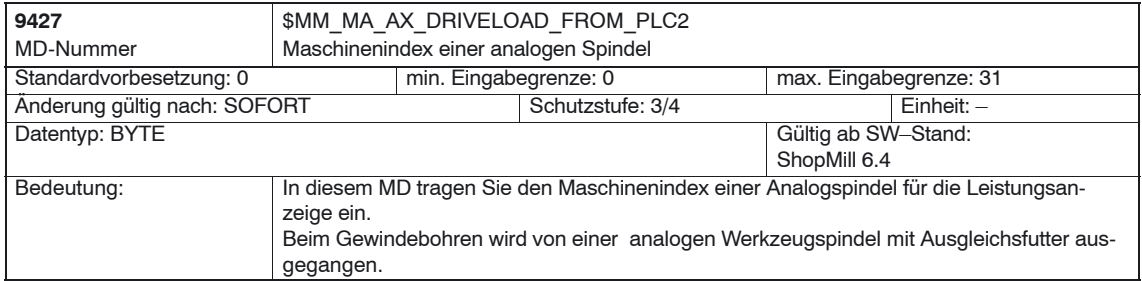

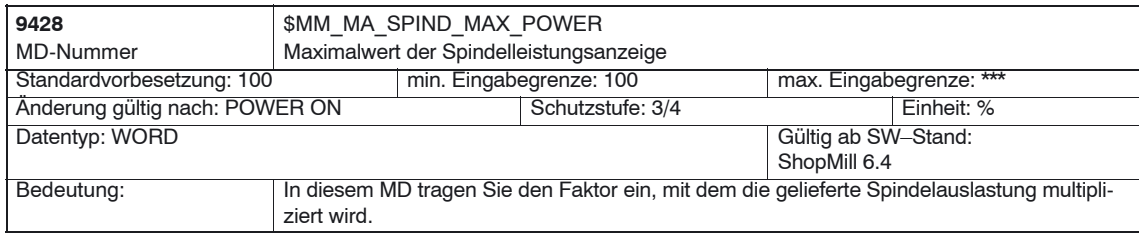

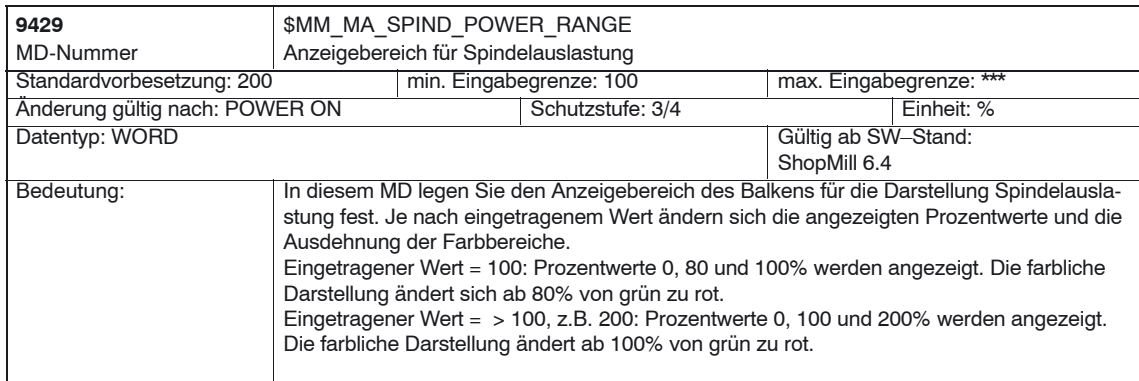

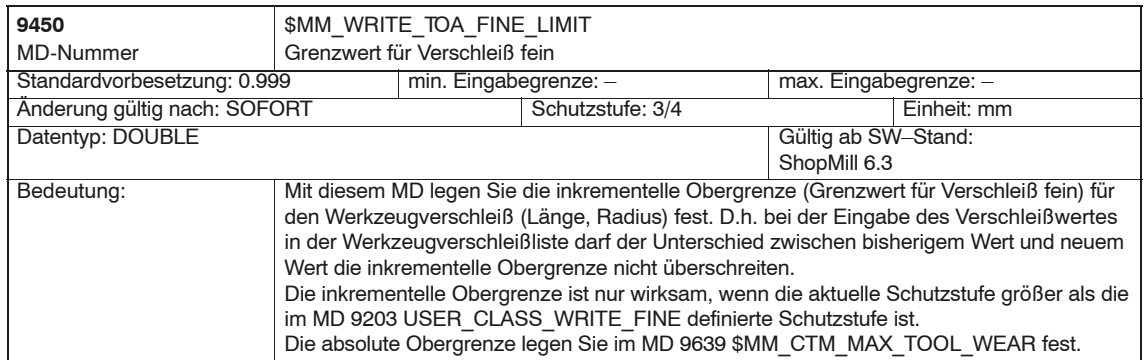

*11/2006*

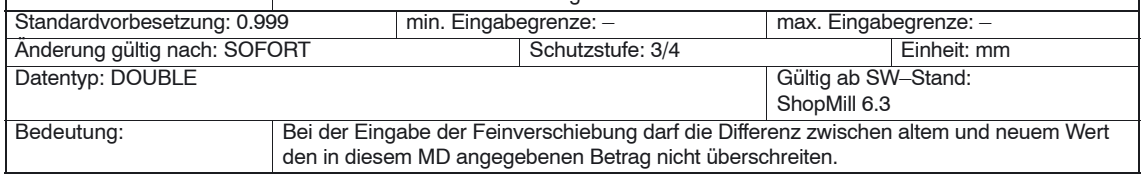

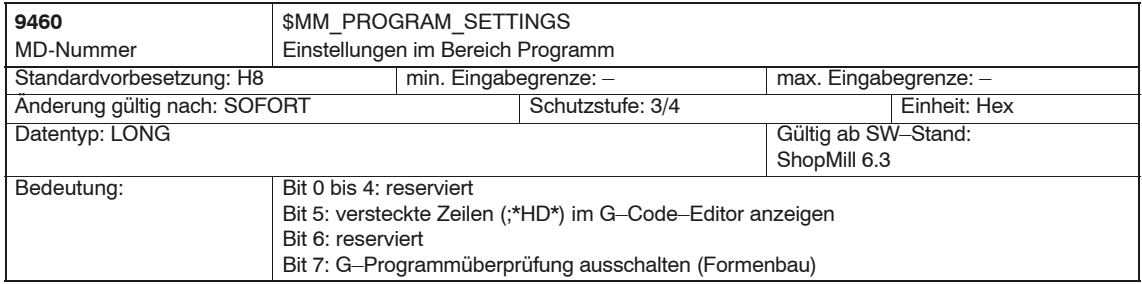

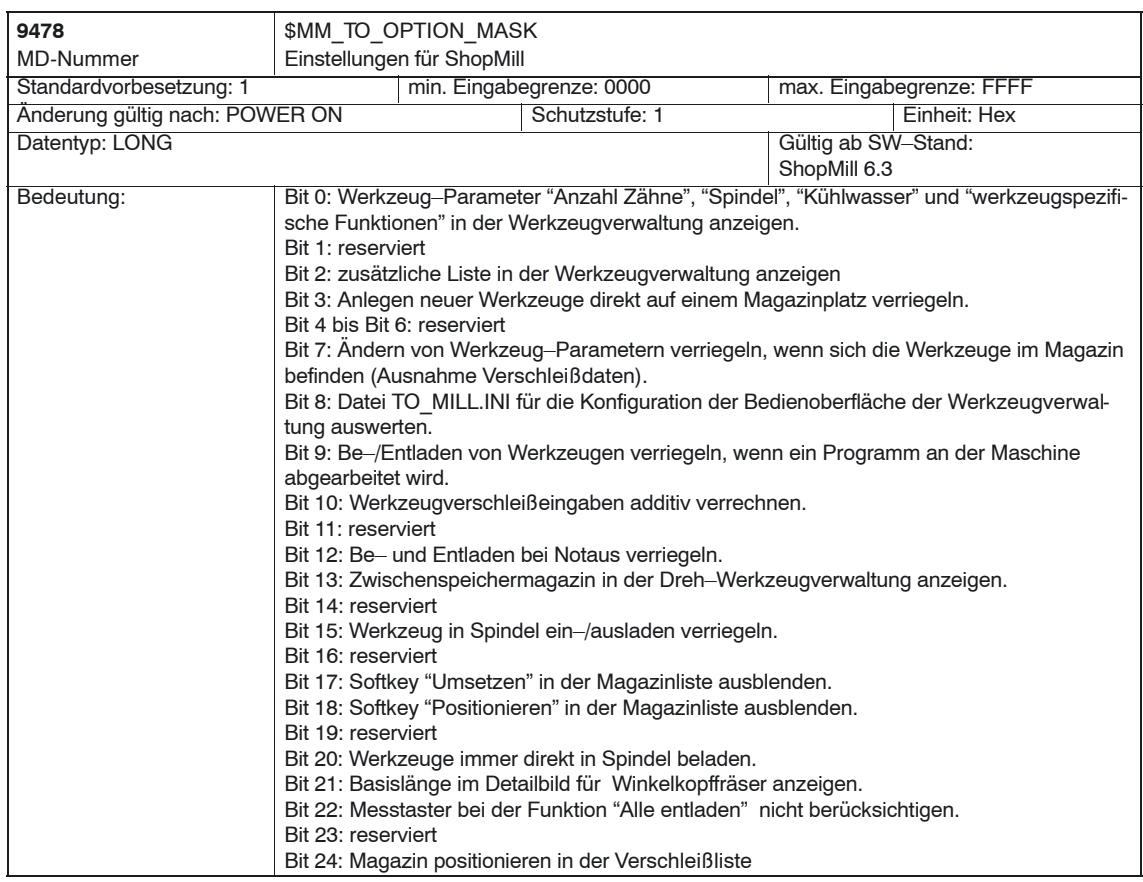

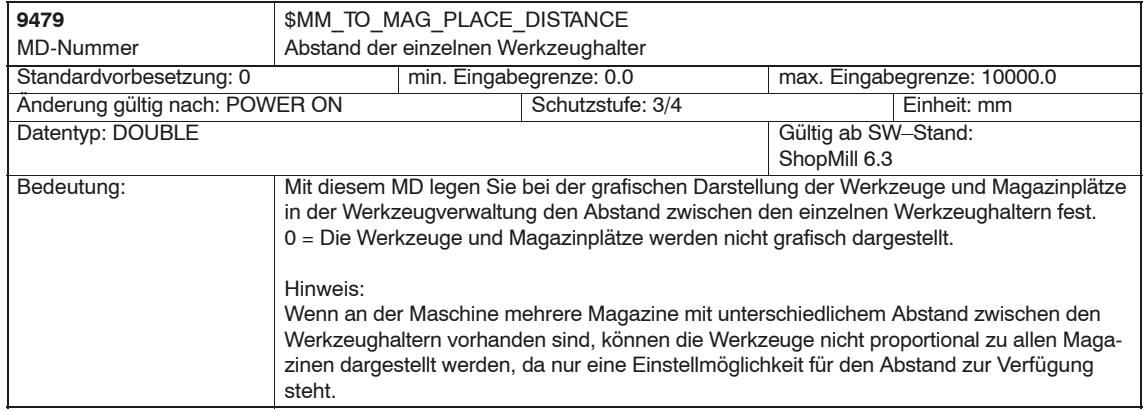

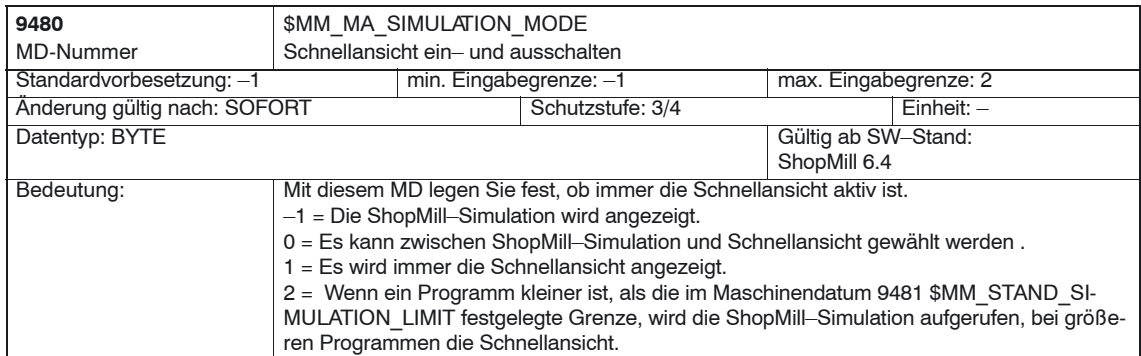

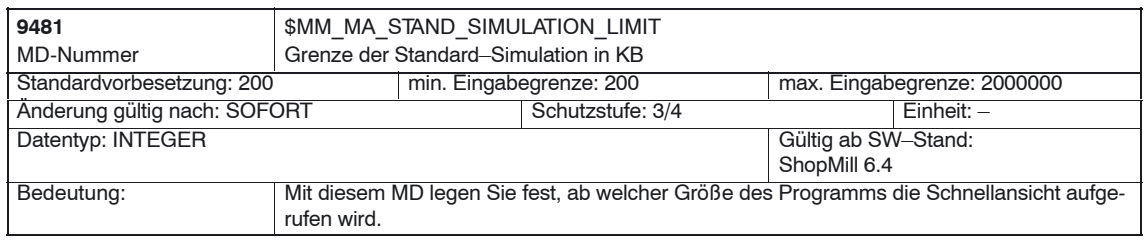

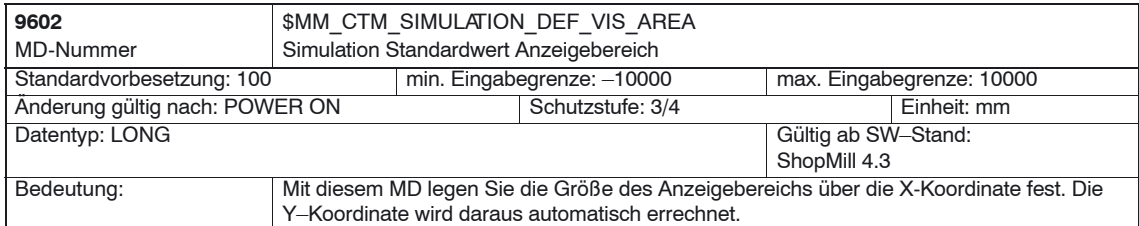

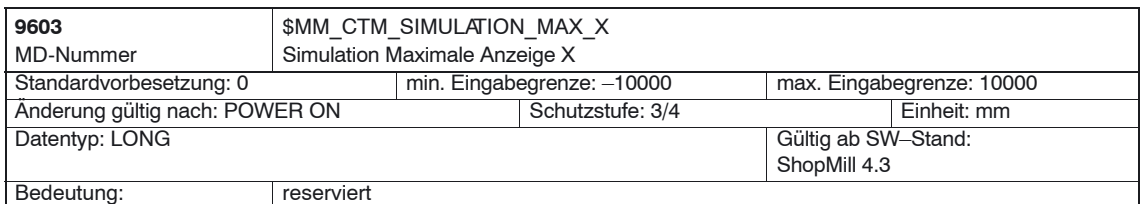

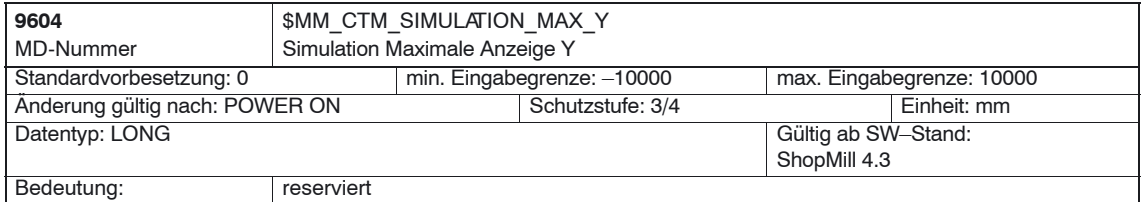

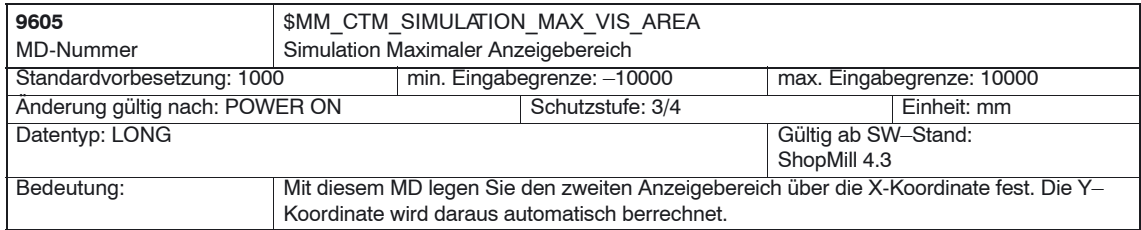

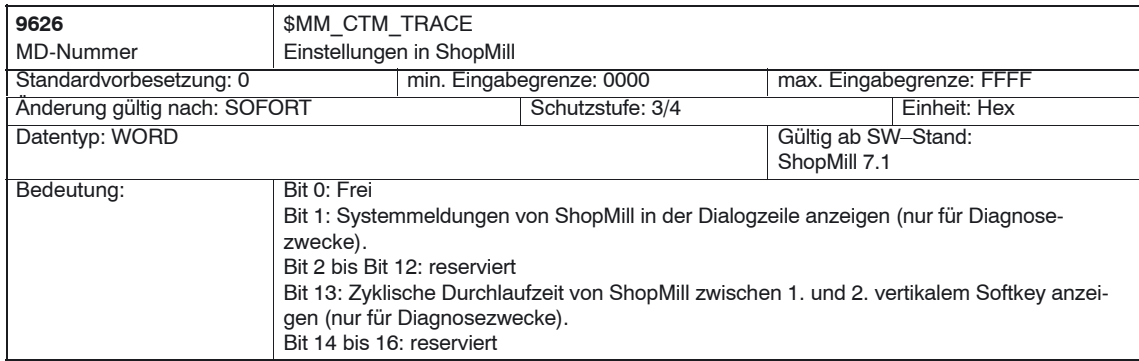

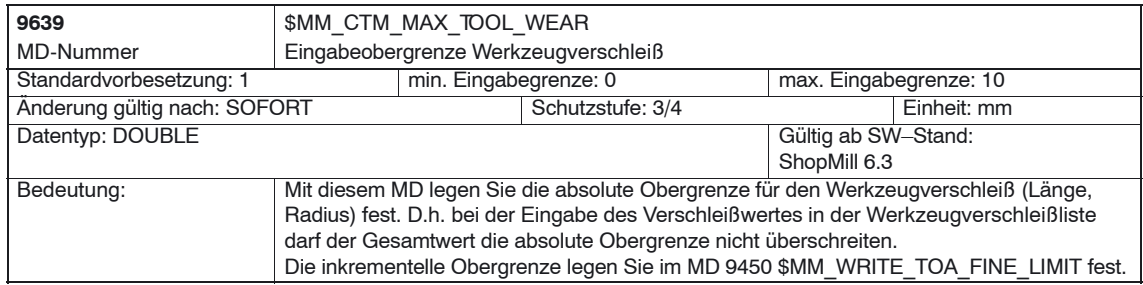

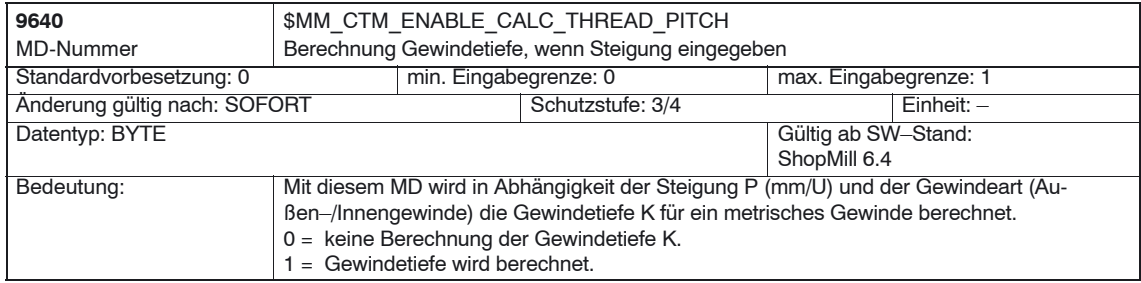

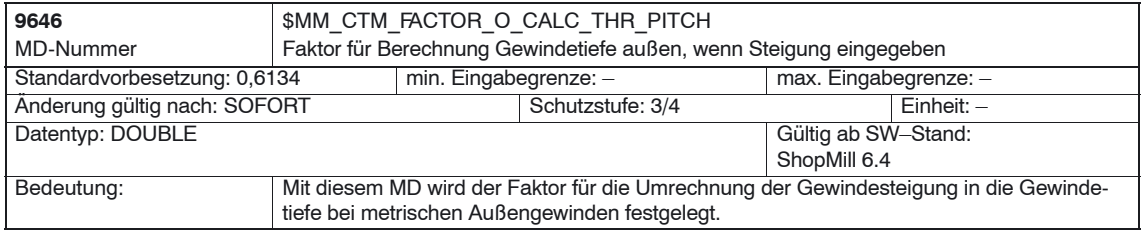

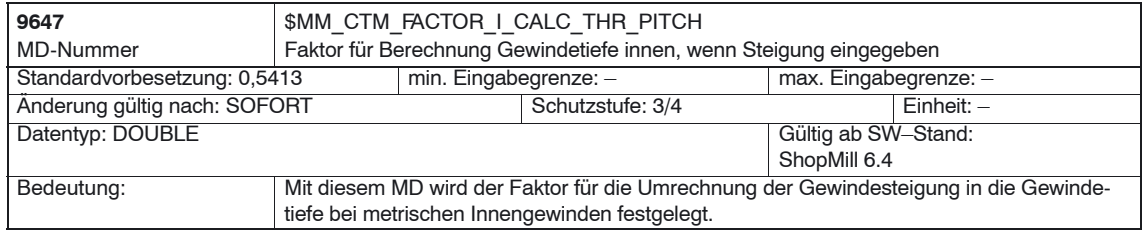

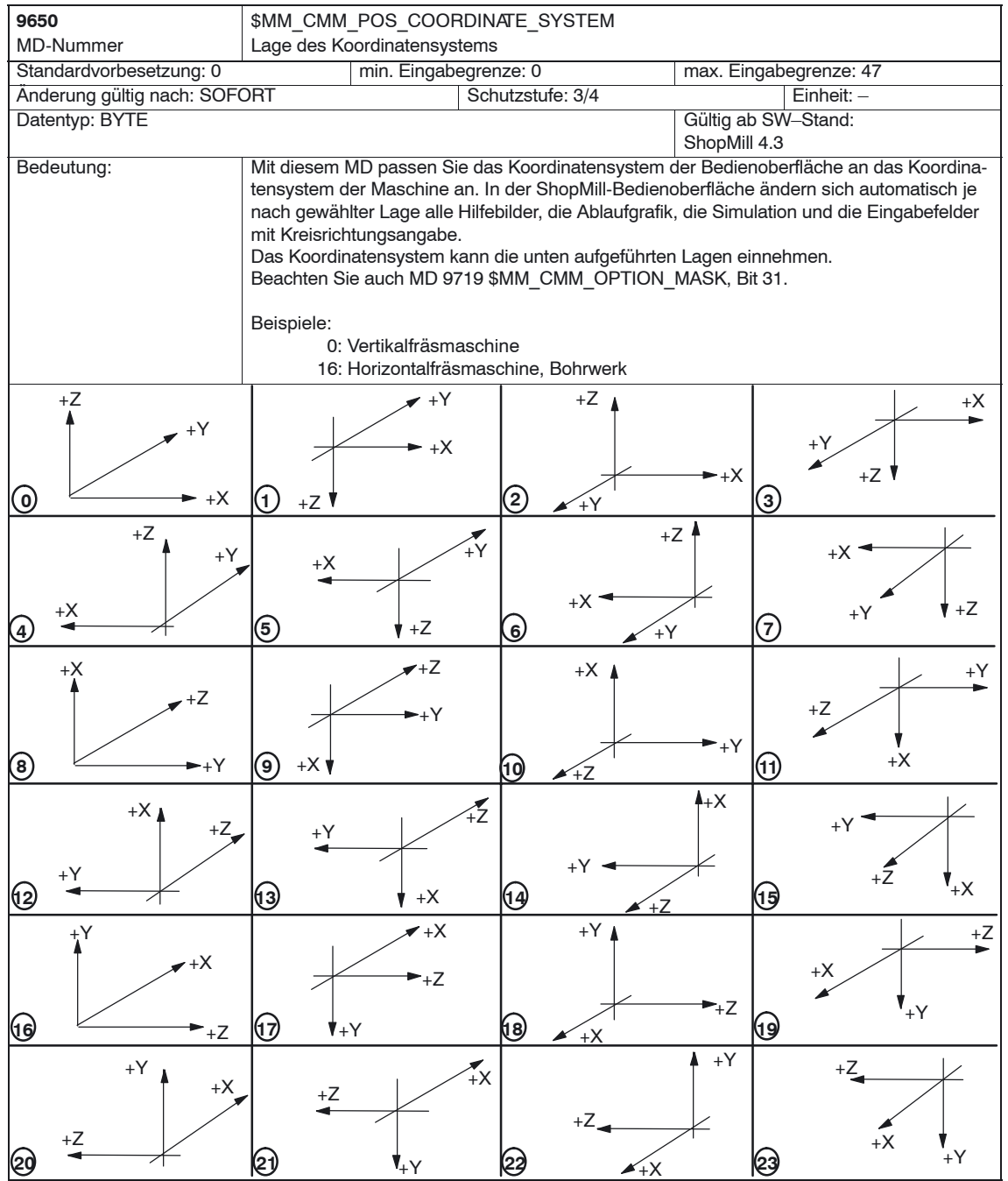

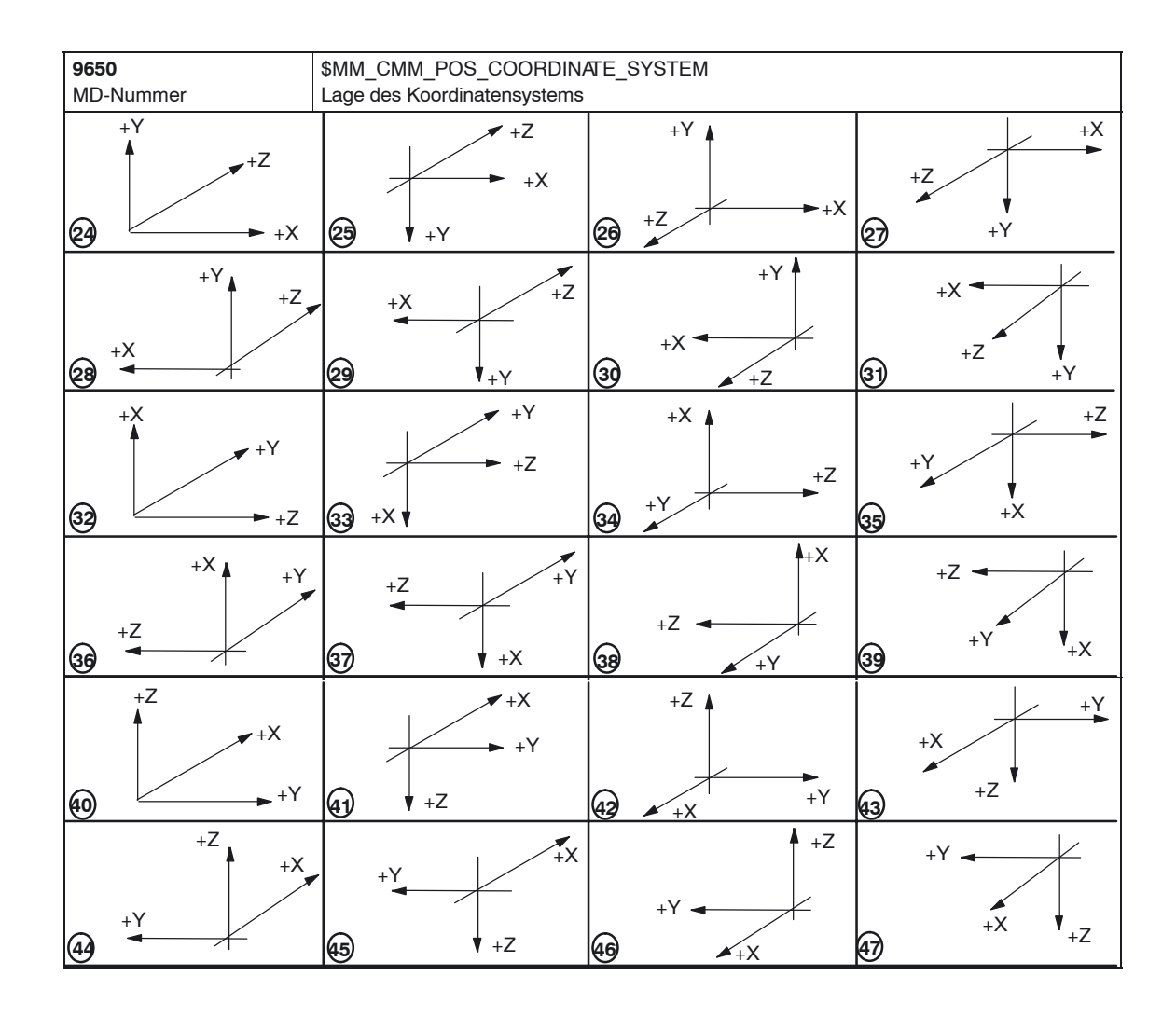

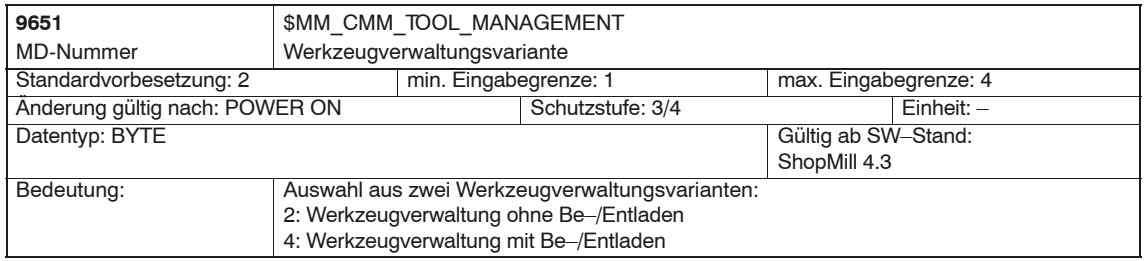

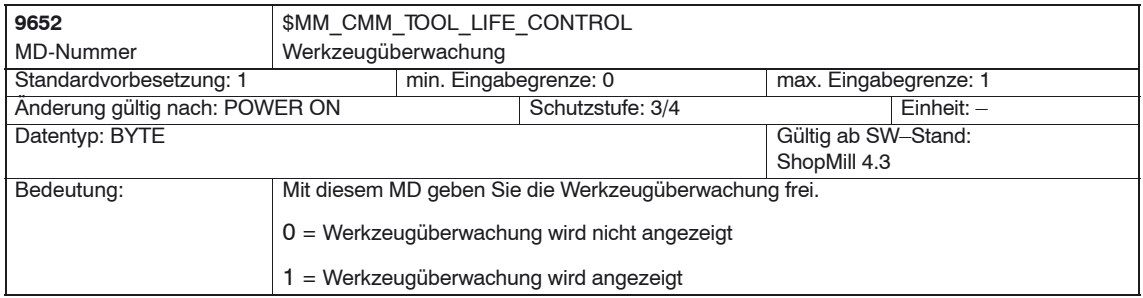

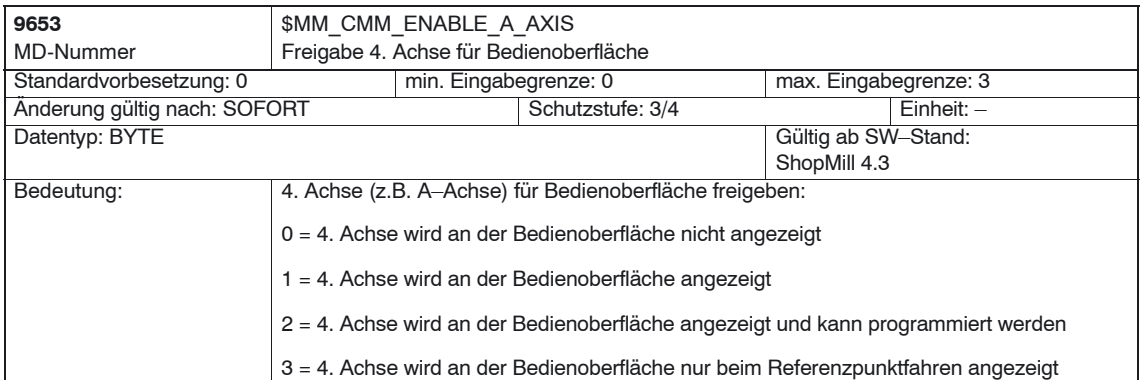

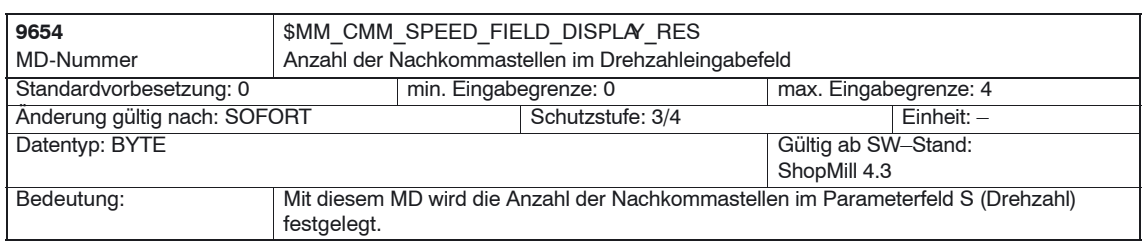

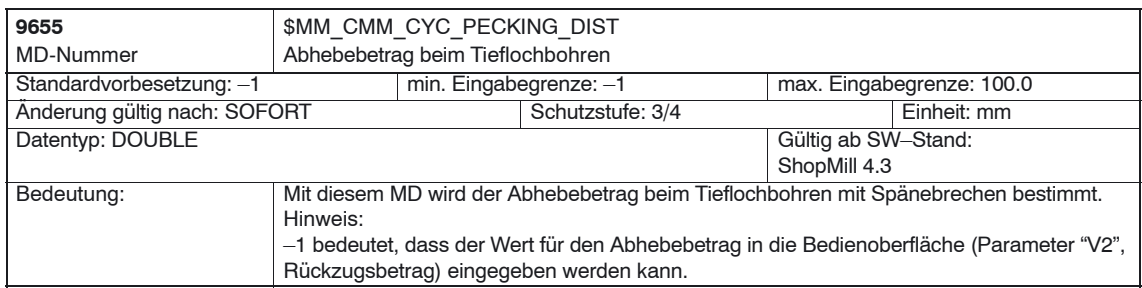

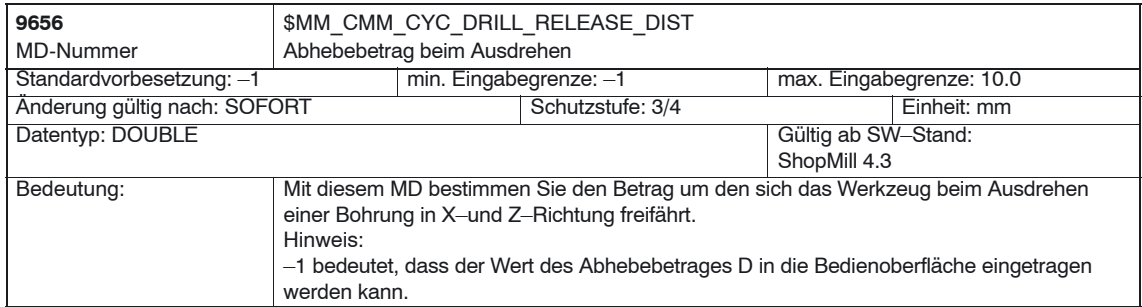

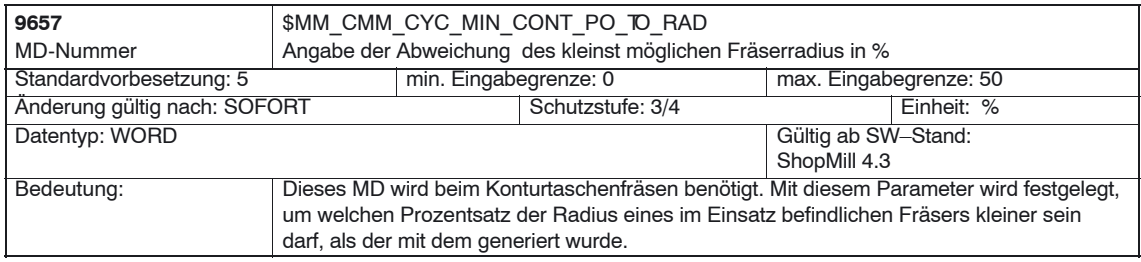

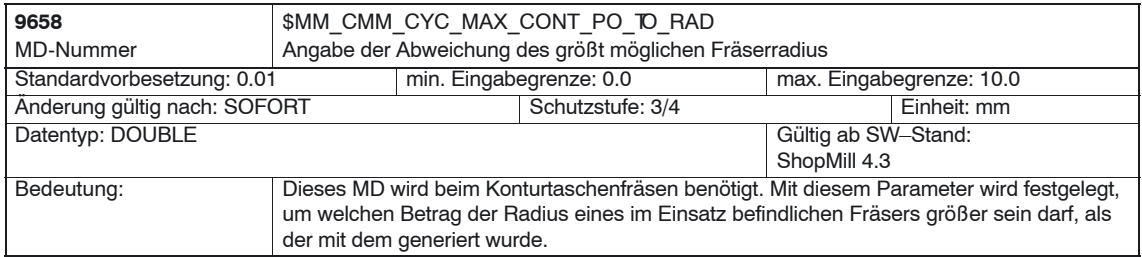

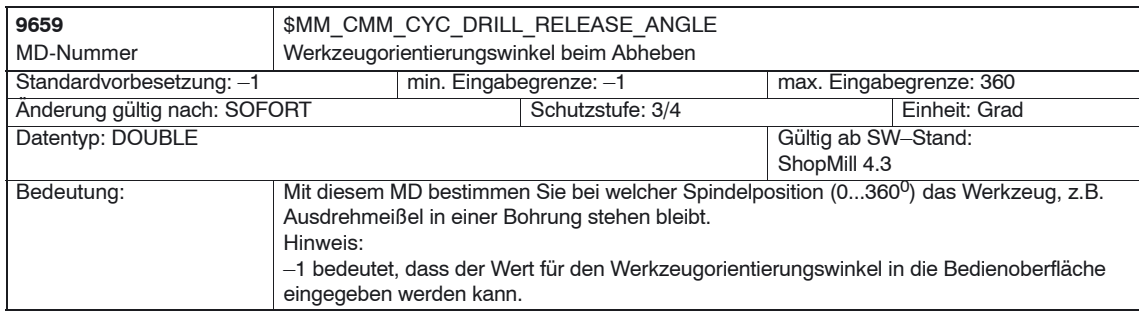

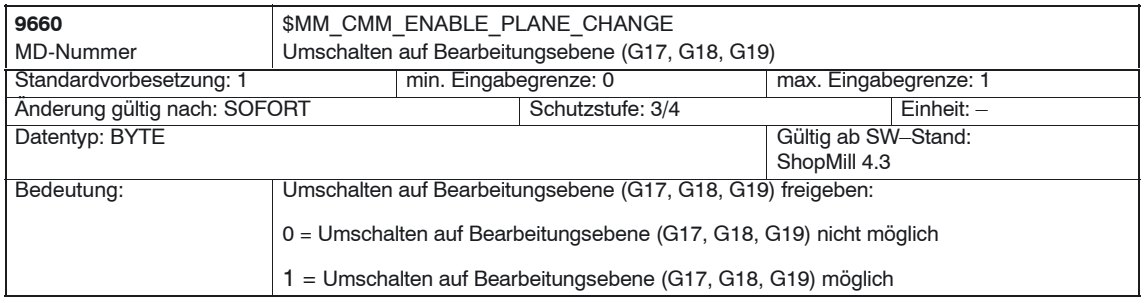

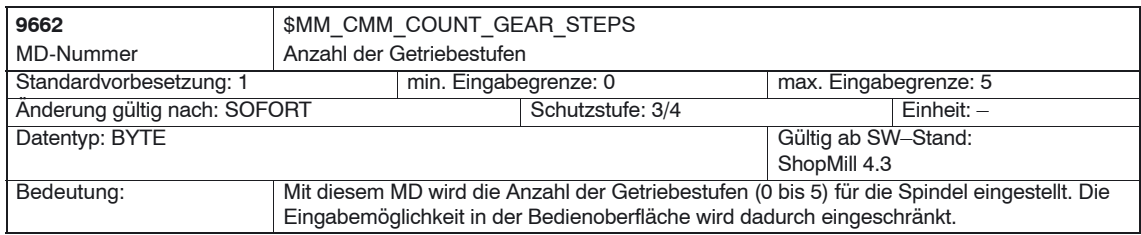

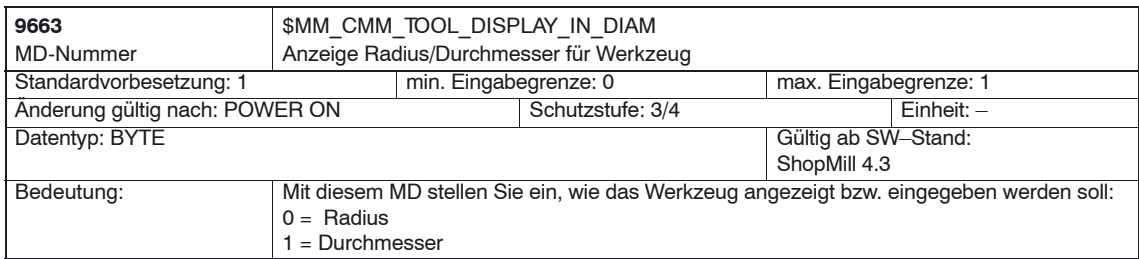

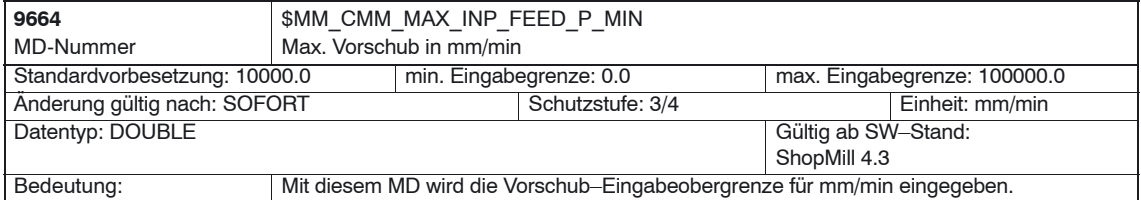

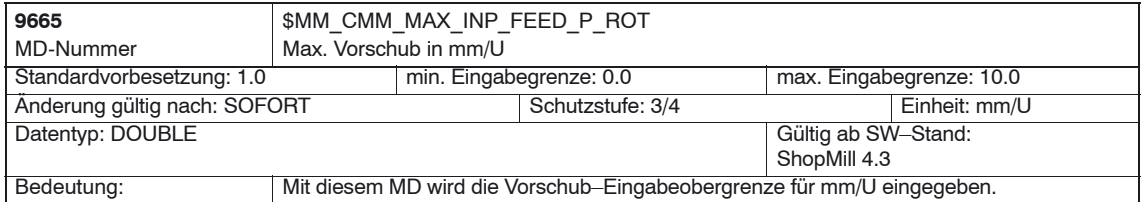

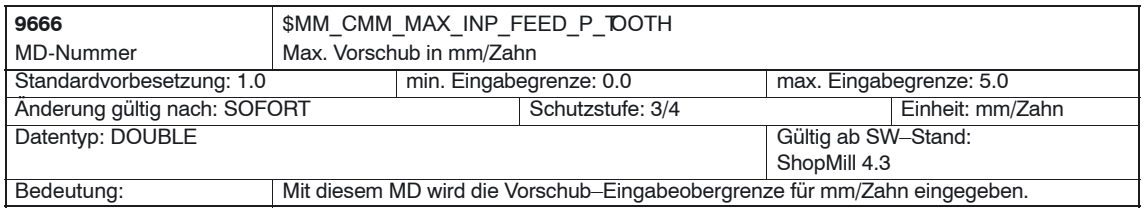

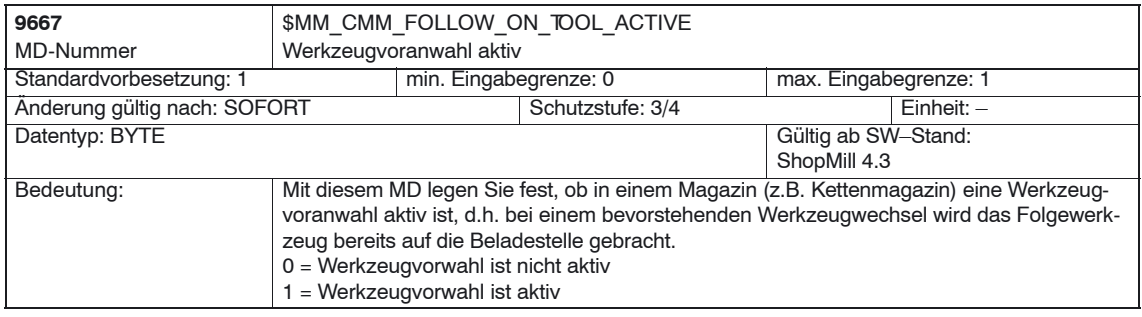

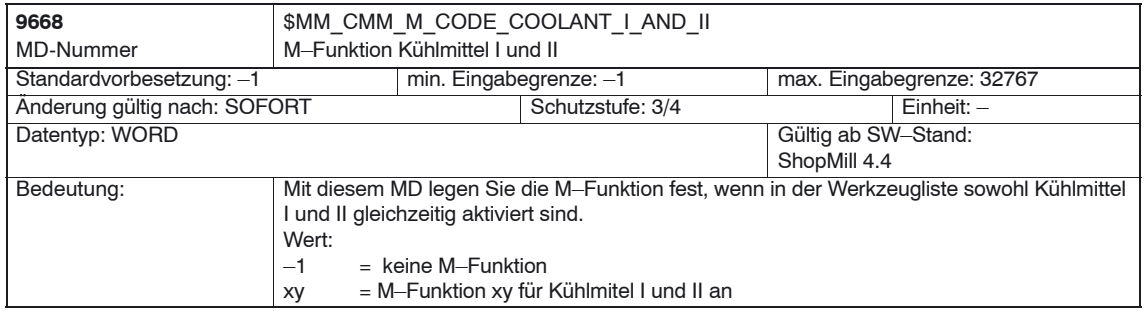

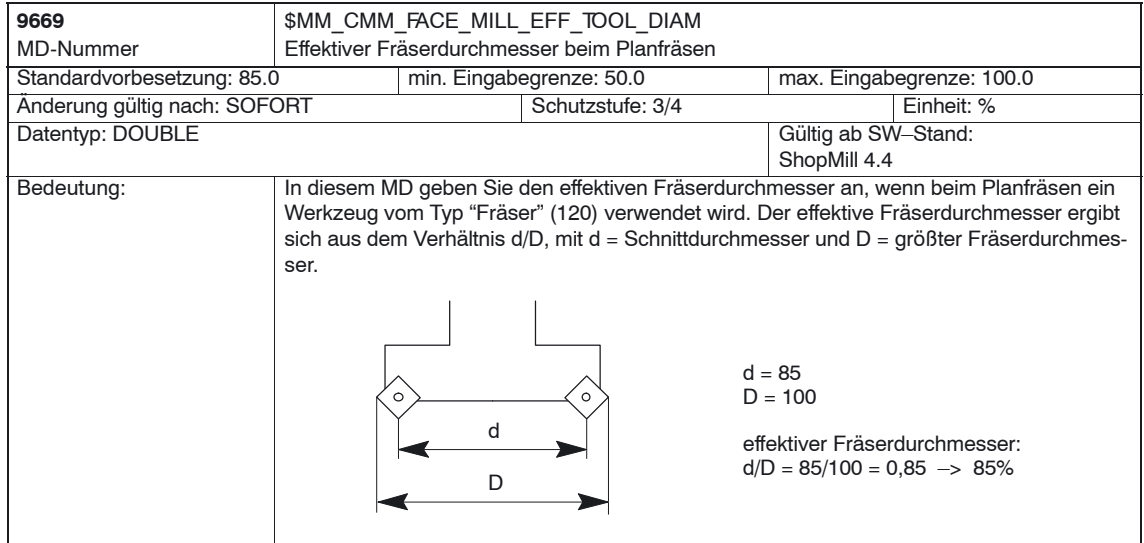

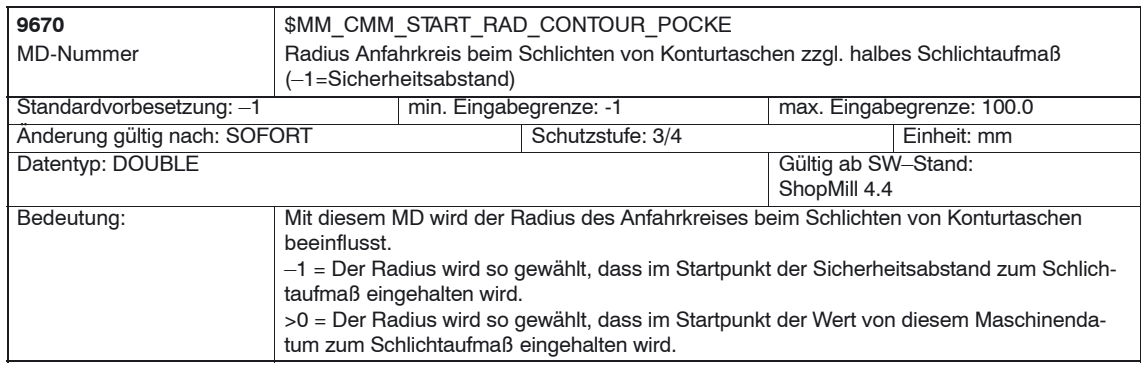

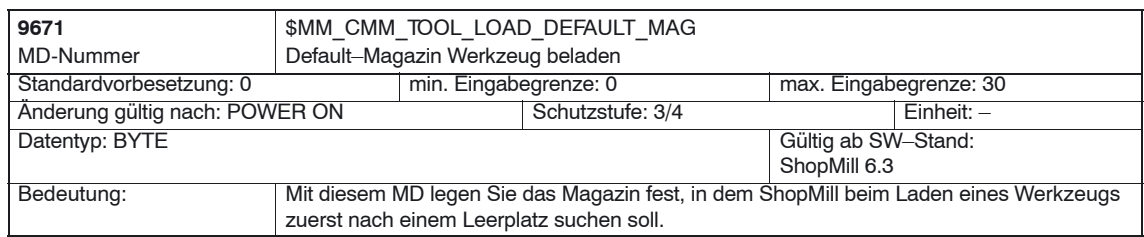

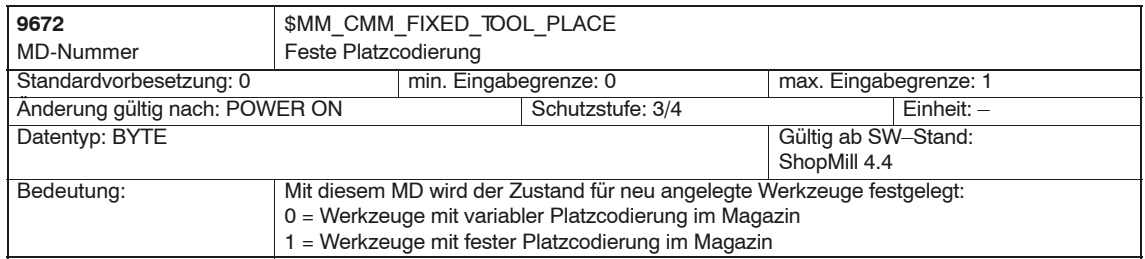

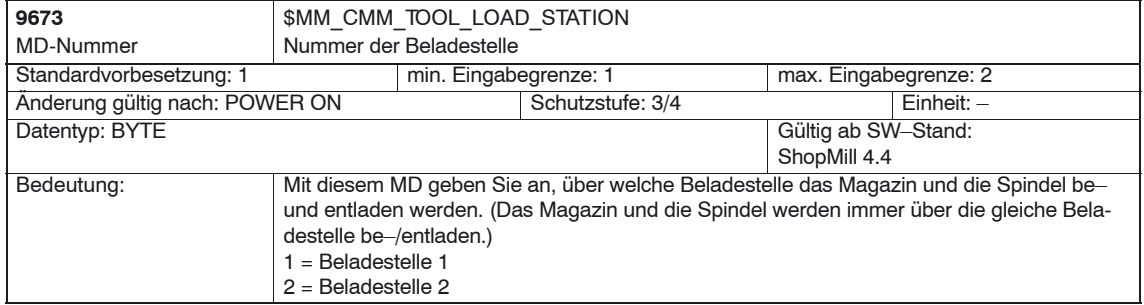

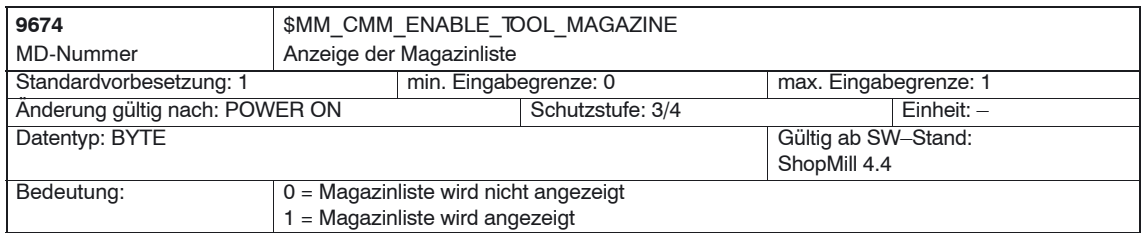

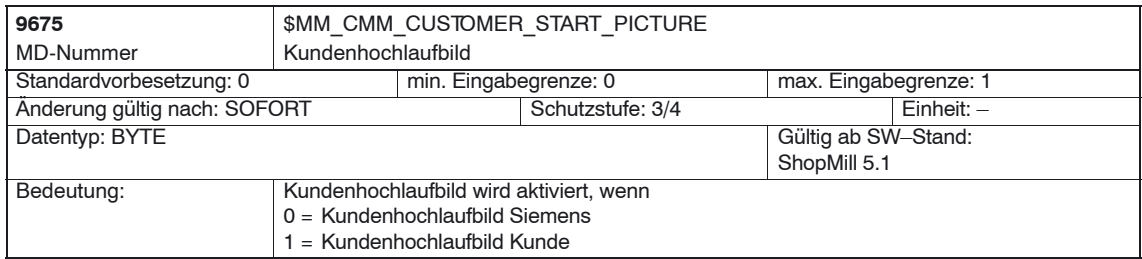

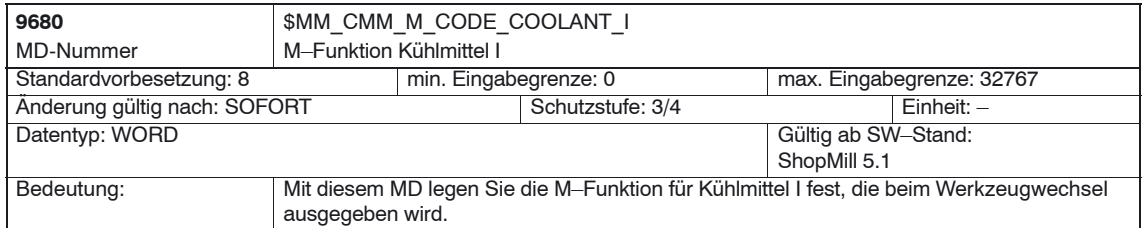

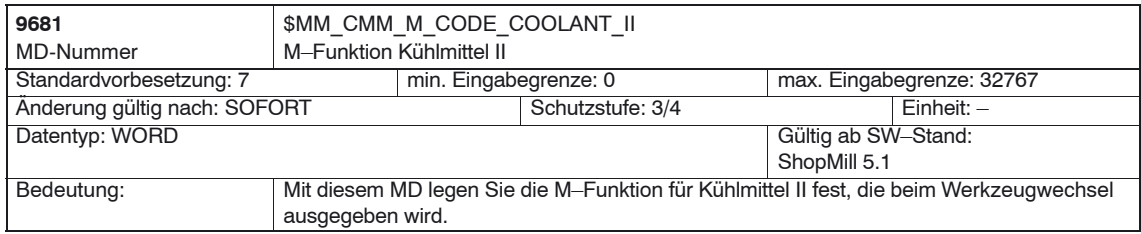

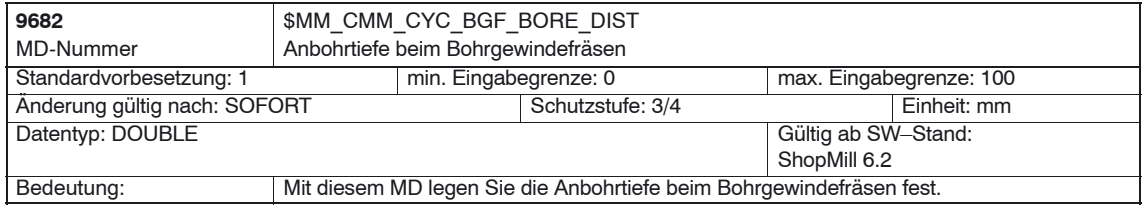

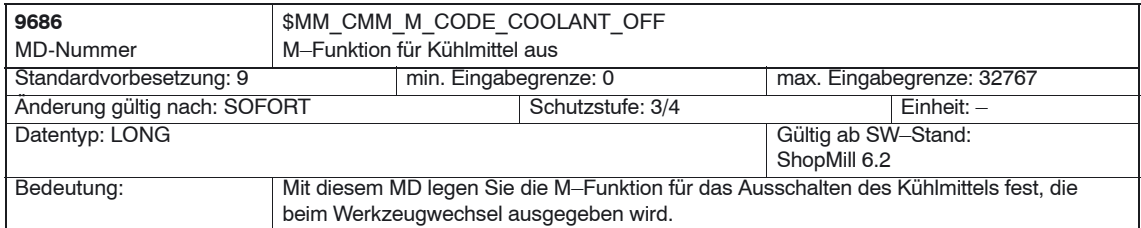

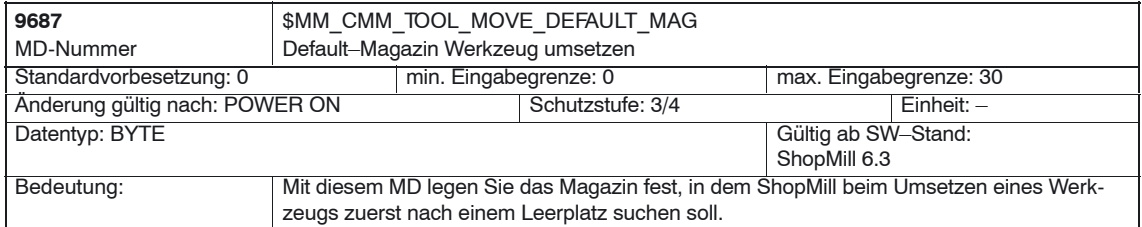

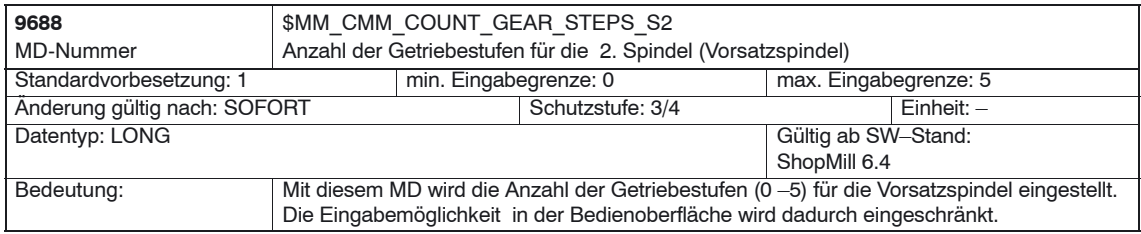

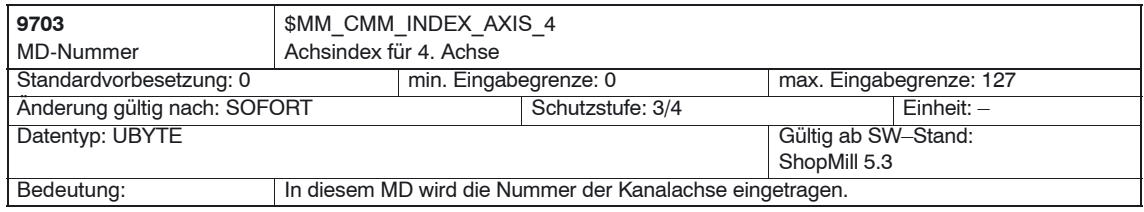

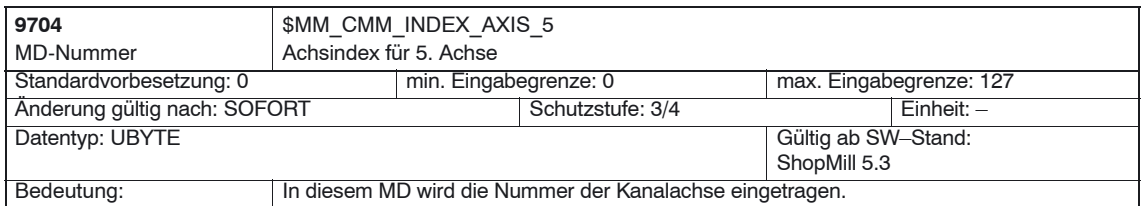

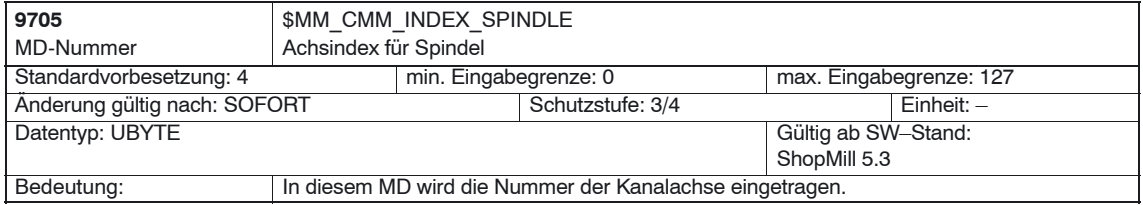

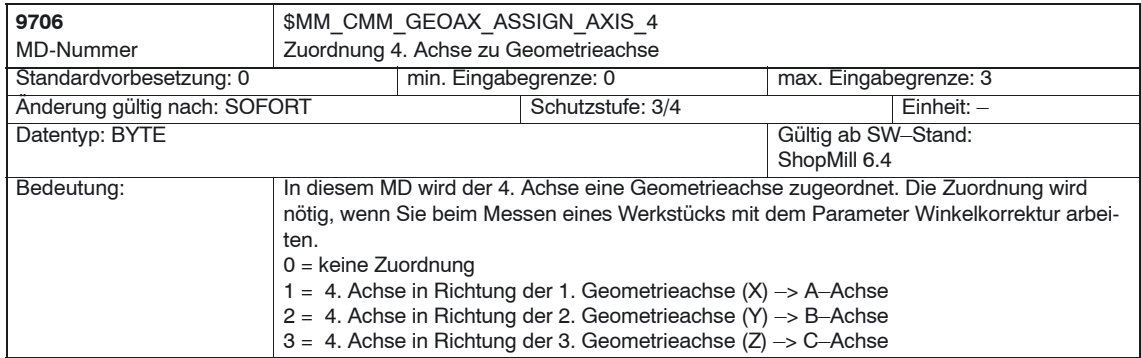

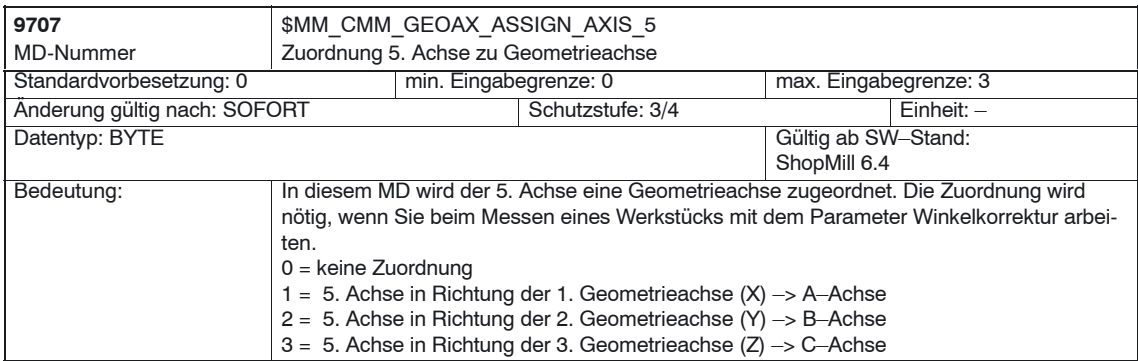

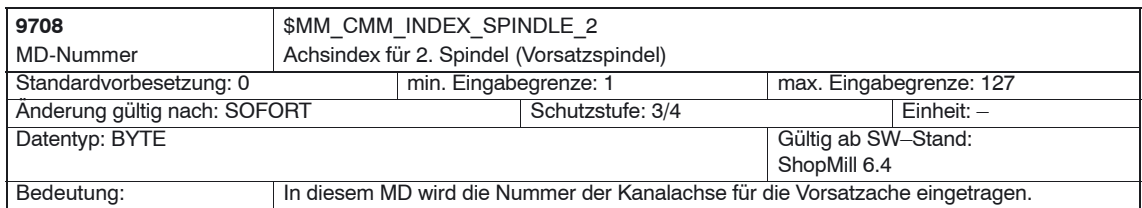

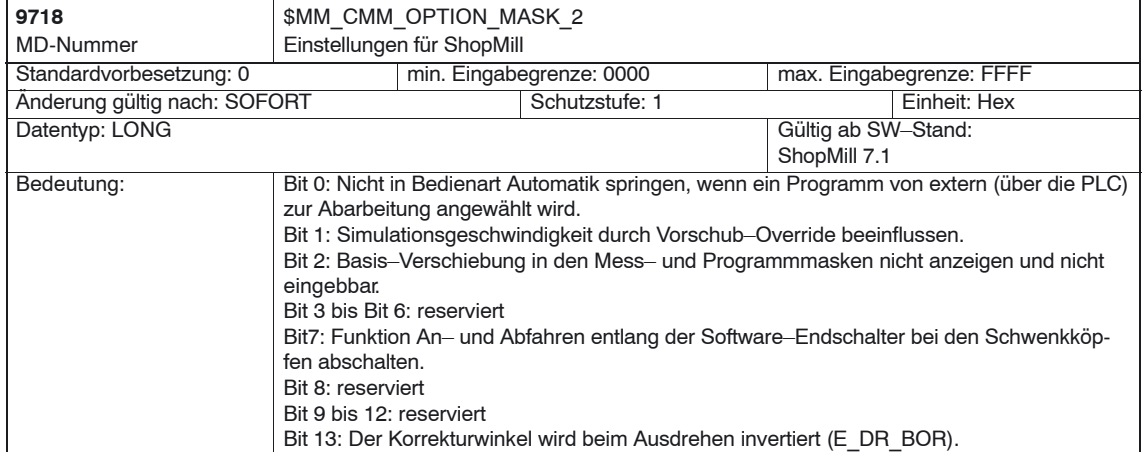

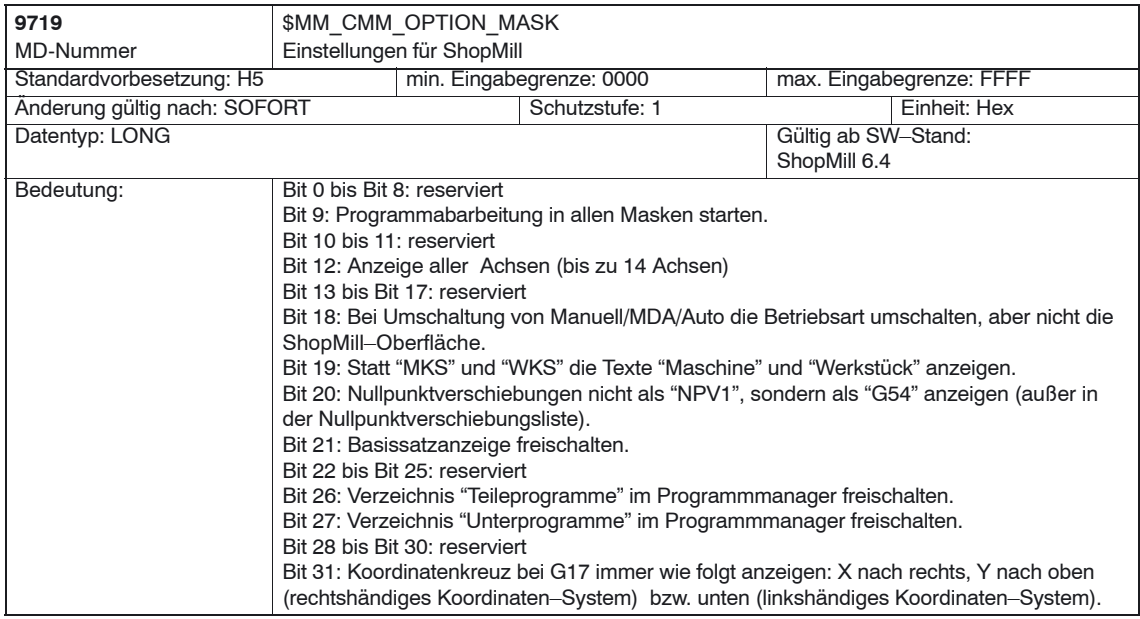

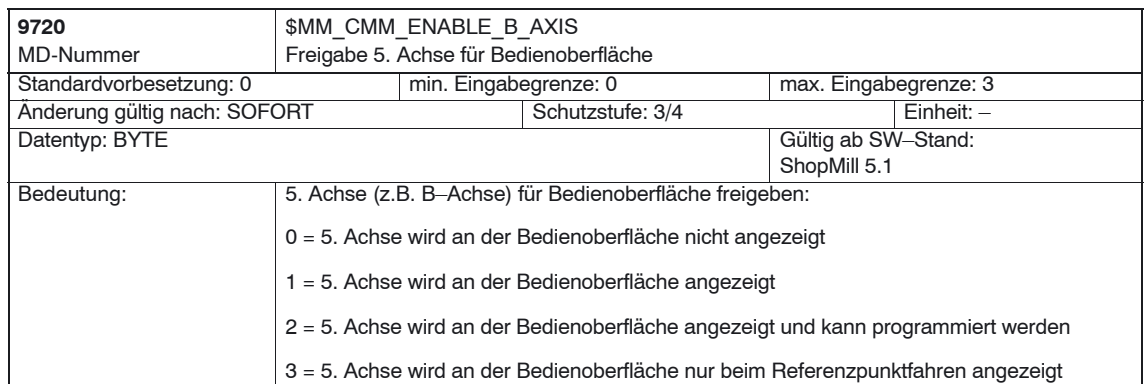

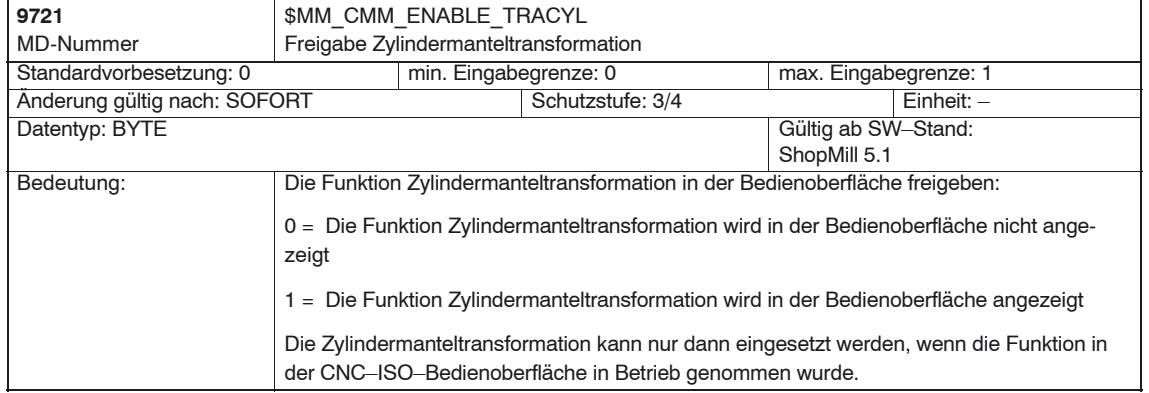

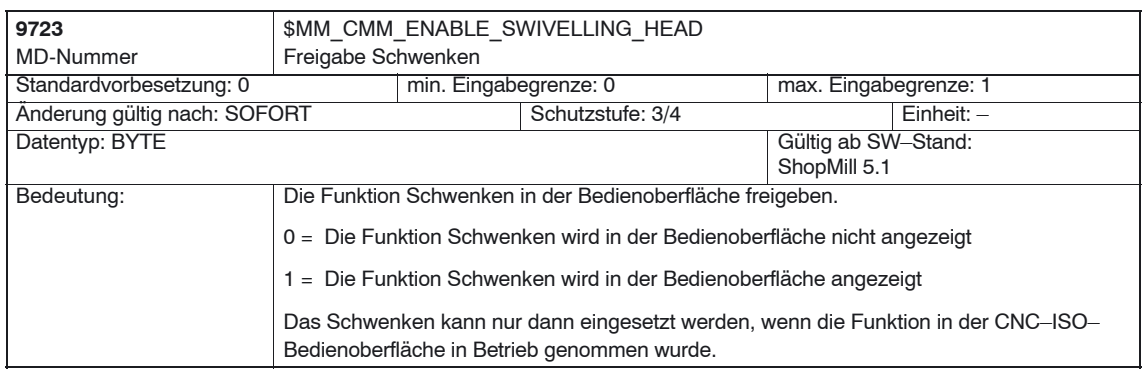

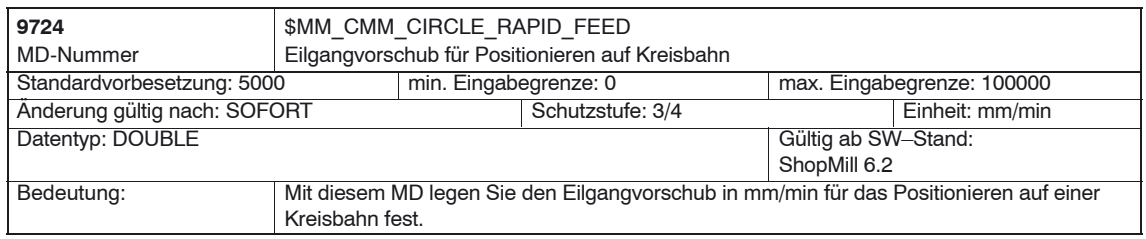

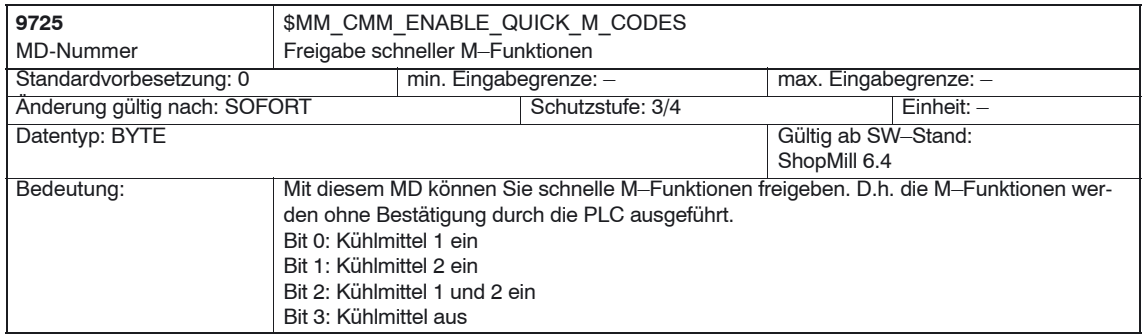

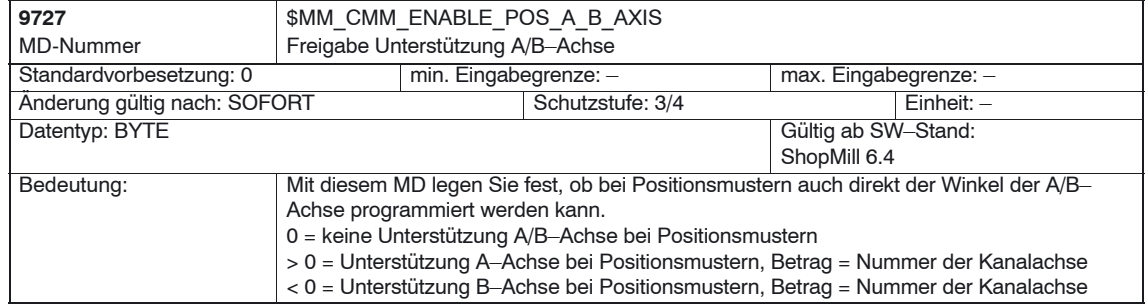

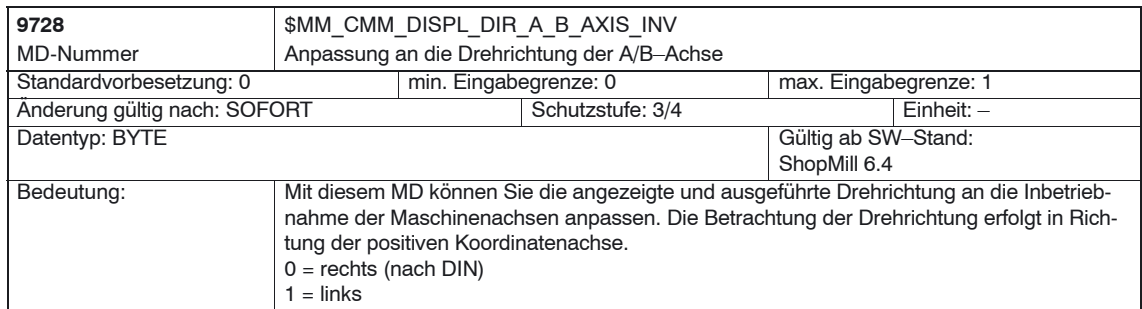

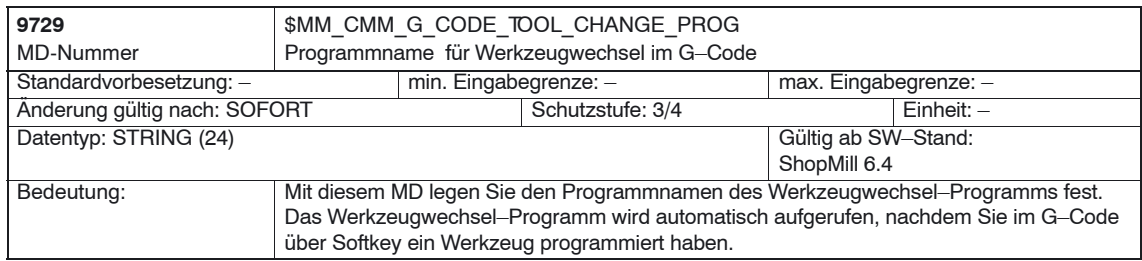

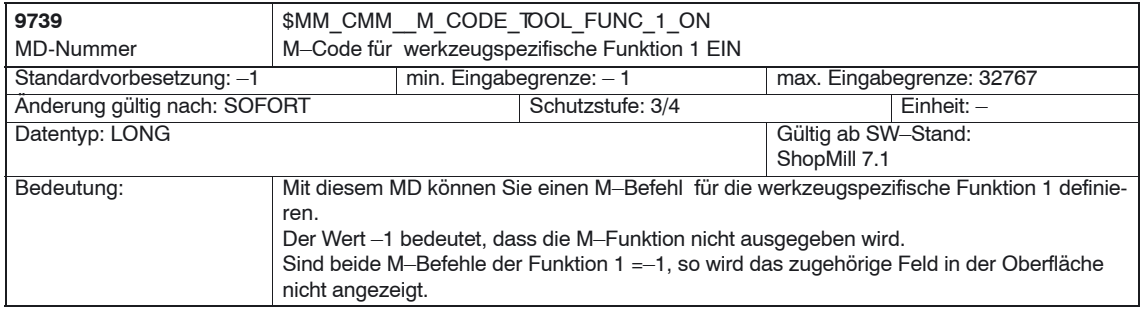

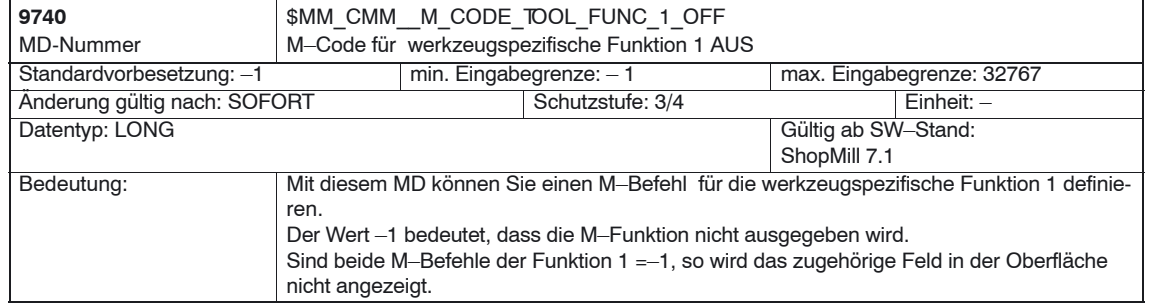

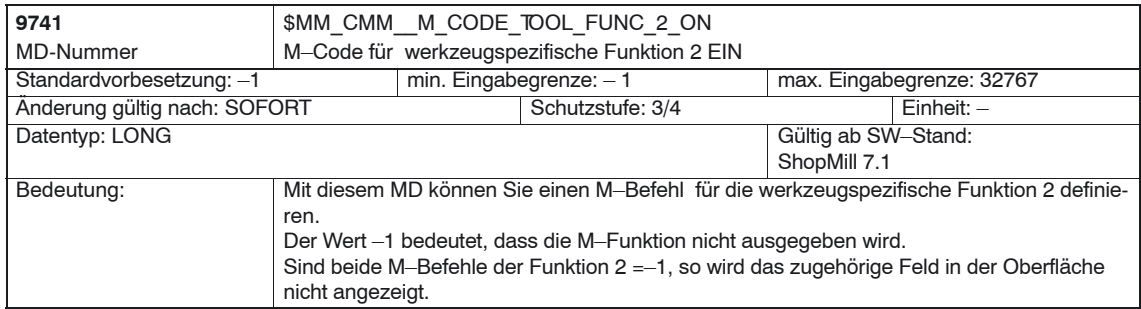

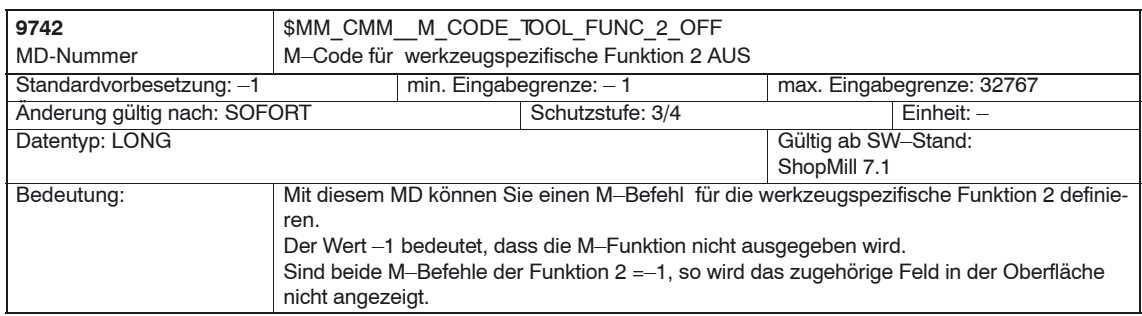

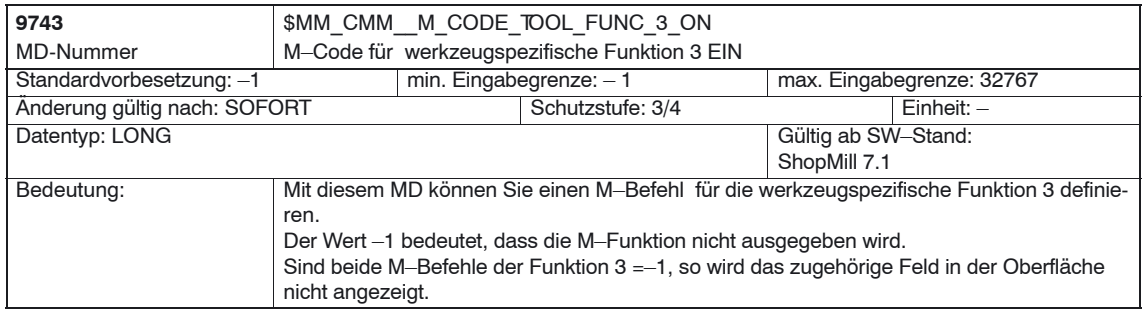

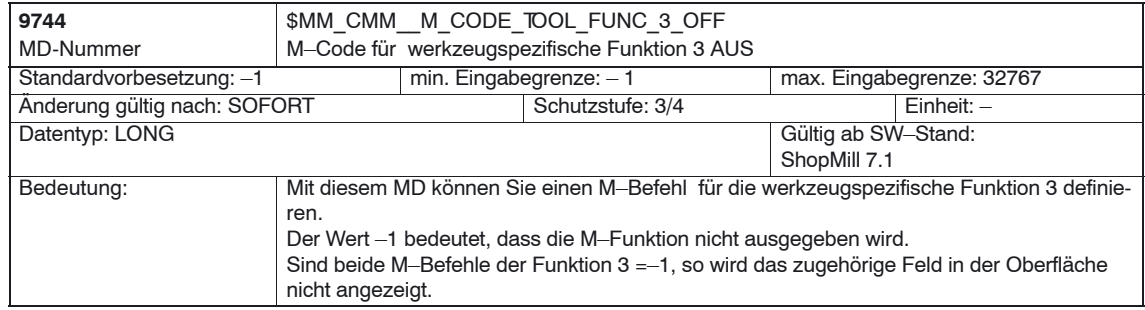

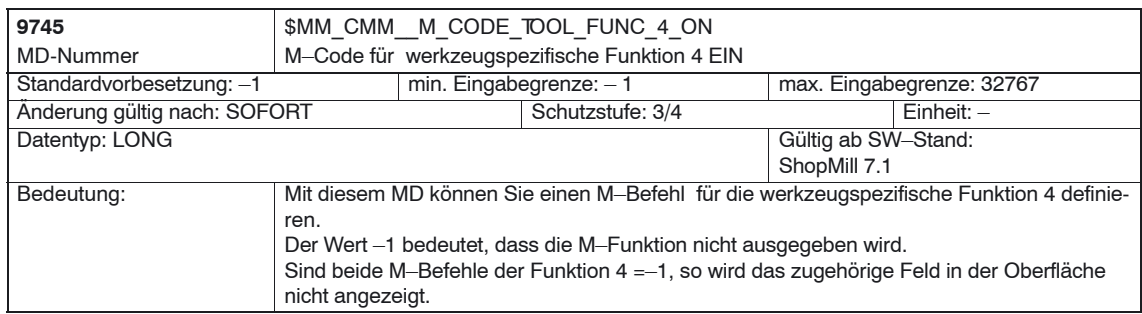

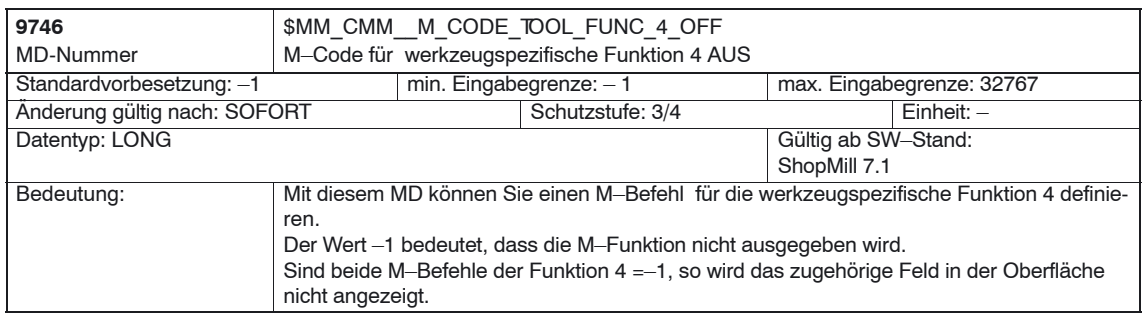

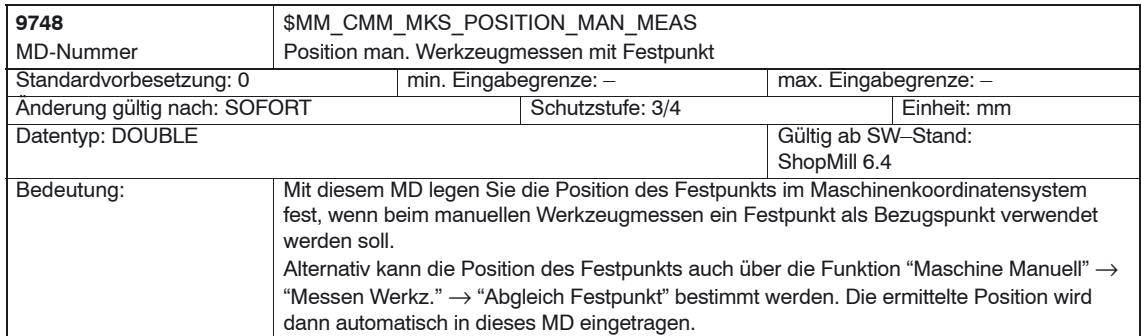

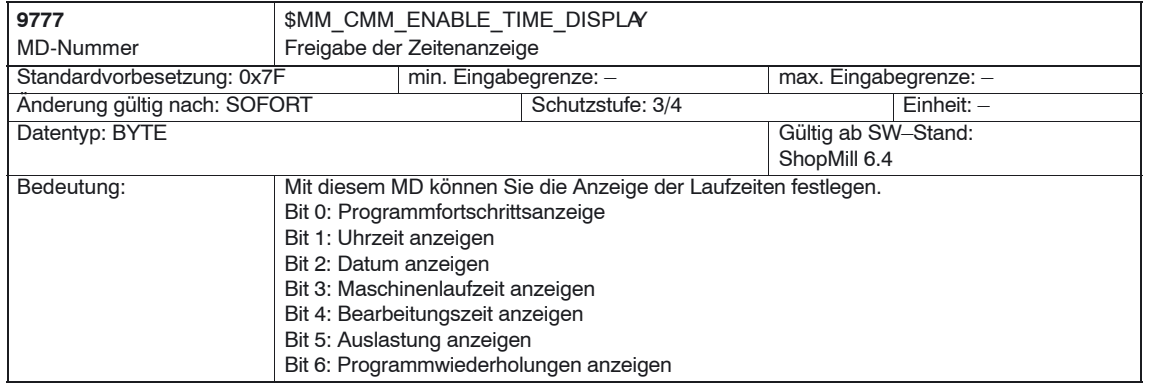

#### **Hinweis**

Die Beschreibung der Anzeige–Maschinendaten zu den Messzyklen finden Sie im Kapitel 9.1.2 "Anzeige–Maschinendaten Messzyklen".

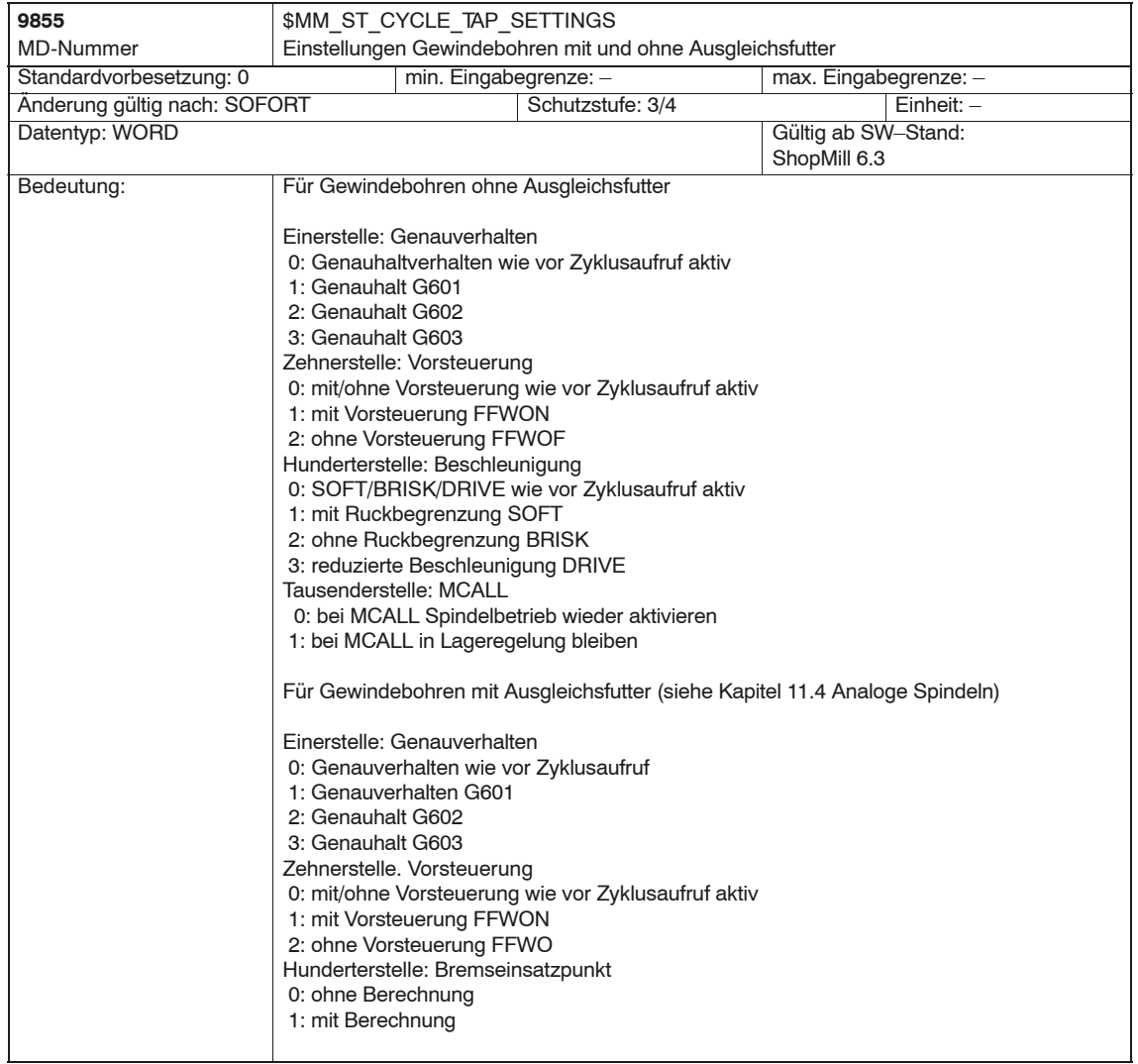

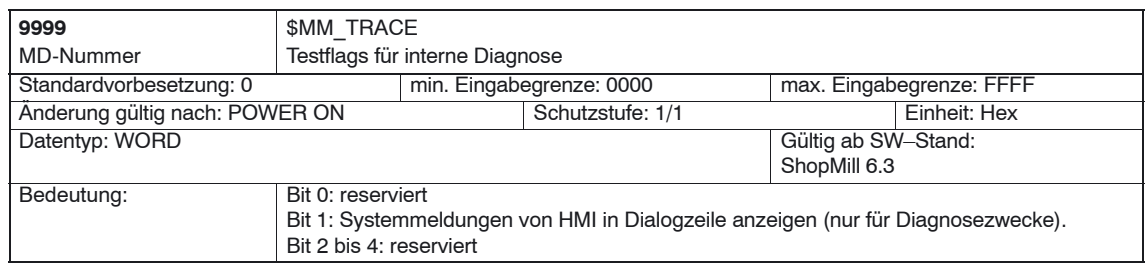

-

# Platz für Notizen

# **Werkzeugverwaltung**

# **8.1 Funktionsübersicht**

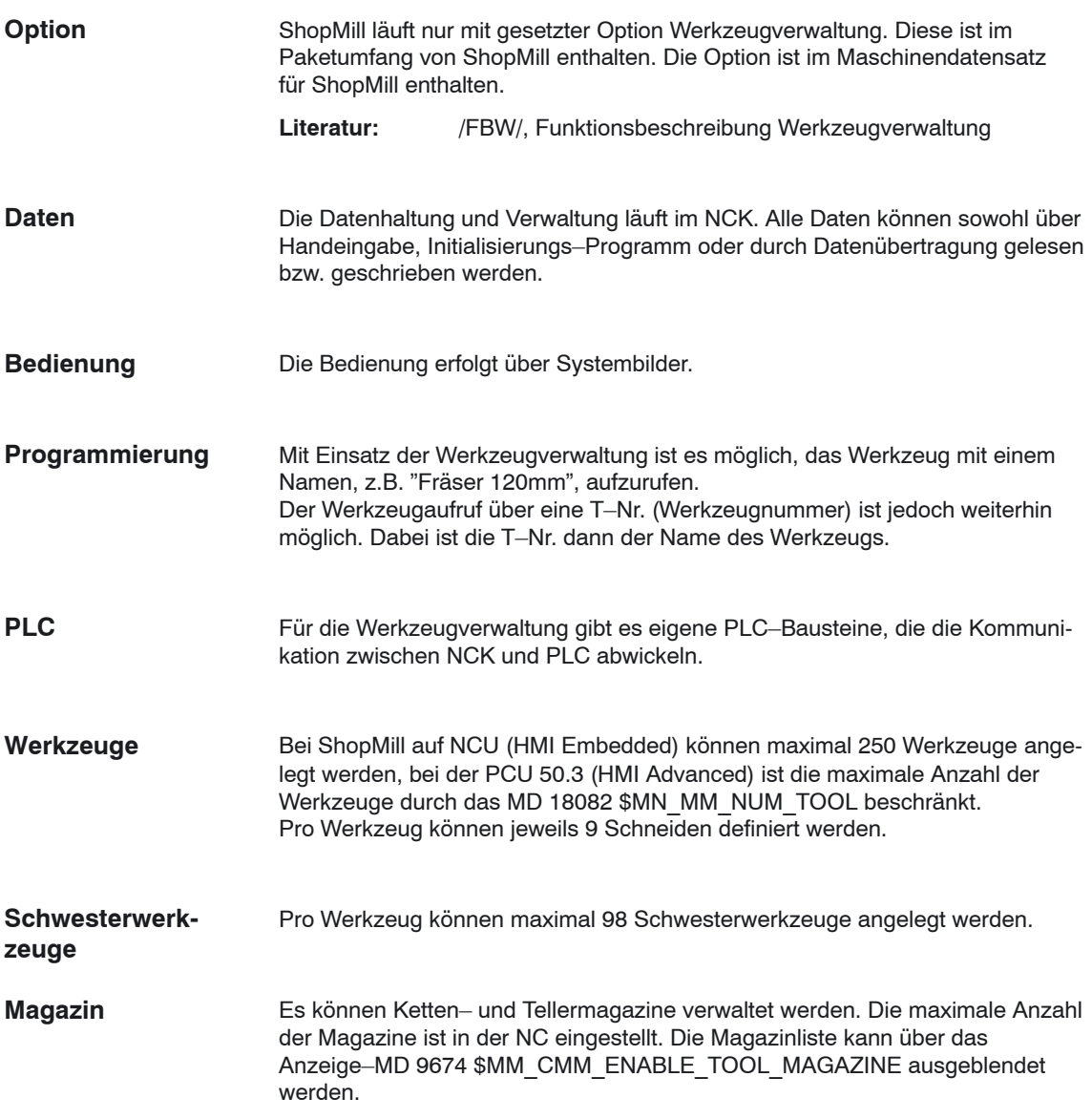

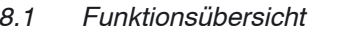

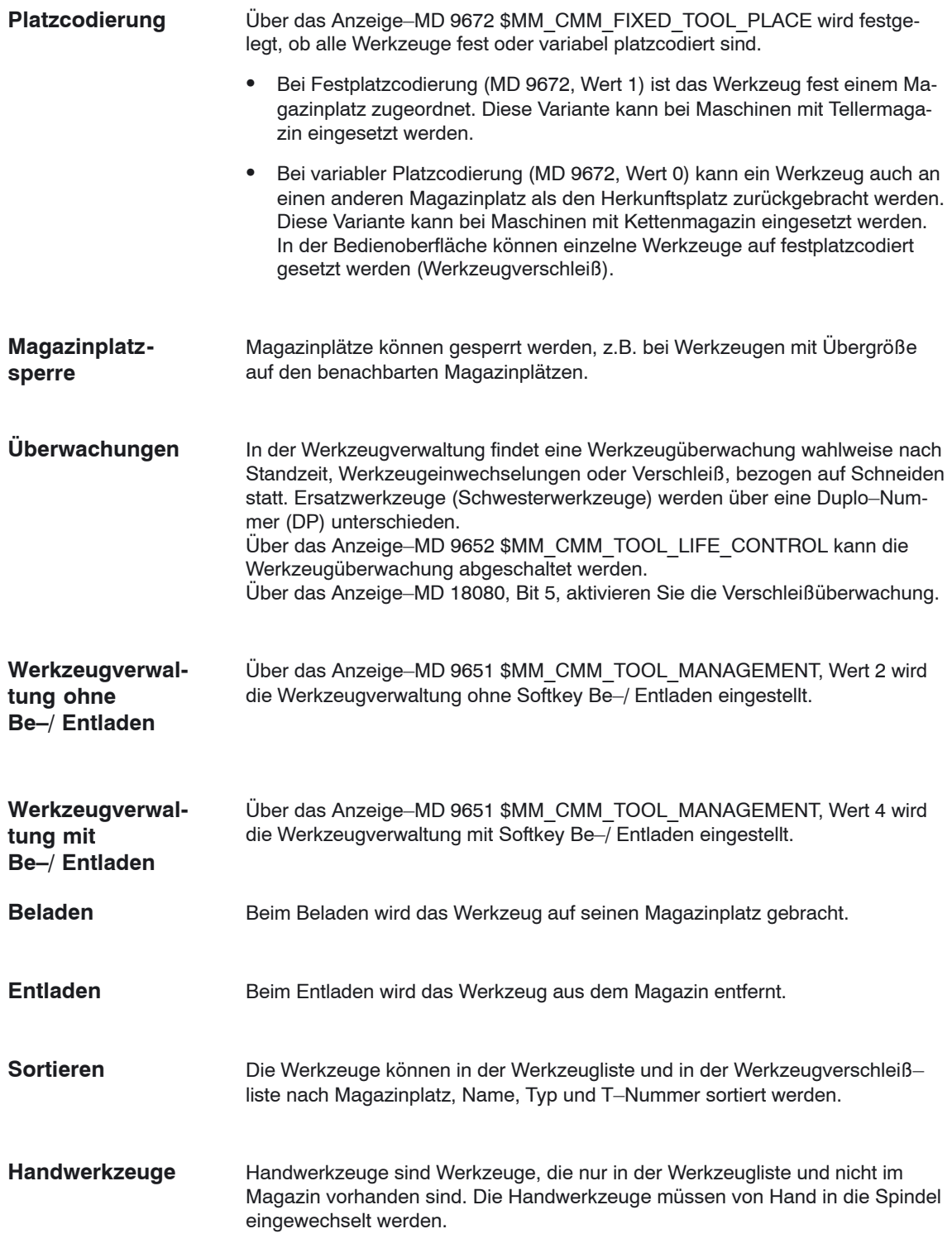

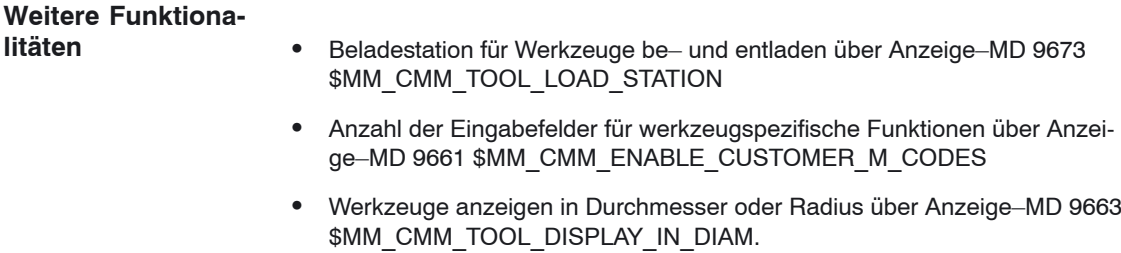

#### **Daten ändern**

#### **Hinweis**

Änderungen der Werkzeug– und Schneidendaten über Systemvariable im Teileprogramm werden in der Werkzeugliste unter der ShopMill–Bedienoberfläche nur angezeigt, wenn sie sich auf das aktuell in der Spindel befindliche Werkzeug beziehen.

*8.2 Inbetriebnahme–Ablauf*

# **8.2 Inbetriebnahme–Ablauf**

Die Inbetriebnahme der Werkzeugverwaltung können Sie entweder zusammen mit der Inbetriebnahme von ShopMill (siehe Kapitel 4.2 "Erstinbetriebnahme– Ablauf") durchführen oder hinterher.

Gehen Sie bei der Inbetriebnahme der Werkzeugverwaltung wie folgt vor:

- 1. Inbetriebnahme NCK
- 2. Inbetriebnahme PLC
- 3. Anzeige–Maschinendaten anpassen
- 4. Werkzeugwechselzyklus erstellen

Wenn auf Ihrer Maschine schon eine Werkzeugverwaltung vorhanden ist, müssen Sie für ShopMill nicht extra eine Werkzeugverwaltung installieren. D.h. die Inbetriebnahme des NCK, der PLC und des Werkzeugwechselzyklus entfällt, Sie müssen lediglich die Anzeige–Maschinendaten anpassen.

Eine genaue Beschreibung der Inbetriebnahme der Werkzeugverwaltung finden Sie in:

**Literatur**: /FBW/, Funktionsbeschreibung Werkzeugverwaltung

#### **Hinweis**

Bei der PCU 50.3 können Sie die Inbetriebnahme der Werkzeugverwaltung (Konfigurationsdatei und PLC–Daten erzeugen) auch in der CNC–ISO– Bedienoberfläche durchführen.

**Literatur:** /FBW/, Funktionsbeschreibung Werkzeugverwaltung
# **8.3 Inbetriebnahme im NCK**

#### **Voraussetzungen**

- Die PCU–Inbetriebnahme ist durchgeführt und die Verbindung zum NCK ist hergestellt.
- Die NCK–Inbetriebnahme mit den Standard–Maschinendaten ist durchgeführt.

### **Durchführung**

- NCK–Maschinendaten für die Werkzeugverwaltung eingeben.
- Konfigurationsdatei für die Werkzeugverwaltung neu erstellen oder die Beispiele aus der Toolbox verwenden und ggf. anpassen.
- Konfigurationsdatei in die Steuerung laden.

# **8.3.1 Eingabe der NCK–Maschinendaten**

Für die Werkzeugverwaltung müssen Maschinendaten für die Speichereinstellung und Aktivierung der Werkzeugverwaltung eingestellt werden.

**Maschinendaten für die Speicher– einstellung**

Für die Werkzeugverwaltung muss Speicher im gepufferten RAM freigegeben werden.

Folgende Maschinendaten müssen dazu eingestellt werden:

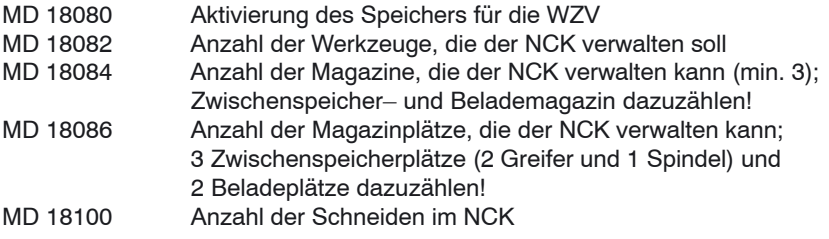

### **Hinweis**

ShopMill kann pro Werkzeug 9 Schneiden verwalten. Die Gesamtzahl aller zur Verfügung stehenden Schneiden legen Sie im MD 18105 MM\_MAX\_CUTTING\_EDGE\_NO fest. Es ist nicht notwendig hier die Anzahl der Werkzeuge multipliziert mit 9 Schneiden einzugeben. Tragen Sie statt dessen ein, wieviele Schneiden Sie ungefähr insgesamt benötigen.

## **Beispiel**

Belegung der Maschinendaten bei Verwendung eines Doppelgreifers, so dass auch bei vollständig belegtem Magazin (30 Plätze) Handwerkzeuge eingesetzt werden können:<br>18082=40; 40 Werkzeuge (30 Werkzeuge für das Magazin + 10 Werk– zeuge als Handwerkzeuge)

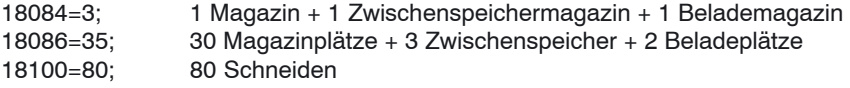

#### **Hinweis**

Über die Einstellung der Maschinendaten erfolgt nur die Speicherreservierung, die Zuordnung der Plätze zum Magazin usw. erfolgt erst beim Erstellen und Laden der Konfigurationsdatei (siehe Kapitel 8.3.3 "Erstellen und Laden der Konfigurationsdatei").

Mit der Änderung der "speicherbeeinflussenden" Maschinendaten wird der gepufferte RAM neu formatiert. Entsprechend müssen die Daten vorher gesichert werden.

# **Maschinendaten für die Aktivierung der Werkzeugverwaltung**

Zusätzlich müssen folgende Maschinendaten für die Aktivierung der Werkzeugverwaltung eingestellt werden:

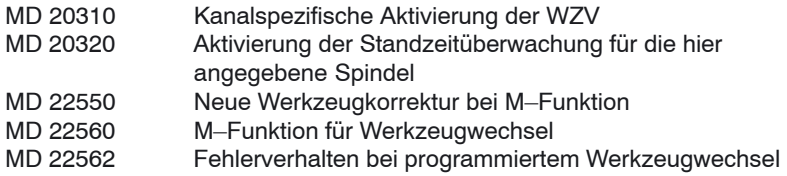

#### **Hinweis**

Bei den MD 20310 \$MC\_TOOL\_MANAGEMENT\_MASK und MD 18080 \$MN\_MM\_TOOL\_MANAGEMENT\_MASK müssen die Bits 0–3 immer gleich gesetzt werden.

#### **Vorbesetzung**

Eine detaillierte Beschreibung zu den NCK–Maschinendaten der Werkzeugverwaltung finden Sie im nachfolgenden Kapitel 8.3.2 "Beschreibung der NCK–Maschinendaten für die Werkzeugverwaltung".

# **8.3.2 Beschreibung der NCK–Maschinendaten**

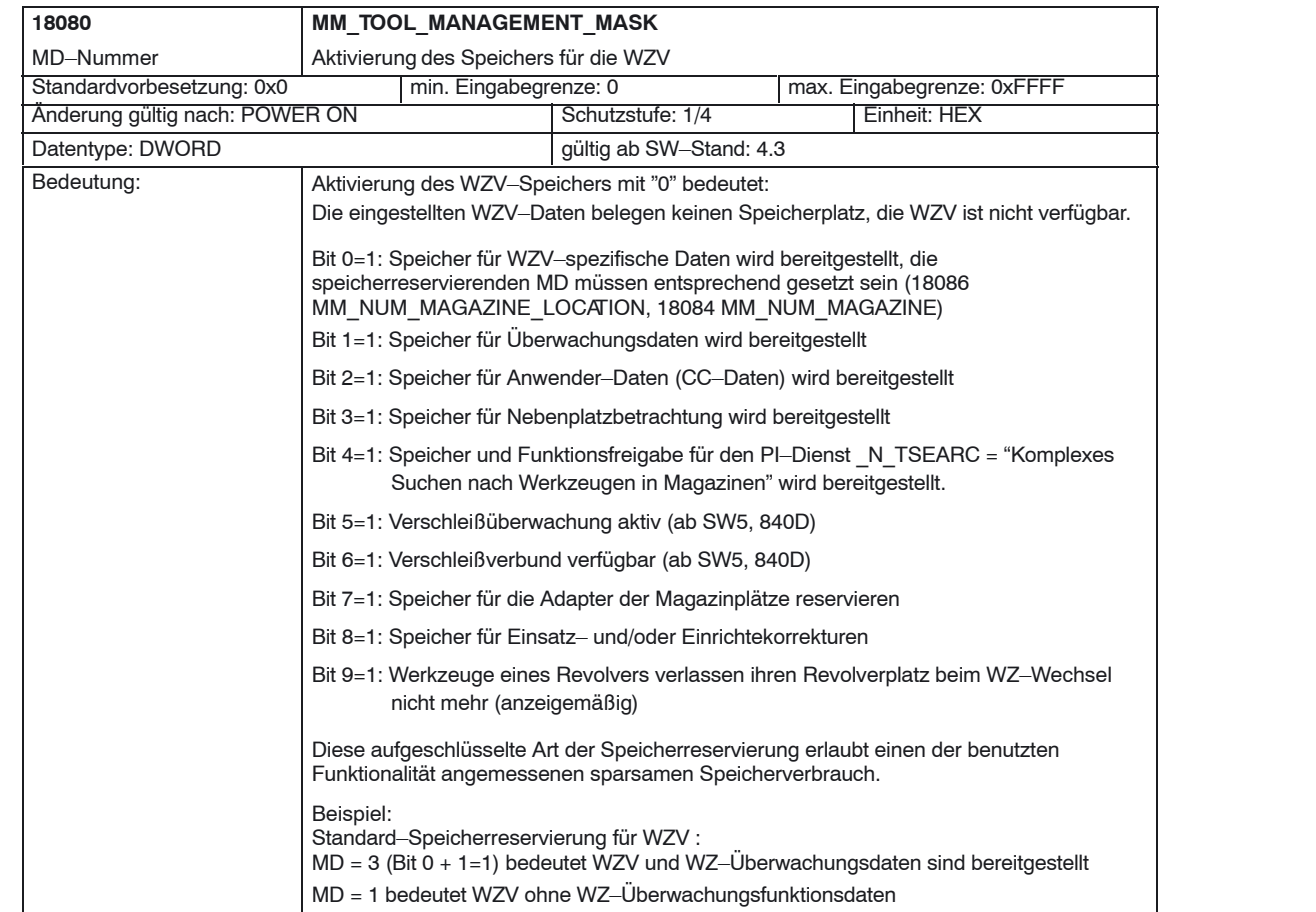

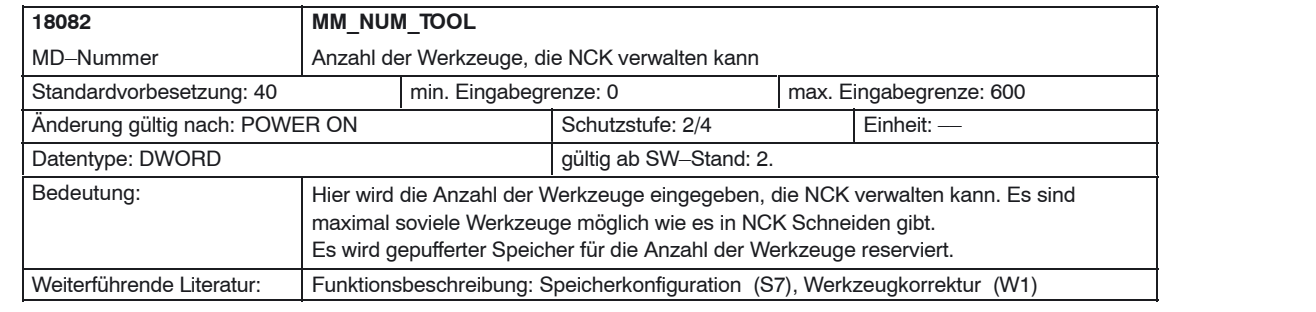

# *8 Werkzeugverwaltung*

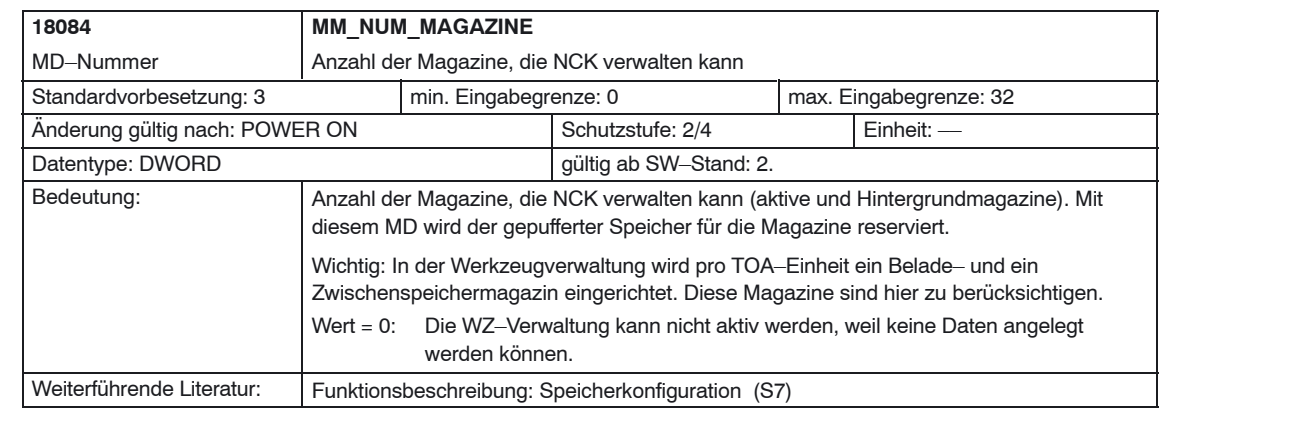

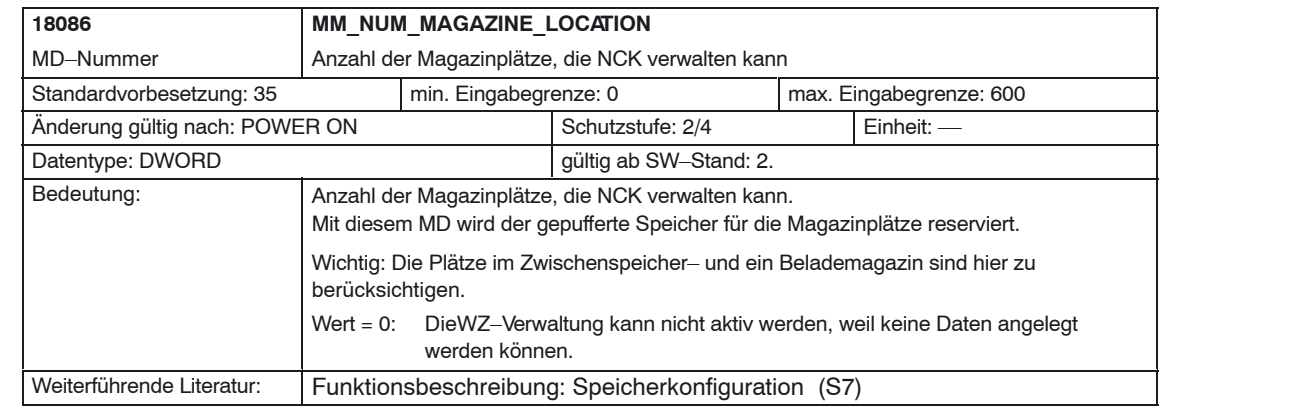

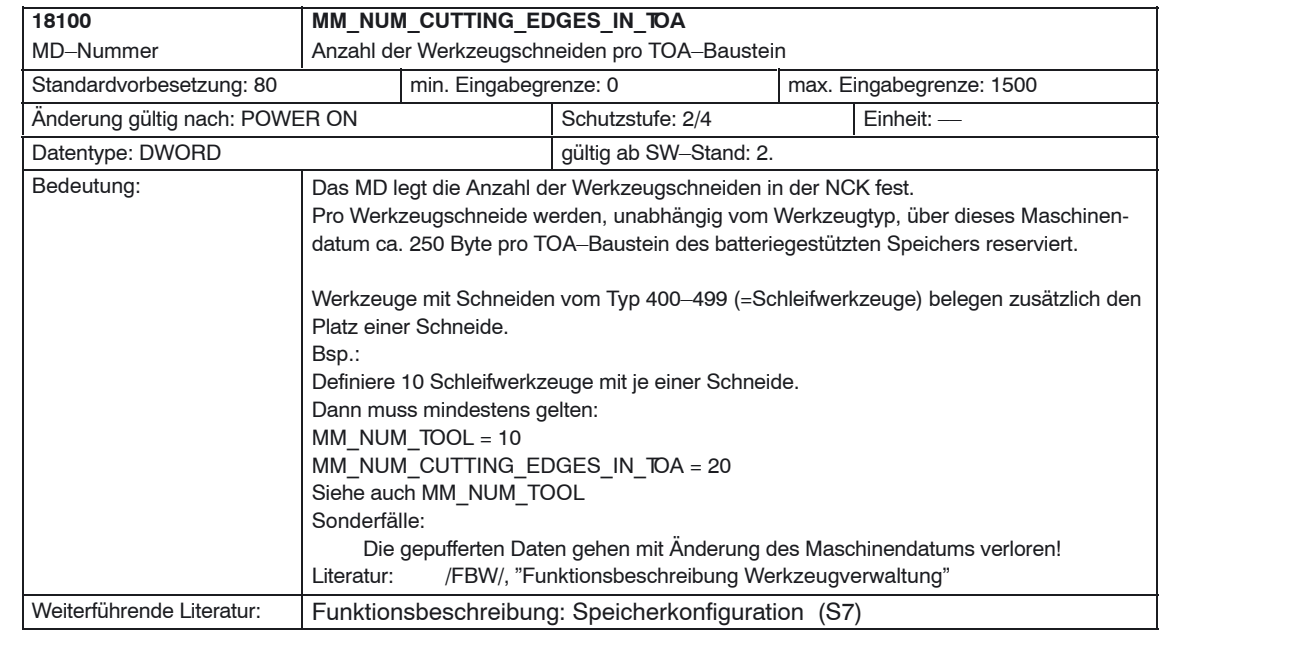

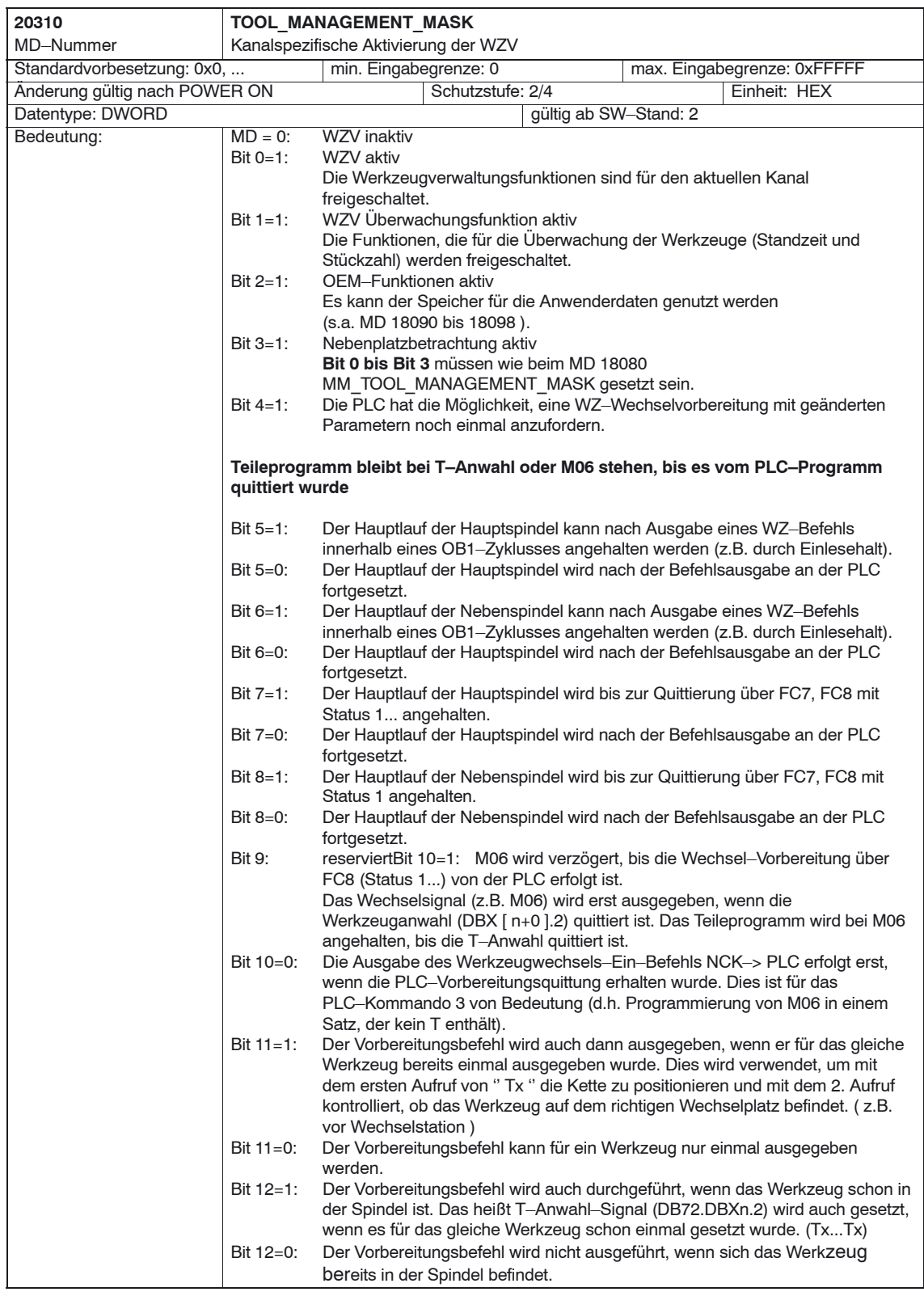

# *8 Werkzeugverwaltung*

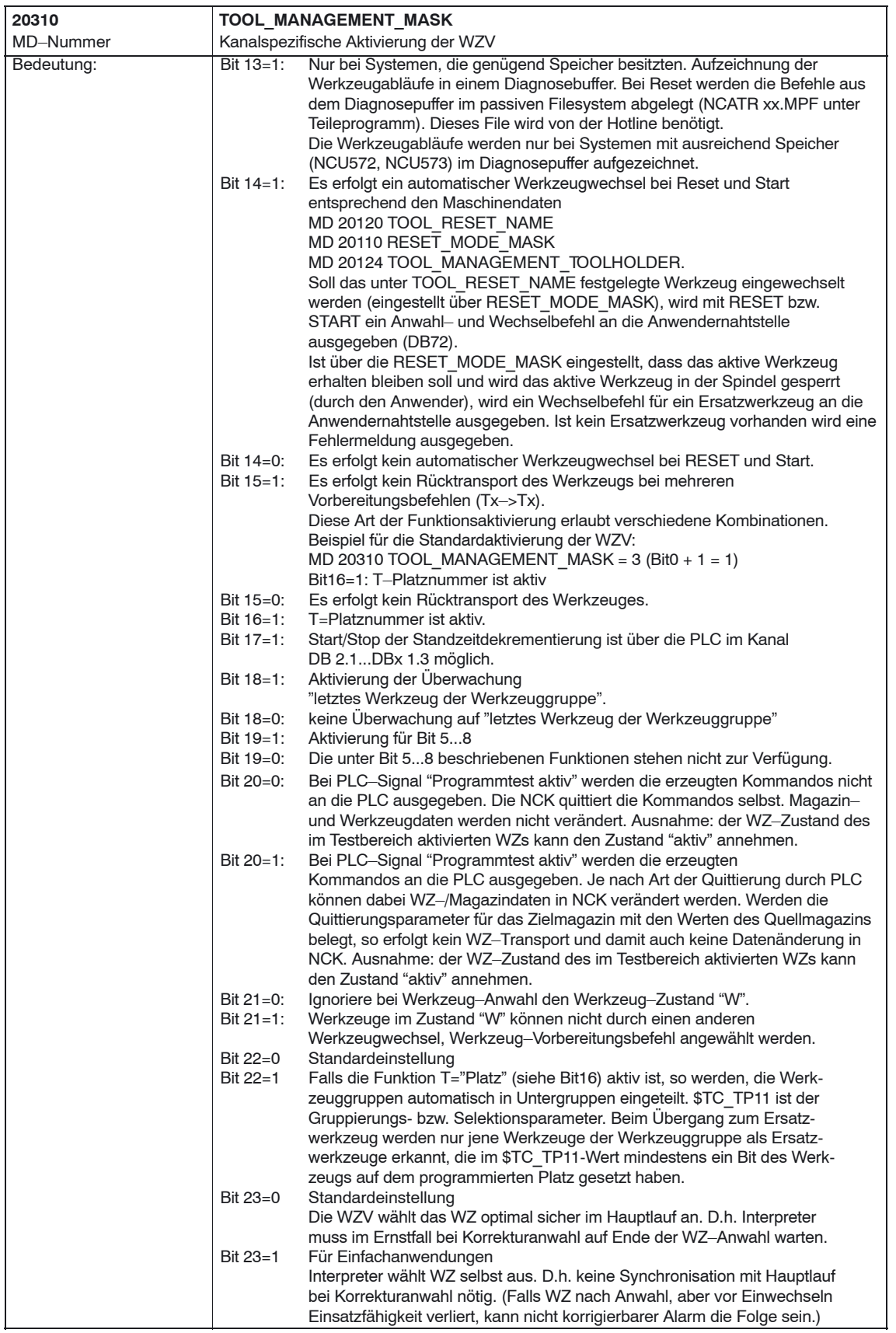

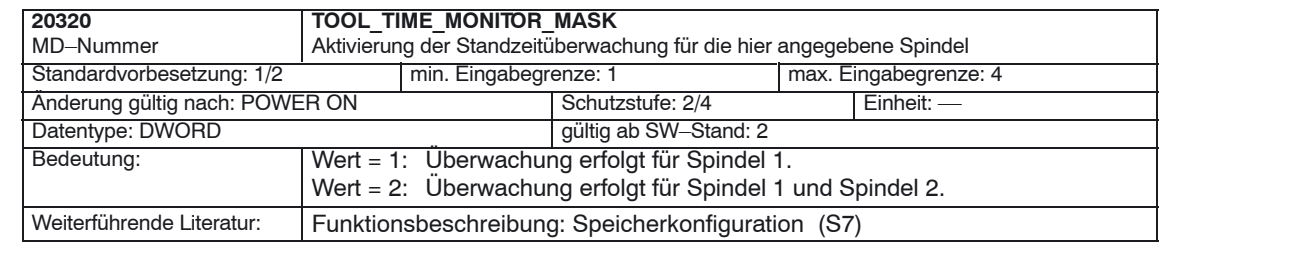

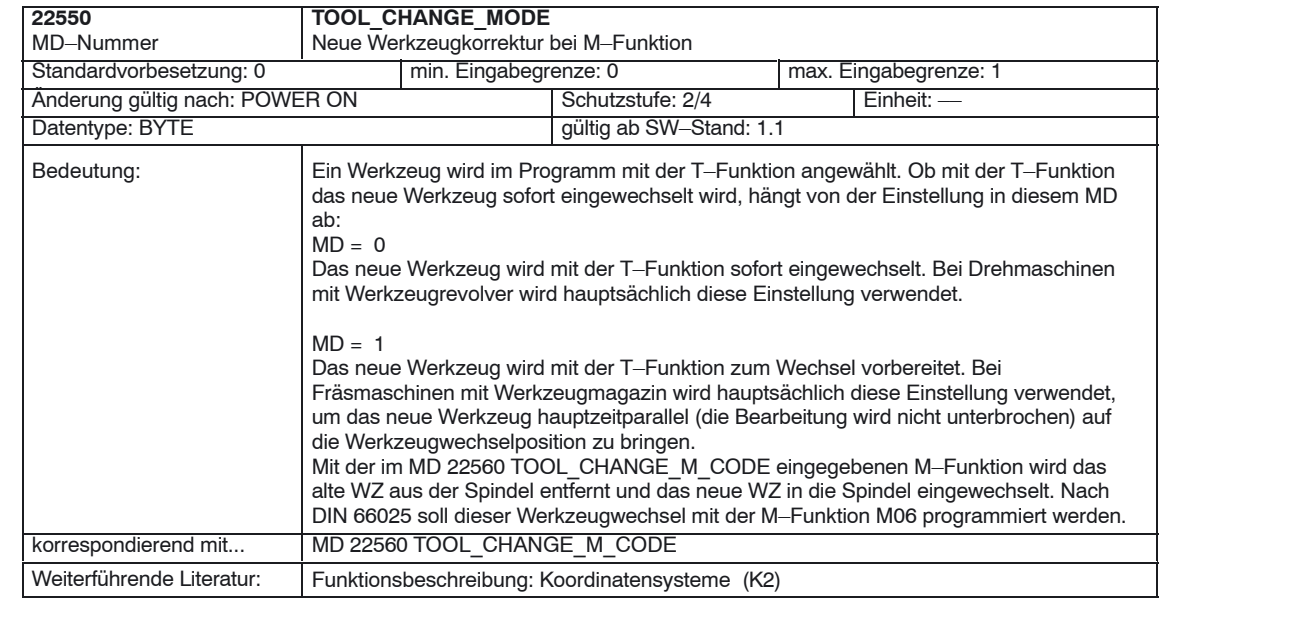

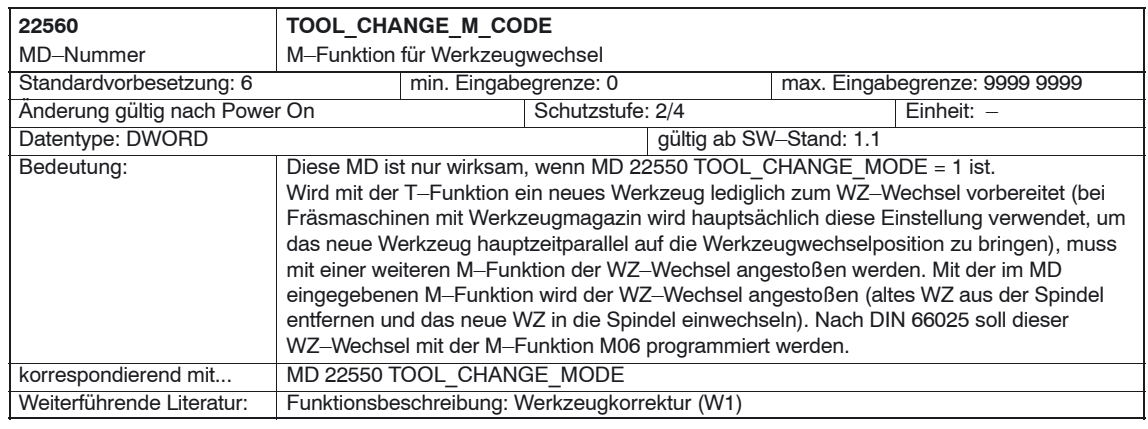

# *8 Werkzeugverwaltung*

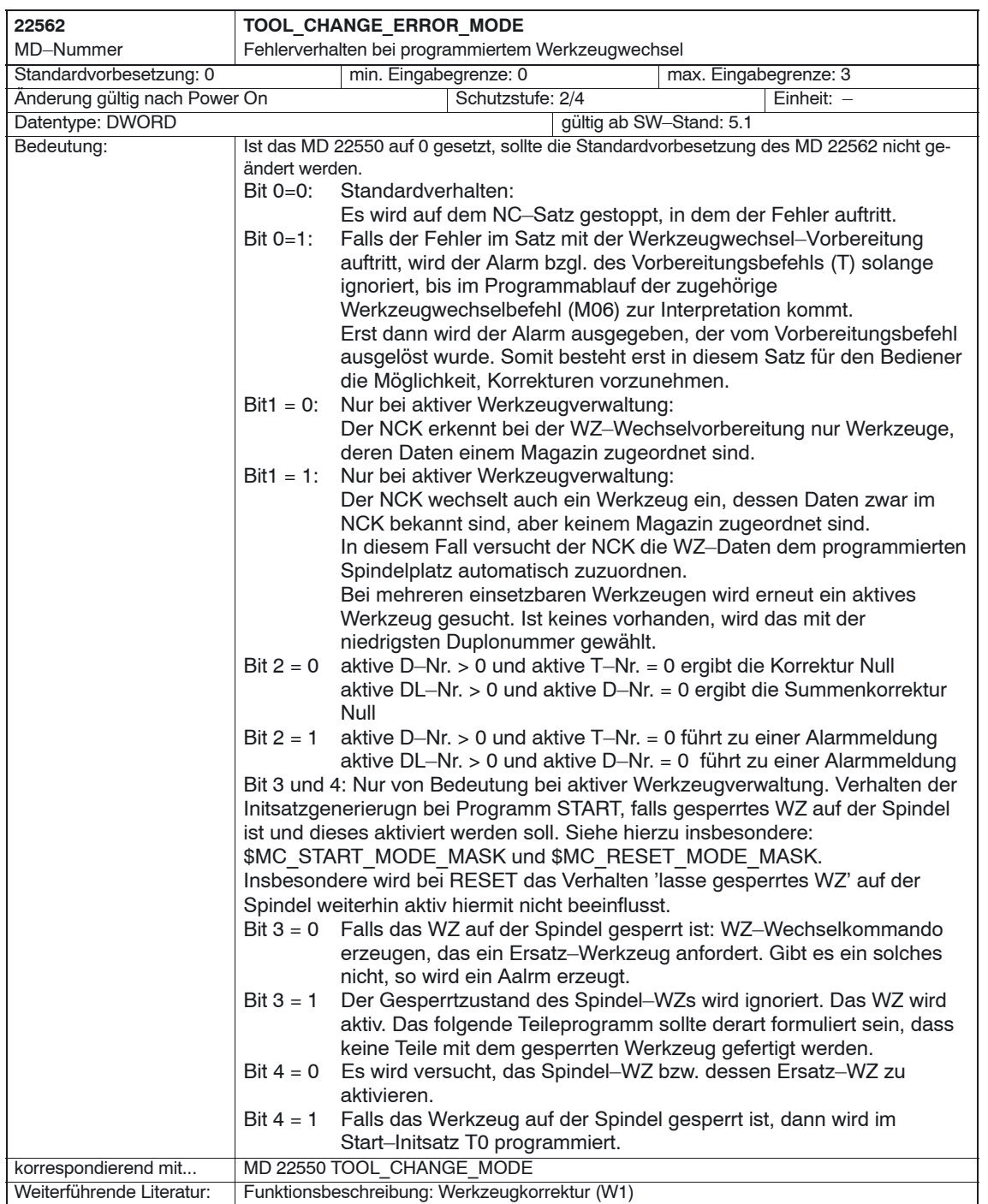

**Beispiele** 

# **8.3.3 Erstellen und Laden der Konfigurationsdatei**

Für die Inbetriebnahme der Werkzeugverwaltung muss eine Konfigurationsdatei erstellt und in den NCK geladen werden.

Erstellen Sie die Konfigurationsdatei für die Werkzeugverwaltung neu oder passen Sie die Beispiele aus der Toolbox an.

#### **Hinweis**

Beachten Sie, dass Sie die Daten in der Konfigurationsdatei mit den Maschinendaten für die Werkzeugverwaltung abstimmen.

Die Konfigurationsdatei muss folgende Schritte beinhalten:

- Art der Suchstrategie festlegen
- Reales Magazin definieren
- Zwischenspeichermagazin definieren
- Belademagazin definieren
- $\bullet$ Plätze des realen Magazins definieren
- Plätze des Zwischenspeichermagazins definieren
- Spindelzuordnung definieren
- $\bullet$ Plätze des Belademagazins definieren
- Abstände zum realen Magazin festlegen

Übertragen Sie die Konfigurationsdatei in den NCK.

Folgende Beispiele sind auf der Toolbox unter \ShopMill\_Turn enthalten:

- TM\_WO\_GR.8X0 (Konfiguration ohne Doppelgreifer, z.B. für ein Tellermagazin) mit folgendem Inhalt:
	- 1 Reales Magazin mit 30 Plätzen
	- 1 Spindel
	- 2 Beladestellen
- TM\_W\_GR.8X0 (Konfiguration mit Doppelgreifer, z.B. für ein Kettenmagazin) mit folgendem Inhalt:
	- 1 Reales Magazin mit 30 Plätzen
	- 1 Spindel
	- 2 Greifer
	- 2 Beladestellen

Passen Sie die Konfigurationsdateien ggf. an den **fett** markierten Stellen an.

```
%_N_TO_TMA_INI
                   CHANDATA (1)
                   ;–––––––––––––––––––
                   ;Magazin–Konfiguration
                   ;–––––––––––––––––––
                   ;Alte Daten loeschen
                   ;––––––––––––––––
                   $TC MAP1 [0]=0$TC DP1 [0,0]=0;Art der Suchstrategie
                   ;–––––––––––––––––
                   $TC_MAMP2=257 ; suche nach aktiven Werkzeugen ab 
                                         ,1. Platz vorwaerts
                   ;Magazindefinition
                   ;––––––––––––––
                   ;Reales Magazin
                   $TC_MAP1 [1]=1 ; Magazinart (1: Kette)
                   $TC_MAP3 [1]=17 ; Magazinzustand (17: aktives Magazin
                                        ; zum Beladen freigegeben)
                   $TC_MAP6 [1]=1 ; Anzahl Zeilen des Magazins
                   $TC_MAP7 [1]=30 ; Anzahl Magazinplaetze
                   ;Zwischenspeichermagazin
                   $TC_MAP1 [9998]=7 ; Magazinart (7: Zwischenspeicher)
                   $TC_MAP3 [9998]=17
                   $TC_MAP6 [9998]=1
                   $TC_MAP7 [9998]=3 ; Anzahl Zwischenspeicherplaetze
                                         ; (3: Spindel mit Doppelgreifer)
                   ;Belademagazin
                   $TC_MAP1 [9999]=9 ; Magazinart (9: Belademagazin)
                   $TC_MAP3 [9999]=17
                   $TC_MAP6 [9999]=1<br>$TC_MAP7 [9999]=2
                                         ; Anzahl Beladestellen
                   ;Plaetze des realen Magazins
                   ;––––––––––––––––––––––––––––––
                   ;Platz–Nr 1
                   $TC_MPP1 [1,1]=1 ; Platzart (1: Magazinplatz)
                   $TC_MPP2 [1,1]=1 ; Platztyp
                   $TC_MPP3 [1,1]=1 ; Nebenplatzbetrachtung (1: ein)
                   $TC_MPP4 [1,1]=2 ; Platzzustand (2: Platz frei)
                   $TC_MPP5 [1,1]=1 ; Platzartindex (1: Platz Nr 1)
                   ;Platz–Nr 2
                   $TC_MPP1 [1,2]=1 ; Platzart (1: Magazinplatz)
                   $TC_MPP2 [1,2]=1 ; Platztyp
                   $TC_MPP3 [1,2]=1 ; Nebenplatzbetrachtung (1: ein)
                   $TC_MPP4 [1,2]=2 ; Platzzustand (2: Platz frei)
                   $TC MPP5 [1,2]=2 ; Platzartindex (2: Platz Nr 2)
Konfigurationsda-
tei TM_W_GR.8X0
```

```
;Platz–Nr 3
$TC_MPP1 [1,3]=1 ; Platzart (1: Magazinplatz)
STCMPP2 [1,3]=1 ; Platztyp
$TC_MPP3 [1,3]=1 ; Nebenplatzbetrachtung (1: ein)
$TC_MPP4 [1,3]=2 ; Platzzustand (2: Platz frei)
                     ; Platzartindex (3: Platz Nr 3)
\frac{1}{2}TC MPP5 [1, 3] = 3.
.
;Platz–Nr 29
$TC_MPP1 [1,29]=1 ; Platzart (1: Magazinplatz)
$TC MPP2 [1,29]=1$TC_MPP3 [1,29]=1 ; Nebenplatzbetrachtung (1: ein)
$TC_MPP4 [1,29]=2 ; Platzzustand (2: Platz frei)
                     ; Platzartindex (29: Platz Nr 29)
;Platz–Nr 30
$TC_MPP1 [1,30]=1 ; Platzart (1: Magazinplatz)
$TC_MPP2 [1,30]=1 ; Platztyp
$TC_MPP3 [1,30]=1 ; Nebenplatzbetrachtung (1: ein)
$TC_MPP4 [1,30]=2 ; Platzzustand (2: Platz frei)
$TC_MPP5 [1,30]=30 ; Platzartindex (30: Platz Nr 30)
;Plaetze des Zwischenspeichermagazins
;–––––––––––––––––––––––––––––––––
;Spindel
$TC_MPP1 [9998,1]=2 ; Platzart (2: Spindel)
------ 1998,1]=0 ; Platztyp<br>$TC_MPP3 [9998,1]=0 ; Nebenn1-1<br>$TC_MPP4 [9998,1]=0 ; Nebenn1-1
$TC MPP3 [9998,1]=0 ; Nebenplatzbetrachtung
$TC_MPP4 [9998,1]=2 ; Platzzustand (2: Platz frei)
$TC MPP5 [9998,1]=1 ; Platzartindex (1: Platz Nr 1);Greifer 1
$TC_MPP1 [9998,2]=3 ; Platzart (3: Greifer)
$TC MPP2 [9998,2]=0 ; Platztyp$TC MPP3 [9998,2]=0 ; Nebenplatzbetrachtung
$TC_MPP4 [9998,2]=2 ; Platzzustand (2: Platz frei)
$TC MPP5 [9998,2]=1 ; Platzartindex (1: Platz Nr 1)
;Greifer 2
$TC_MPP1 [9998,3]=3 ; Platzart (3: Greifer)
$TC MPP2 [9998,3]=0$TC_MPP3 [9998,3]=0 ; Nebenplatzbetrachtung 
$TC_MPP4 [9998,3]=2 ; Platzzustand (2: Platz frei)
$TC MPP5 [9998,3]=2 ; Platzartindex (2: Platz Nr 2);Zuordnung der Zwischenspeicher zur Spindel
;–––––––––––––––––––––––––––––––––––––
$TC_MLSR [2,1]=0 ; 1. Greifer
$TC MLSR [3,1]=0 ; 2. Greifer
;Plaetze des Belademagazins
;–––––––––––––––––––––––
;1. Beladestation
$TC_MPP1 [9999,1]=7 ; Platzart (7: Beladestelle)
$TC_MPP2 [9999,1]=0 ; Platztyp
$TC MPP3 [9999,1]=0 ; Nebenplatzbetrachtung
$TC_MPP4 [9999,1]=2 ; Platzzustand (2: Platz frei)
$TC MPP5 [9999,1]=1 ; Platzartindex (1: Platz Nr 1)
```
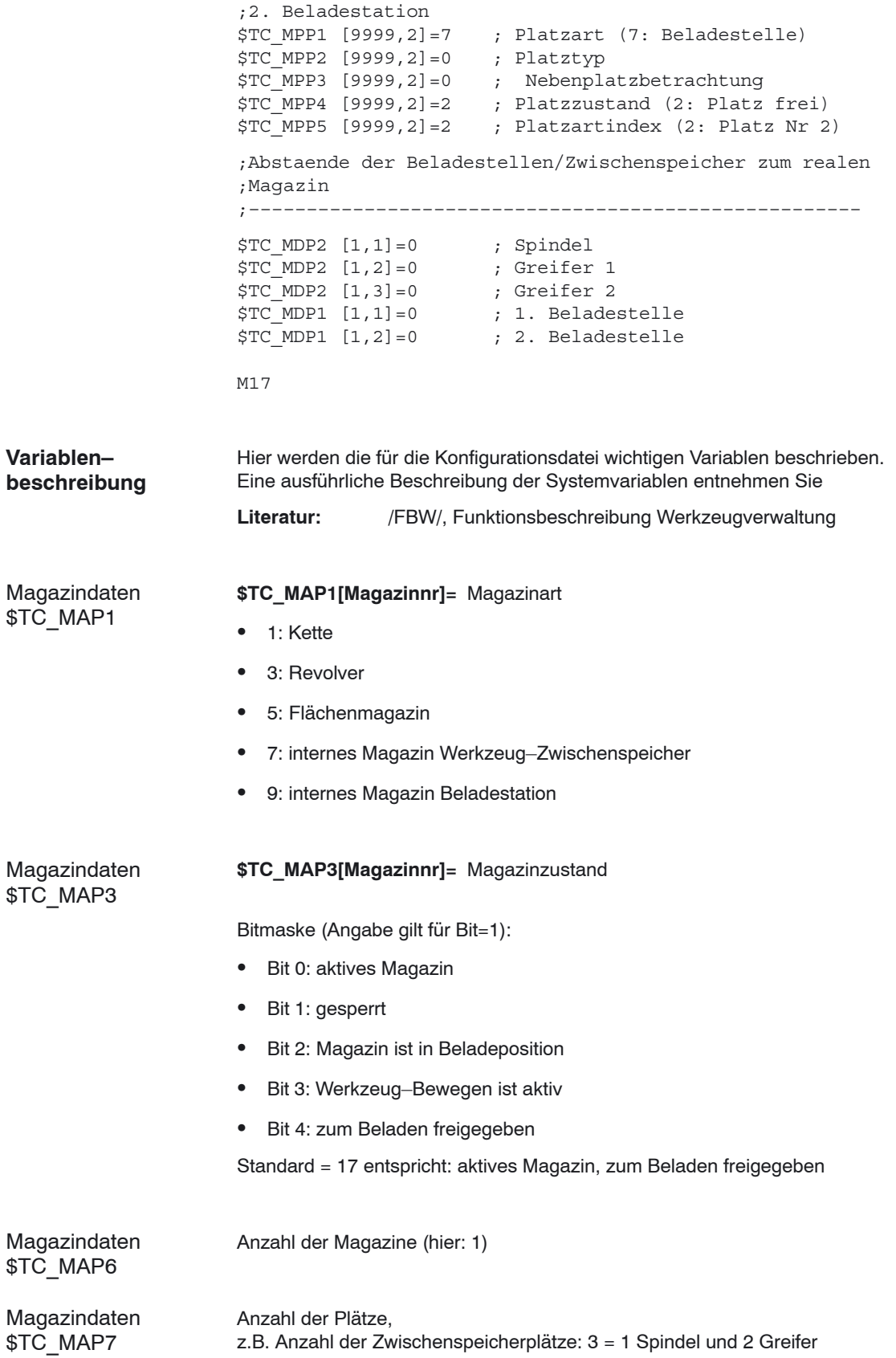

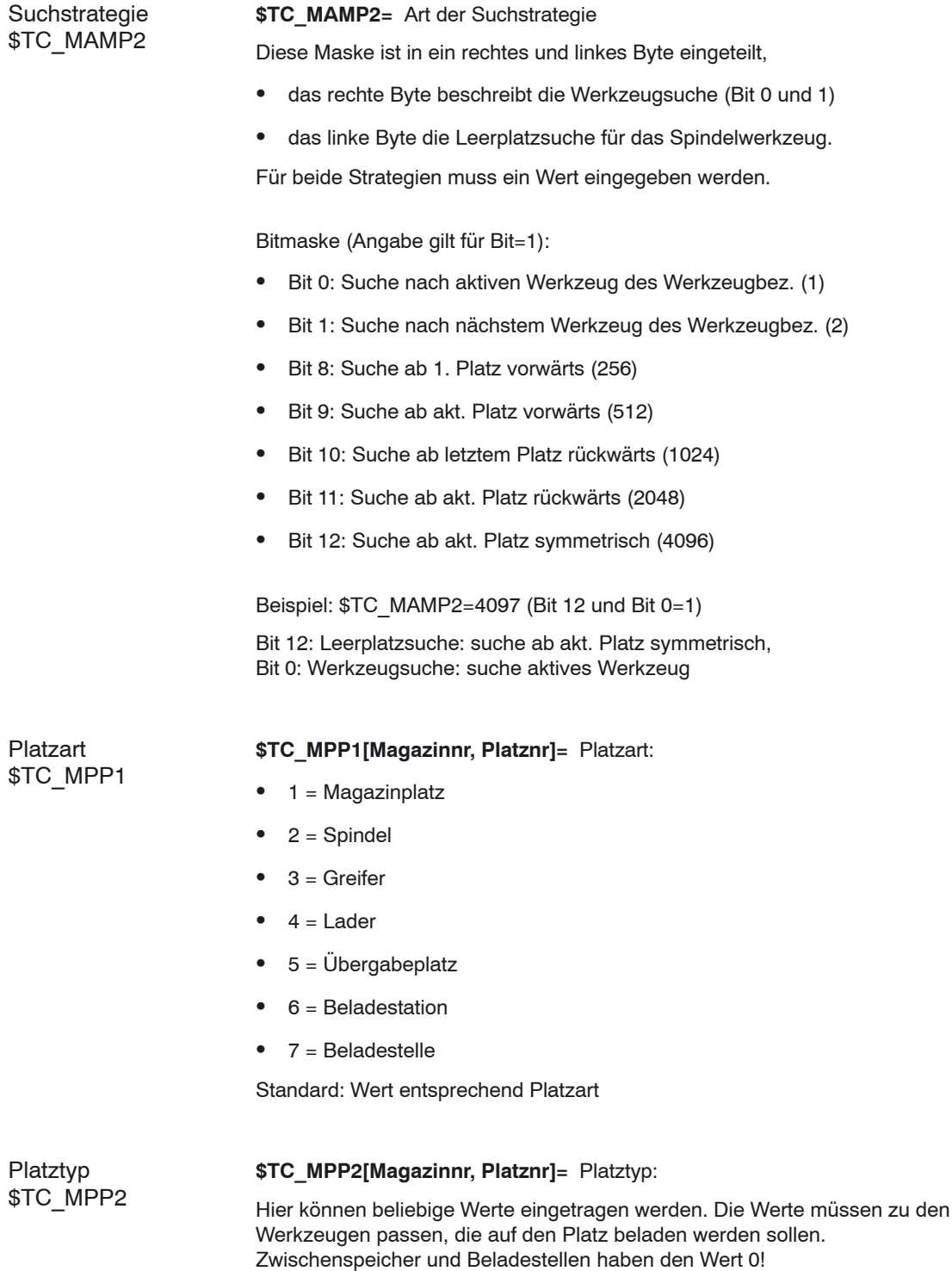

# *8 Werkzeugverwaltung*

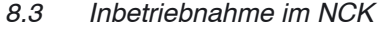

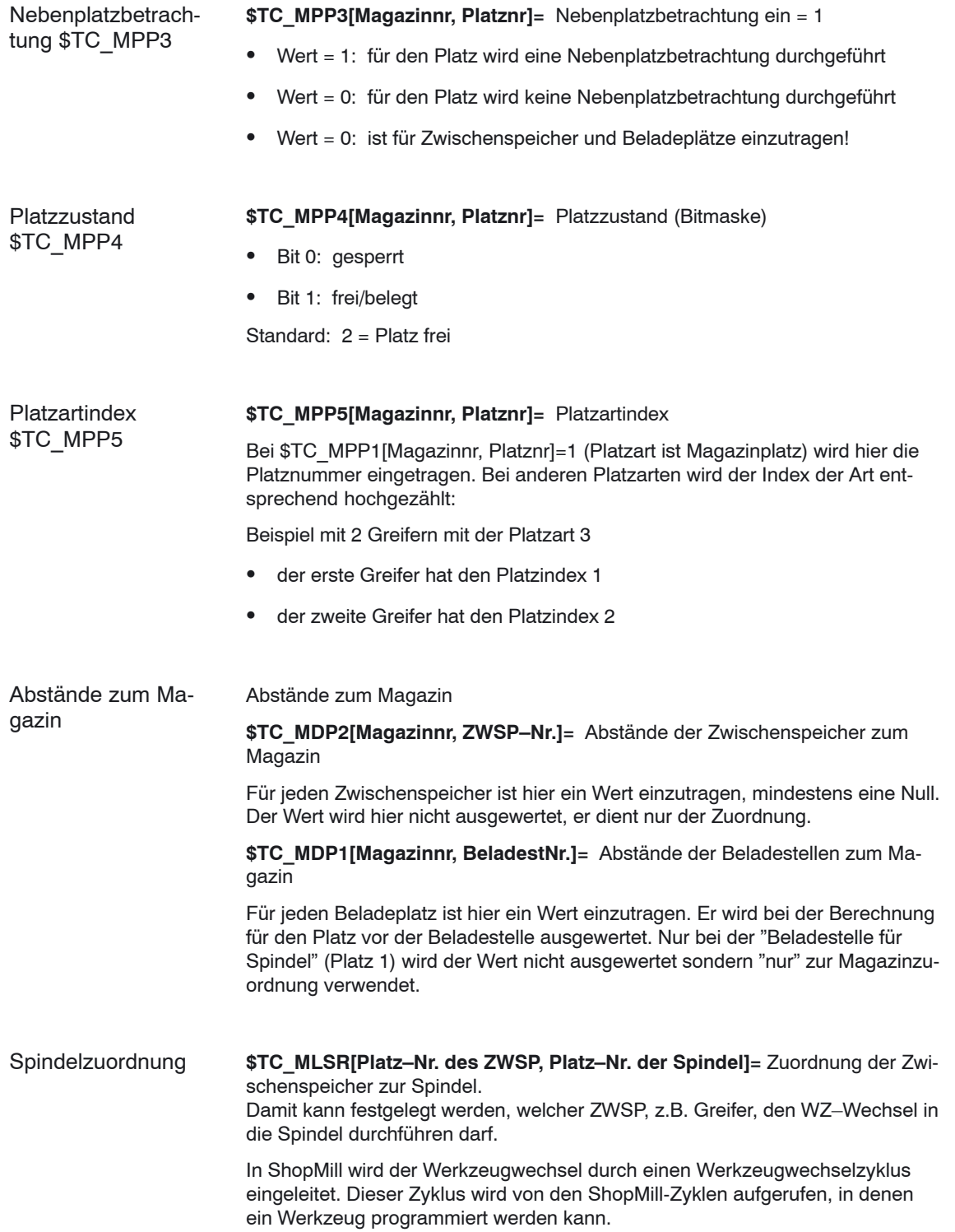

# **8.4 Inbetriebnahme in der PLC**

#### **Voraussetzungen**

- Die PCU–Inbetriebnahme ist durchgeführt und die Verbindung zum NCK ist hergestellt.
- Die NCK–Inbetriebnahme mit den NCK–Maschinendaten für die Werkzeugverwaltung ist durchgeführt.
- Das PLC–Grundprogramm ist geladen.

#### **Allgemeines**

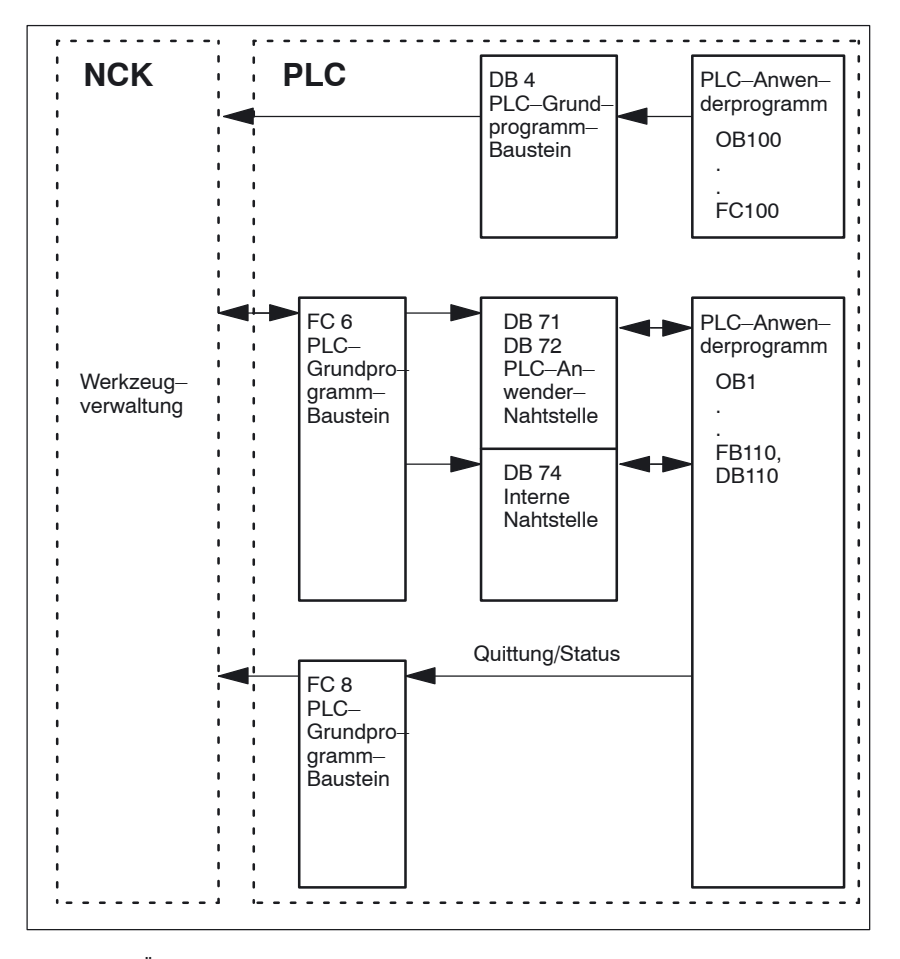

Bild 8-1 Übersicht der Werkzeugverwaltung

Der FC 6 versorgt die Datenbausteine DB71/72 mit den Informationen für das neue und alte Werkzeug. Der Baustein FC 6 wird durch das PLC–Grundprogramm aufgerufen und darf nicht zusätzlich im PLC–Anwenderprogramm aufgerufen werden.

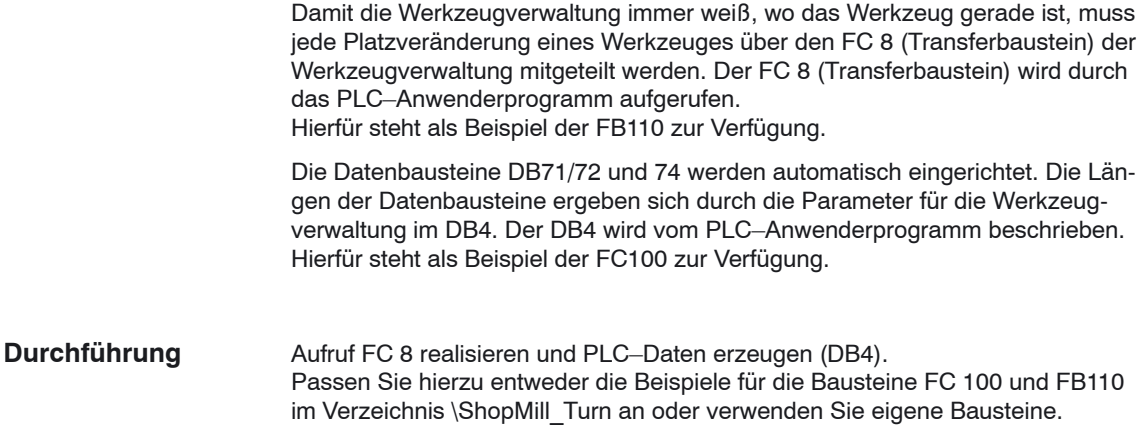

# **8.4.1 Beispiel für FC 100 und FB 110**

Die AWL–Quellen TM\_W.AWL und TM\_WO.AWL sind als Beispiele für die Werkzeugverwaltung im Verzeichnis \ShopMill\_Turn vorhanden.

#### **Vorgehen**

- Passen Sie eine der folgenden Quelldateien an und übersetzen Sie diese:
	- TM\_WO\_GR.AWL (Datentransfer ohne Doppelgreifer, z.B. für ein Tellermagazin)
	- TM\_W\_GR.AWL (Datentransfer mit Doppelgreifer, z.B. für ein Kettenmagazin)

Die Quelldateien TM\_WO\_GR.AWL und TM\_W\_GR.AWL beinhalten folgende Bausteine:

- FC 100 (Baustein für die PLC–Daten der Werkzeugverwaltung)
- FB 110, DB 110 (Bausteine für den Datentransfer der Werkzeugverwaltung)

Die Bausteine für den Datentransfer der Werkzeugverwaltung (FB110, DB110) müssen an die maschinenspezifischen Gegebenheiten angepasst werden.

- Laden Sie die erzeugten Bausteine in die PLC
- Rufen Sie die Bausteine in OB 1 und OB 100 auf:
	- FC 100 im OB 100 aufrufen (vor FB 1)
	- FB 110 im OB 1 aufrufen (nach FC 30)

Die Reihenfolge, in der die Bausteine aufgerufen werden, muss eingehalten werden.

Der Baustein FC 100 überträgt die PLC–Daten der Werkzeugverwaltung in den DB4. **FC 100**

Die PLC–Daten sind für 2 Beladestellen (DB71) und eine Spindel (DB72) eingestellt.

Eine Beschreibung der Signale von DB71 und DB72 finden Sie in Kapitel 8.4.2 "Signalbeschreibung".

Der Parameter "Real MagLoc" des FC 100 (Anzahl der Plätze des realen Magazins) muss beim Aufruf des FC 100 versorgt werden.

Der Baustein FB 110 steuert den Datentransfer der Werkzeugverwaltung. **FB 110**

Der Baustein beinhaltet folgende Funktionen:

- Be–/Ent–/Umladen für die 1. Beladestelle quittieren
- Vorbereiten/Wechseln für die 1. Spindel quittieren
- Abbruch, d.h. die oben genannten Funktionen negativ quittieren

Die Quittierung dieser Funktionen kann von der PLC über Eingangsparameter des FB 110 freigegeben werden, z.B. Be–/Entladen über Kundentaste bestätigen.

Die Eingangsparameter sind standardmäßig so vorbesetzt, dass eine selbständige Quittierung erfolgt, damit der Baustein FB 110 auf Testplätzen ohne weitere Maschinenverknüpfung verwendet werden kann (siehe Tabelle 8-1 bzw. 8-2). Die selbstständige Quittierung ist über Nahtstellensignale der Datenbausteine der Werkzeugverwaltung realisiert, die Sie im Einzelfall ausblenden können.

#### Für den Datentransfer ohne Doppelgreifer kann der FB 110 aus der AWL– Quelle TM\_WO\_GR.AWL verwendet werden. **Datentransfer ohne Doppelgreifer**

Hier wird der Werkzeugwechsel vom Magazin in die Spindel in einem Schritt durchgeführt. Das Werkzeug wird vom Magazin direkt in die Spindel gewechselt.

| Signal       | <b>Typ</b>  | Vorbeset-<br>zung | <b>Bemerkung</b>                                    |
|--------------|-------------|-------------------|-----------------------------------------------------|
| Prepare IF1  | <b>ROOL</b> | <b>TRUE</b>       | Vorbereiten für Spindel 1 quittieren                |
| Change IF1   | <b>ROOL</b> | <b>TRUE</b>       | Wechseln für Spindel 1 quittieren                   |
| Load IF1     | <b>BOOL</b> | <b>TRUE</b>       | Beladen für Beladestelle 1 quittieren               |
| Unload IF1   | <b>BOOL</b> | TRUF              | Entladen für Beladestelle 1 quittieren              |
| Relocate IF1 | <b>BOOL</b> | <b>TRUE</b>       | Umladen für Beladestelle 1 quittieren               |
| Position IF1 | <b>BOOL</b> | TRUF              | Positionieren zur Beladestelle 1 quittieren         |
| Reset IF IF2 | <b>BOOL</b> | <b>FAI SF</b>     | Abbruch für eine der oben genannten Funk-<br>tionen |

Tabelle 8-1 Eingangsparameter des FB 110 aus TM\_WO\_GR.AWL

#### **Hinweis**

Das MD 9673 CMM\_TOOL\_LOAD\_STATION legt fest, über welche Schnittstelle das Magazin be– bzw. entladen wird.

## **Datentransfer mit Doppelgreifer**

Für den Datentransfer mit Doppelgreifer kann der FB 110 aus der AWL–Quelle TM\_W\_GR.AWL verwendet werden.

Hier wird der Werkzeugwechsel vom Magazin in die Spindel in zwei Schritten durchgeführt. Das Werkzeug wird zuerst vom Magazin in den Greifer gewechselt und von dort aus in die Spindel.

Tabelle 8-2 Eingangsparameter des FB 110 aus TM\_W\_GR.AWL

| Signal       | Typ         | Vorbeset-<br>zung | <b>Bemerkung</b>                                                 |
|--------------|-------------|-------------------|------------------------------------------------------------------|
| Prepare IF1  | BOOL        | <b>TRUE</b>       | Vorbereiten für Spindel 1 freigeben                              |
| Change1 IF1  | <b>BOOL</b> | TRUF              | Wechseln Schritt 1 (über Greifer 1/2) für<br>Spindel 1 freigeben |
| Change2 IF1  | <b>BOOL</b> | TRUF              | Wechseln Schritt 2 (über Greifer 1/2) für<br>Spindel 1 freigeben |
| Load IF1     | <b>BOOL</b> | <b>TRUE</b>       | Beladen für Beladestelle 1 freigeben                             |
| Unload IF1   | <b>BOOL</b> | TRUF              | Entladen für Beladestelle 1 freigeben                            |
| Relocate IF1 | <b>BOOL</b> | TRUF              | Umladen für Beladestelle 1 freigeben                             |
| Position IF1 | <b>BOOL</b> | TRUF              | Positionieren zur Beladestelle 1 guittieren                      |
| Reset IF     | BOOL        | <b>FAI SF</b>     | Abbruch für eine der oben genannten Funk-<br>tionen              |

#### **Hinweis**

Das MD 9673 CMM\_TOOL\_LOAD\_STATION legt fest, welche Schnittstelle be– bzw. entladen wird.

# **8.4.2 Signalbeschreibung**

Die folgenden Datenbausteine werden von der Werkzeugverwaltung verwendet, d.h. sie dürfen nicht vom PLC–Anwenderprogramm belegt werden: DB 71 für Be-/Entladestellen DB 72 für Spindel als Wechselstelle DB 74 interner Datenbaustein für die WZV **Übersicht der Datenbausteine**

Wenn Daten von Magazinen, Zwischenspeichern oder Beladepositionen im Inbetriebnahmezweig geändert werden, so sind die Datenbausteine DB 71 bis DB 74 zu löschen und ein Neustart der PLC ist auszulösen.

### **Beschreibung des DB71**

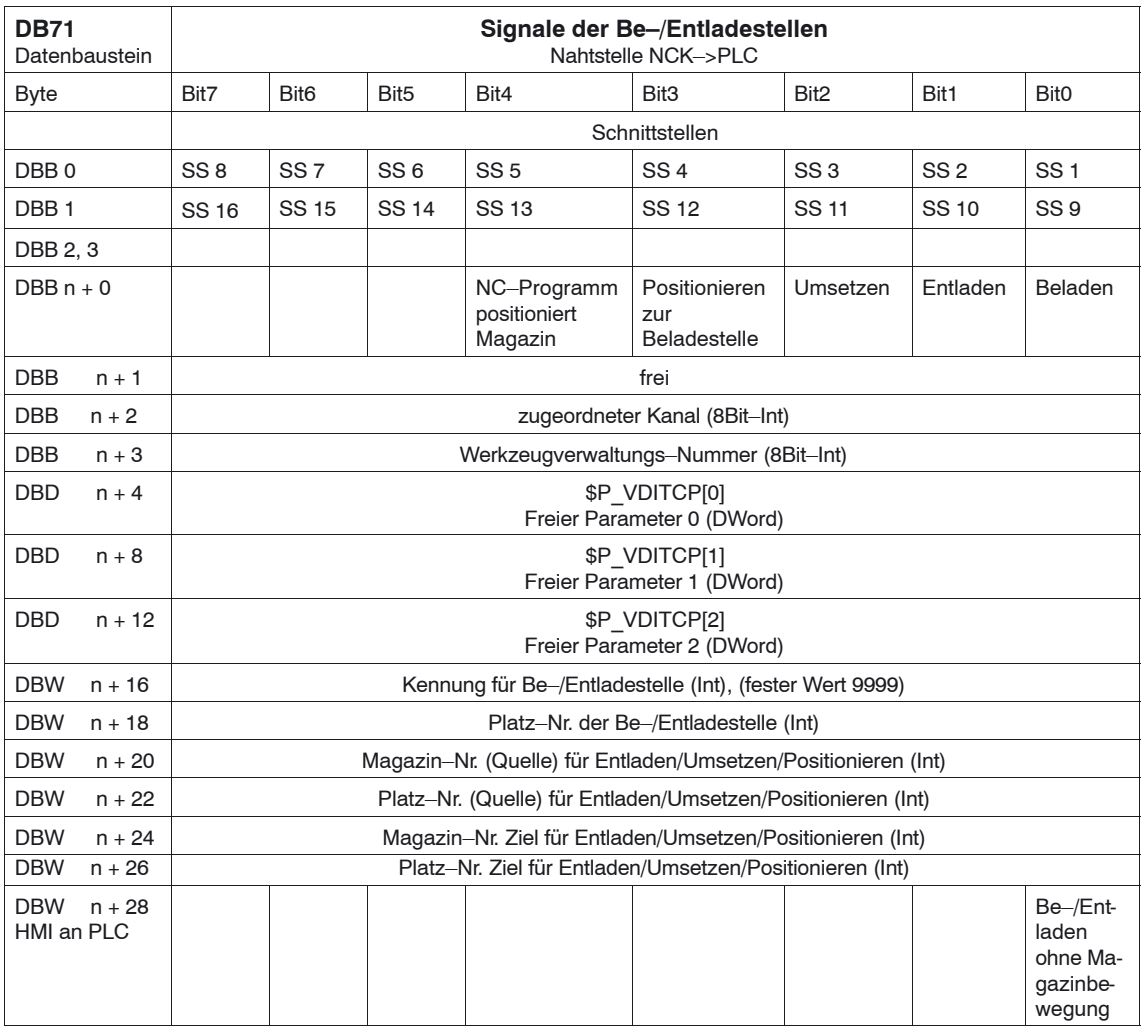

Anfangsadressen der Be–/Entladestellen:

```
Be–/Entladestelle1: n = 42: n = 34
               3: n = 644: n = 94
```
Beispiel für Berechnug von Adresse DBW n+24 (Magazin–Nr. Ziel)

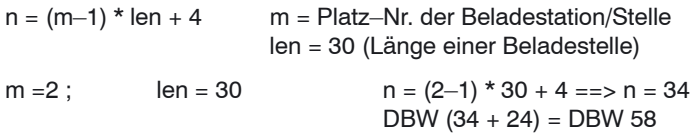

Adresse für Magazin–Nr. Ziel der 2. Beladestelle ist DBW 58.

Die Beladestelle 1 ist vorgesehen für das Be–/Entladen in alle Spindeln. Dies muss bei der Beladeschnittstellen–Zuordnung beachtet werden (gilt bei ShopMill auf NCU (HMI Embedded)); bei PCU 50.3 wird dies automatisch berücksichtigt). Die Beladestelle 1 wird auch für das Umsetzen/Positionieren von Werkzeugen auf beliebige Plätze genutzt (z.B. Zwischenspeicherplatz).

# **Beschreibung des DB72**

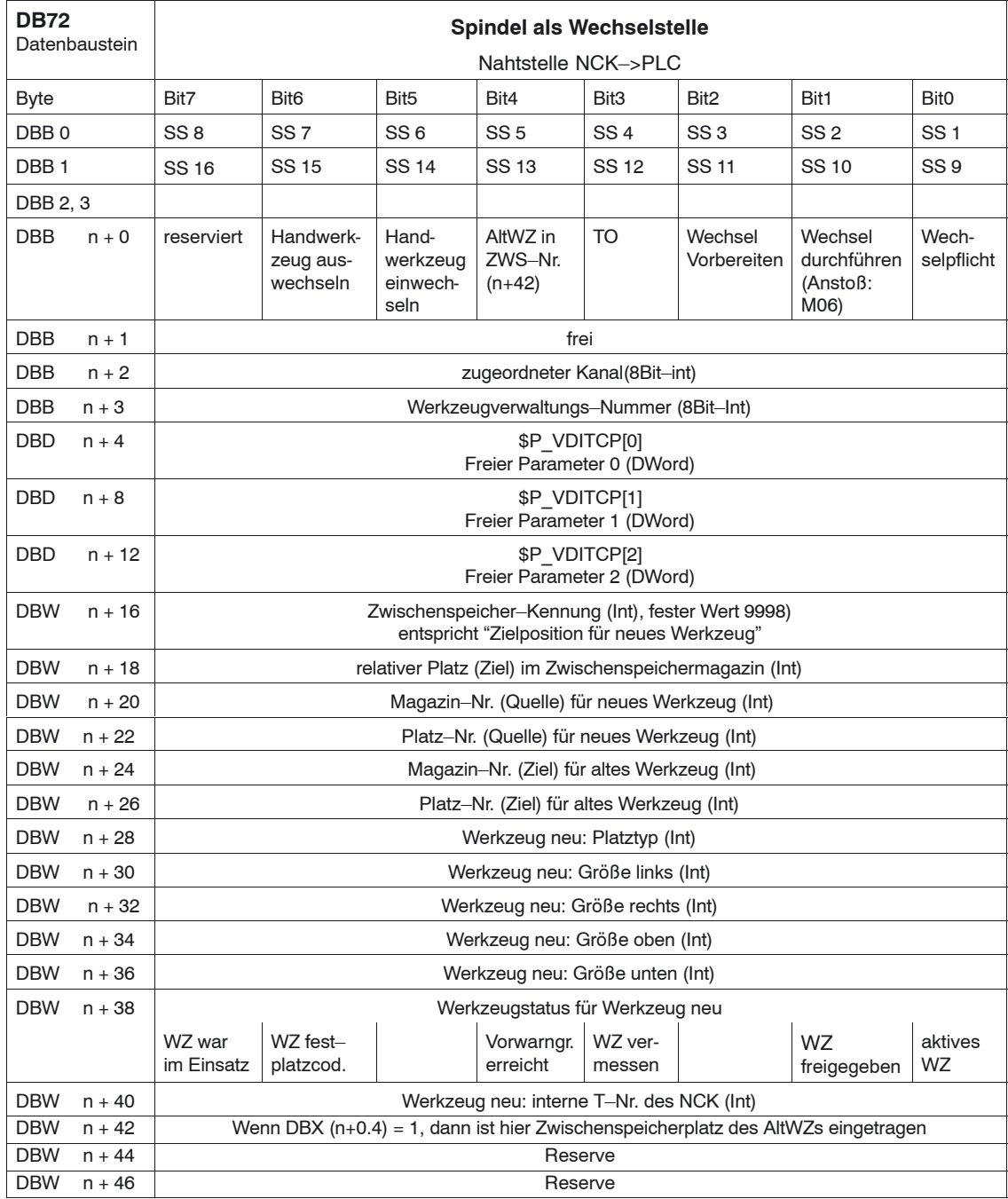

Anfangsadressen der Spindeln: Spindel 1: n = 4

Spindel 2:  $n = 52$ Spindel 3: n = 100  $n = (m-1)*len + 4$  m = Platz-Nr. der Wechselstelle

len= 48

#### **Hinweis**

DBB (n+1) bis DBW (n+46) werden **nur** mit T–Anwahl aktualisiert.

Die Beschreibung der Datenabusteine DB71 und DB74 finden Sie in **Literatur:** /FBW/, Funktionsbeschreibung Werkzeugverwaltung

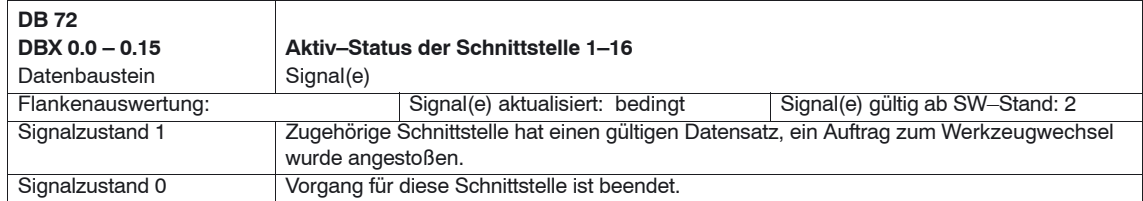

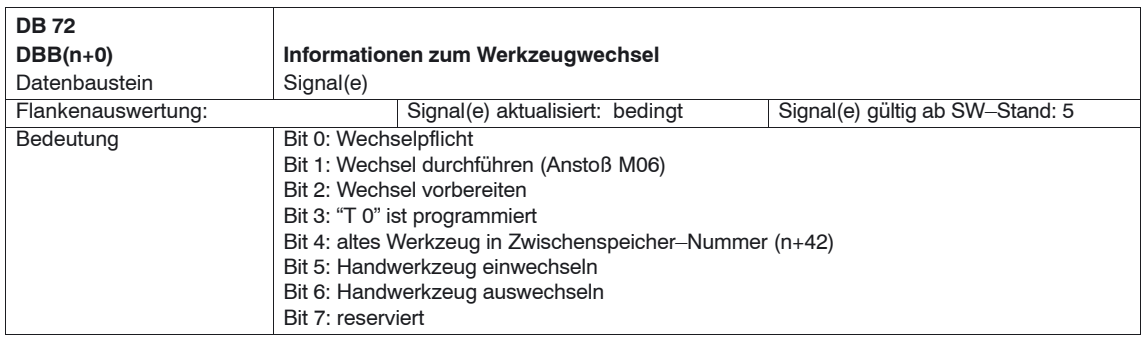

### **Hinweis**

Die Bits in DBB (n+0) (Wechsel vorbereiten, Wechsel durchführen,...) werden **nicht** vom System zurückgesetzt. Sie sind nur aktuell, wenn das entsprechende Schnittstellenbit im DBB0 auf ''1'' steht. Der Anwender kann die Bits bei Bedarf aber zurücksetzen.

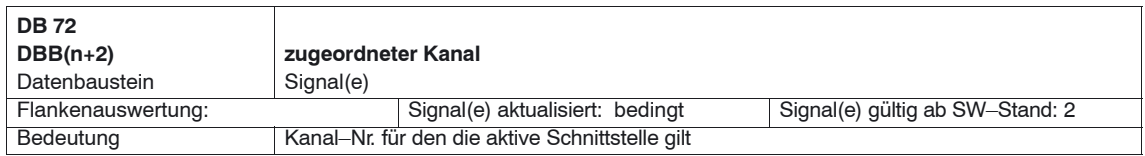

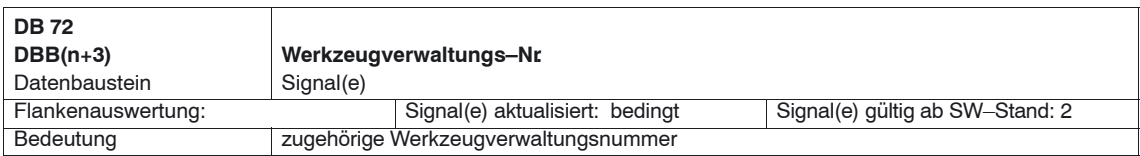

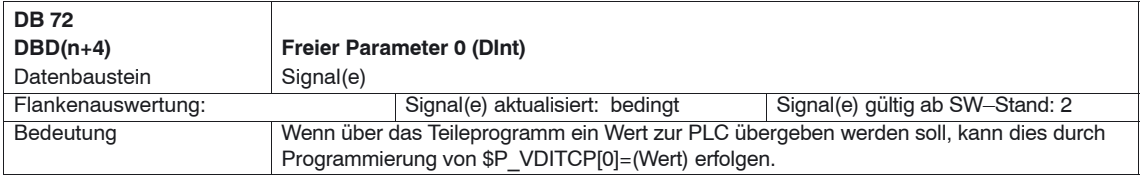

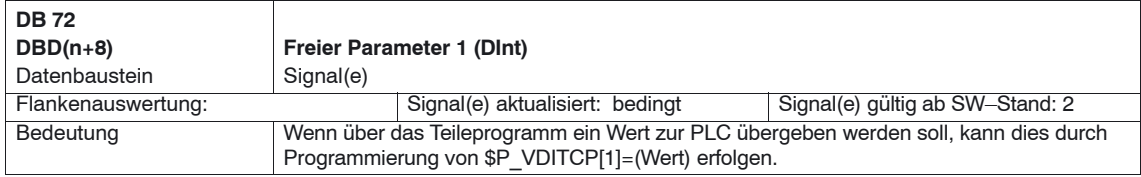

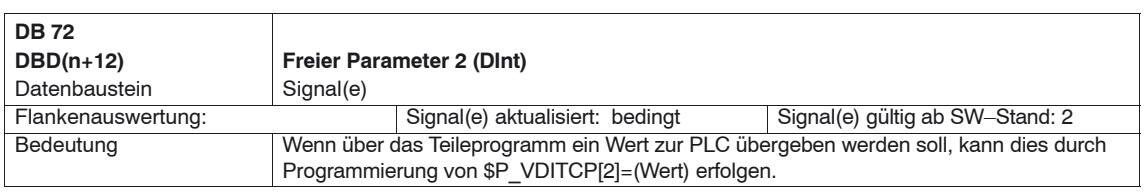

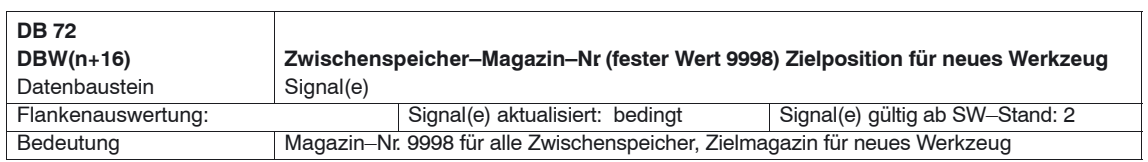

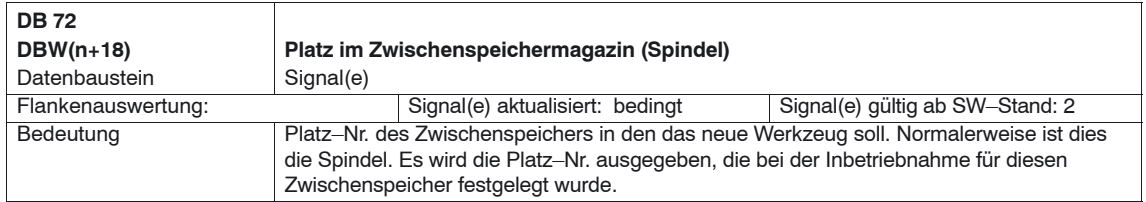

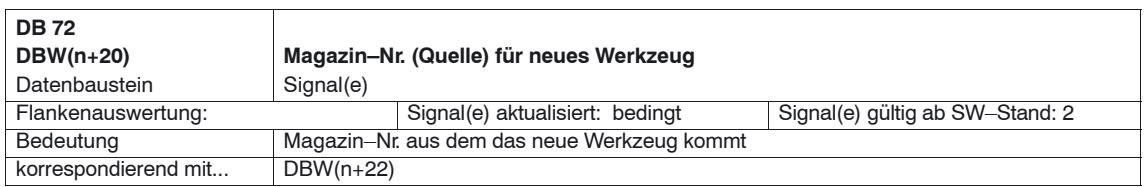

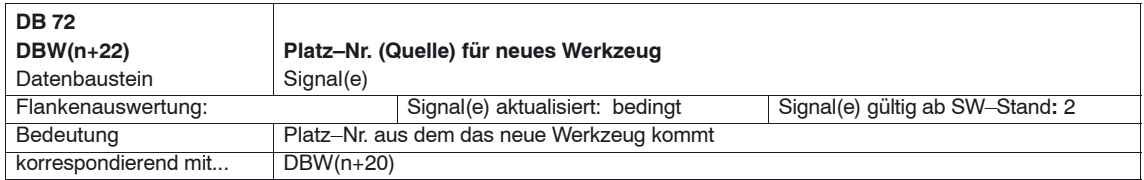

# *8 Werkzeugverwaltung*

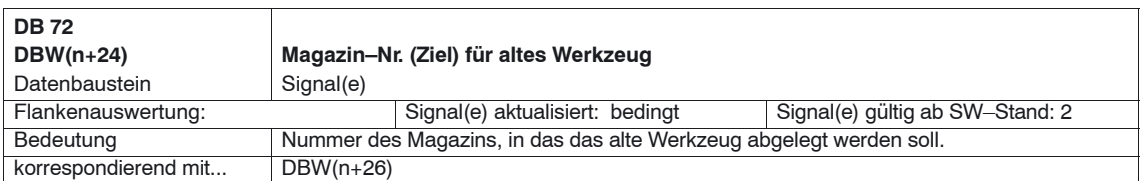

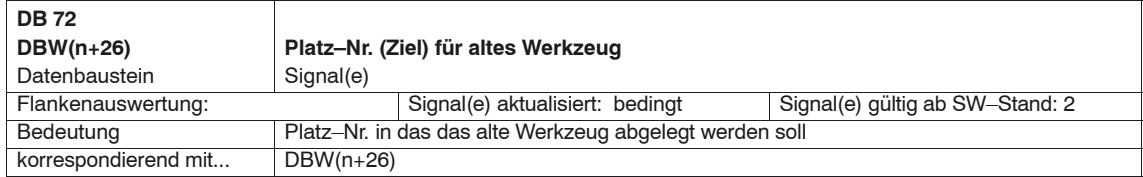

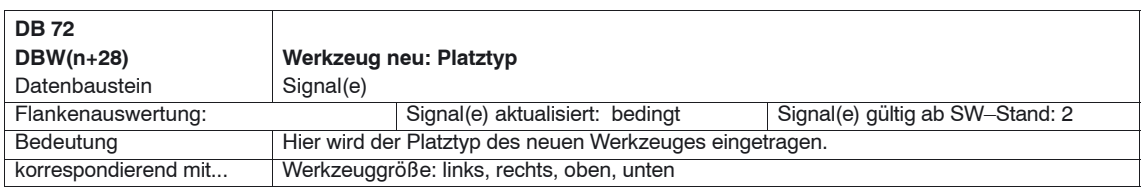

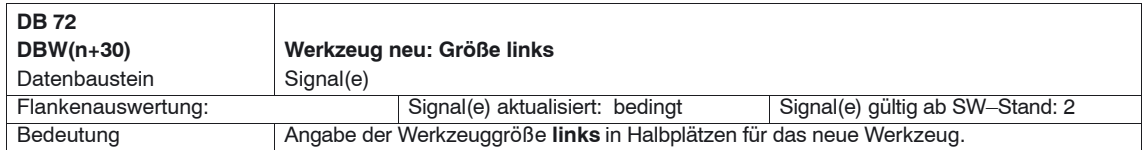

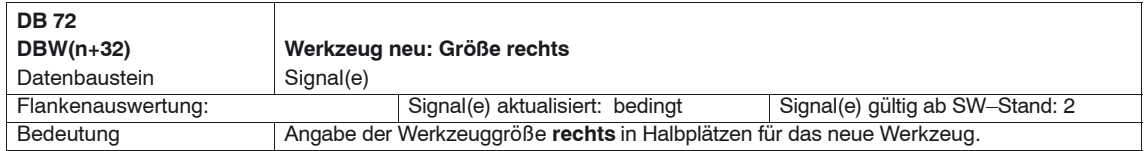

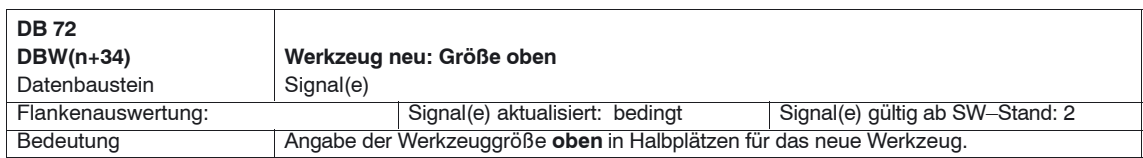

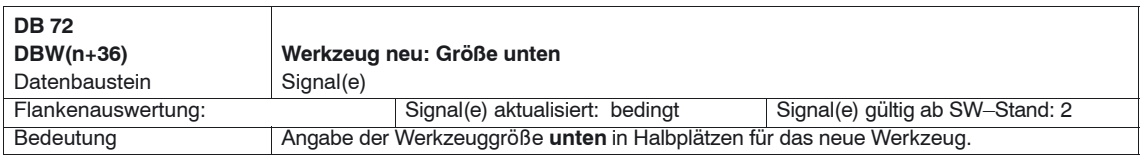

*11/2006*

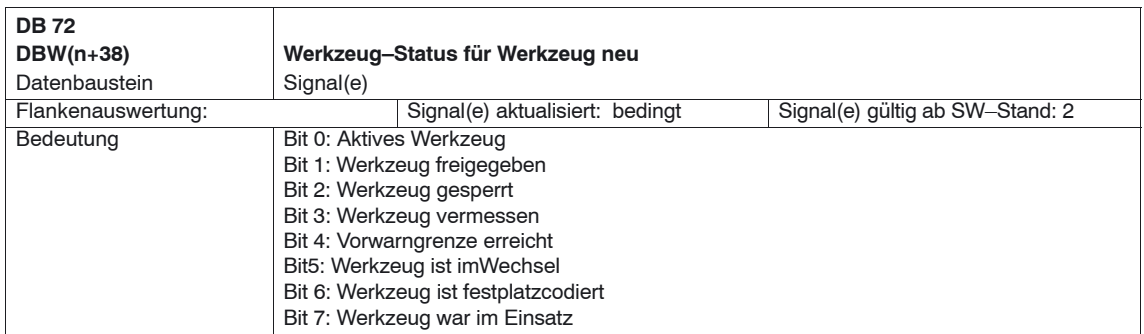

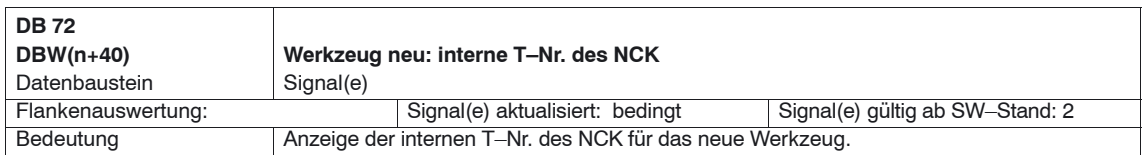

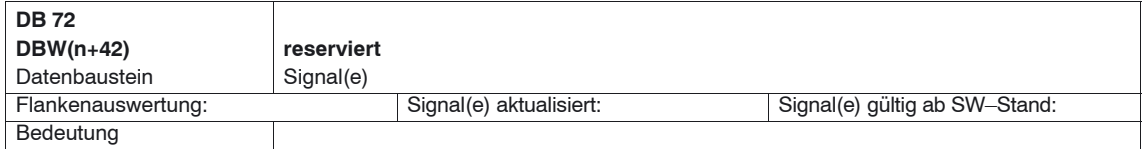

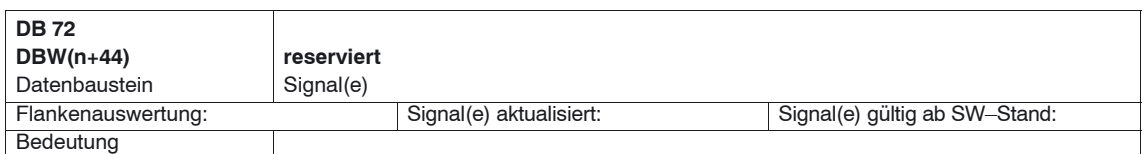

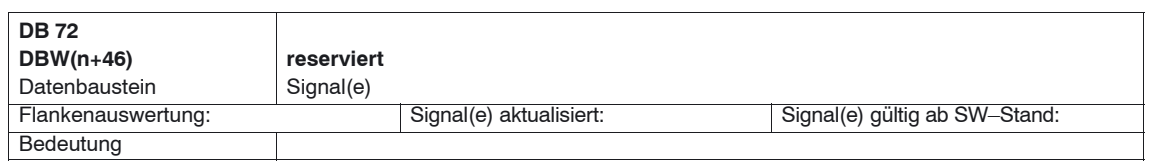

#### *8.5 Anzeige–Maschinendaten*

# **8.5 Anzeige–Maschinendaten**

Über die Anzeige–Maschinendaten haben Sie die Möglichkeit, bestimmte Funktionen und Einstellungen an der Bedienoberfläche freizugeben.

MD 9450 \$MM\_WRITE\_TOA\_FINE\_LIMIT Grenzwert für Verschleiß fein

MD 9478 \$MM\_TO\_OPTION\_MASK Einstellungen für ShopMill

MD 9639 \$MM\_CTM\_MAX\_TOOL\_WEAR Eingabeobergrenze Werkzeugverschleiß

MD 9651 \$MM\_CMM\_TOOL\_MANAGEMENT Werkzeugverwaltungsvariante

MD 9652 \$MM\_CMM\_TOOL\_LIFE\_CONTROL Werkzeugüberwachung

MD 9661 \$MM\_CMM\_ENABLE\_CUSTOMER\_M\_CODES Anzahl der Eingabefelder für werkzeugspezifische Funktionen

MD 9663 \$MM\_CMM\_TOOL\_DISPLAY\_IN\_DIAM Anzeige Radius/Durchmesser für Werkzeug

MD 9667 \$MM\_CMM\_FOLLOW\_ON\_TOOL\_ACTIVE Werkzeugvoranwahl aktiv

MD 9671 \$MM\_CMM\_TOOL\_LOAD\_DEFAULT\_MAG Default–Magazin Werkzeug beladen

MD 9672 \$MM\_CMM\_FIXED\_TOOL\_PLACE Feste Platzkodierung

MD 9673 \$MM\_CMM\_TOOL\_LOAD\_STATION Nummer der Beladestelle

MD 9674 \$MM\_CMM\_ENABLE\_TOOL\_MAGAZINE Anzeige der Magazinliste

MD 9687 \$MM\_CMM\_TOOL\_MOVE\_DEFAULT\_MAG Default–Magazin Werkzeug umsetzen

Die Vorbesetzung und die Beschreibung der Maschinendaten ist im Kapitel 7.2 "Anzeige–Maschinendaten für ShopMill" enthalten.

*8.6 Werkzeugwechselzyklus*

# **8.6 Werkzeugwechselzyklus**

**Ablauf**

Der ShopMill–Werkzeugwechselzyklus erledigt folgende Aufgaben:

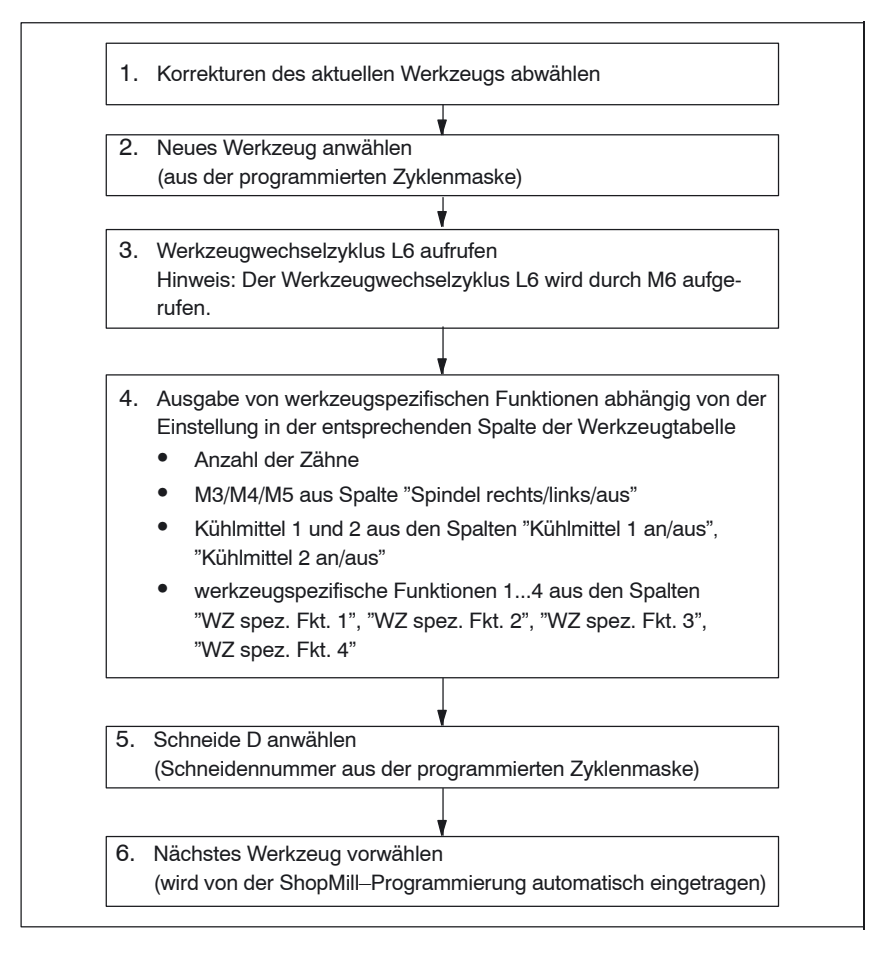

Bild 8-2 ShopMill–Werkzeugwechselzyklus

#### **Hinweis**

Die Anzahl der Zähne wird im Schneidenparameter 24 (\$TC\_DP24) abgelegt, die Spindeldrehrichtung, das Kühlmittel und die werkzeugspezifischen Funktionen im Schneidenparameter 25 (\$TC\_DP25).

Für die maschinenspezifischen Anteile des Werkzeugwechsels ist ein Werkzeugwechselzyklus, z.B L6, zu erstellen.

Hierfür steht das Beispiel L6.SPF zur Verfügung. Die Beispielsdatei finden Sie im Verzeichns CYCLES\SC\PROG\TEMPLATES\_DEU bzw. CYCLES\SC\PROG\TEMPLATES\_ENG. Dieses Beispiel setzt Folgendes voraus: **Beispiel**

- MD 22550 \$MC\_TOOL\_CHANGE\_MODE=1 Werkzeugwechsel erfolgt über M–Funktion.
- MD 10715 \$MN\_M\_NO\_FCT\_CYCLE[0]=6 M–Funktion (M6), mit der der Werkzeugwechsel, d.h. das über das MD 10716 \$MN\_M\_NO\_FCT\_CYCLE\_NAME[0] zugeordnete Unterprogramm, aufgerufen wird.
- MD 10716 \$MN\_M\_NO\_FCT\_CYCLE\_NAME[0]="L6" Name des Unterprogramms (L6), das nach der in MD 10715 festgelegten M–Funktion, abgearbeitet werden soll. Wenn der Unterprogrammname über Programm oder MDA eingegeben werden soll, muss der Name in Anführungszeichen gesetzt werden. Bei manueller Eingabe nicht.
- MD 22560 \$MC\_TOOL\_CHANGE\_M\_CODE=206 M-Funktion (M206), mit der der Werkzeugwechsel für die Werkzeugverwaltung definiert wird.

PROC L6 SAVE

```
\mathbf{i};Beispiel Werkzeugwechselzyklus fuer Maschinenhersteller
\mathbf{i}DEF INT WZ IN SP, WZ VOR
DEF REAL _WWP=... \qquad \qquad ; Werkzeugwechselposition
                           ; MKS
DEF REAL SPP=... ; Spindelposition
;
IF (NOT $P_SEARCH) ; wenn kein Satzsuchlauf
 WZ_IN_SP=$TC_MPP6[9998,1] ; Werkzeug in der Spindel
 GETSELT(WZ_VOR) ; vorangewaehltes Werkzeug
\cdot ;
  IF (_WZ_IN_SP<>_WZ_VOR) ; wenn anderes Werkzeug
    ; Spindel positionieren:
    SPOS=_SPP
    ; Werkzeugwechselposition anfahren:
   SUPA D0 G0 G90 G40 G60 Z=WWP ENDIF
ELSE
 IF (E_SIM_ACTIVE) ; wenn Simulation aktiv
   ; Werkzeugwechselposition anfahren:
   SUPA D0 G0 G90 G40 G60 Z= WWP
  ENDIF
ENDIF
;
;Werkzeug einwechseln: Werkzeugverwaltung und PLC
M206
M17
```
*8.6 Werkzeugwechselzyklus*

#### **Hinweis**

Im Beispiel des Werkzeugwechselzyklus L6 müssen Sie in den Zeilen "DEF REAL \_WWP=..." und "DEF REAL \_SPP=..." statt "..." Werte angeben.

Im Werkzeugwechselzyklus L6 sind folgende Schritte enthalten:

- 1. Spindel positionieren (nicht bei aktiver Simulation)
- 2. Werkzeugwechselpositionen im Maschinenkoordinatensystem anfahren
- 3. Werkzeugwechsel ausführen (M206)

Das Werkzeug muss sich nach dem Werkzeugwechselzyklus auf einer sicheren Höhe befinden, so dass alle Bewegungen in der Ebene erlaubt sind.

# **8.7 Handwerkzeuge**

Handwerkzeuge sind Werkzeuge, die während einer Bearbeitung benötigt werden und nur in der Werkzeugliste, nicht aber im Werkzeugmagazin vorhanden sind. Diese Handwerkzeuge müssen dann manuell in die Spindel ein– bzw. ausgewechselt werden.

Über das MD 22562 \$MC\_TOOL\_CHANGE\_ERROR\_MODE, Bit 1=1, können beim Werkzeugwechsel zusätzlich Werkzeuge ohne Magazinplatzzuordnung ausgewählt werden.

Beim Einwechseln, Auswechseln und Tauschen des Handwerkzeugs wird jeweils ein Alarm ausgegeben.

(Z.B.: "Kanal 1, Handwerkzeug Fräser20, Duplo–Nr. 1 einwechseln auf Werkzeughalter 1." D.h. das Handwerkzeug Fräser20 soll in die Spindel eingewechselt werden.)

Die Handwerkzeuge werden in der Schnittstelle zur PLC mit der Magazinplatz– Nr. 1 im Magazin 9999 gekennzeichnet. Im DB72 DBB (n+0) wird Bit 5 zum Ein– und Bit 6 zum Auswechseln gesetzt.

# **8.8 Spindel, Kühlmittel und werkzeugspezifische Funktionen einschalten**

# **Spindel, Kühlmittel**

In der Werkzeugverwaltung können Sie einem Werkzeug Spindeldrehrichtung (rechts/links/aus) und Kühlmittel zuordnen.

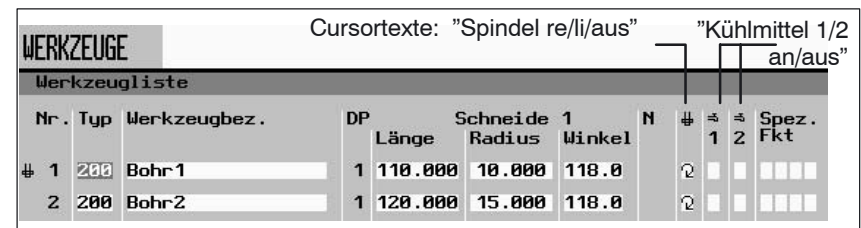

Bild 8-3 Werkzeugliste: Kühlmittel und Spindeldrehrichtung

Die Zuordnung der Kühlmittel zu den entsprechenden M–Funktionen nehmen Sie über folgende Maschinendaten vor: MD 9680 \$MM\_CMM\_M\_CODE\_COOLANT\_I MD 9681 \$MM\_CMM\_M\_CODE\_COOLANT\_II MD 9668 \$MM\_CMM\_M\_CODE\_COOLANT\_I\_AND\_II MD 9686 \$MM\_CMM\_M\_CODE\_COOLANT\_OFF

## **Werkzeugspezifische Funktionen**

Die werkzeugspezifischen Funktionen 1...4 sind für weitere Maschinenfunktionen gedacht, die zu einem Werkzeug aktiviert werden können. Z.B. drittes Kühlmittel, Überwachungen von Drehzahl, Werkzeugbruch usw.

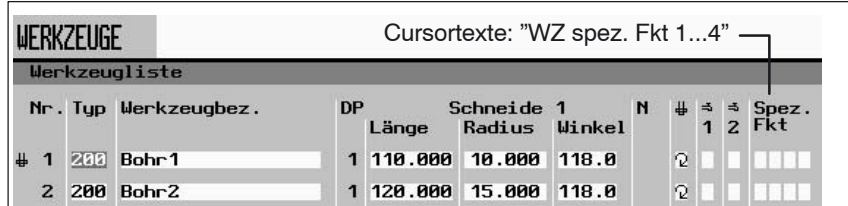

Bild 8-4 Werkzeugliste: Werkzeugspezifische Funktionen 1...4

Für das Ein– bzw. Ausschalten der werkzeugspezifischen Funktionen können maximal 8 M–Funktionen programmiert werden. Die Definition geschieht über folgende Maschinendaten:

MD 9739 \$MM\_CMM\_M\_CODE\_TOOL\_1\_ON MD 9740 \$MM\_CMM\_M\_CODE\_TOOL\_1\_OFF MD 9741 \$MM\_CMM\_M\_CODE\_TOOL\_2\_ON MD 9742 \$MM\_CMM\_M\_CODE\_TOOL\_2\_OFF MD 9743 \$MM\_CMM\_M\_CODE\_TOOL\_3\_ON MD 9744 \$MM\_CMM\_M\_CODE\_TOOL\_3\_OFF MD 9745 \$MM\_CMM\_M\_CODE\_TOOL\_4\_ON MD 9746 \$MM\_CMM\_M\_CODE\_TOOL\_4\_OFF

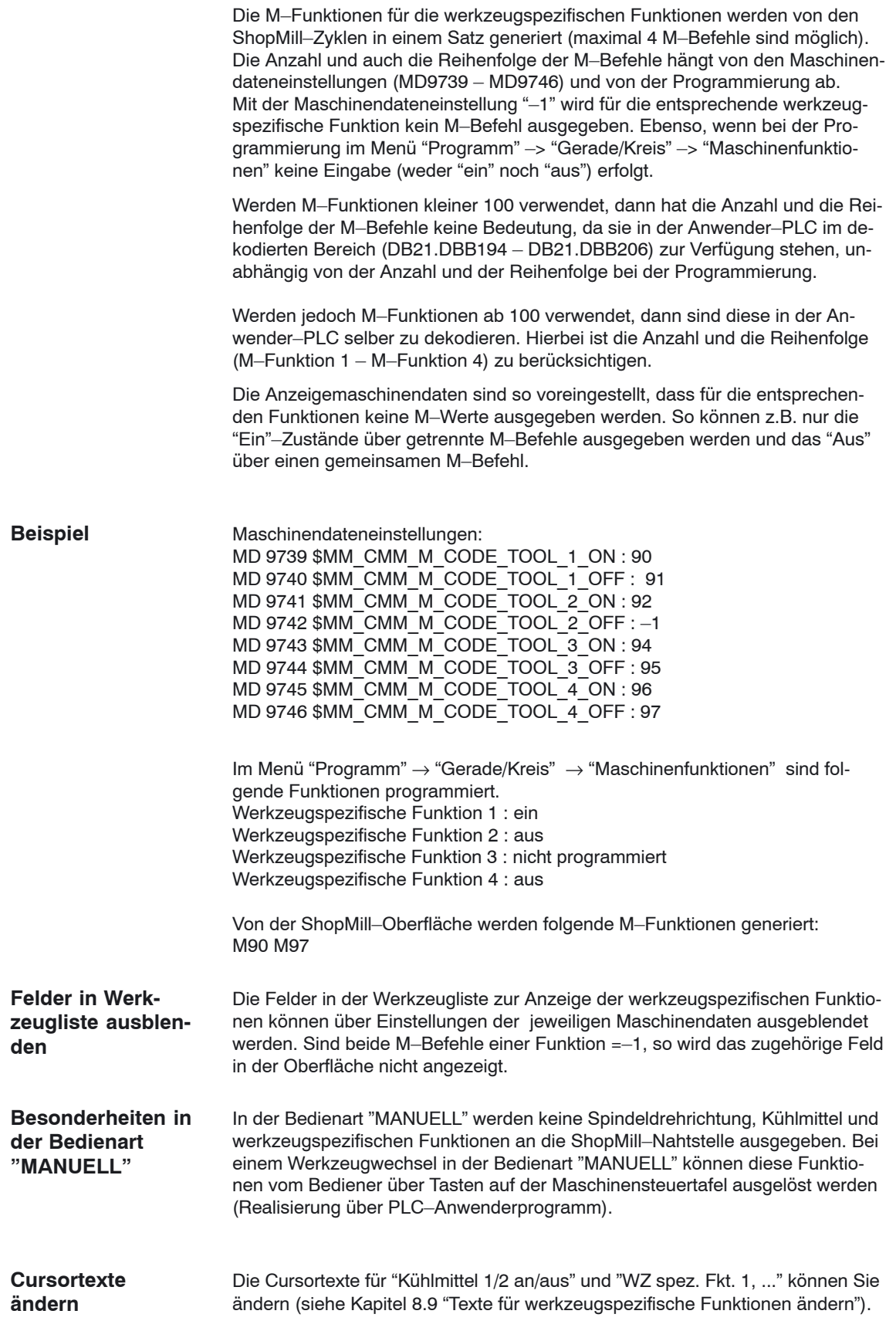

# **8.9.1 ShopMill auf NCU (HMI Embedded)**

Für die werkzeugspezifischen Funktionen können Sie die Parametertexte im Menü "Prog. edit" → "Gerade Kreis" → "Maschinenfunkt." und die Cursortexte in der Werkzeugliste ändern. Cursortexte sind Texte, die in der Meldezeile abgesetzt werden, wenn der Cursor auf einem entsprechenden Eingabefeld steht.

In der Textdatei ALUC.TXT können Sie die Texte der werkzeugspezifischen Funktionen ändern.

Wählen Sie hierzu im Verzeichnis /siemens/sinumerik/cycles/lng/deu die Texte, die Sie ändern möchten und legen Sie die im Editor bearbeiteten Textdateien im Verzeichnis

– /oem/sinumerik/cycles/lng/deu, bzw.

– /user/sinumerik/cycles/lng/deu

ab.

#### Die Texte sind folgenden Textnummern in der Datei ALUC.TXT zugeordnet: **Textnummern**

Tabelle 8-3 Textzuordnung

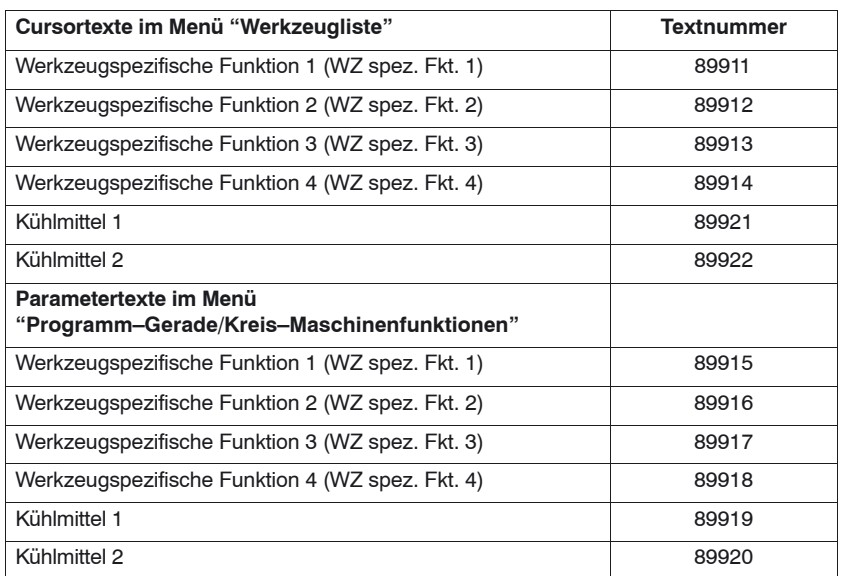

Das bedeutet, dass sich die Textnummern 89911 und 89915 usw. auf die gleichen Funktionen beziehen.

#### **Hinweis**

Für die Cursortexte dürfen Sie maximal 23 und für die Parametertexte 14 Zeichen verwenden.

#### In jedem Sprachen–Verzeichnis liegt eine Datei ALUC.TXT. **Sprachzuordnung**

Der Cursortext "WZ spez. Fkt. 1" in der Werkzeugliste soll im Deutschen in "Luftkühlung" geändert werden. **Beispiel**

> In der Textdatei ALUC.TXT müssen Sie folgenden Eintrag vornehmen: 89911 0 0 "Luftkühlung"

Die beiden durch Leerzeichen getrennten Parameter 2 und 3 sind Steuerzeichen für die Textausgabe und müssen unbedingt 0 sein.

Weitere Informationen finden Sie in folgender Dokumentation: **Literatur**: /IAM/, Inbetriebnahmehandbuch CNC Teil 2 (HMI), SINUMERIK 840D sl/840D/840Di/810D IM2sl Inbetriebnahme HMI Embedded

# **8.9.2 PCU 50.3**

Für die werkzeugspezifischen Funktionen können Sie die Parametertexte im Menü "Prog. edit" → "Gerade Kreis" → "Maschinenfunkt." und die Cursortexte in der Werkzeugliste ändern. Cursortexte sind Texte, die in der Meldezeile abgesetzt werden, wenn der Cursor auf einem entsprechenden Eingabefeld steht.

Die gewünschten Texte müssen Sie in die Textdatei F:\DH\CUS.DIR\ALUC\_xx.COM eintragen. Die Datei ALUC\_xx.COM müssen Sie ggf. im Verzeichnis CUS.DIR anlegen. In der Datei F:\USER\MBDDE.INI müssen Sie in der Sektion [TextFiles] folgende Zeile ergänzen: UserZYK=F:\dh\cus.dir\aluc\_

#### Die Texte sind folgenden Textnummern in der Datei ALUC\_xx.COM zugeordnet: **Textnummern**

Tabelle 8-4 Textzuordnung

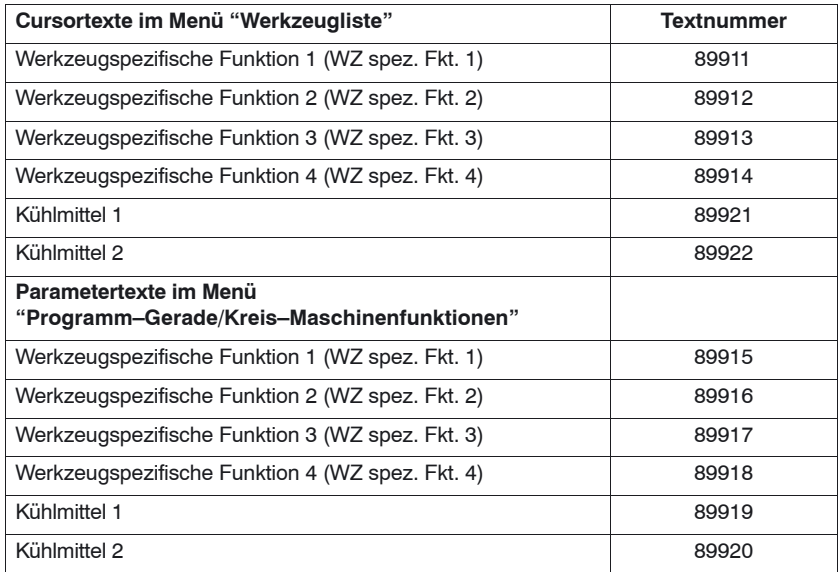

Das bedeutet, dass sich die Textnummern 89911 und 89915 usw. auf die gleichen Funktionen beziehen.

#### **Hinweis**

Für die Cursortexte dürfen Sie maximal 23 und für die Parametertexte 14 Zeichen verwenden.

### **Sprachzuordnung**

Die Sprachzuordnung der Texte erfolgt über den Namen der Textdatei. Im Textdateinamen wird "xx" durch folgende Kürzel ersetzt:

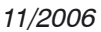

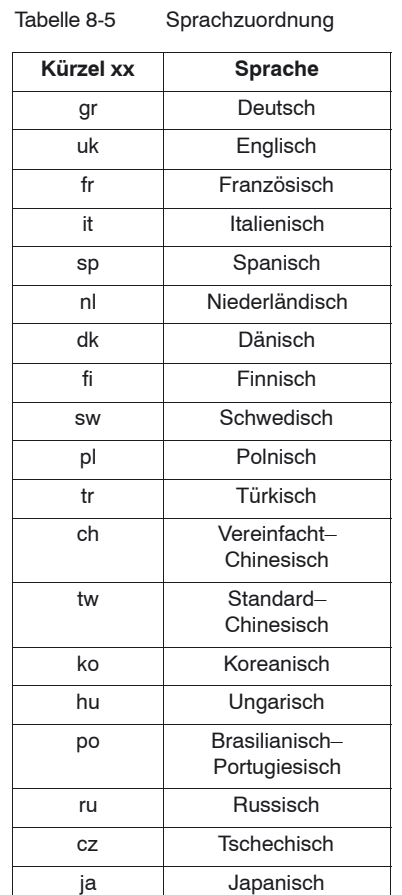

#### Der Cursortext "WZ spez. Fkt. 1" in der Werkzeugliste soll im Deutschen in "Luftkühlung" geändert werden. **Beispiel**

In der Textdatei ALUC GR.COM müssen Sie folgenden Eintrag vornehmen: 89911 0 0 "Luftkühlung"

Die beiden durch Leerzeichen getrennten Parameter 2 und 3 sind Steuerzeichen für die Textausgabe und müssen unbedingt 0 sein.

In der Datei F:\USER\MBDDE.INI müssen Sie in der Sektion [TextFiles] folgende Zeile ergänzen:

UserZYK=F:\dh\cus.dir\aluc\_

Weitere Informationen finden Sie in folgender Dokumentation: **Literatur**:

/IAM/, Inbetriebnahmehandbuch CNC Teil 2 (HMI), SINUMERIK 840D sl/840D/840Di/810D BE1 Bedienoberfläche ergänzen
Sie haben zwei Möglichkeiten, die vorhandene Bedienoberfläche der Werkzeugverwaltung zu verändern:

- Neben der Werkzeug–, Verschleiß– und Magazinliste können Sie in der Werkzeugverwaltung auf dem 3. horizontalen Softkey eine zusätzliche Liste aktivieren (siehe Kapitel 8.10.1 "Zusätzliche Liste einbinden").
- In den Listen können Sie in Abhängigkeit vom Werkzeug die vorhandenen oder auch anwenderdefinierte Parameter konfigurieren (siehe Kapitel 8.10.2 "Listen konfigurieren").

## **8.10.1 Zusätzliche Liste einbinden**

Wenn Sie eine zusätzliche Liste aktivieren oder die Listen ändern möchten, gehen Sie wie folgt vor:

 $\overline{a}$  Maschinendaten einstellen 9478 \$MM\_TO\_OPTION\_MASK, Bit 2=1 Zusätzliche Liste aktivieren

Sie können nun in der der Werkzeugverwaltung über den 3. horizontalen Softkey eine Liste mit folgenden Parametern aufrufen: – "LROU"

- "Platztyp"
- Texte für zusätzliche Liste festlegen (optional) Möchten Sie die Softkeybeschriftung (OEM–Werkz.liste) und Überschrift (OEM–Werkzeugliste) der zusätzlichen Liste ändern, müssen Sie neue Texte festlegen (siehe Kapitel 8.10.7 "Texte festlegen").

# **8.10.2 Listen konfigurieren**

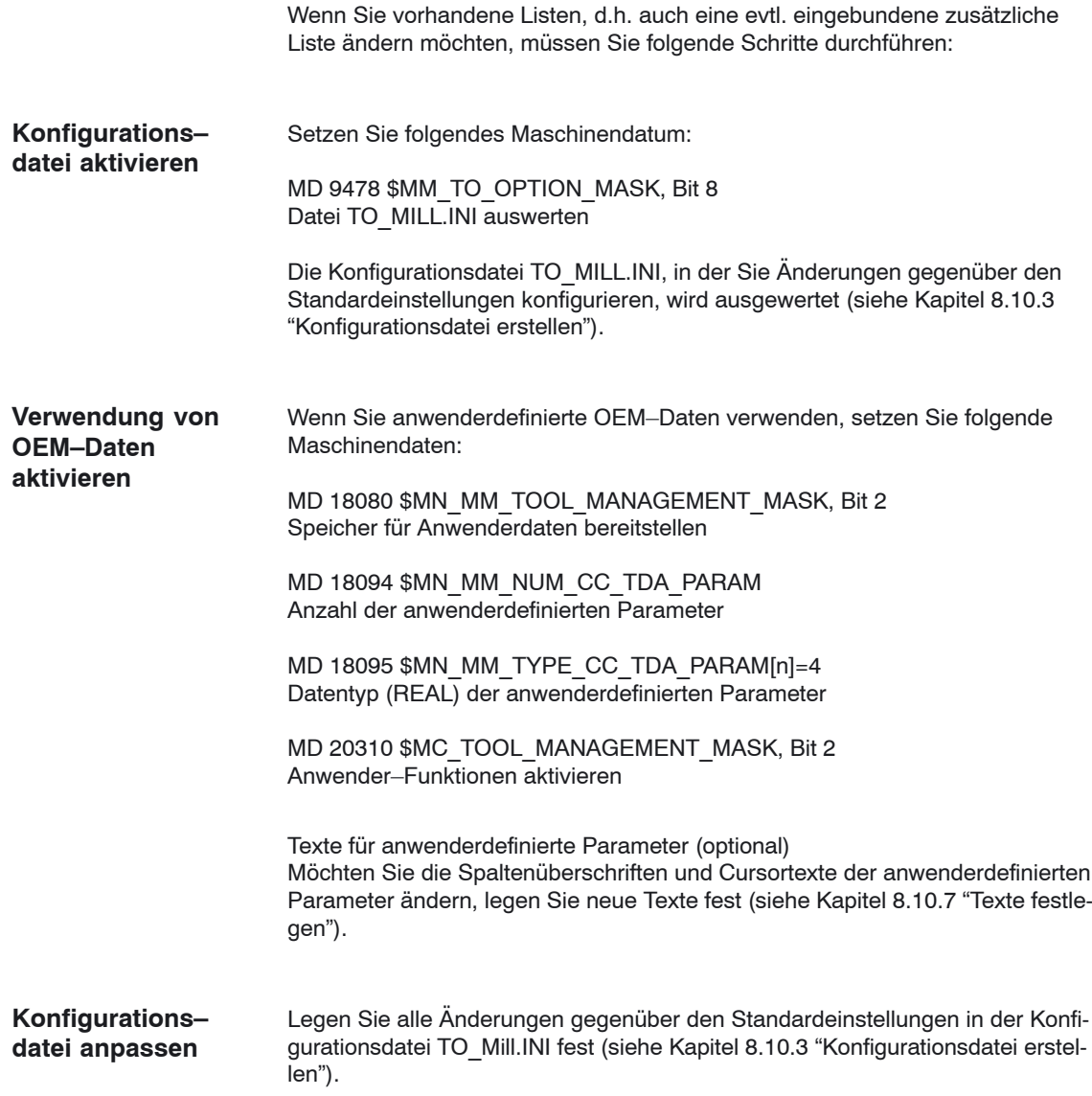

## **8.10.3 Konfigurationsdatei erstellen**

In der Konfigurationsdatei TO\_MILL.INI müssen Sie alle gewünschten Änderungen der Listen gegenüber der Standardeinstellung definieren.

Dabei sollten Sie Folgendes beachten:

- Nach der Spalte "DP–Nummer" können Sie weitere Spalten definieren, bzw. vorhandene Spalten ausblenden.
- Die Anzahl der dargestellten Spalten wird durch die Fensterbreite eingeschränkt, da jede Spalte eine feste Breite besitzt. Ein horizontales Scrollen ist nicht möglich.
- Definieren Sie in einer Spalte entweder nur Schneidenparameter, nur Werkzeugparameter oder nur Magazinparameter.
- Definieren Sie die Schneidenparameter in aufeinander folgenden Spalten.

Die Beispielsdatei TO\_MILL.INI, die Sie anpassen können, finden Sie bei ShopMill auf NCU (HMI Embedded) unter ZYKLENABLAGE\SCHRITTKETTENZYKLEN\TEMPLATES\_DEU. Die angepasste Datei wird dann auf der CF–Card (NCU 7x0) unter – oem\sinumerik\hmi\cfg\ – user\sinumerik\hmi\cfg\ gesucht.

Bei ShopMill auf PCU 50.3 finden Sie das Beispiel auf der Liefer–CD unter Tools\TEMPLATES\_DEU. Die Datei legen Sie im Verzeichnis OEM oder USER ab.

Die Angaben in der Konfigurationsdatei müssen folgender Syntax genügen (siehe auch Beispiel am Ende des Kapitels): **Syntax**

> Als erstes geben Sie an, in welcher Liste Sie Änderungen vornehmen möchten. [BILD\_KENNUNG]

BILD\_KENNUNG: Liste der Werkzeugverwaltung

Als nächstes definieren Sie die Änderungen:

 Eine bestimmte Spalte für alle Werkzeuge ändern: COLUMNx=INHALT\_KENNUNG

COLUMN: Spaltenbefehl x: Spaltennummer, 1– 12 INHALT\_KENNUNG: Parameter bzw. Eigenschaft des Werkzeugs

- Eine bestimmte Spalte für ein bestimmtes Werkzeug ändern: WERKZEUG KENNUNG =  $x=IMHALT$  KENNUNG WERKZEUG\_KENNUNG: Werkzeugtyp
- Für jedes Werkzeug unterschiedliche Spalten definieren: WERKZEUG KENNUNG = INHALT KENNUNG / INHALT KENNUNG /  $\ldots$ WERKZEUG KENNUNG = INHALT KENNUNG / INHALT KENNUNG /  $\ldots$ ...

Die Parameter bzw. Eigenschaften eines Werkzeugs werden nacheinander durch eine INHALT\_KENNUNG aufgelistet und jeweils durch einen Schrägstrich "/" voneinander getrennt. Soll für einzelne Spalten die Standardeinstellung übernommen werden, muss trotzdem ein Schrägstrich gesetzt werden.

Wenn Sie für ein Werkzeug beispielsweise nur die letzten Spalten ändern möchten, geben Sie die Nummer (x) der ersten Spalte an, die Sie ändern möchten und listen dann die jeweilige INHALT\_KENNUNG für die folgenden Spalten auf.

WERKZEUG KENNUNG =  $x=1$ NHALT KENNUNG / INHALT KENNUNG / ..

### **Hinweis**

Mit dem COLUMN–Befehl können Sie eine Spalte erst einmal für alle Werkzeuge identisch definieren und anschließend können Sie die Spalte für einzelne Werkzeuge noch anpassen.

Kommentare kennzeichnen Sie durch ein Semikolon (;).

Treten bei der Auswertung der Konfigurationsdatei Fehler auf, können Sie eine Beschreibung des Fehlers der Datei TO\_INI\_F.LOG entnehmen. Bei der Version ShopMill auf NCU (HMI Embedded) finden Sie die Datei im Laufwerk I:, bei der PCU 50.3 im Verzeichnis F:\MMC0W32\TMP.

### **Kennung**

Im Folgenden werden die BILD, WERKZEUG\_ und INHALT\_KENNUNG aufgelistet, die zur Definition der Spalten zur Verfügung stehen.

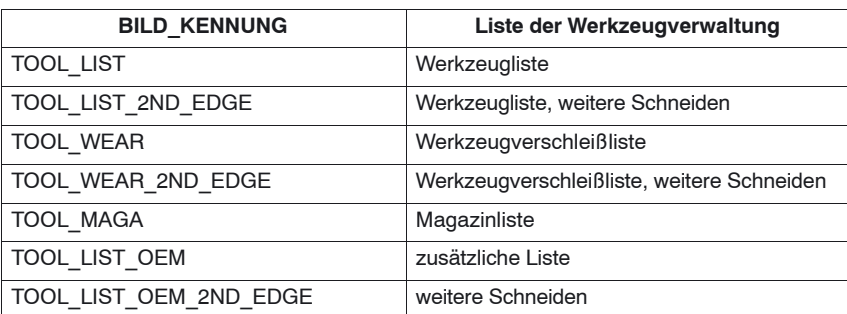

### Tabelle 8-6 BILD KENNUNG

## *11/2006*

## *8.10 Bedienoberfläche konfigurieren*

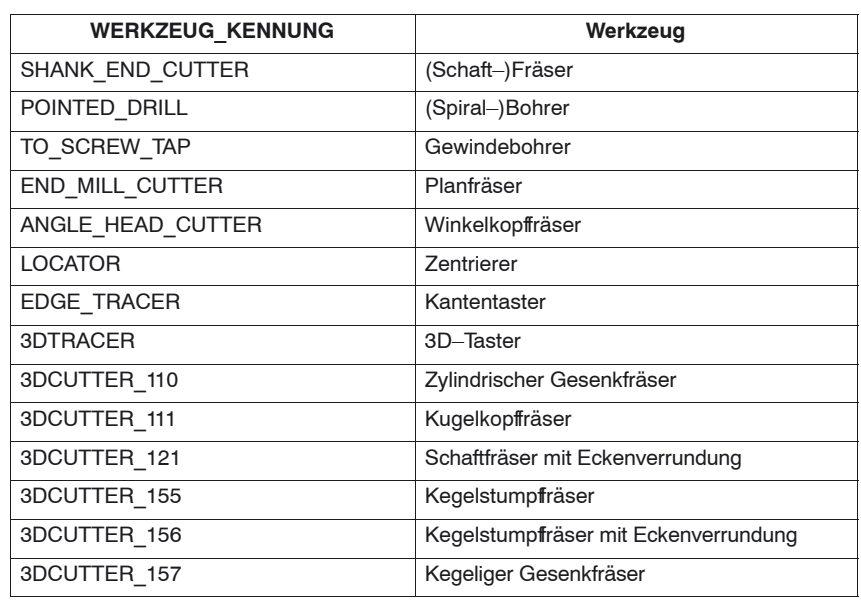

## Tabelle 8-7 WERKZEUG\_KENNUNG

## Tabelle 8-8 INHALT\_KENNUNG

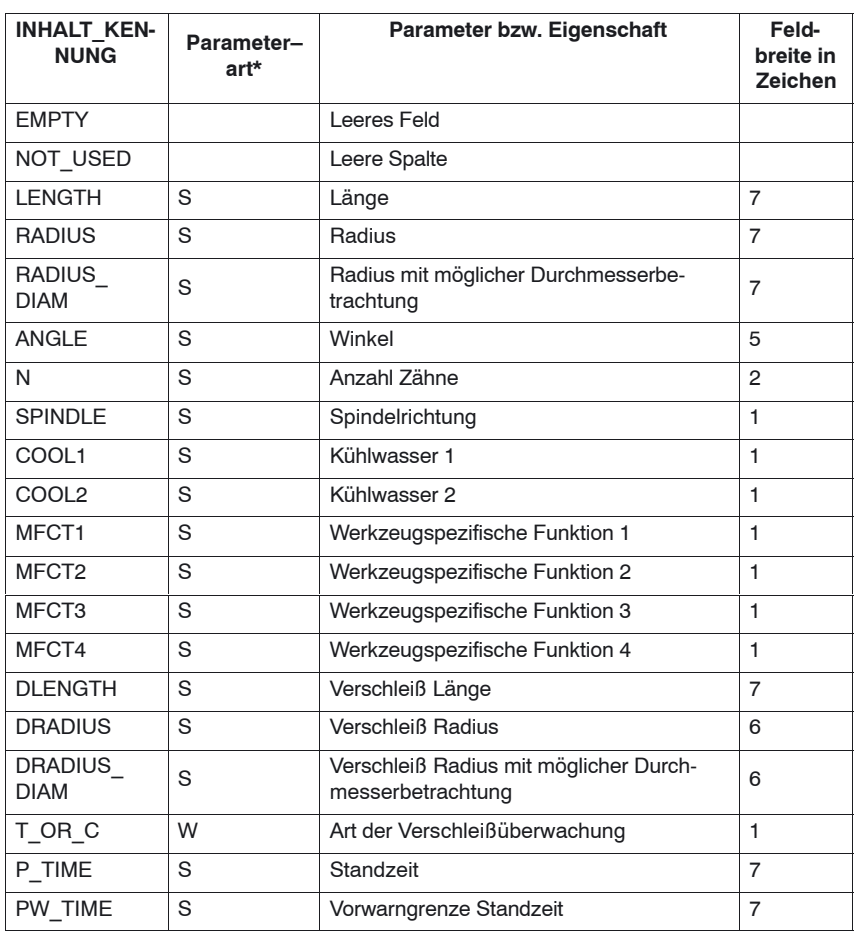

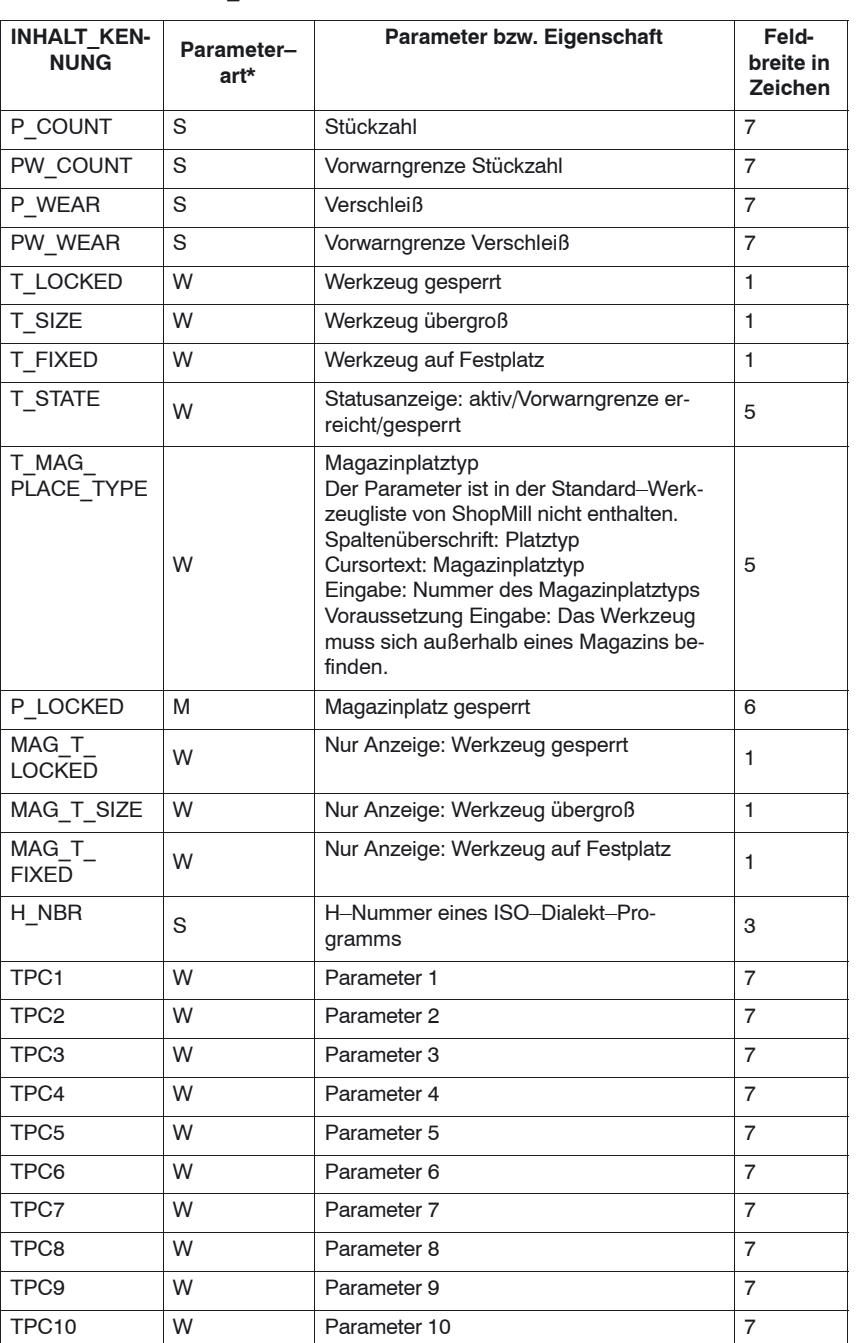

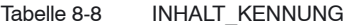

\* Parameterarten: S = Schneidendaten, W = Werkzeugdaten, M = Magazindaten.

Der Parameter H–Nummer erscheint nur, wenn ShopMill für ISO–Dialekte eingerichtet ist (siehe Kapitel 11.2 "ISO–Dialekte").

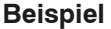

;Werkzeugliste [TOOL\_LIST] ;Standardwerte für Spalten COLUMN1 = H\_NBR COLUMN2 = LENGTH COLUMN3 = RADIUS\_DIAM COLUMN4 = EMPTY COLUMN5 = EMPTY COLUMN6 = SPINDLE COLUMN7 = COOL1 COLUMN8 = COOL2 COLUMN9 = MFCT1 COLUMN10= MFCT2 COLUMN11= MFCT3 COLUMN12= MFCT4 ;Abweichungen von den Standardwerten SHANK END CUTTER = 5=N POINTED\_DRILL = 4=ANGLE  $\overline{\text{LOCATOR}} = 3 = \text{EMPTY}$  / ANGLE 3DCUTTER\_110 = 5=N  $3DCUITER_111 = 5=N$ 3DCUTTER\_121 = 5=N 3DCUTTER\_155 = 5=N 3DCUTTER\_156 = 5=N 3DCUTTER\_157 = 5=N

## **8.10.4 Anpassung von einzelnen Parametern**

Sie haben die Möglichkeit, über die Konfigurationsdatei to\_mill.ini die Vorgaben zu bestimmten Werkzeugparametern zu ändern.

Tabelle 8-9 PARAMETER\_KENNUNG

| <b>PARAMETER KENNUNG</b> | <b>Parameter</b> |
|--------------------------|------------------|
| T MAG PLACE TYPE         | Magazinplatztyp  |
| TPC <sub>1</sub>         | Parameter 1      |
| TPC <sub>2</sub>         | Parameter 2      |
| TPC <sub>3</sub>         | Parameter 3      |
| TPC <sub>4</sub>         | Parameter 4      |
| TPC <sub>5</sub>         | Parameter 5      |
| TPC <sub>6</sub>         | Parameter 6      |
| TPC7                     | Parameter 7      |
| TPC <sub>8</sub>         | Parameter 8      |
| TPC <sub>9</sub>         | Parameter 9      |
| TPC <sub>10</sub>        | Parameter 10     |

Für den Parameter "Magazinplatztyp" können Sie das Eingabefeld in ein Togglefeld ändern. Dabei werden bestimmte Werte vorgegeben. Die Werte des Togglefeldes müssen von Ihnen in der Sektion T\_MAG\_PLACE\_TYPE definiert werden, indem Sie den Werten Cursortexte zuordnen. **Magazinplatztyp**

Wert = Text–ID

Gültige Text–IDs und Informationen zur Festlegung von Texten finden Sie in Kapitel 8.10.7 "Texte festlegen").

### **Beispiel**

[T\_MAG\_PLACE\_TYPE] DEFAULT = 89891  $1 = 89868$  $2 = 89869$  $5 = 89872$  $9 = 89876$ 

In diesem Beispiel können Sie in der Spalte "Platztyp" mit Hilfe des Softkeys "Alternativ" die Werte 1, 2, 5 oder 9 anwählen. Die Werte sind hier willkürlich gewählt. Für die angewählten Werte werden hinterlegte Cursortexte angezeigt. Weicht der aktuelle Wert des Parameters von den konfigurierten Werten ab, so wird der mit DEFAULT hinterlegte Text als Cursortext angezeigt.

Für die OEM–Werkzeugparameter können Sie die Eingabefelder in Togglefelder ändern. Dabei werden bestimmte Werte vorgegeben. Die Werte des Togglefeldes müssen von Ihnen jeweils in den Sektionen TPC1 ... TPC10 definiert werden, indem Sie den Werten Cursortexte zuordnen (siehe Kapitel 8.10.7 "Texte festlegen"). Vergleichen Sie hierzu das Beispiel zum Parameter "Magazinplatztyp". Sie können die Feldbreite des Togglefeldes bzw. des Eingabefeldes auf eine bestimmte Anzahl von Zeichen festlegen. Die Standardbreite beträgt 7 Zeichen. Für das Eingabefeld können Sie darüber hinaus den Datentyp (Integer oder Double) angeben, jedoch nur, wenn Sie kein Togglefeld vorgegeben haben. Wenn Sie den Datentyp nicht ändern, wird der standardmäßig voreingestellte Datentyp Double übernommen. [TPC1]  $WIDTH = 2$ **OEM–Parameter Beispiel**

 $TYPF = INTFGFR$ 

In diesem Beispiel haben die Eingabefelder der Spalte OEM–Werkzeugparameter 1 eine Breite von 2 Zeichen. Sie können in die Eingabefelder nur ganzzahlige Werte eingeben.

## **8.10.5 Festlegung von Texten für die Magazinplätze des Zwischenspeichers**

In den Listen der Werkzeugverwaltung werden die Magazinplätze des Zwischenspeichers standardmäßig mit Symbolen dargestellt. Über die Konfigurationsdatei to\_mill.ini können Sie den Plätzen Texte zuordnen.

Kennung für den Zwischenspeicher: BUFFER

In der Sektion BUFFER werden den Magazinplätzen des Zwischenspeichers Texte zugeordnet.

Magazinplatz = Text–ID

Gültige Text–IDs und Informationen zur Festlegung von Texten finden Sie in Kapitel 8.10.7 "Texte festlegen").

### **Beispiel**

**IBUFFERI**  $DFFAUIT = 89768$  $1 = 89790$  $2 = 89791$  $3 = 89792$ 

In diesem Beispiel sind den drei Magazinplätzen des Zwischenspeichers (Spindel, Greifer1 und Greifer 2) Texte für die Anzeige in den Listen der Werkzeugverwaltung zugeordnet. Für weitere Magazinplätze des Zwischenspeichers wird der Defaulttext angezeigt.

## **8.10.6 Kennzeichnung eines Belademagazins in der nach Magazin sortierten Werkzeugliste**

Wenn die Werkzeugliste nach Magazin sortiert ist, werden alle Magazinplätze aufsteigend nach Magazinplatz und Magazinnummer angezeigt. Über die Konfigurationsdatei to mill.ini kann ein Magazin als Belademagazin hervorgehoben werden, indem dieses Magazin unmittelbar hinter den Magazinplätzen des Zwischenspeichers einsortiert wird.

Kennung für das Belademagazin: OEM\_LOAD\_MAGAZINE

**Beispiel**

[OEM\_LOAD\_MAGAZINE]  $MAGAZINE = 3$ 

In diesem Beispiel wird das Magazin 3 als Belademagazin konfiguriert. In der nach Magazinplätzen sortierten Werkzeugliste werden die Magazinplätze des Magazins 3 direkt hinter den Magazinplätzen des Zwischenspeichers angezeigt.

## **8.10.7 Texte festlegen**

Die Texte (Softkeyname und Überschrift der zusätzlichen Liste, Spaltenüberschriften und Cursortexte der anwenderdefinierten Parameter) ordnen Sie in einer Textdatei über bestimmte Textnummern zu.

Die Syntax lautet:

Textnummer 0 0 "Text"

Die beiden durch Leerzeichen getrennten Parameter 2 und 3 sind Steuerzeichen für die Textausgabe und müssen zwingend 0 sein.

Die Spaltenüberschrift des Parameters kann aus 3 Zeilen bestehen, wobei jede Zeile eine eigene Textnummer hat (siehe Tabelle 8-10).

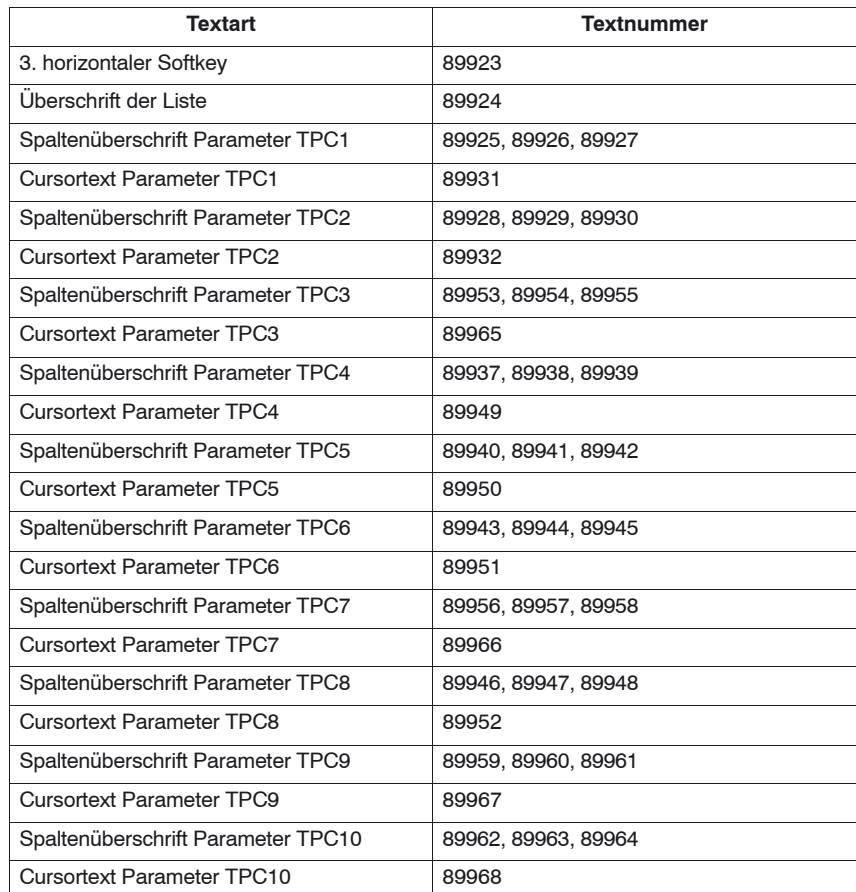

#### Tabelle 8-10 Textzuordnung

Beispiel:

89924 0 0 "Werkzeugdaten"

Die Texte dürfen folgende Anzahl von Zeichen nicht überschreiten: Softkey: 6 Überschrift Liste: 20 Spaltenüberschrift Parameter: 7 (abhängig von der Spaltenbreite) Cursortext Parameter: 45

Ein Zeilenumbruch im Softkeytext kann durch zwei aufeinander folgende Leerzeichen erzwungen werden.

### **Hinweis**

Einige Texte für die Parameter TPC1 und TPC2 sind bereits mit beispielhaften Texten vorbesetzt, diese können Sie ändern.

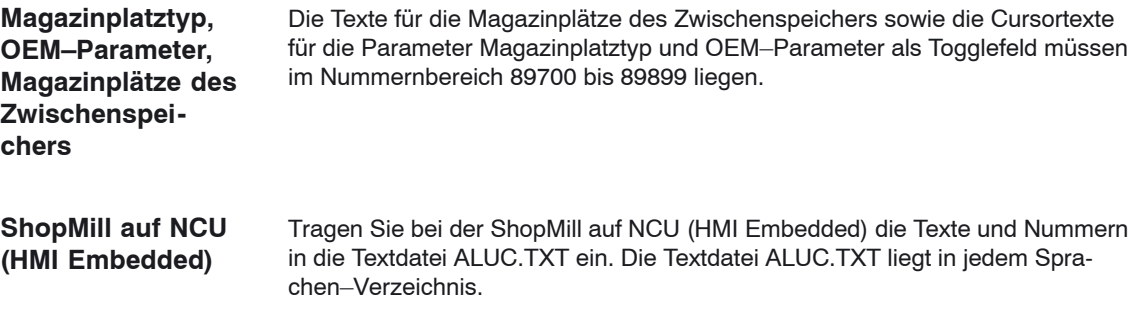

Tragen Sie bei der PCU 50.3 die Texte und Nummern in der Textdatei F:\DH\CUS.DIR\ALUC\_xx.COM ein. Die Datei ALUC\_xx.COM muss ggf. im Verzeichnis CUS.DIR angelegt werden. Die Sprachzuordnung der Texte erfolgt über den Namen der Textdatei. Im Textdateinamen wird "xx" durch folgende Kürzel ersetzt: **PCU 50.3**

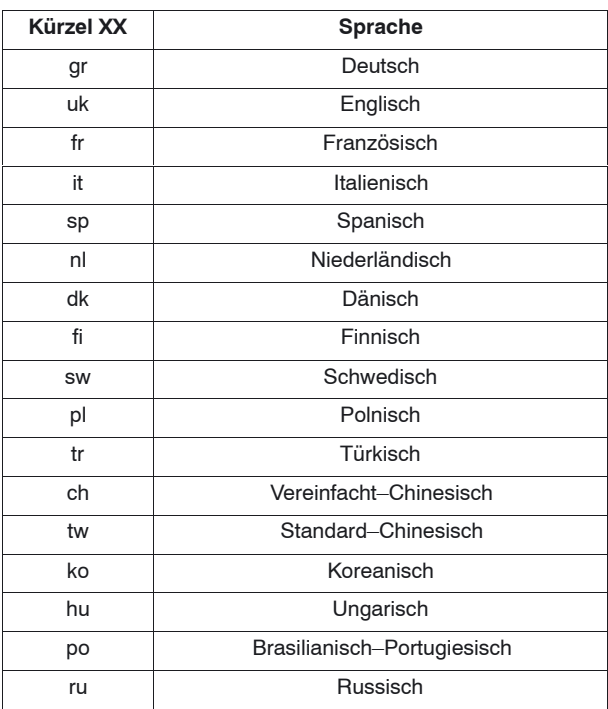

Tabelle 8-11 Sprachzuordnung

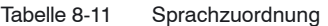

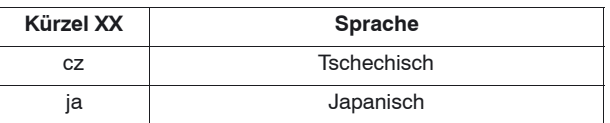

Ergänzen Sie in der Datei F:\USER\MBDDE.INI oder F:\OEM\MBDDE.INI in der Sektion [TextFiles] folgende Zeile:

UserZYK=F:\dh\cus.dir\aluc\_

*8.11 Werkzeugdaten einlesen*

## **8.11 Werkzeugdaten einlesen**

Werkzeugdaten, die Sie an einem externen Werkzeug–Voreinstellgerät ermittelt haben, können Sie direkt in die Werkzeugverwaltung von ShopMill einspielen.

Speichern Sie die Werkzeugdaten in einer INI–Datei ab.

Die Kopfzeile in der Datei muss zwingend wie folgt lauten:

;TOOL MAGAZIN ZEROPOINT,TOOL=2,MAGAZIN=0,NPV=0,BNPV=0

Die Werte für "Tool" und "Magazin" können Sie allerdings anpassen.

Tool=1: Vorhandene Werkzeuge in der Werkzeugverwaltung komplett löschen und durch neue Werkzeuge ersetzen.

Tool=2: Neue Werkzeuge der Werkzeugverwaltung hinzufügen Magazin=0: Magazinplatznummer (\$TC\_MPP6) nicht auswerten Magazin=1: Magazinplatznummer (\$TC\_MPP6) auswerten

### **Hinweis**

Beachten Sie unbedingt die genaue Zeichenfolge (auch die Leerzeichen) in der Kopfzeile. Geben Sie eine falsche Kopfzeile ein, wird die INI–Datei beim Öffnen als G–Code–Programm ausgewertet. Das Starten des Programms mit "Cycle–Start" hätte zur Folge, dass die bestehenden Daten in der Werkzeugverwaltung durch die im Programm enthaltenen überschrieben werden würden.

Die Werkzeugdaten müssen Sie in der INI–Datei folgenden Variablen zurodnen, wobei ailt:

 $x = Werkzeugnummer$ 

y = Schneidennummer

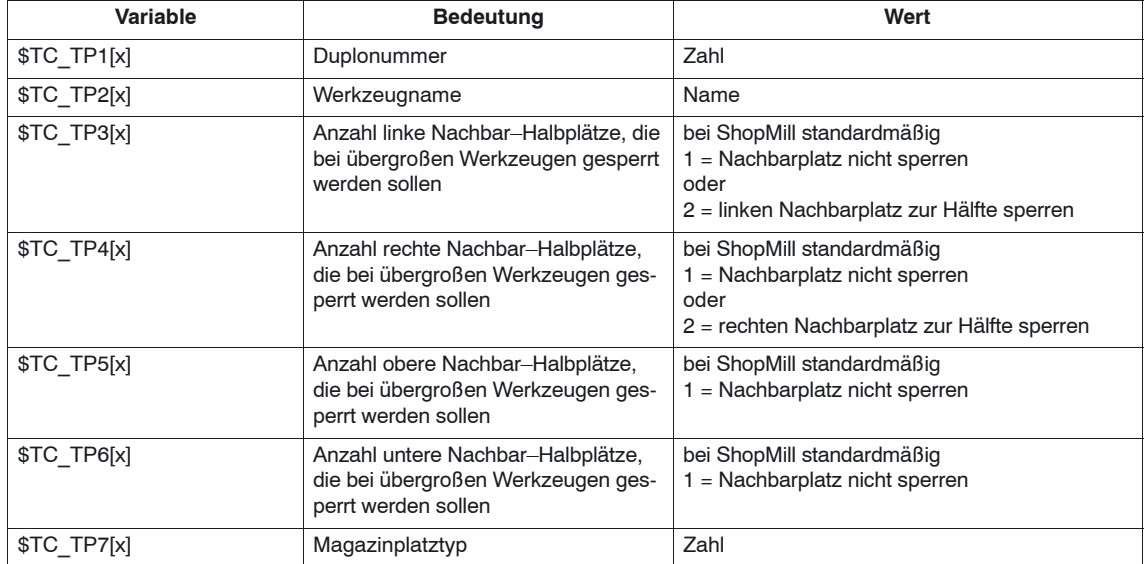

Tabelle 8-12 Variablenzuordnung

## *8.11 Werkzeugdaten einlesen*

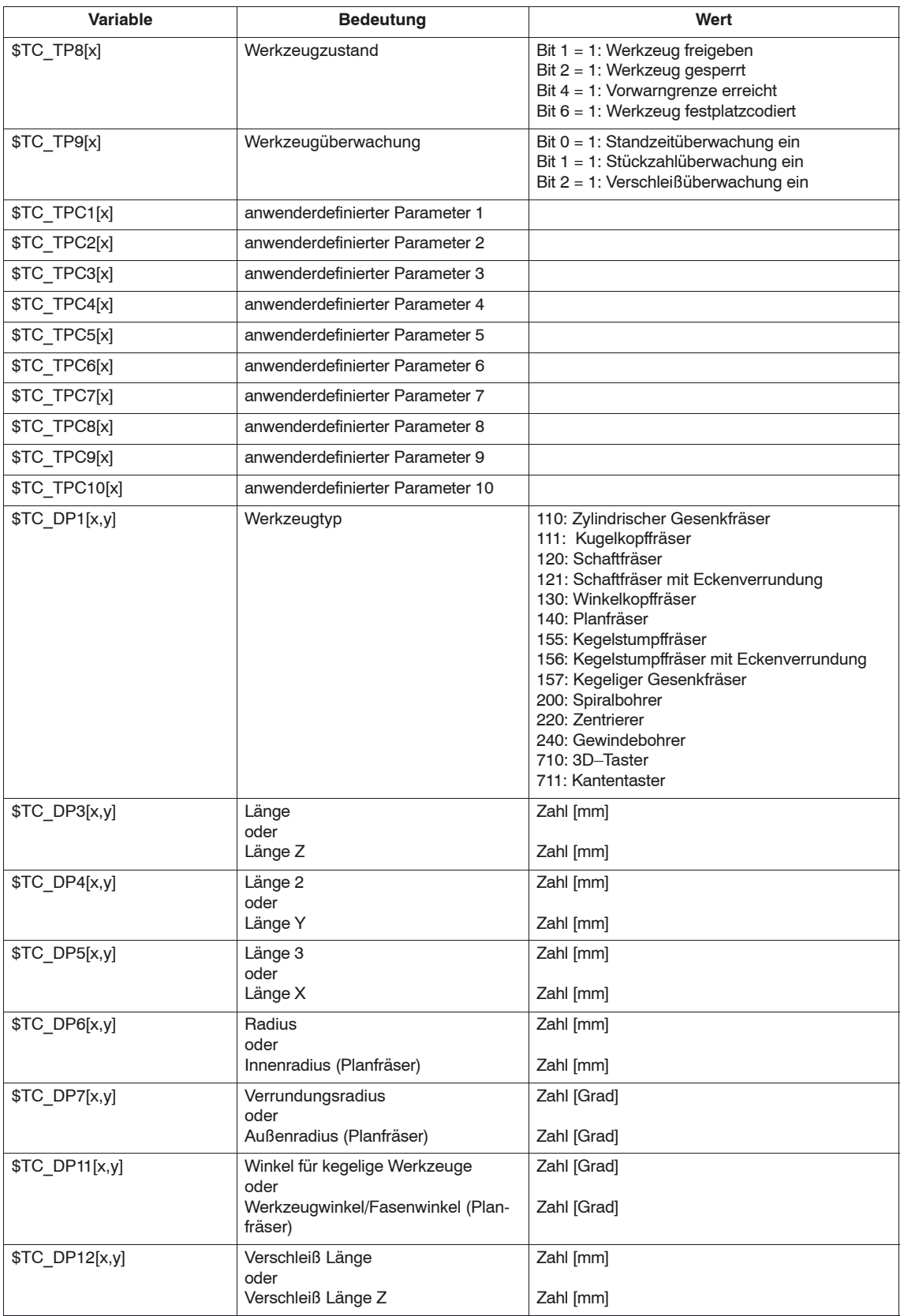

## Tabelle 8-12 Variablenzuordnung

### *8 Werkzeugverwaltung*

## *8.11 Werkzeugdaten einlesen*

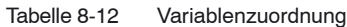

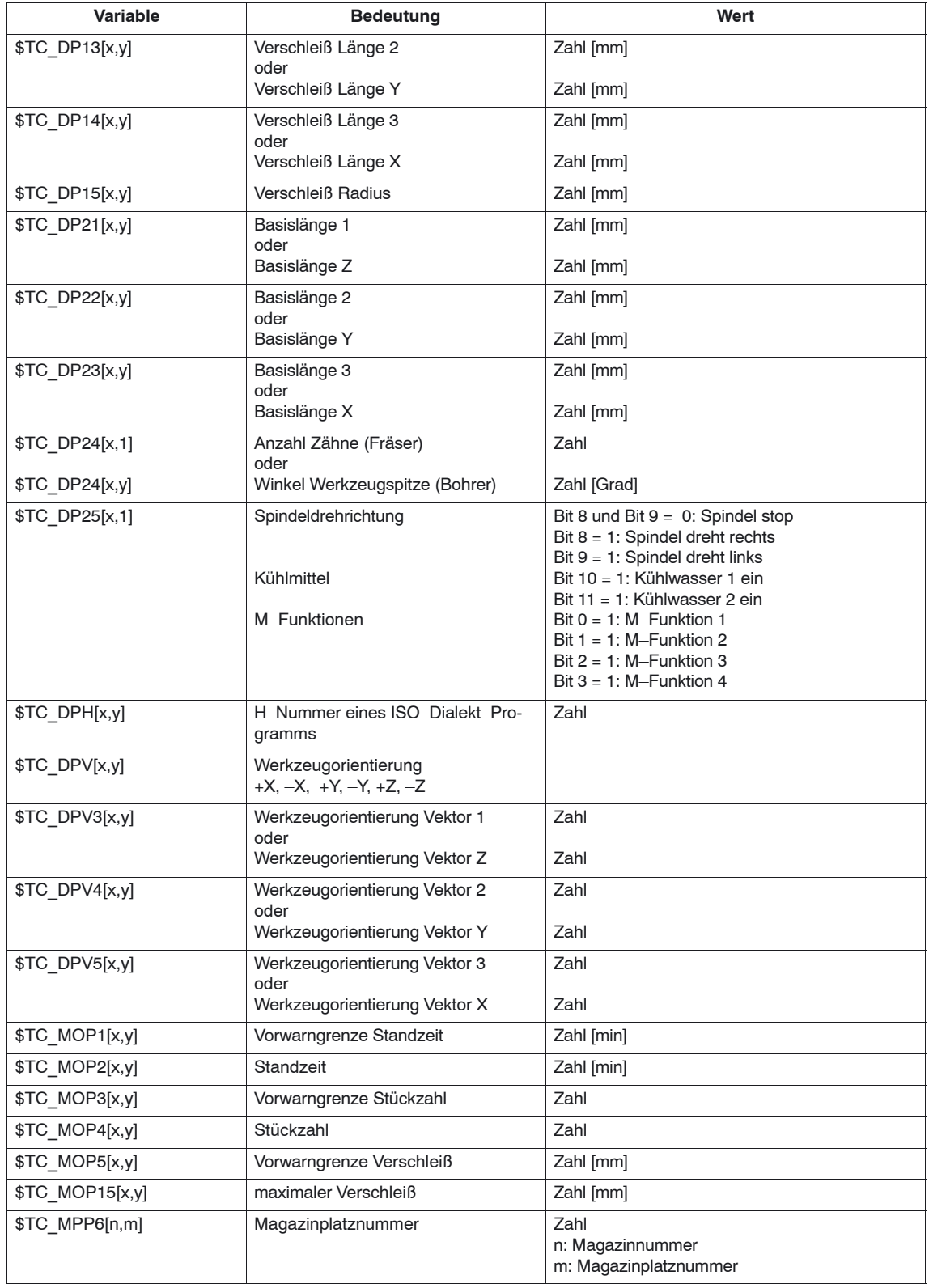

Für bitcodierte Parameter müssen Sie einen Hexadezimalwert angeben.

*8.11 Werkzeugdaten einlesen*

Die H–Nummer für ISO–Dialekt–Programme wird nur ausgewertet, wenn ShopMill für ISO–Dialekte eingerichtet ist (siehe Kapitel 11.2 "ISO–Dialekte").

Wenn Sie Parameter nicht definieren, werden diese später in der Werkzeugverwaltung mit dem Wert Null belegt.

Am Ende der Datei müssen Sie den Befehl "M30" programmieren.

Hinweise zum Einlesen der Werkzeugdaten in die Werkzeugverwaltung finden Sie in:

**Literatur:** /BASsl/, Bedienen/Programmieren ShopMill

**Beispiel**

;TOOL MAGAZIN ZEROPOINT,TOOL=2, MAGAZIN=0, NPV=0, BNPV=0<br>\$TC TP1[1]=1 ;Duplonummer  $$TCTP1[1]=1$ \$TC\_TP2[1]=FRAESER ;Werkzeug "Fraeser" \$TC\_TP3[1]=1 ;linker Nachbarplatz frei \$TC\_TP4[1]=1 ;rechter Nachbarplatz frei \$TC\_TP5[1]=1 ;oberer Nachbarplatz frei \$TC\_TP6[1]=1 ;unterer Nachbarplatz frei \*TC\_TP7[1]=1 ;Magazinplatztyp \$TC\_TP8[1]=2 ;Werkzeug freigegeben \$TC\_TP9[1]=1 ;Standzeitüberwachung<br>\$TC\_DP1[1,1]=120 ;Werkzeugtyp Schaftfra ; Werkzeugtyp Schaftfraeser \$TC\_DP3[1,1]=120.41 ;Länge  $$TC^{'}DP6[1,1]=5$  ; Radius \$TC\_DP24[1,1]=3 ;Anzahl Zähne ... M30 ; Programmende

© Siemens AG 2006 All Rights Reserved SINUMERIK 840D sl Inbetriebnahmehandbuch CNC: ShopMill – Ausgabe 11/2006 -

# Platz für Notizen

# **Zusätzliche Funktionen**

**9.1 Messzyklen**

## **9.1.1 Kurzbeschreibung**

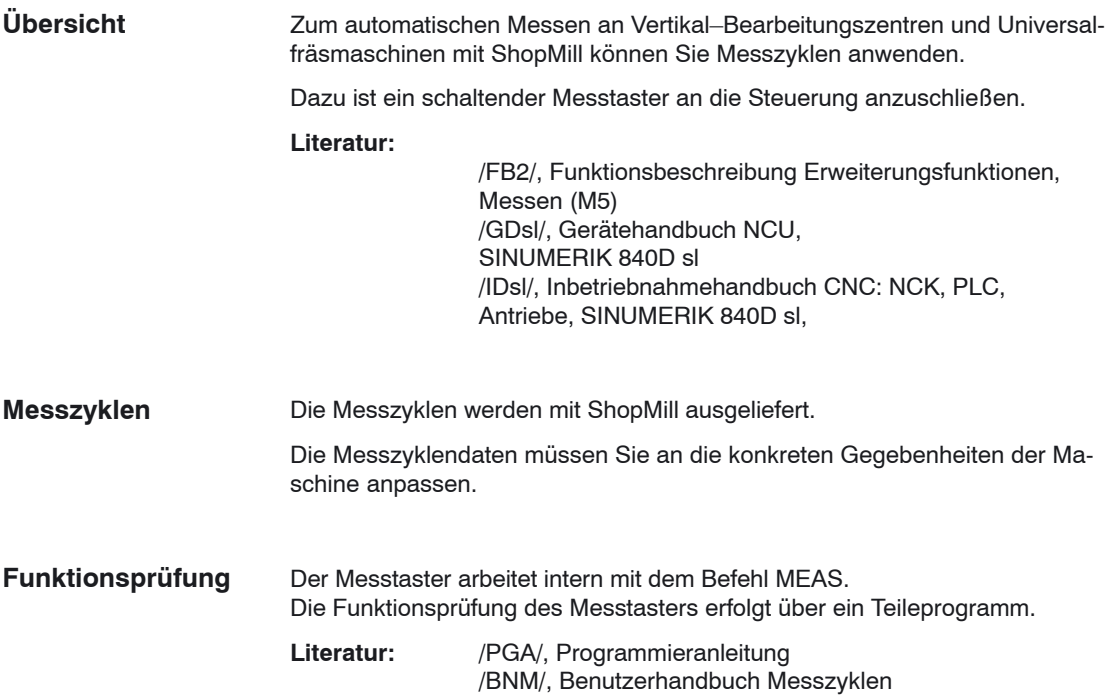

*9.1 Messzyklen*

# **9.1.2 Anzeige–Maschinendaten Messzyklen**

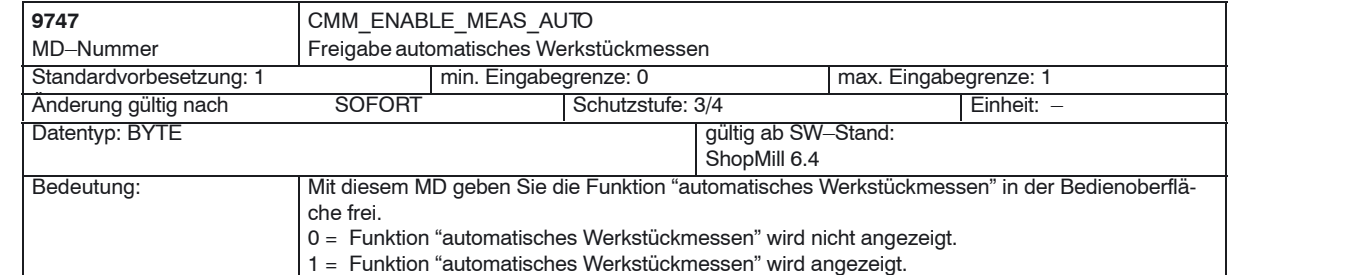

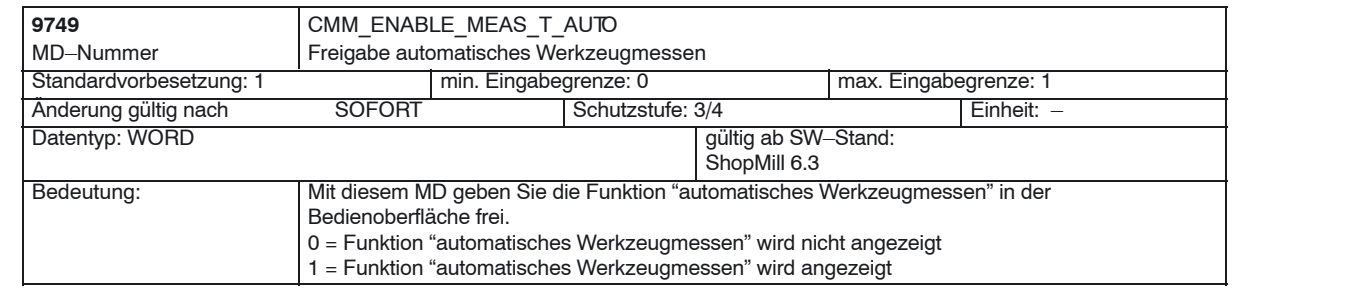

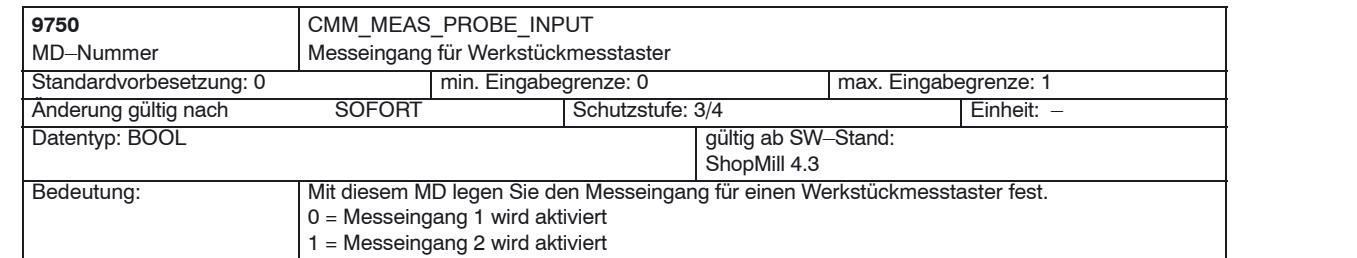

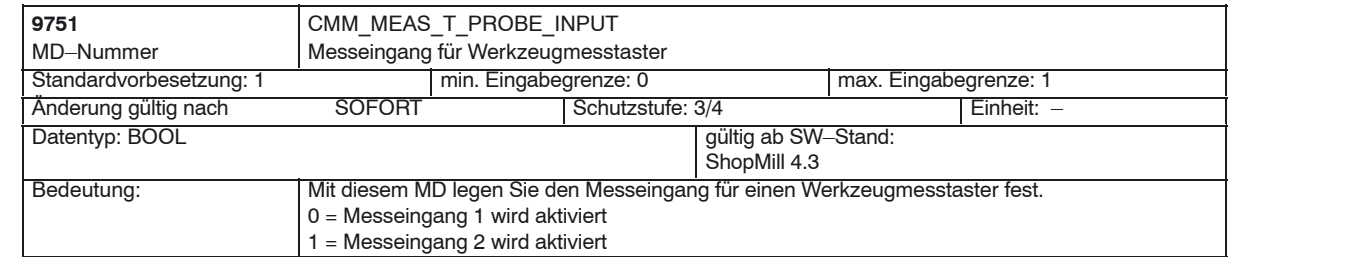

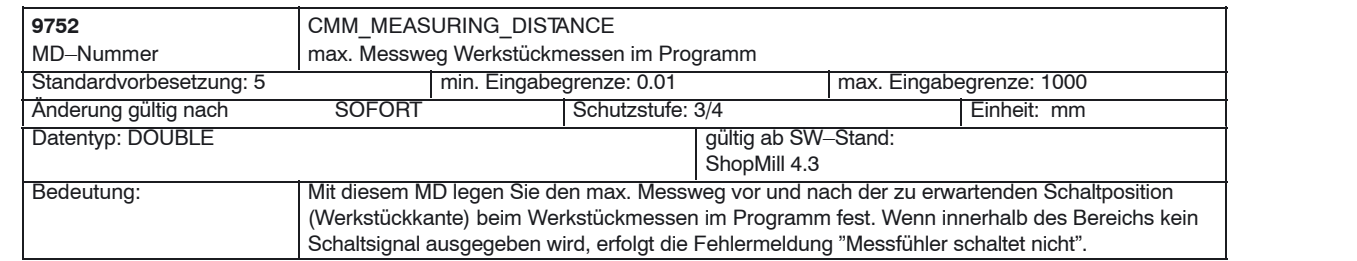

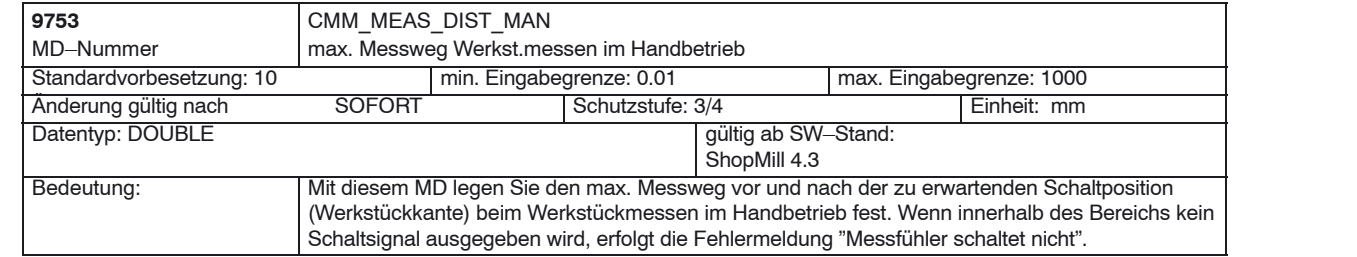

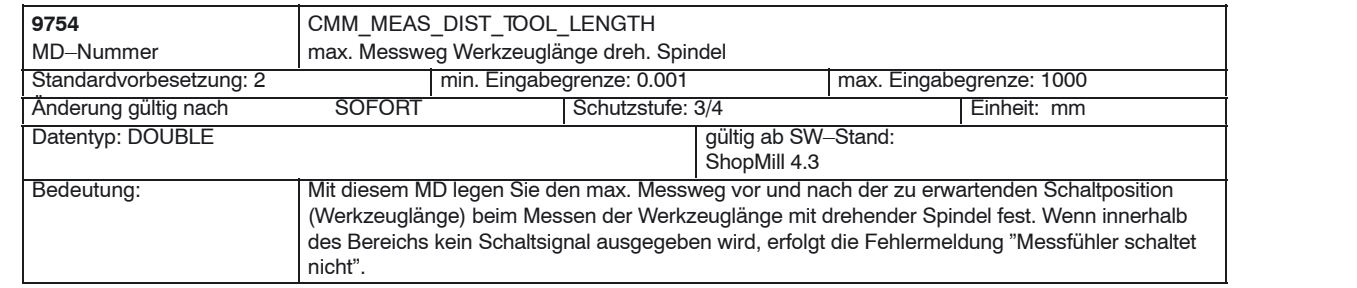

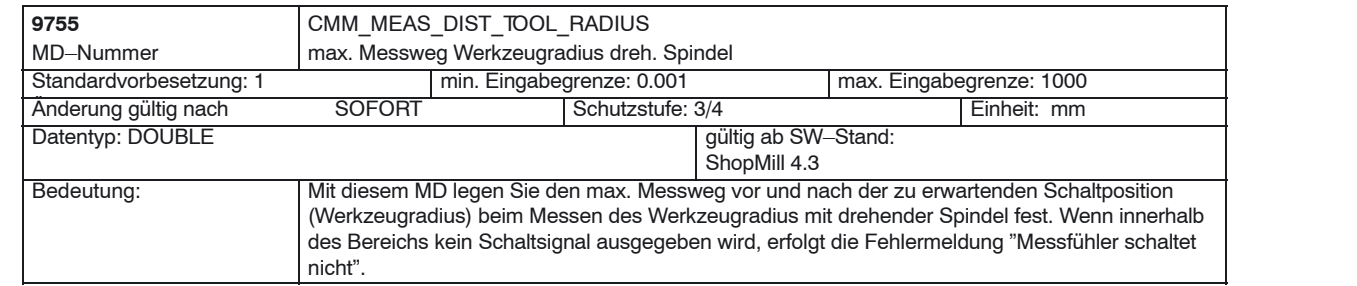

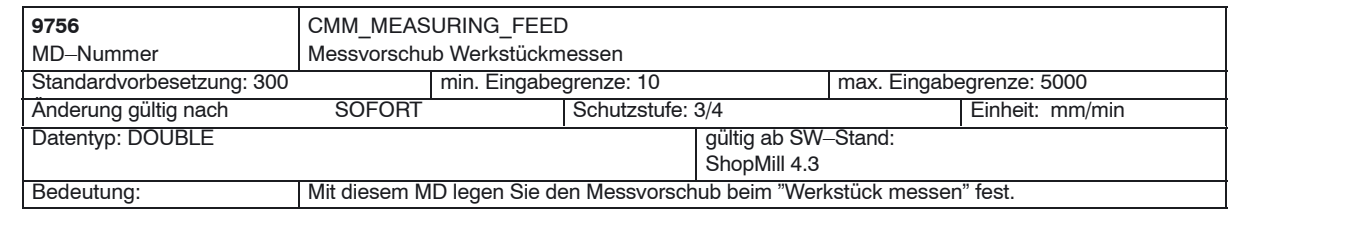

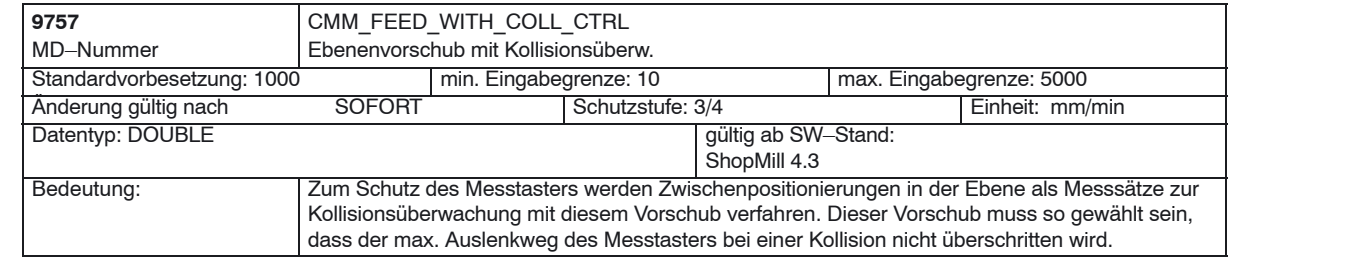

## *9 Zusätzliche Funktionen*

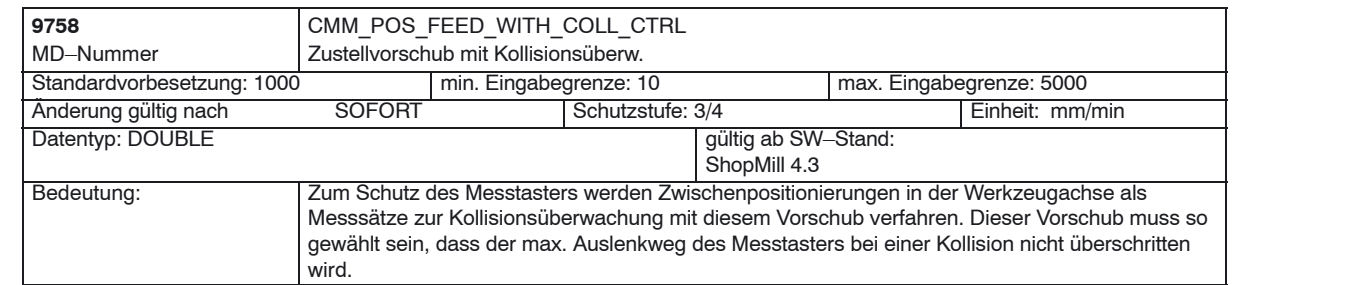

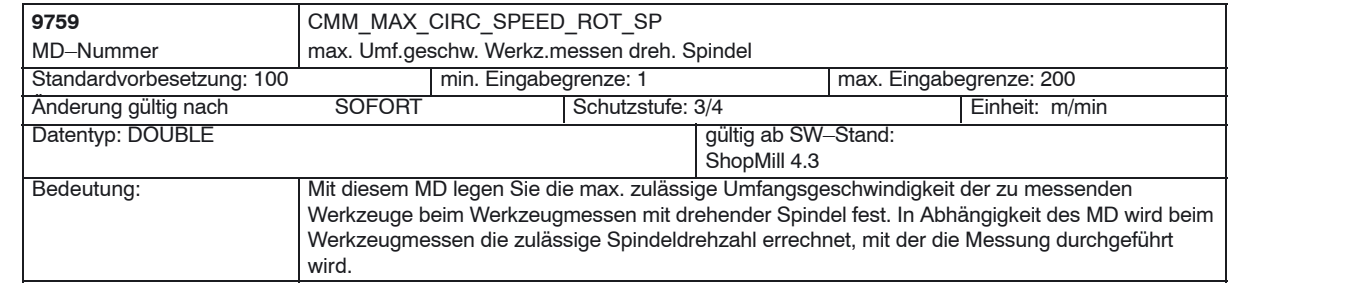

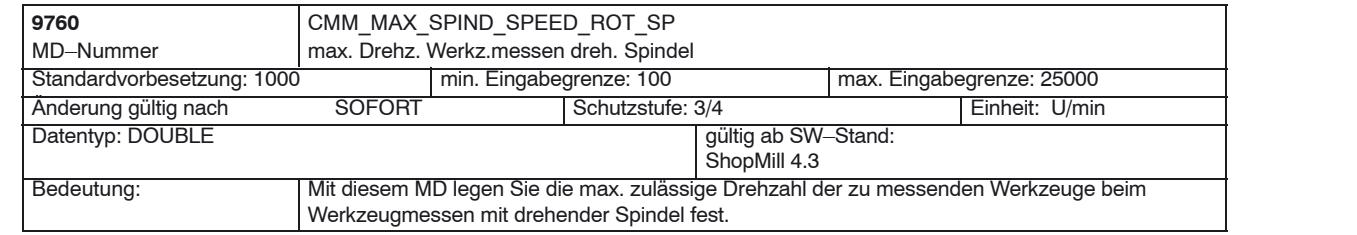

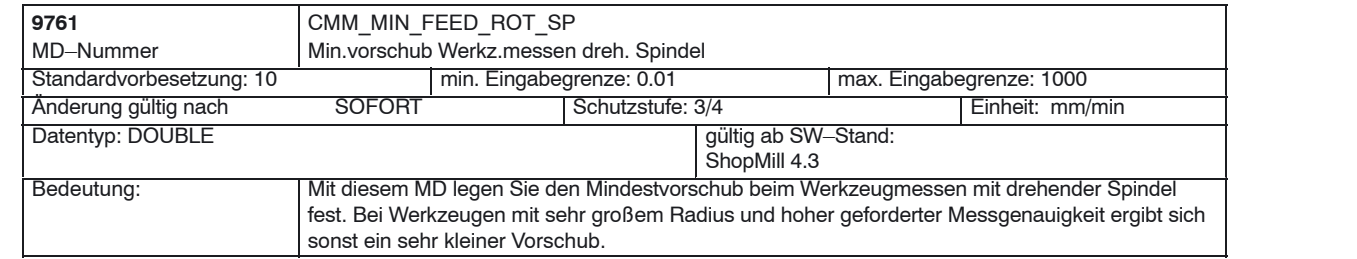

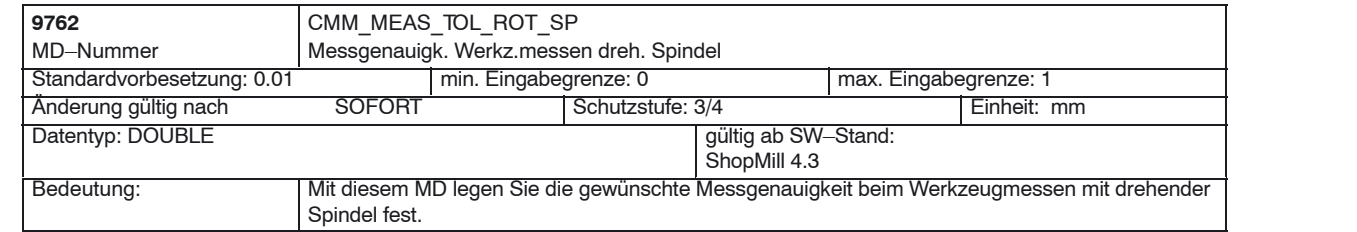

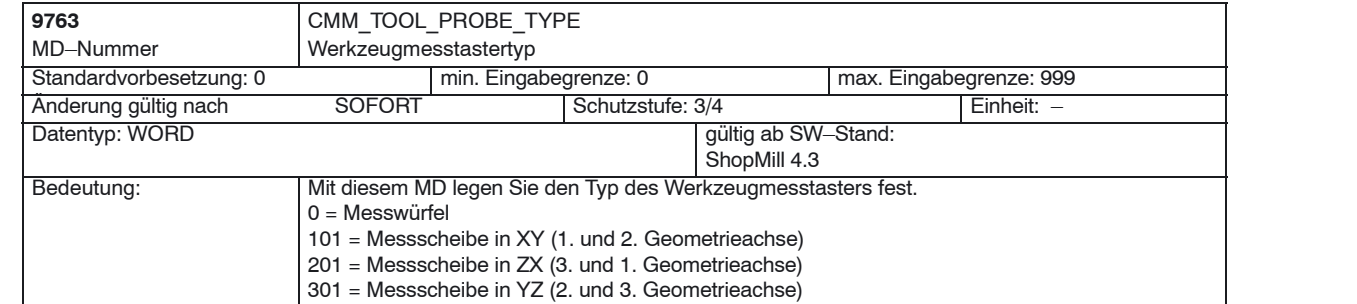

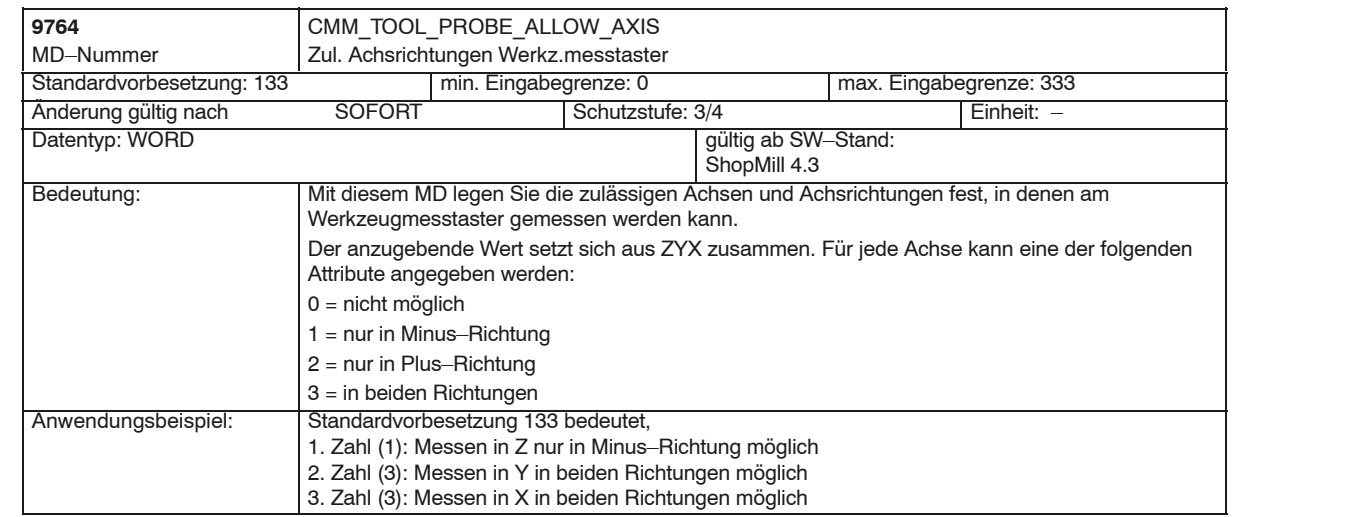

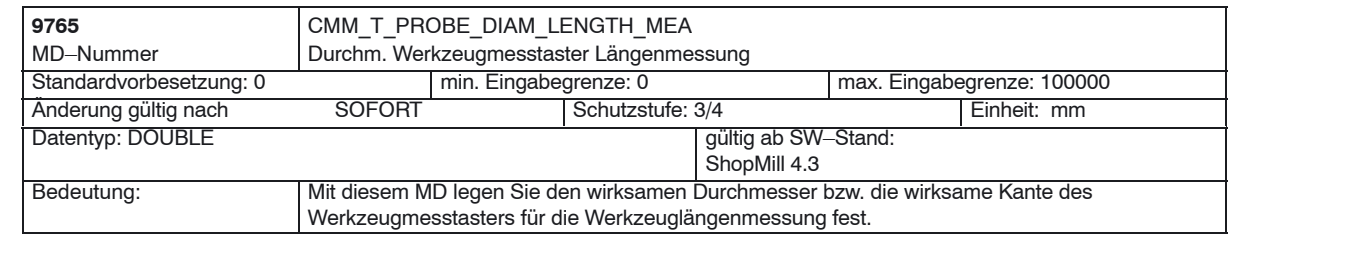

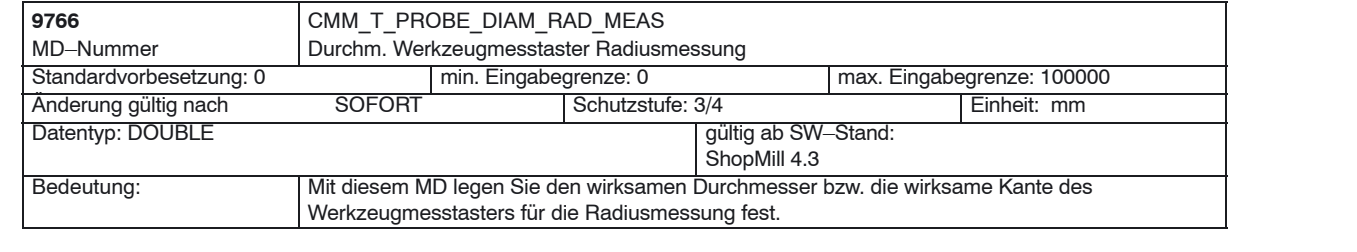

## *9 Zusätzliche Funktionen*

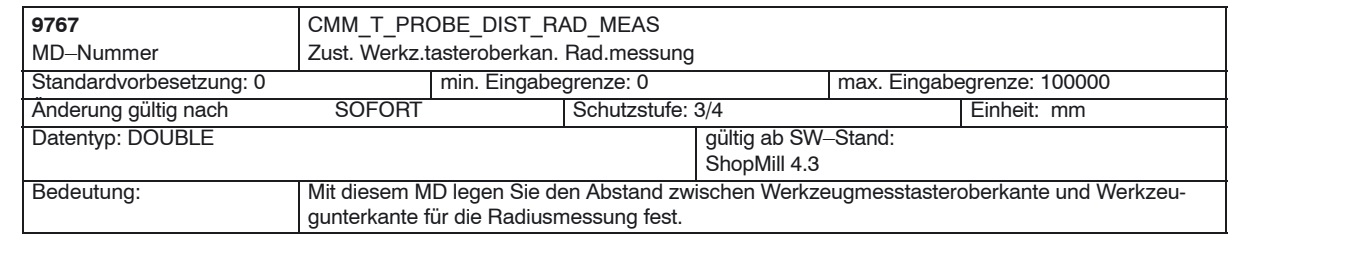

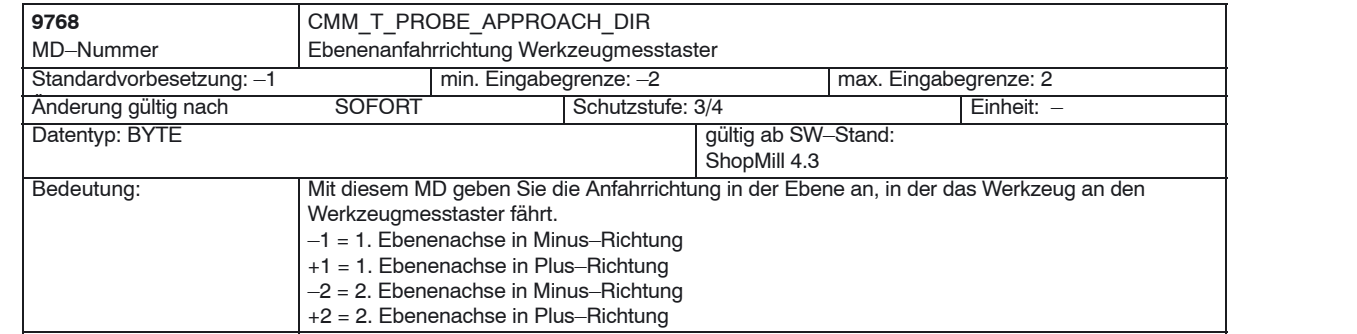

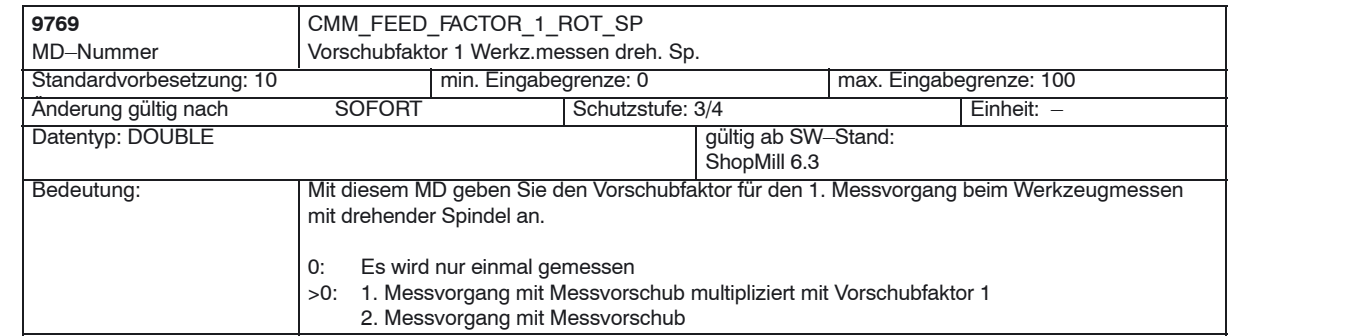

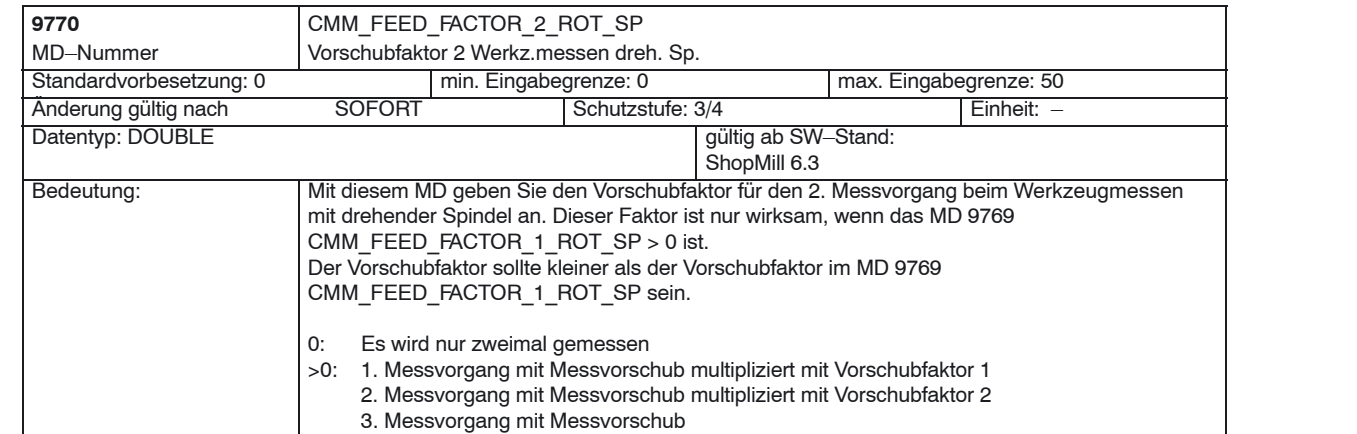

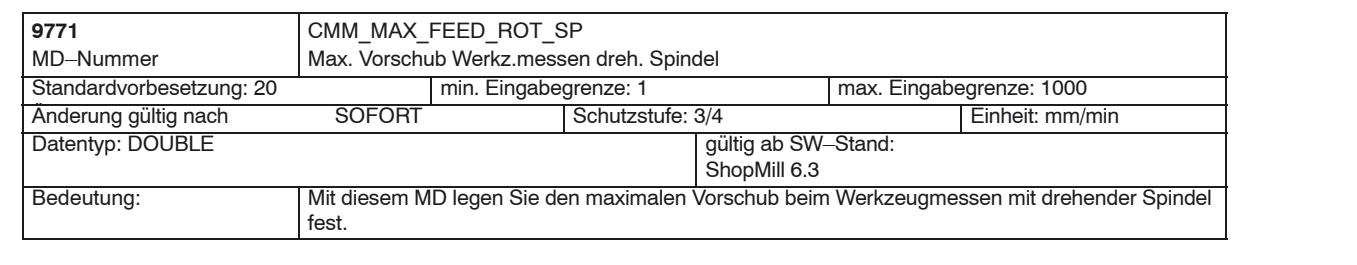

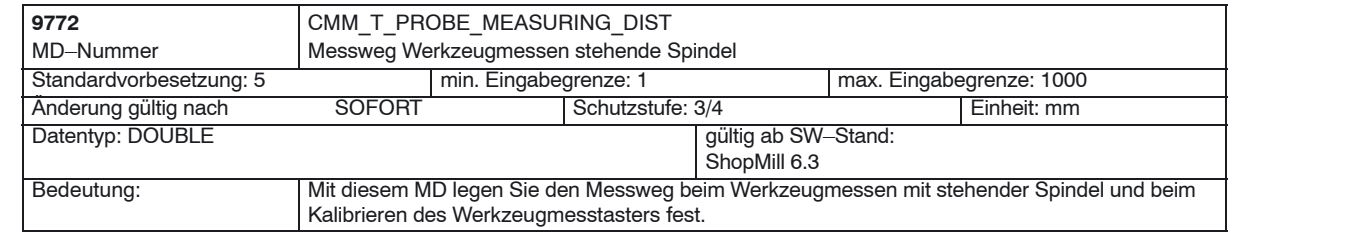

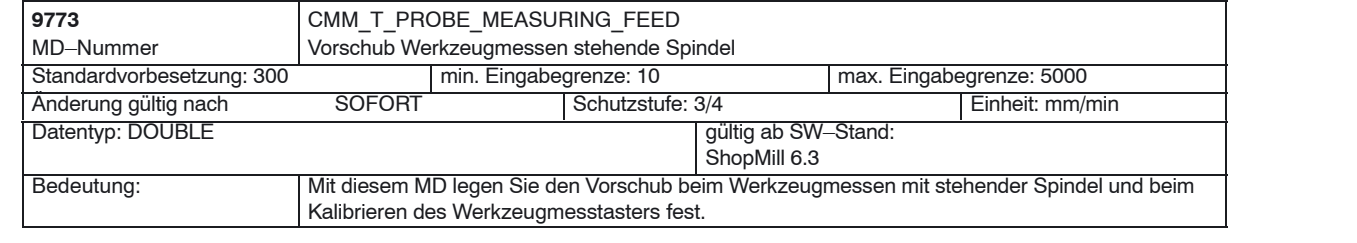

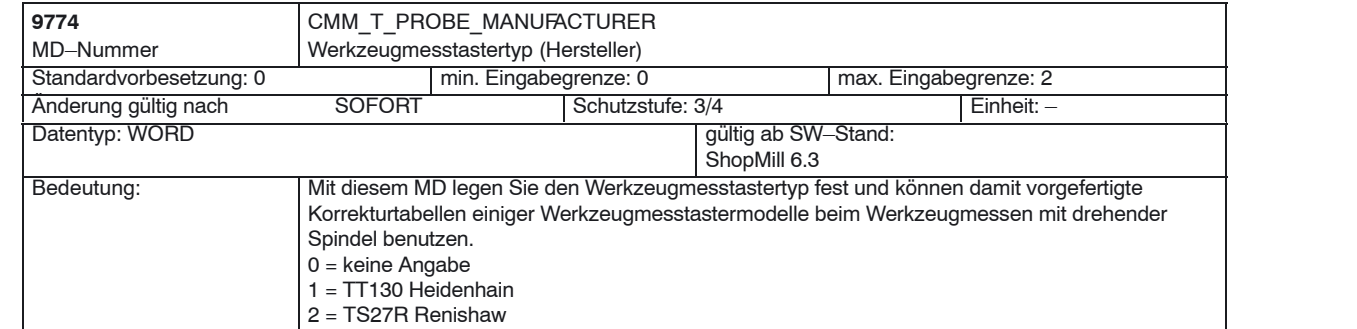

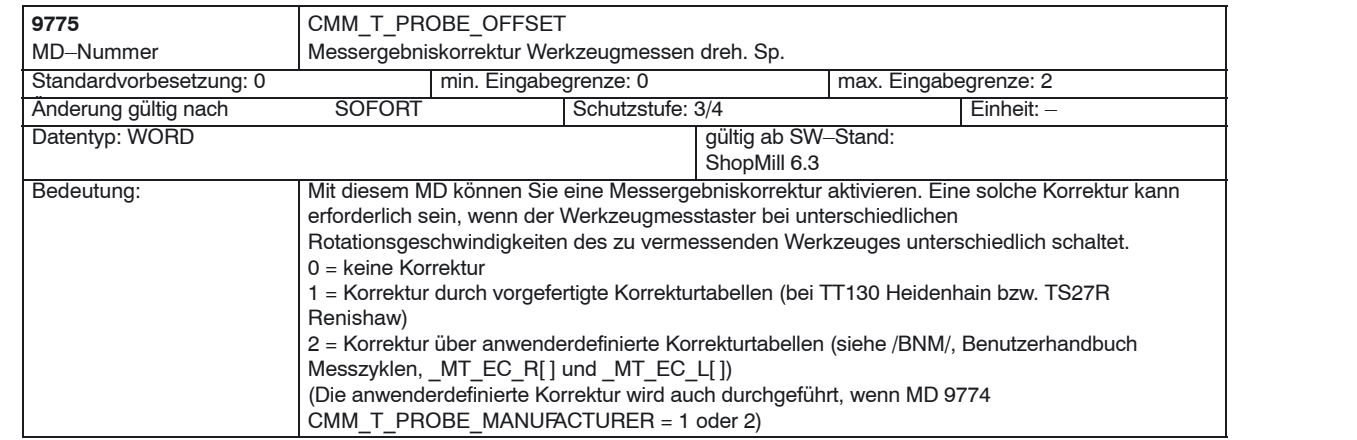

## *9 Zusätzliche Funktionen*

## *9.1 Messzyklen*

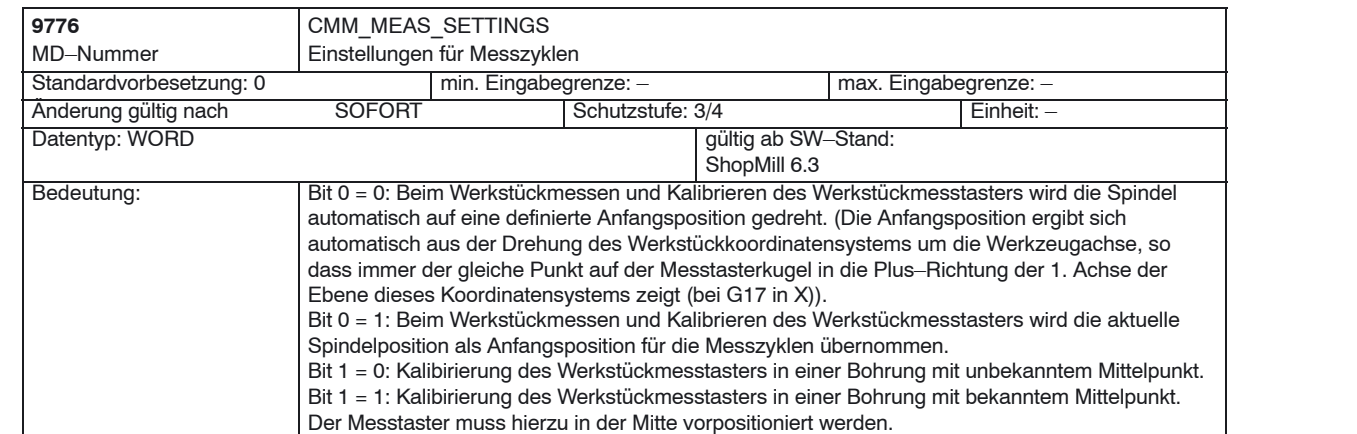

*11/2006*

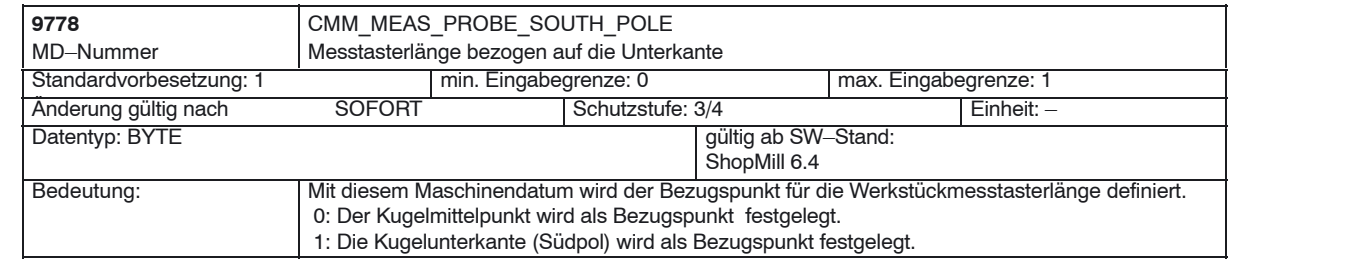

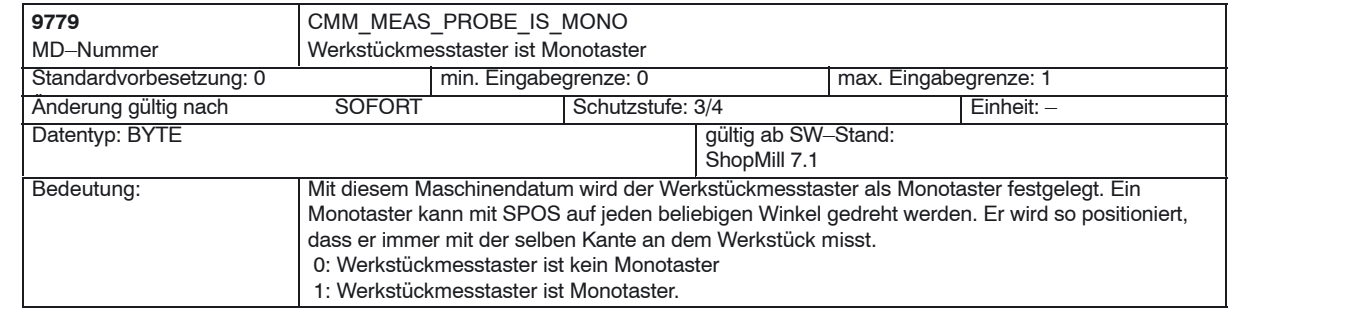

# **9.2 Netzwerkverbindung**

## **9.2.1 Allgemeine Beschreibung**

Die Funktion "Netzlaufwerke verwalten" ist eine Option mit der Bestellnummer 6FC5 800–0AP01–0YB0. **Option**

Zur Installation des Netzwerkes siehe

Literatur: //IHE/, Inbetriebnahmehandbuch CNC: Basesoftware und HMI Embedded, SINUMERIK 840D sl, IM2sl, Inbetriebnahme HMI Embedded /IAM/, Inbetriebnahmehandbuch CNC: Basesoftware und HMI Advanced, SINUMERIK 840D sl/840D/840Di/810D, IM4, Inbetriebnahme HMI Advanced

*9.3 Zylindermanteltransformation*

# **9.3 Zylindermanteltransformation**

## **9.3.1 Funktion**

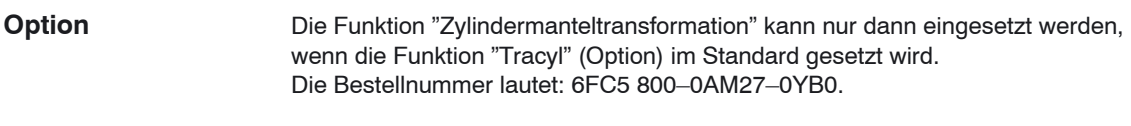

#### Die Zylindermanteltransformation wird benötigt zur Bearbeitung von **Allgemeines**

- Längsnuten an zylindrischen Körpern,
- Quernuten an zylindrischen Körpern,
- beliebig verlaufende Nuten an zylindrischen Körpern.

Der Verlauf der Nuten wird bezogen auf die **abgewickelte**, ebene Zylindermantelfläche programmiert. Die Programmierung kann über Gerade/Kreis, Bohr– bzw. Fräszyklen oder über Kontur fräsen (freie Konturprogrammierung) erfolgen.

Die Zylindermanteltransformation gibt es in zwei Ausprägungen:

- mit Nutwandkorrektur (ein)
- ohne Nutwandkorrektur (aus)

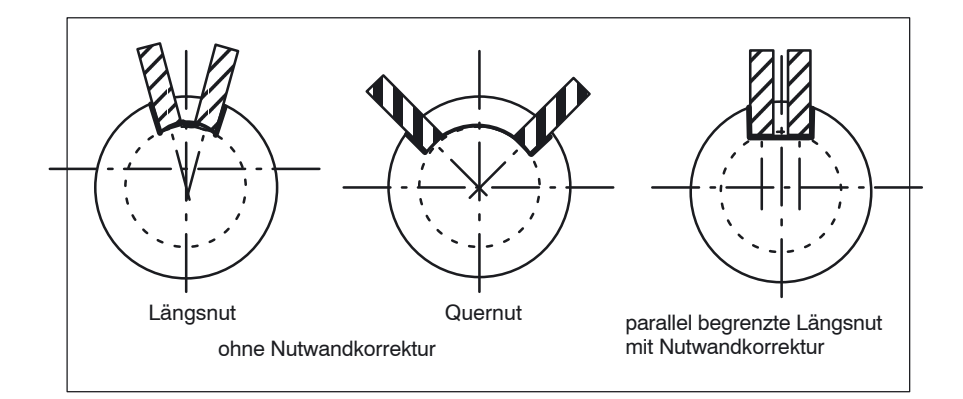

Bild 9-1 Nuten ohne und mit Nutwandkorrektur

## **Zylindermanteltransformation freigeben**

In der Bedienoberfläche ShopMill wird die Funktion "Zylindermanteltrans– formation" angezeigt, wenn das Anzeige–MD 9721 \$MM\_CMM\_ENABLE\_ TRACYL=1 gesetzt wird. Die bei der Zylindermanteltransformation beteiligte Rundachse wird über das Anzeige–MD 9653 \$MM\_CMM\_ENABLE\_A\_AXIS bzw. 9720 \$MM\_CMM\_ENABLE\_B\_AXIS angezeigt und programmiert.

Die An– und Abwahl der Funktion "Zylindermanteltransformation" erfolgt in der Bedienoberfläche ShopMill über Softkey "Verschiedenes", "Transformationen", "Zylindermantel" und ist beschrieben in:

**Literatur:** /BASsl/, Bedienen/Programmieren ShopMill

## **9.3.2 Einstellung einer Achskonfiguration am Beispiel**

## **Beispiel**

Im Folgenden ist ein Beispiel für eine Achskonfiguration an einer Maschine abgebildet.

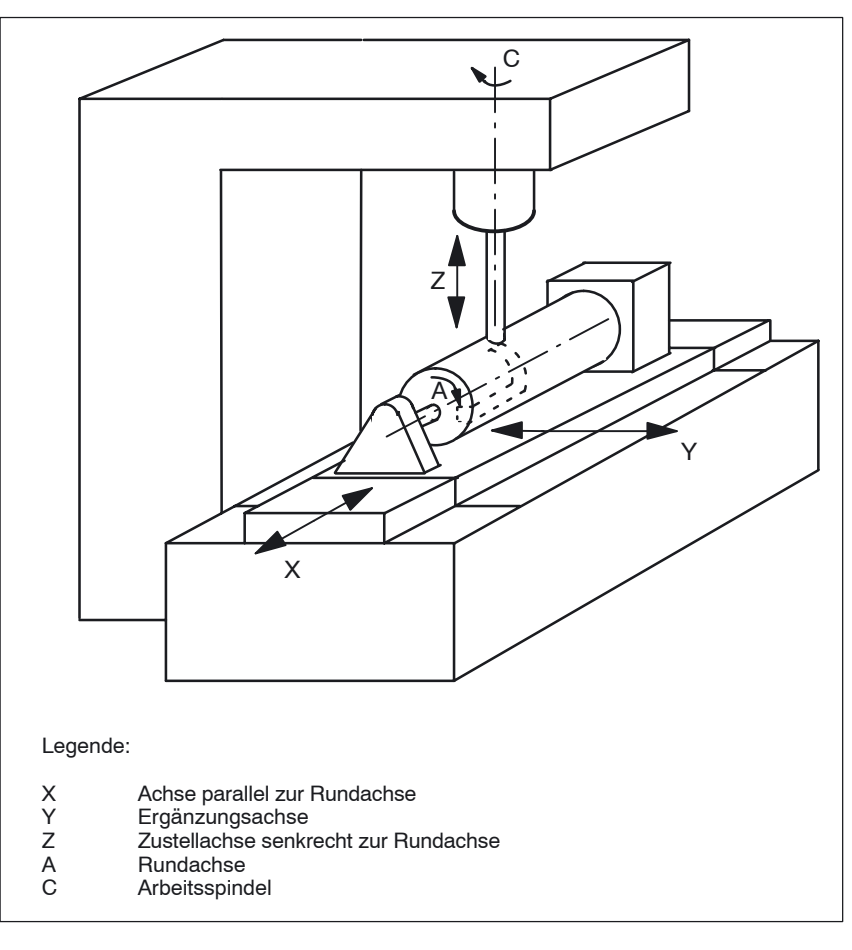

Bild 9-2 Nutbearbeitung am Zylindermantel mit X–C–Z–Kinematik

Für die oben dargestellte Maschine sind 2 Datensätze mit folgenden Maschinendaten zu konfigurieren:

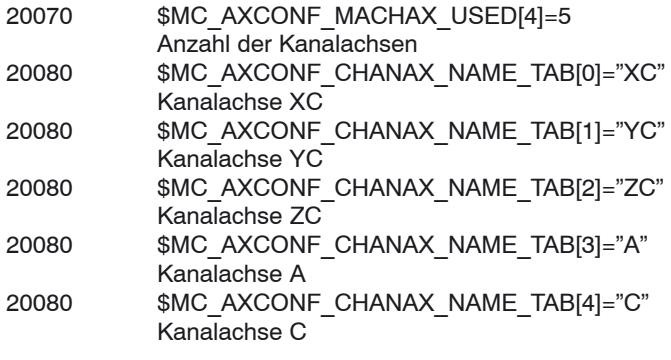

## *9.3 Zylindermanteltransformation*

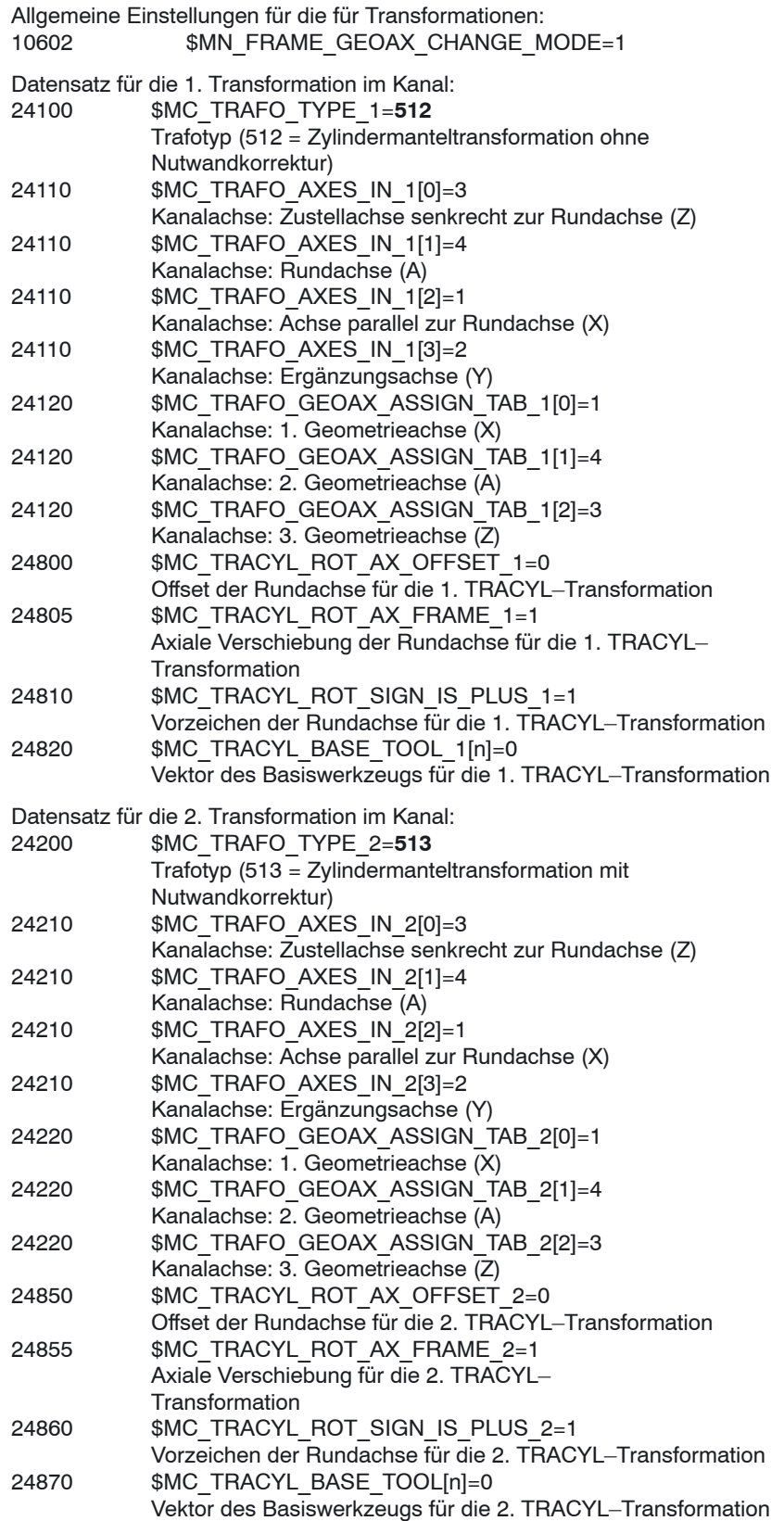

### **Hinweis**

Für die beiden Datensätze können Sie zwei beliebige Transformationen aus allen zur Verfügung stehenden Transformationen (24100 \$MC\_TRAFO\_ TYPE\_1, 24200 \$MC\_TRAFO\_TYPE\_2 usw.) nutzen. Die zwei Datensätze müssen nicht direkt aufeinander folgen. Der 1. Datensatz muss allerdings immer für "Zylindermanteltransformation ohne Nutwandkorrektur" (= 512) genutzt werden und der 2. Datensatz für "Zylindermanteltransformation mit Nutwandkorrektur"  $(= 513)$ .

### *9.4 Schwenkköpfe und Schwenktische*

# **9.4 Schwenkköpfe und Schwenktische**

Schwenkköpfe und –tische werden eingesetzt, um schräge Ebenen zu erzeugen oder zu bearbeiten.

Über das Anzeige–MD 9723 \$MM\_CMM\_ENABLE\_SWIVELLING\_HEAD wird die Funktion Schwenken freigeschaltet.

Für jeden Schwenkkopf, Schwenktisch bzw. jede Kombination Schwenkkopf/–tisch muss ein Schwenkdatensatz angelegt werden.

In der CNC–ISO–Bedienoberfläche können Sie im Bedienbereich "Inbetriebnahme" über den Softkey "Schwenkzyklus" Schwenkdatensätze definieren.

Anwenderspezifische Anpassungen der Funktion Schwenken können Sie im Schwenkzyklus TOOLCARR vornehmen.

Eine ausführliche Beschreibung der Inbetriebnahme (Schwenkdatensätze definieren und Schwenkzyklus TOOLCARR anpassen) finden Sie in: **Literatur:** /PGZ/, Programmieranleitung Zyklen

### **Alarme**

Beim manuellen Einstellen des Schwenkkopfes/–tisches werden Alarme ausgegeben, die die erforderlichen Winkel anzeigen: 62180 beide Achsen manuell einstellen 62181 eine Achse manuell einstellen

Gibt es eine Hirth–Verzahnung, können die entsprechenden Drehachsen nur bestimmte Positionen einnehmen (Winkelraster > 0). Erfordert die Programmierung eine vom Winkelraster abweichende Position, stellt die Maschine automatisch die nächstliegende Position ein und zeigt einen Alarm an. 112328 Winkel an Winkelraster angepasst

Im Schwenkzyklus TOOLCARR kann eingestellt werden, wie der Alarm quittiert werden muss.

Ist für die Bearbeitung des Werkstücks ein Winkel des Schwenkkopfes/–tisches erforderlich, der außerhalb des zulässigen Winkelbereichs liegt, wird ein Alarm ausgegeben:

61184 Mit aktuellen Winkelwerten keine Lösung möglich Die programmierte Bearbeitung kann mit dem vorhandenen Schwenkkopf/–tisch nicht durchgeführt werden.

Beim manuellen Ein–/Auswechseln bzw. Tauschen von Schwenkköpfen gibt ShopMill einen der folgenden Alarme aus:

112323 Schwenkkopf auswechseln

112324 Schwenkkopf einwechseln

112325 Schwenkkopf tauschen

Ebenfalls wird beim Ein–/Auswechseln bzw. Tauschen von Schwenkköpfen der Schwenkzyklus TOOLCARR aufgerufen.

# **9.5 Mehrfachaufspannung**

Die Funktion "Mehrfachaufspannung" bewirkt eine Optimierung der Werkzeugwechsel über mehrere Werkstückaufspannungen. Dadurch verkürzen sich erstens die Nebenzeiten. Zweitens entfallen Werkzeugwechselzeiten, da möglichst erst alle Bearbeitungen eines Werkzeugs auf allen Aufspannungen durchgeführt werden, bevor der nächste Werkzeugwechsel angestoßen wird.

Entweder können Sie das gleiche Programm mehrfach auf den Aufspannungen abarbeiten oder Sie können verschiedene Programme auswählen. Die Funktion "Mehrfachaufspannung mit verschiedenen Programmen" ist eine Software–Option mit der Bestellnummer 6FC5 800–0AP14–0YB0.

Wenn Sie flächige Spannbrücken an Ihrer Maschine einsetzen, müssen Sie weiter nichts einrichten. Für rotierende Spannbrücken müssen Sie hingegen noch einen Zyklus an die Gegebenheiten der Spannbrücke anpassen, damit nach der Bearbeitung eines Werkstücks (oder bei mehreren Spannbrücken auch während der Bearbeitung eines Werkstücks), das nächste Werkstück in die Bearbeitungsposition gedreht werden kann.

Gehen Sie dabei wie folgt vor:

- Ändern Sie den Zyklus CLAMP.SPF, der im Verzeichnis CYCLES\SC\PROG\TEMPLATES\_DEU bzw. \TEMPLATES\_ENG abgelegt ist.
- Kopieren Sie den Zyklus in das Verzeichnis Anwender– oder Herstellerzyklen.

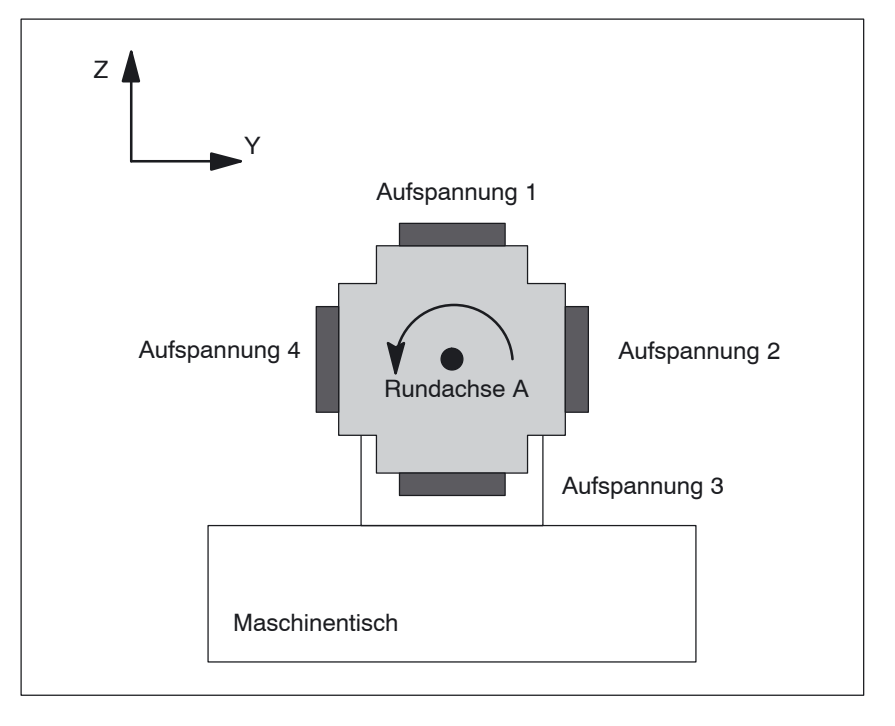

## **Beispiel**

Bild 9-3 Rotierende Spannbrücke (Wendespanner)

 *9 Zusätzliche Funktionen*

### *9.5 Mehrfachaufspannung*

Im Beispiel wird eine rotierende Spannbrücke (Wendelspanner) mit 4 Aufspannungen verwendet. Durch Positionieren der Rundachse A können die Aufspannungen jeweils bearbeitet werden.

Aufspannung 1:  $A = 0^\circ$ Aufspannung 2:  $A = 90^\circ$ Aufspannung 3:  $A = 180^\circ$ Aufspannung 4: A = 270°

Den Zyklus CLAMP.SPF müssen Sie dann wie folgt anpassen:

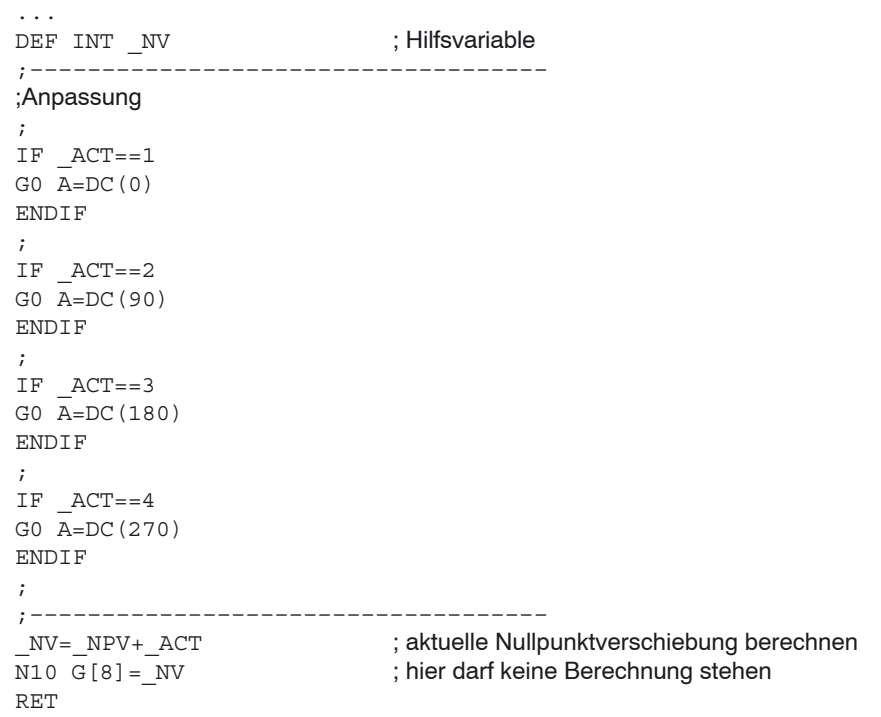

# **9.6 Messzyklenunterstützung im G–Code–Editor**

In ShopMill können Sie Masken in den G–Code–Editor einhängen, die eine Unterstützung bei der Programmierung von Messzyklen bieten. Automatisch ist dann auch das Rückübersetzen dieser Zyklen möglich.

Die Funktion "Messzyklen" ist eine Software–Option mit der Bestellnummer 6FC5 800–0AP28–0YB0.

Weitere Informationen zur Messzyklenunterstützung finden Sie in:

**Literatur**: /BNM/, Benutzerhandbuch Messzyklen

Bei der Inbetriebnahme müssen Sie wie folgt vorgehen:

## **ShopMill auf NCU (HMI Embedded)**

 Entfernen Sie in der Datei STANDARD–ZYKLEN\COMMON.COM das Semikolon ";" vor folgender Zeile:

;sc8407=aeditor.com ;Messzyklen Fräsen (horizontaler Softkey 7 ;auf der erweiterten Softkeyleiste im ;G–Code–Editor)

Hierdurch stellen Sie die Verbindung zwischen dem Softkey, mit dem Sie die Messzyklenunterstützung aufrufen, und der Projektierungsdatei dieser Unterstützungsmaske her.

 Entfernen Sie in der Datei STANDARD–ZYKLEN\COMMON.COM das Semikolon ";" vor folgender Zeile: ;sc617=startup.com ;Bedienbereich Inbetriebnahme (horizontaler

;Softkey 7 auf der erweiterten Softkeyleiste) Hierdurch können Sie die Eigenschaften der Messzyklenunterstützung im Bedienbereich Inbetriebnahme verändern.

- Starten Sie die Maschine neu.
- Ändern Sie wenn gewünscht die Eigenschaften der Messzyklenunterstützung im Menü "Inbetriebnahme" → ">" → "Messzyklen".

Voraussetzung: Bei der Inbetriebnahme von HMI Advanced wurden automatisch die Dateien AEDITOR.COM und STARTUP.COM im Verzeichnis STANDARD–ZYKLEN (CST.DIR) abgelegt. Bei der Inbetriebnahme von ShopMill wurde das Archiv SM\_CYC.ARC aus der PCU 50.3 in die NC geladen. Dabei wurde automatisch die Datei COM-MON.COM im Verzeichnis STANDARD–ZYKLEN (CST.DIR) abgelegt. Spielen Sie das Archiv MCSUPP aus dem Verzeichnis ARCHIVE\ ZYKLENARCHIVE\MCYC ein. Möchten Sie auch die Messergebnis–Bilder nutzen, müssen Sie das Archiv MCRESULT aus dem Verzeichnis ARCHIVE\ZYKLENARCHIVE\MCYC einspielen. Weichen die Versionen der von ShopMill mitgelieferten Standard–Messzyklen (siehe Datei SIEMENSD.RTF bzw. SIEMENSE.RTF auf der Software–CD) und der Messzyklen von HMI Advanced (siehe ARCHIVE\ ZYKLENARCHIVE\MCYC\ VERSION.ARC) in den ersten 4 Stellen (z.B. 06.02) von einander ab, müssen Sie das Archiv MCYCMILL aus dem Verzeichnis ARCHIVE\ZYKLE-NARCHIVE\MCYC einspielen. Entfernen Sie in der Datei STANDARD–ZYKLEN\COMMON.COM das Semikolon ";" vor folgender Zeile: ;sc8407=aeditor.com ;Messzyklen Fräsen (horizontaler Softkey 7 ;auf der erweiterten Softkeyleiste im ;G–Code–Editor) Entfernen Sie in der Datei STANDARD–ZYKLEN\AEDITOR.COM das Semikolon ";" vor folgenden Zeilen: ;HS15=(\$83531,,se1) ;PRESS(HS15) ; LS("F\_mess","MZ\_SKL.COM",1) ;END\_PRESS Hierdurch stellen Sie die Verbindung zwischen dem Softkey, mit dem Sie die Messzyklenunterstützung aufrufen, und der Projektierungsdatei dieser Unterstützungsmaske her. **PCU 50.3**

> Entfernen Sie in der Datei STANDARD–ZYKLEN\STARTUP.COM das Semikolon ";" vor folgenden Zeilen:

```
;HS15=($83070,,se1)
;PRESS(HS15)
; LS("Messz")
;END_PRESS
Hierdurch können Sie die Eigenschaften der Messzyklenunterstützung im
Bedienbereich Inbetriebnahme verändern.
```
- Starten Sie die PCU 50.3 neu.
- Ändern Sie wenn gewünscht die Eigenschaften der Messzyklenunterstützung im Menü "Inbetriebnahme"  $\rightarrow$  ">"  $\rightarrow$  "Messzyklen".

-
## <span id="page-144-0"></span>**Kundenspezifische Bedienoberfläche 10**

## **10.1 Projektierung Kunden–Hochlaufbild**

Bei der ShopMill–Vaiante mit PCU 50.3 können Sie ein eigenes Kundenbild (Firmenlogo, etc.) erstellen, das beim Hochlauf der Steuerung erscheint. Dazu erstellen Sie ein eigenes Bild im 256–Farben–Modus. Die maximale Größe des Bildes darf für die OP010/OP010C/OP010S/OP012 224x224 Pixel betragen und für die OP015 352x352 Pixel.

Wie Sie bei der Projektierung und beim Austausch des Hochlaufbildes vorgehen, lesen Sie nach in:

**Literatur:**

/IAM/, Inbetriebnahmehandbuch CNC: Basesoftware und HMI Advanced, SINUMERIK 840D sl/840D/840Di/810D, IM4 Inbetriebnahme HMI Advanced

<span id="page-145-0"></span>*10.2 Projektierung Anwendermaske*

**Maskeneigenschaften**

## **10.2 Projektierung Anwendermaske**

Mit den Mitteln von "Bedienoberfläche ergänzen" können Sie eigene Anwendermasken erzeugen, die spezifische Funktionserweiterungen darstellen (z.B. eigene Zyklen und Messzyklen) oder lediglich ein eigenes Maskenlayout realisieren (statische Masken).

**Literatur:** /IAM/, Inbetriebnahmehandbuch CNC: Basesoftware und HMI Advanced, SINUMERIK 840D sl/840D/840Di/810D, BE1 Bedienoberfläche ergänzen /IHE/, Inbetriebnahmehandbuch CNC: Basesoftware und HMI Embedded, SINUMERIK 840D sl, BE1 Bedienoberfläche ergänzen

In ShopMill dürfen Sie keine Dimensionen zur Projektierung des Maskenhauptteils vorgeben. Position und Größe der verschiedenen Maskenhauptteile sind je nach Bedienbereich und Bedienart festgelegt. Dies gilt nur für die Masken, die über Einstiegssoftkeys aufgerufen werden.

Tabelle 10-1 Festgelegte Dimensionen der Masken in ShopMill

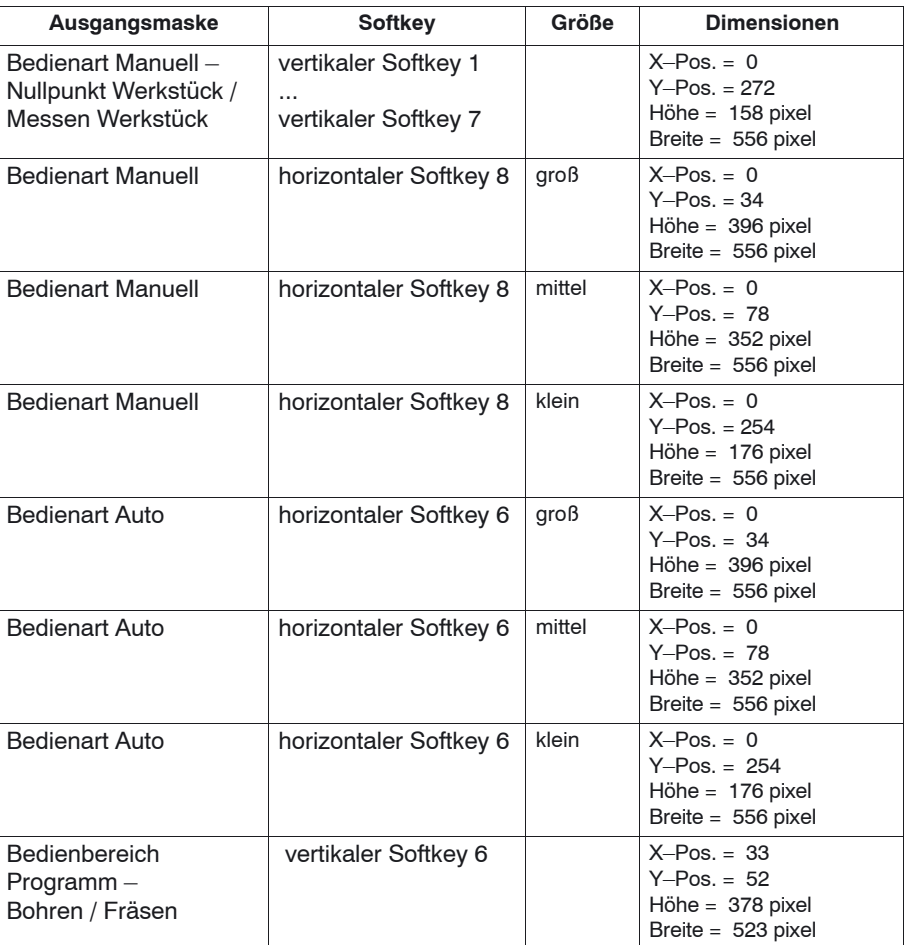

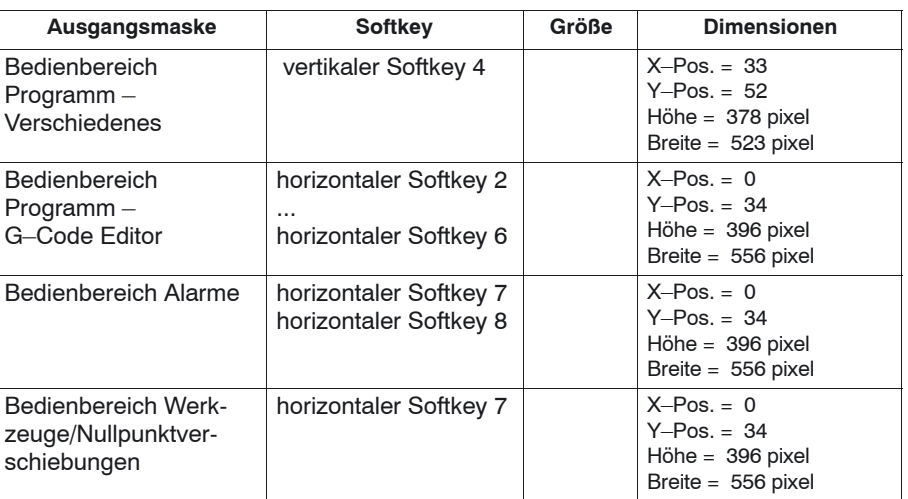

<span id="page-146-0"></span>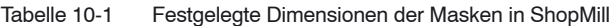

**Generate Code** Geben Sie für den Bedienbereich Programm und die Bedienart Manuell kein Zielverzeichnis an. ShopMill gibt die Zieldatei fest vor.

Die selbst projektierten statischen Masken können über folgende Einstiegssoftkeys aufgeblendet werden, wobei die jeweilige SC–Nummer die Verbindung zwischen dem Einstiegssoftkey und der Projektierungsdatei der Maske herstellt. **Einstiegssoftkeys**

> Sie haben in Bedienart Manuell und Bedienart Automatik die Wahl zwischen verschieden großen Masken, die jeweils die folgenden Fensterbereiche umfassen:

- groß: Statusbereich, Positionsanzeige bzw. Programmanzeige und Eingabefenster
- mittel: Positionsanzeige bzw. Programmanzeige und Eingabefenster
- klein: Eingabefenster

Tabelle 10-2 Einstiegssoftkeys für Masken

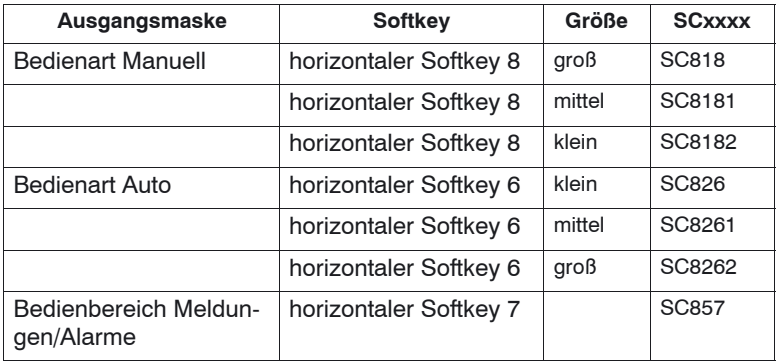

#### *10.2 Projektierung Anwendermaske*

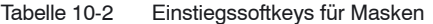

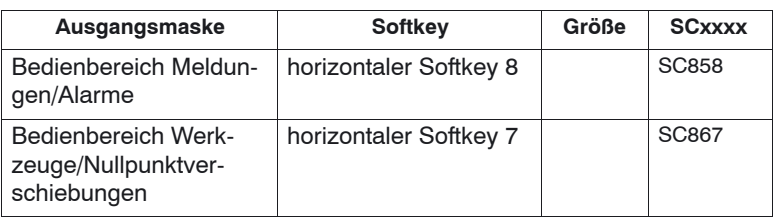

#### **Hinweis**

Die Maskengröße ist in ShopMill fest vorgegeben (siehe oben "Maskeneigenschaften") . Beachten Sie dies für den Fall, dass Sie bei selbst projektierten Masken beispielsweise Hintergrundbilder programmieren möchten.

#### **Hinweis**

Öffnen Sie zunächst eine selbst projektierte Maske, bevor Sie eine Softkeyleiste aufrufen möchten.

Die selbst projektierten Zyklen können über folgende Einstiegssoftkeys aufgeblendet werden:

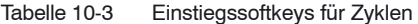

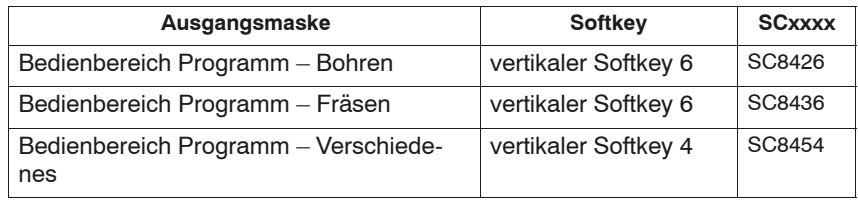

#### **Hinweis**

In der Bedienart Manuell können Sie auf den horizontalen Softkey 8 auch einen eigenen Zyklus legen. Der generierte NC–Code wird dann gesammelt und Sie können den Zyklus anschließend mit "Cycle–Start" starten.

Eigene Messzyklen, die die ShopMill–Messzyklen ersetzen sollen, können über folgende Einstiegssoftkeys aufgeblendet werden:

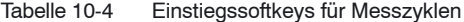

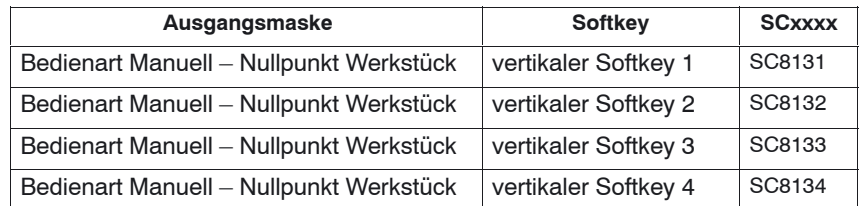

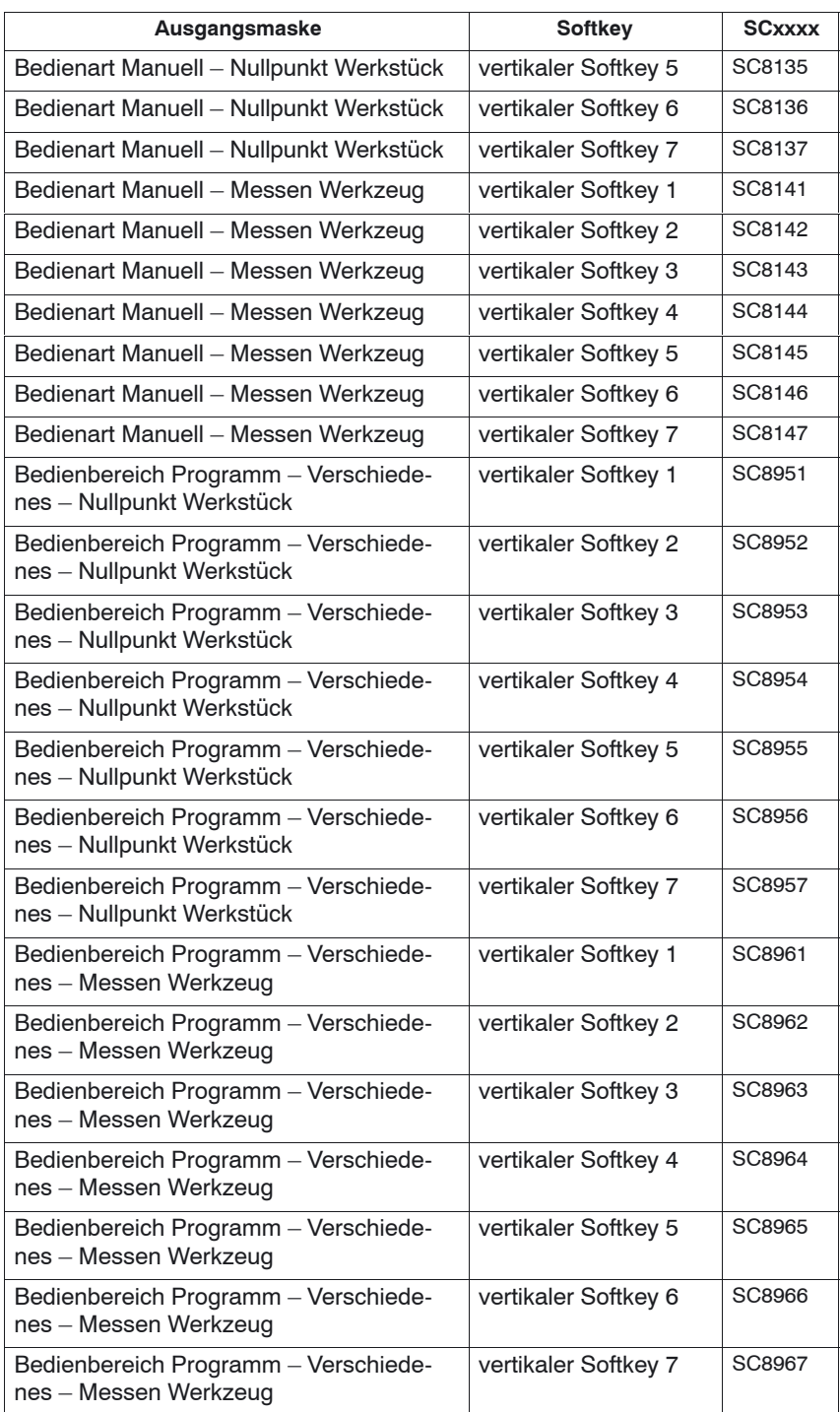

#### Tabelle 10-4 Einstiegssoftkeys für Messzyklen

*10.2 Projektierung Anwendermaske*

## **10.2.1 Zyklen in den Arbeitsplan übernehmen**

Alle eigenen Zyklen, die Sie in den Bedienbereich Programm eingehängt haben (auch Messzyklen), können Sie in den Arbeitsplan übernehmen und auch bearbeiten. Die Zyklen werden aber nicht als Programmiergrafik dargestellt.

Definieren Sie den Zyklus mittels "Bedienoberfläche ergänzen". Beachten Sie, dass der Zyklus die Funktion Generate Code (GC) und eine OUTPUT–Methode enthalten muss, damit NC–Code generiert und zur Abarbeitung zum NCK geschickt wird.

Wenn Sie den Zyklus in der ShopMill–Oberfläche aufrufen und übernehmen, erscheint der Zyklus automatisch im Arbeitsplan. Als Klartext im Arbeitsplan wird der Maskenname des Zyklus eingeblendet.

## **10.2.2 Zyklen im Arbeitsplan verketten**

Eigene Zyklen können Sie im Arbeitsplan mit den ShopMill–Zyklen "Positionen" verketten.

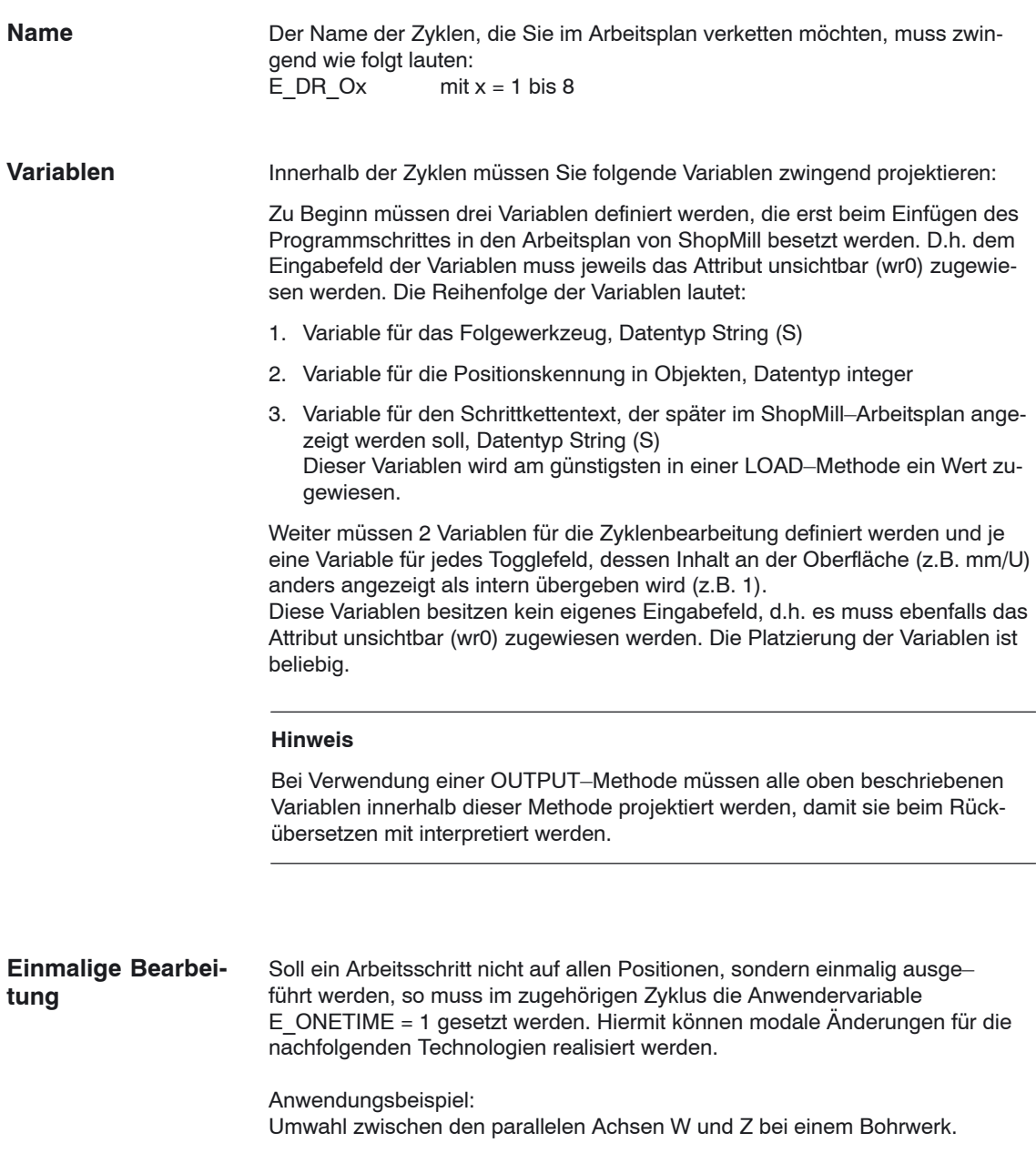

*10.2 Projektierung Anwendermaske*

ImVerzeichnis CYCLES\SC\PROG\TEMPLATES\_DEU bzw. CYCLES\SC\PROG\TEMPLATES\_ENG finden Sie einen Beispiel– zyklus E\_DR\_O1.SPF. Die zugehörige Bedienoberfläche ist in der Datei E\_DR\_O1.COM projektiert. In den Dateien E\_DR\_TXD.COM und E\_DR\_TXE.COM sind die deutschen und englischen Texte hinterlegt. Weiterhin gehören noch einige Hilfebilder zum Beispiel. **Beispiel**

Hinweise zur Installation des Zyklus entnehmen Sie der Datei README.TXT.

#### **10.2.3 Messzyklen einbinden**

Möchten Sie eigene Messzyklen in der Bedienart Manuell einbinden, erhält der vertikale Softkey 8 (VS8) in der neuen Zyklen–Maske eine besondere Bedeutung. Alle Aktionen, die der neue Messzyklus nach Betätigen der Taste "Cycle– Start" durchführen soll, müssen in einer PRESS–Methode für VSK8 definiert werden. Wird die Taste "Cycle–Start" gedrückt, wird NC–Code generiert, der in ein Programm geschrieben und abgearbeitet wird. D.h. auch die Funktion Generate Code (GC) muss ggf. in der PRESS–Methode für VSK8 programmiert werden. Das wiederum bedeutet, dass eine OUTPUT–Methode definiert werden muss. **Bedienart Manuell**

#### **Hinweis**

Der VSK8 muss nicht vom Bediener gedrückt werden, sondern wird intern bei Betätigen der Taste "Cycle–Start" ausgelöst. Der VSK8 sollte daher nicht beschriftet werden.

Im Verzeichnis CYCLES\SC\PROG\TEMPLATES\_DEU bzw. CYCLES\SC\PROG\TEMPLATES\_ENG finden Sie die Archiv–Datei E\_MS\_O1.ARC, die den Beispielmesszyklus E\_MS\_O1.SPF enthält. Die zugehörige Bedienoberfläche ist in der Datei E\_MS\_O1.COM projektiert. In den Dateien E\_MS\_TXD.COM und E\_MS\_TXE.COM sind die deutschen und englischen Texte hinterlegt, in EDGE\_Z.BMP ein Hilfebild. Hinweise zur Installation des Zyklus entnehmen Sie der Datei README.TXT. Wenn Sie eigene Messzyklen in den Bedienbereich Programm einbinden möchten, gehen Sie vor wie in Kapitel 10.2.1 "Zyklen in den Arbeitsplan übernehmen" beschrieben. Hinter dem Einstiegssoftkey "Verschiedenes" → "Nullpunkt Werkstück" wird dann automatisch eine vertikale Softkeyleiste angelegt, über die Sie ihre Messzyklen aufrufen können. Hinter dem Einstiegssoftkey "Verschiedenes" → "Mes-**Beispiel Bedienbereich Programm**

sen Werkzeug" existiert bereits eine solche vertikale Softkeyleiste.

## <span id="page-153-0"></span>**10.3 ShopMill Open (PCU 50.3)**

Bei ShopMill Open befinden sich die HMI–Advanced Bedienbereiche "Parameter" (ohne Werkzeugverwaltung und Nullpunktverschiebungen), "Dienste", "Diagnose" und "Inbetriebnahme" auf der erweiterten horizontalen Softkey– leiste.

Für die Inbetriebnahme bzw. Diagnose stehen auf der erweiterten horizontalen Softkeyleiste außerdem die Softkeys "Maschine Service" und "Exit" zur Verfügung. Die beiden Softkeys sind nur mit der Schutzstufe 1 sichtbar.

In ShopMill Open können Sie außerdem über Softkeys in der Grundmenüleiste Windows–Applikationen einbinden.

Die Windows–Applikationen müssen Sie im Verzeichnis OEM installieren und in der Datei REGIE.INI definieren. Dies gilt nicht für Siemens Zusatzprodukte, diese müssen Sie im Verzeichnis ADD\_ON installieren. Siehe hierzu auf der ShopMill CD–ROM:

**Literatur:** Benutzeranleitung HMI Programmierpaket Teil 1 (BN)

#### **10.3.1 Grundmenüleiste**

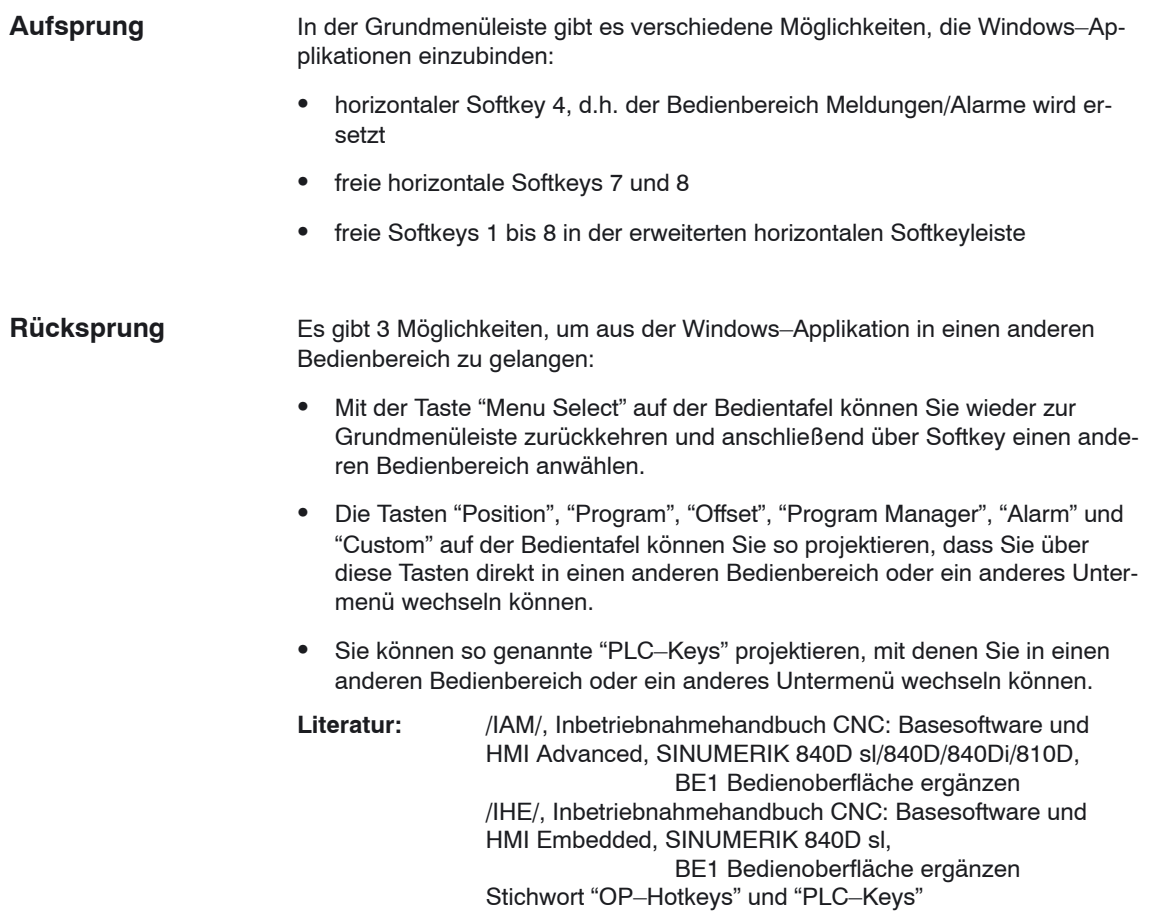

*10.4 Anwender–Statusanzeige*

## <span id="page-154-0"></span>**10.4 Anwender–Statusanzeige**

In der Programmstatuszeile können Maschinenzustände, gesteuert über die PLC, durch Anwender–Symbole angezeigt werden.

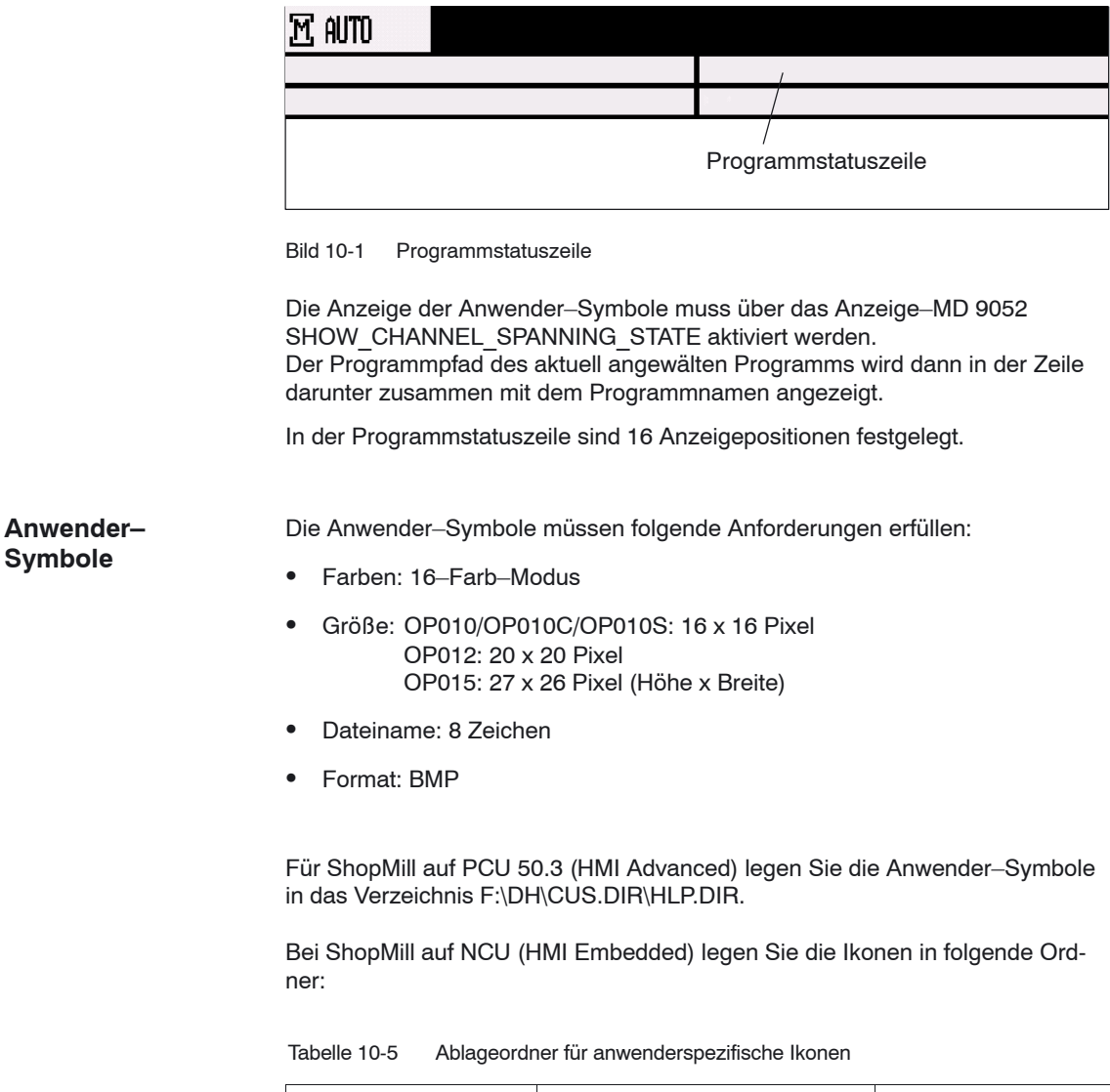

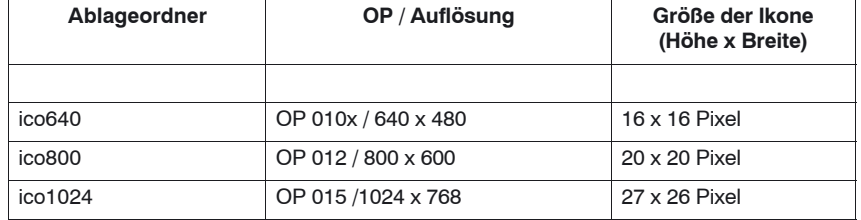

*10.4 Anwender–Statusanzeige*

Die Ordner (icoxxx) der anwenderspezifischen Bilder liegen in folgenden drei Unterverzeichnissen:

- Hersteller: \oem\sinumerik\hmi\ico/\coxxx
- Anwender: \user\sinumerik\ico\icoxxx

#### **10.4.1 Projektierung der Anwender–Statusanzeige**

In der Datei HEADER.INI wird die Belegung der kanalübergreifenden Statusanzeige festgelegt und mit den Anwender–Symbolen projektiert.

**ShopMill auf PCU 50.3** Die Datei HEADER.INI finden Sie im Verzeichnis F:\HMI\_ADV und müssen sie entweder in das Verzeichnis F:\OEM oder F:\USER kopieren.

> Tragen Sie in der Datei HEADER.INI in der Sektion UserIcons die Namen der Anwender–Symbole und das Signal für die Steuerung der Symbol–Anwahl ein.

#### **Hinweis**

Wenn Sie diese Eintragungen schon für HMI–Advanced vorgenommen haben, müssen Sie die Eintragungen für ShopMill nicht wiederholen.

[UserIcons] UI  $0=$  <Ikone 00.bmp>, <Position> UI 0: Bezeichner Ikone\_00.bmp: Name des Anwender–Symbols Position: Position für die Anzeige (1 bis 16) ... UI\_**31**= <Ikone\_31.bmp>, <Position> USER\_ICON\_BASE = DB**x**.DBB**y** DBx.DBBy: Vom Anwender bestimmtes Signal für die Steuerung der Symbol–Anwahl

Die Datei HEADER.INI finden Sie im Verzeichnis F:\HMI\_ADV und müssen Sie entweder in das Verzeichnis F:\OEM oder F:\USER kopieren.

Die Anwender–Symbole werden bitweise angesprochen, d.h. ist Bit **n** im Signal DBx.DBBy gesetzt, wird das Anwender–Symbol mit dem Bezeichner UI\_**n** angezeigt.

Wird das Bit durch die PLC zurückgesetzt, wird das zugeordnete Anwender– Symbol in der Programmstatusanzeige gelöscht.

Sind mehrere Anwender–Symbole der gleichen Position zugeordnet, wird das Anwender–Symbol mit der höchsten Bezeichner–Nummer angezeigt. Leere Positionen müssen nicht angegeben werden.

**Literatur:** /IAM/, Inbetriebnahmehandbuch CNC: Basesoftware und HMI Advanced, SINUMERIK, 840D sl/840D/840Di/810D IM4 Inbetriebnahme HMI Advanced

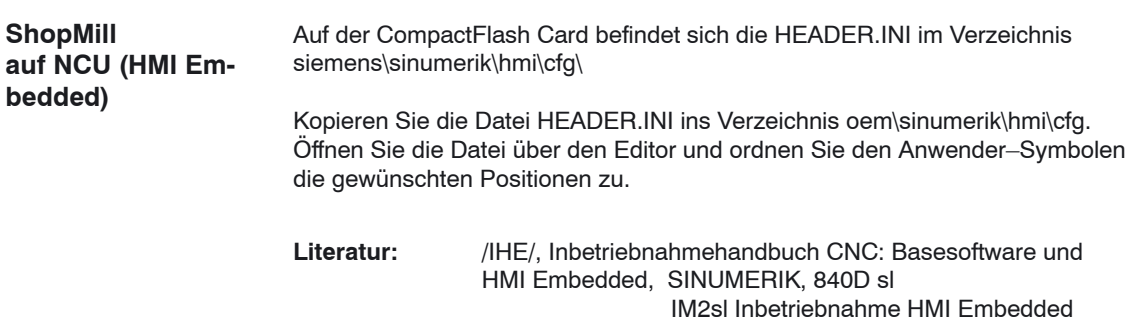

-

## <span id="page-157-0"></span>**10.5 OP–Hotkeys, PLC–Keys**

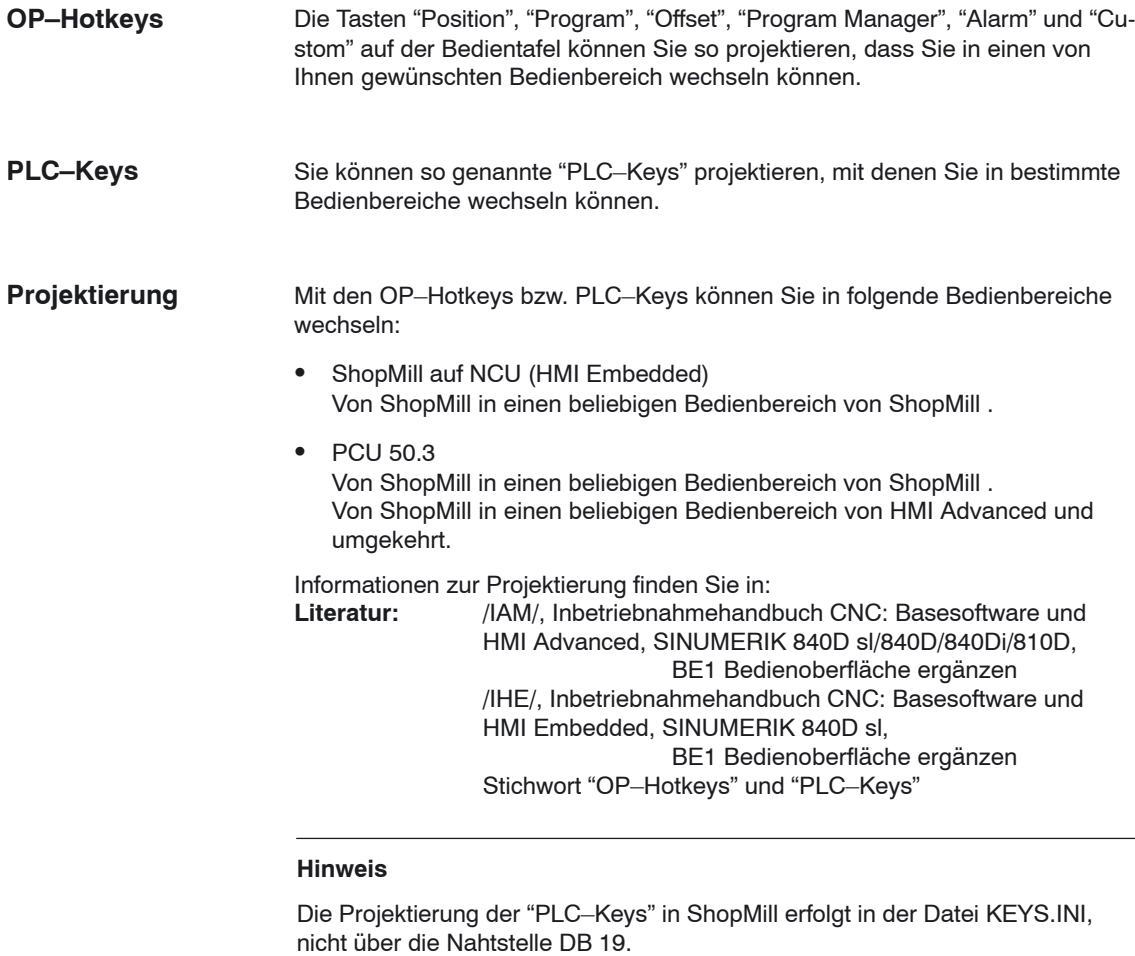

der Eintrag stehen: Task6 = shopmill.ini

In der Datei KEYS.INI muss in der Sektion [HMI\_INI\_FILES] zwingend folgen-

# **11**

## <span id="page-158-0"></span>**Verschiedenes**

## **11.1 Zugriffsschutz über Kennwort und Schlüsselschalter**

#### **11.1.1 Allgemeines**

#### Der Zugriff auf Programme, Daten und Funktionen ist benutzerorientiert über 8 hierarchische Schutzstufen geschützt. Diese sind unterteilt in (siehe Tabelle 11-1): **Zugriffsrechte**

- Ì 4 Kennwort–Stufen für Siemens, Maschinenhersteller und Endanwender
- 4 Schlüsselschalter–Stellungen für Endanwender

Damit ist ein mehrstufiges Sicherheitskonzept zur Regelung der Zugriffsrechte vorhanden.

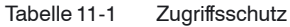

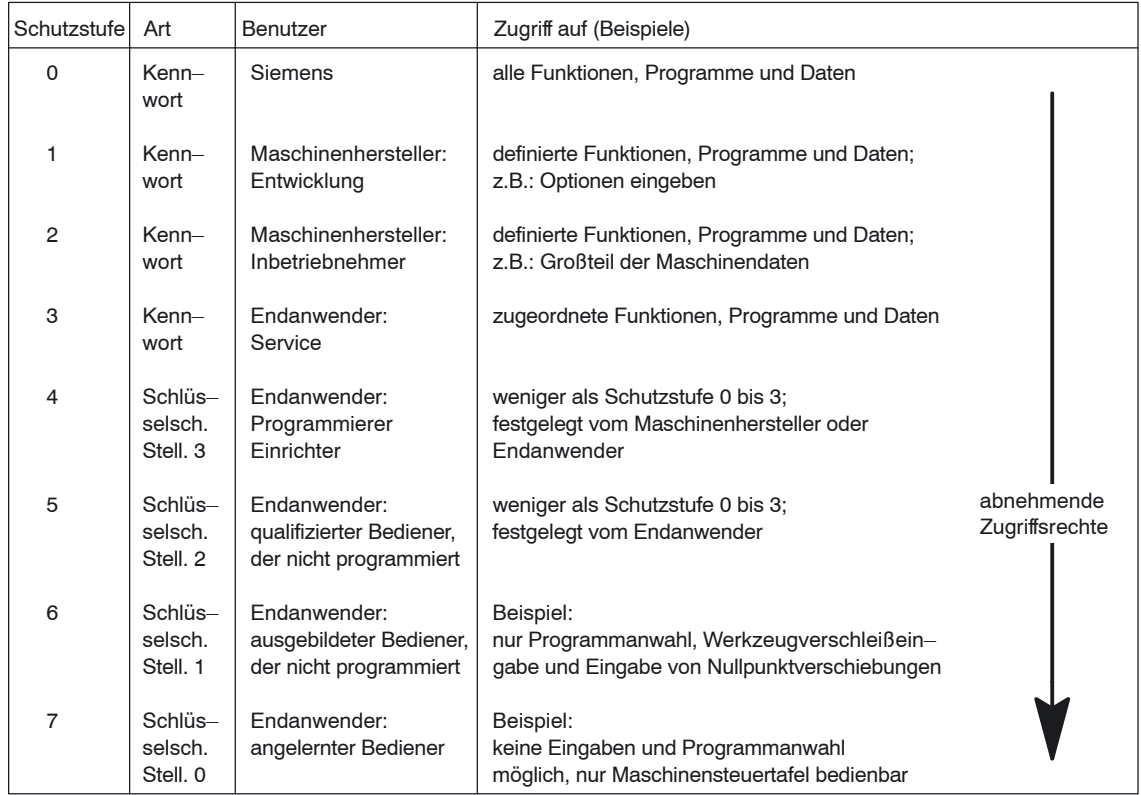

#### <span id="page-159-0"></span> *11 Verschiedenes*

*11.1 Zugriffsschutz über Kennwort und Schlüsselschalter*

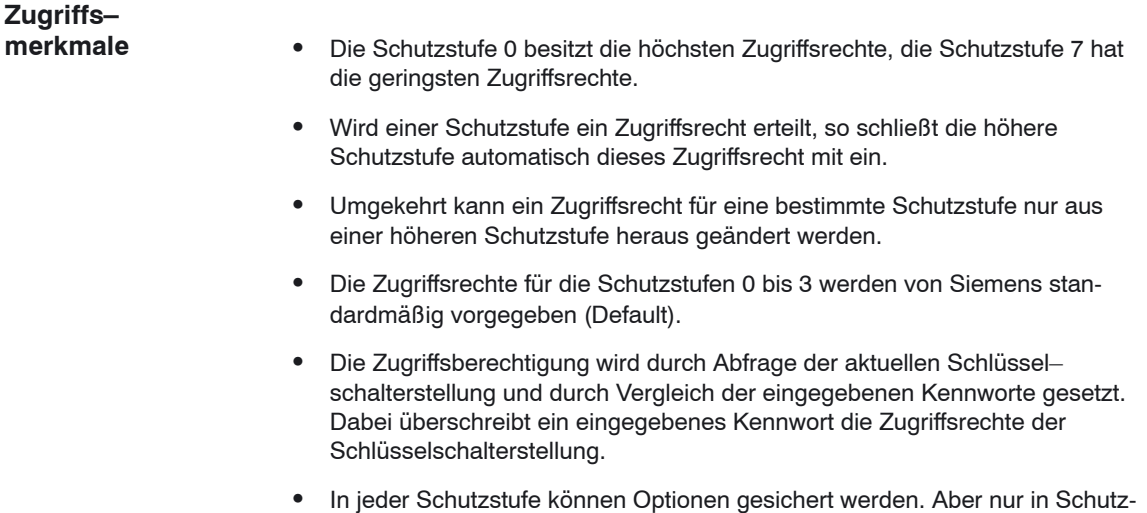

- stufe 0 und 1 können Optionsdaten eingegeben werden.
- $\bullet$  Die Zugriffsrechte für die Schutzstufen 4 bis 7 sind Vorschlagswerte und können vom Maschinenhersteller oder Endanwender geändert werden.

## <span id="page-160-0"></span>**11.1.2 Kennwort**

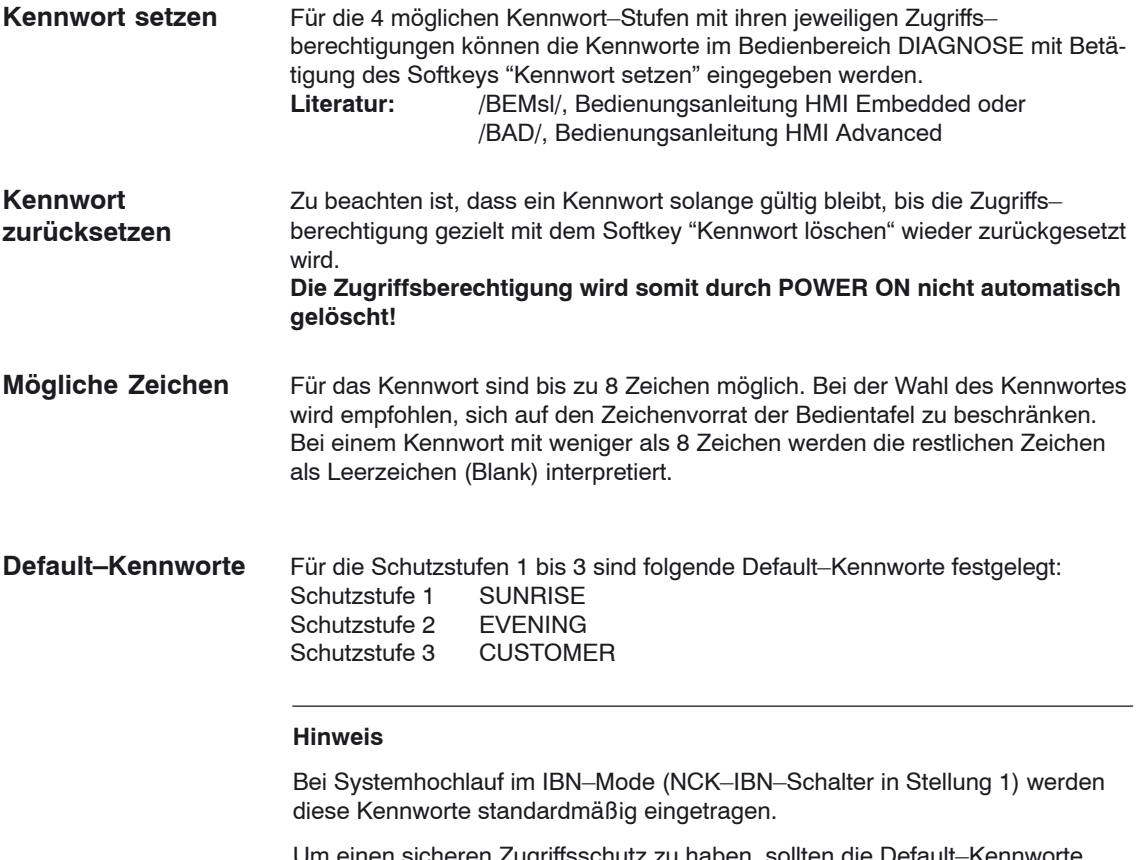

n einen sicheren Zugriffsschutz zu haben, sollten die Default–Kennworte geändert werden.

<span id="page-161-0"></span>*11.1 Zugriffsschutz über Kennwort und Schlüsselschalter*

#### **11.1.3 Schlüsselschalterstellungen**

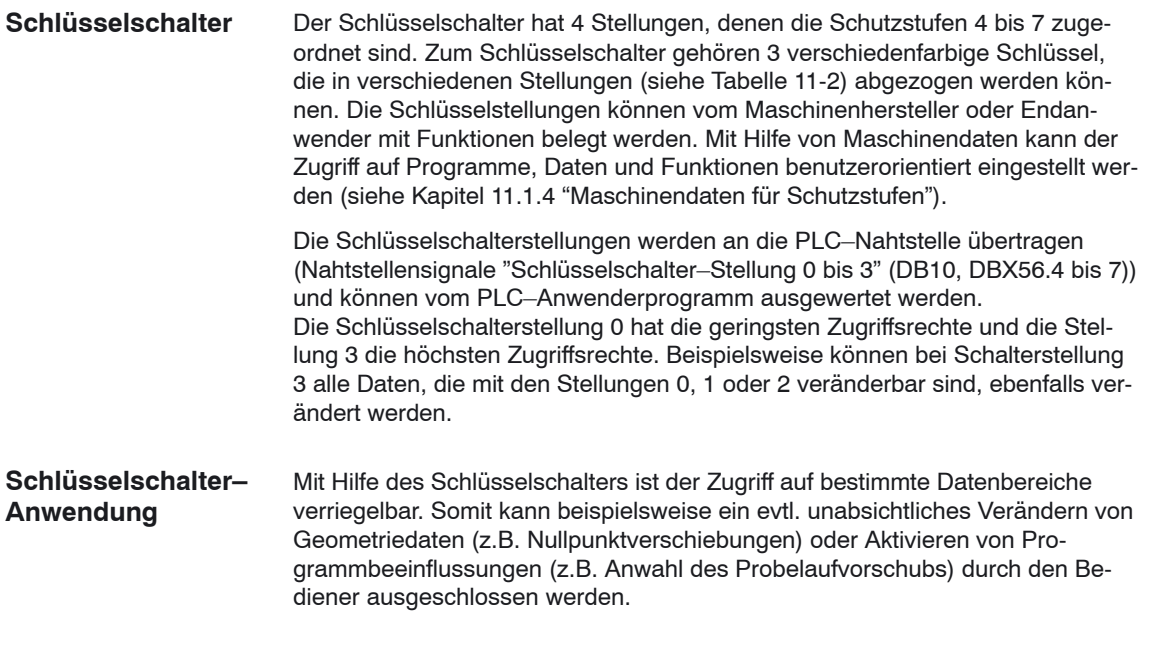

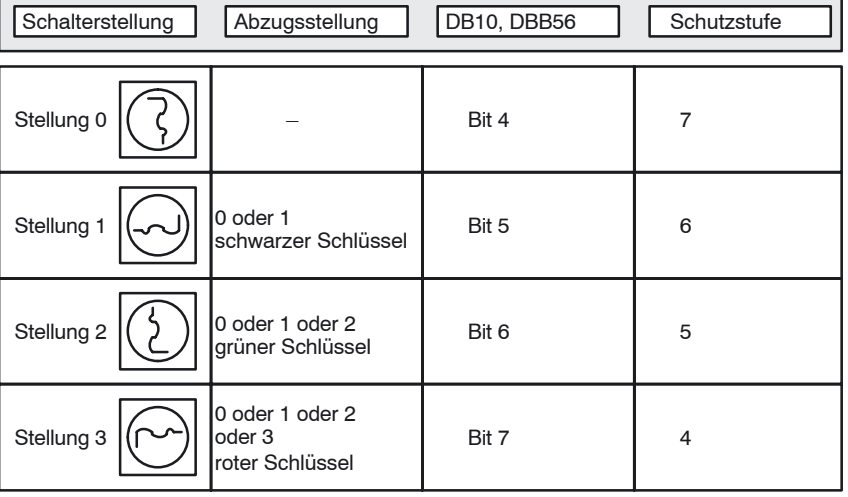

Tabelle 11-2 Schlüsselschalter–Stellung 0 bis 3

#### **Beeinflussung vom PLC–Anwenderprogramm**

Die PLC–Nahtstellensignale "Schlüsselschalter–Stellung 0 bis 3" können entweder direkt von dem Schlüsselschalter der Maschinensteuertafel oder vom PLC–Anwenderprogramm vorgegeben werden. Dabei darf jeweils nur ein Nahtstellensignal gesetzt werden. Sind gleichzeitig mehrere Nahtstellensignale gesetzt, so wird steuerungsintern die Schlüsselschalter–Stellung 3 aktiviert.

## <span id="page-162-0"></span>**11.1.4 Maschinendaten für Schutzstufen**

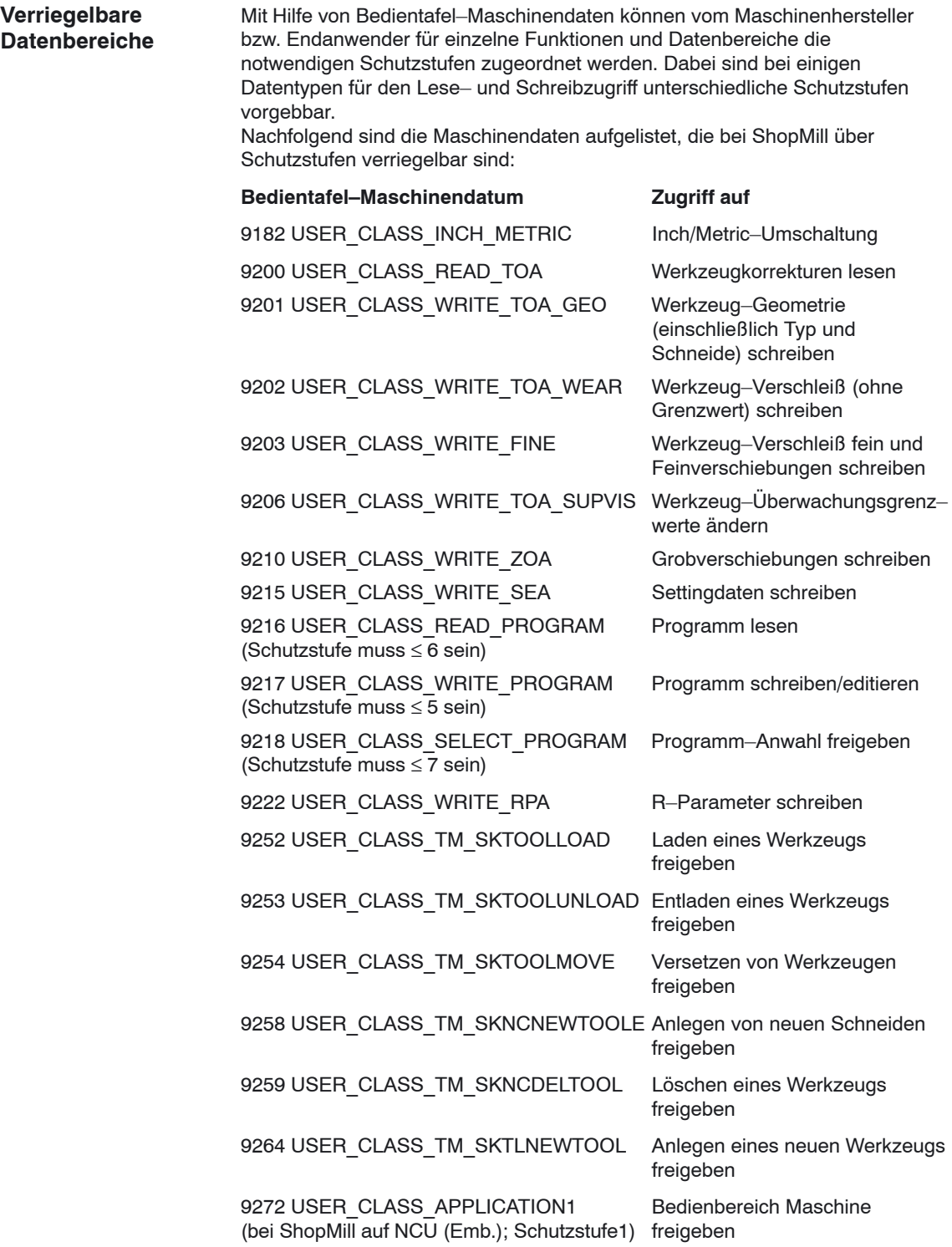

*11.1 Zugriffsschutz über Kennwort und Schlüsselschalter*

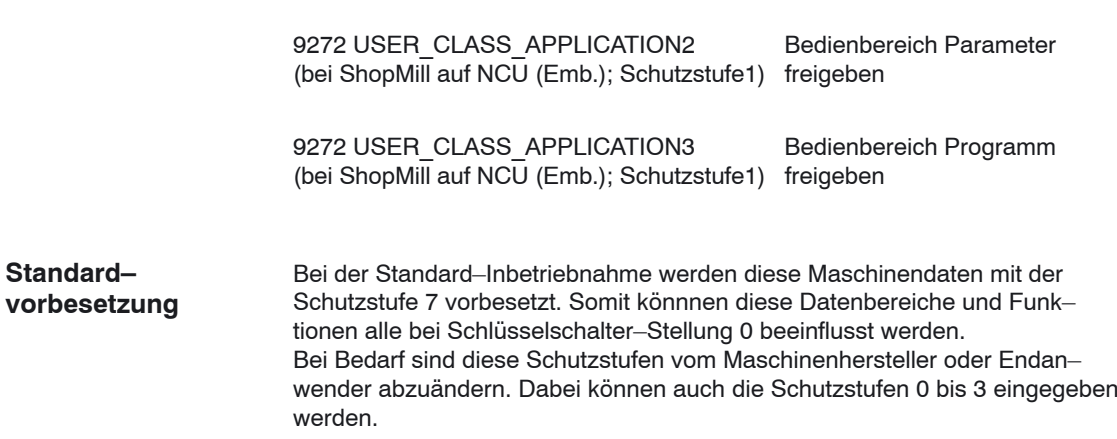

## **11.1.5 Bedienoberfläche bei ShopMill auf NCU (HMI Embedded)**

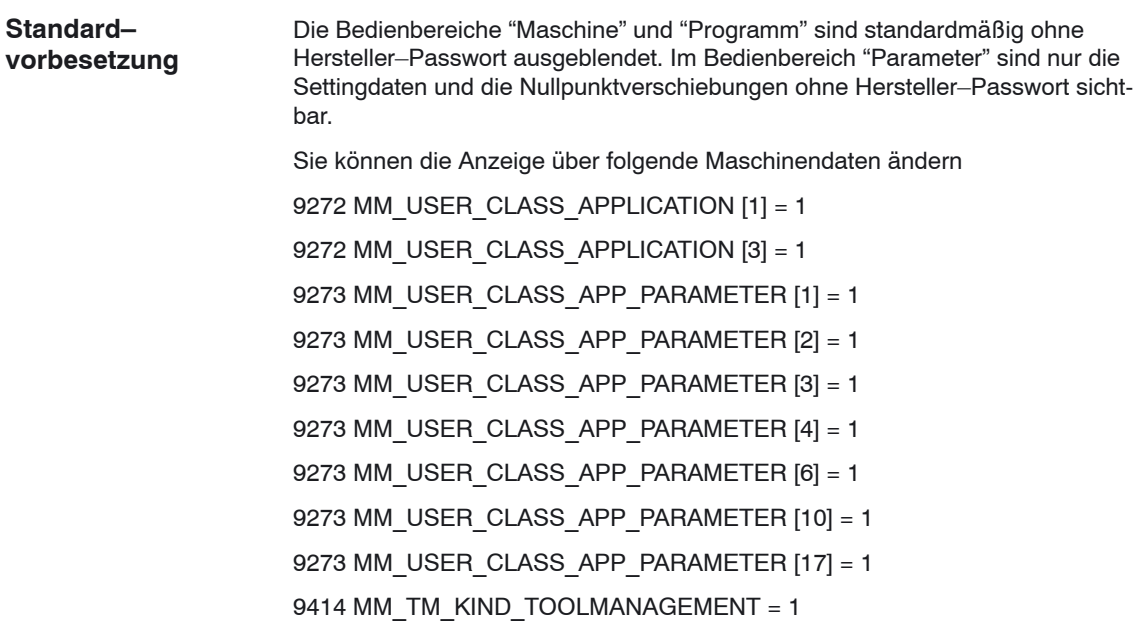

<span id="page-165-0"></span>*11.2 ISO–Dialekte*

## **11.2 ISO–Dialekte**

Unter ShopMill können Sie auch ISO–Dialekt–Programme erstellen und abarbeiten. Das Einrichten von ISO–Dialekten entnehmen Sie folgender Beschreibung:<br>Literatur:

/FBFA/, Funktionsbeschreibung ISO-Dialekte

## <span id="page-166-0"></span>**11.3 Spindelsteuerung**

Die ShopMill–Spindelsteuerung weist Besonderheiten auf.

Zur Konfiguration der Spindel siehe

**Literatur:** /FB1/, Funktionsbeschreibung Grundmaschine, Spindeln (S1)

ShopMill unterscheidet zwischen M2/M30 (Programmende eines ShopMill–Programms) und der im MD 10714 \$MN\_M\_NO\_FCT\_EOP eingestellten M-Funktion (Programmende eines in der Bedienart "Manuell" oder "MDA" erzeugten Programms). **Programmende**

Das MD 35040 \$MA\_SPIND\_ACTIVE\_AFTER\_RESET=2 bewirkt, dass die NCK die Spindel bei M2/M30 ausschaltet, bei der im MD 10714 \$MN\_M\_NO\_FCT\_EOP eingestellten M–Funktion hingegen nicht. Diese Funktionalität wird u.a. benötigt, um im manuellen Betrieb die Spindel dauerhaft starten zu können (z.B. zum Ankratzen).

ShopMill verwendet folgende M–Funktionen, die das Programmende betreffen:

- M–Funktion aus MD 10714 \$MN\_M\_NO\_FCT\_EOP: Hauptprogrammende, Spindel läuft weiter
- M2, M30: Hauptprogrammende und Rücksprung zum Programmanfang, Spindel stoppt
- M17: Unterprogrammende und Rücksprung ins Hauptprogramm, Spindel läuft weiter

Soll eine manuelle Spindelsteuerung über Tasten der Maschinensteuertafel realisiert werden, so kann dies über folgende Nahtstellensignale im Spindel– datenbaustein erfolgen: DB3x.DBX30.0 Spindel–Stop DB3x.DBX30.1 Spindel–Start Rechtslauf DB3x.DBX30.2 Spindel–Start Linkslauf Die Spindel kann gestartet und gestoppt werden, wenn der Kanal im Reset–Zustand ist (DB21.DBX35.7=1) oder der Kanalzustand "unterbrochen" ist (DB21.DBX35.6=1) und der Programmzustand "unterbrochen" ist (DB21.DBX35.3=1). **Tasten**

#### **Hinweis**

Soll die Spindel bei laufendem Programm gestoppt werden, so ist in der Anwender–PLC das Nahtstellensignal "Vorschub Halt/Spindel Halt" zu setzen (DB3x.DBX4.3).

<span id="page-167-0"></span>*11.4 Analoge Spindeln*

## **11.4 Analoge Spindeln**

ShopMill unterstützt beim Gewindebohren analoge Spindeln mit Geber. Bei analogen Spindeln muss mit einem Ausgleichsfutter gearbeitet werden. In den MD 9426 \$MM\_MA\_AX\_DRIVELOAD\_FROM\_PLC1 bzw. MD 9427 \$MM\_MA\_AX\_DRIVELOAD\_FROM\_PLC2 muss der Maschinen– achsindex der analogen Spindel eingetragen werden.

Im Anzeige–Maschinendatum 9705 \$MM\_CMM\_INDEX\_SPINDLE steht der Kanalachsindex der Spindel. Entspricht der zugehörige Maschinenachsindex einem der beiden Maschinendaten 9426 oder 9427, so erkennt ShopMill die Spindel als analoge Spindel. Ob die analoge Spindel einen Geber hat, wird am MD 30200 \$MA\_NUM\_ENCS festgestellt (0 = kein Geber).

## <span id="page-168-0"></span>**11.5 Automatisch generierte Programme**

ShopMill legt während des Betriebs automatisch einige Programme an.

Verzeichnis Teileprogramme:

- Das Programm wird angelegt, wenn eine Funktion in der Bedienart "Manuell" ausgeführt wird. Über ein asynchrones Unterprogramm wird das Programm gestartet. **CMM\_SINGLE**
- In diesen Programmen werden die zuletzt in einer Maske eingetragenen Parameterwerte, abhängig von der Maßeinheit, gespeichert. (INPUT\_DATA\_MM = Werte mit der Maßeinheit "mm"; INPUT\_DATA\_IN = Werte mit der Maßeinheit "Inch") **INPUT\_DATA\_MM INPUT\_DATA\_IN**

#### Verzeichnis Inbetriebnahme:

In diesem Programm werden Daten gespeichert, die auch nach dem Ausschalten der Maschine erhalten bleiben sollen (z.B. das zuletzt angewählte Programm). **REM\_DATA.TRC**

## <span id="page-169-0"></span>**11.6 Versionsanzeige**

Dem Hochlaufbild können Sie die ShopMill–Version entnehmen.

In einem Versionsbild werden die Versionsdaten der eingebauten Systemsoftware ausgegeben.

- Wechseln Sie dazu in die CNC–ISO–Bedienoberfläche.
- Wählen Sie das Menü "Diagnose" ––> "Service–Anzeigen" ––> "Version".

Nähere Informationen zum Versionsbild entnehmen Sie folgenden Dokumentationen:

**Literatur:** /IAM/, Inbetriebnahmehandbuch CNC: Basesoftware und HMI Advanced, SINUMERIK 840D sl/840D/840Di/810D, IM4 Inbetriebnahme HMI Advanced /BAD/ Bedienungsanleitung HMI Advanced, SINUMERIK 840D sl/840D/840Di/810D BEMsl/Bedienungsanleitung HMI Embedded, SINUMERIK 840D sl

## <span id="page-170-0"></span>**11.7 Fahrtenschreiber**

Mit dem Fahrtenschreiber können Sie die ShopMill–Bedienabläufe protokollieren, um die Bedienabläufe später nachvollziehen zu können.

Nähere Informationen zum Fahrtenschreiber finden Sie in: **Literatur:** /IAM/, Inbetriebnahmehandbuch CNC Teil 2 (HMI), SINUMERIK 840D sl/840D/840Di/810D, IM2sl Inbetriebnahmehandbuch HMI Embedded

Eine Zuordnung von den ID–Nummern, die im Protokoll aufgelistet werden, zu den entsprechenden ShopMill–Fenstern finden Sie auf der ShopMill–CD–ROM im Verzeichnis DOCUMENTATION\WINDOWLISTS.

#### **Hinweis**

Wenn Sie eine PCU 50.3 mit HMI Advanced nutzen und die ShopMill–Bedien– abläufe protokollieren möchten, müssen Sie die Einstellungen für den Fahrtenschreiber direkt im MD 9012 \$MM\_ACTION\_LOG\_MODE vornehmen. Das Protokoll wird in der Datei F:\MMCOW32\TMP\\_AC\_LOG.BIN abgelegt. Eine Unterstützung zur Anzeige und zum Auslesen der Datei wird nicht angeboten.

## **11.8 Formenbau**

ShopMill kann neben Programmen für die 2 1/2D–Bearbeitung auch Formenbauprogramme verarbeiten. Die Formenbauprogramme sind nicht nur auf speziellen Formenbaumaschinen lauffähig, sondern auch auf herkömmlichen Fräsmaschinen für die 2 1/2D–Bearbeitung.

Die Fräsmaschinen müssen Sie für die Abarbeitung von Formenbauprogrammen allerdings optimieren, damit Sie die bestmögliche Geschwindigkeitsführung erreichen.

#### **11.8.1 Inbetriebnahme**

Folgende Schritte müssen Sie durchführen, um die bestmögliche Geschwindigkeitsführung zu erreichen:

- NCK–Maschinendaten einstellen
- Antrieb optimieren
- Zyklus "High Speed Settings" vorkonfigurieren und ggf. anpassen

Die NCK–Maschinendaten stellen Sie in der Maske "Maschinendaten" (siehe Kapitel 7.1 "NCK–Maschinendaten für ShopMill") ein. **NCK–Maschinen– daten**

#### **Hinweis**

Beachten Sie, dass die Einstellungen einiger Maschinendaten abhängig von der CNC–Steuerung oder achsspezifisch sind, d.h. diese Maschinendaten müssen Sie selbst setzen.

**Antriebs– optimierung**

Um den Antrieb für die Abarbeitung von Formenbauprogrammen anzupassen, müssen Sie über maschinenspezifische Maschinendaten alle Regler (Stromregler, Drehzahlregler, Lageregler), die Ruckwerte und die Vorsteuerung optimieren und dann diese Einstellungen anhand von Kreisformtest und Konturgenauigkeit (Ecken, Radien) überprüfen.

Die Optimierung der Regler, Ruckwerte und Vorsteuerung sollten Sie mit aktiver Kompressor–Funktion durchführen, damit die Kompressor–Funktion später ohne zusätzliche Neuoptimierung aktiviert werden kann. Bei den Einstellungen der Maschinendaten in der Maske "Maschinendaten"

wird die Kompressor–Funktion auch schon berücksichtigt. Die Kompressor–Funktion ist in der Option "Spline–Interpolation für 3–Achs-

bearbeitung " (Bestellnummer 6FC5 800–0AM16–0YB0) oder "Spline–Interpolation für 5–Achsbearbeitung " (Bestellnummer 6FC5 800–0AM17–0YB0) integriert.

Im Folgenden sind die wichtigsten maschinenspezifischen Maschinendaten aufgelistet. Diese Liste hat nicht den Anspruch vollständig zu sein.

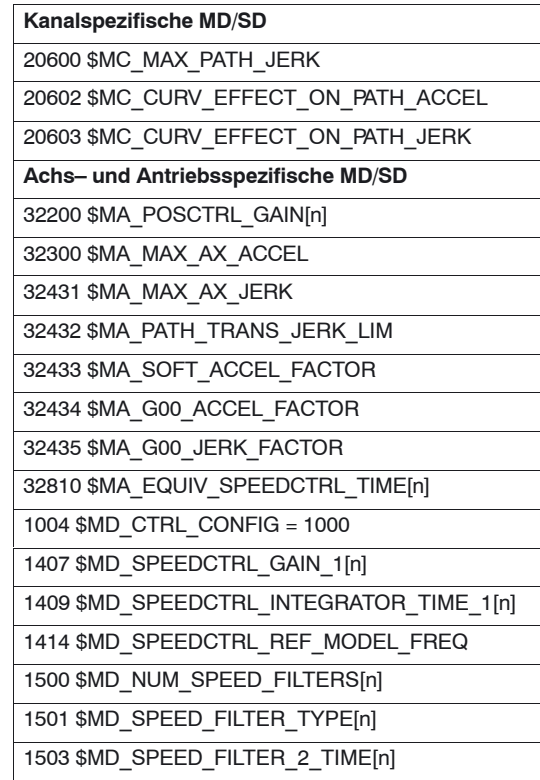

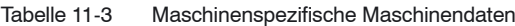

#### **Zyklus "High Speed Settings"**

Die für die Bearbeitung optimale Geschwindigkeitsführung wird innerhalb des Formenbauprogramms mit dem Zyklus "High Speed Settings" (CYCLE 832) eingestellt. Der Zyklus ist im Lieferumfang von ShopMill enthalten.

Den Zyklus müssen Sie vorkonfigurieren, d.h. abhängig von der Bearbeitungsart (Schruppen, Vorschlichten, Schlichten) müssen Sie die Parameter vorbelegen.

Zusätzlich können Sie noch eine maschinenspezifische Anpassung des Zyklus "High Speed Settings" durchführen, um die Abarbeitung des Formenbauprogramms weiter zu optimieren. Hierzu steht der Zyklus "CYC\_832T" zur Verfügung.

#### **Hinweis**

Der Zyklus "High Speed Settings" dient lediglich zur Einstellung der NCK– Funktionen für die Geschwindigkeitsführung. D.h. die oben beschriebene Optimierung der Antriebe ist Voraussetzung hierfür.

Den Zyklus "High Speed Settings" können Sie über die Zyklenunterstützung im G–Code–Editor von ShopMill aufrufen. Genauere Informationen zun den Zyklen "High Speed Settings" und "CYC\_832T" finden Sie in: Literatur: /PGZ/, Programmieranleitung Zyklen

*11.8 Formenbau*

## **11.8.2 Datenablage, Datenübertragung**

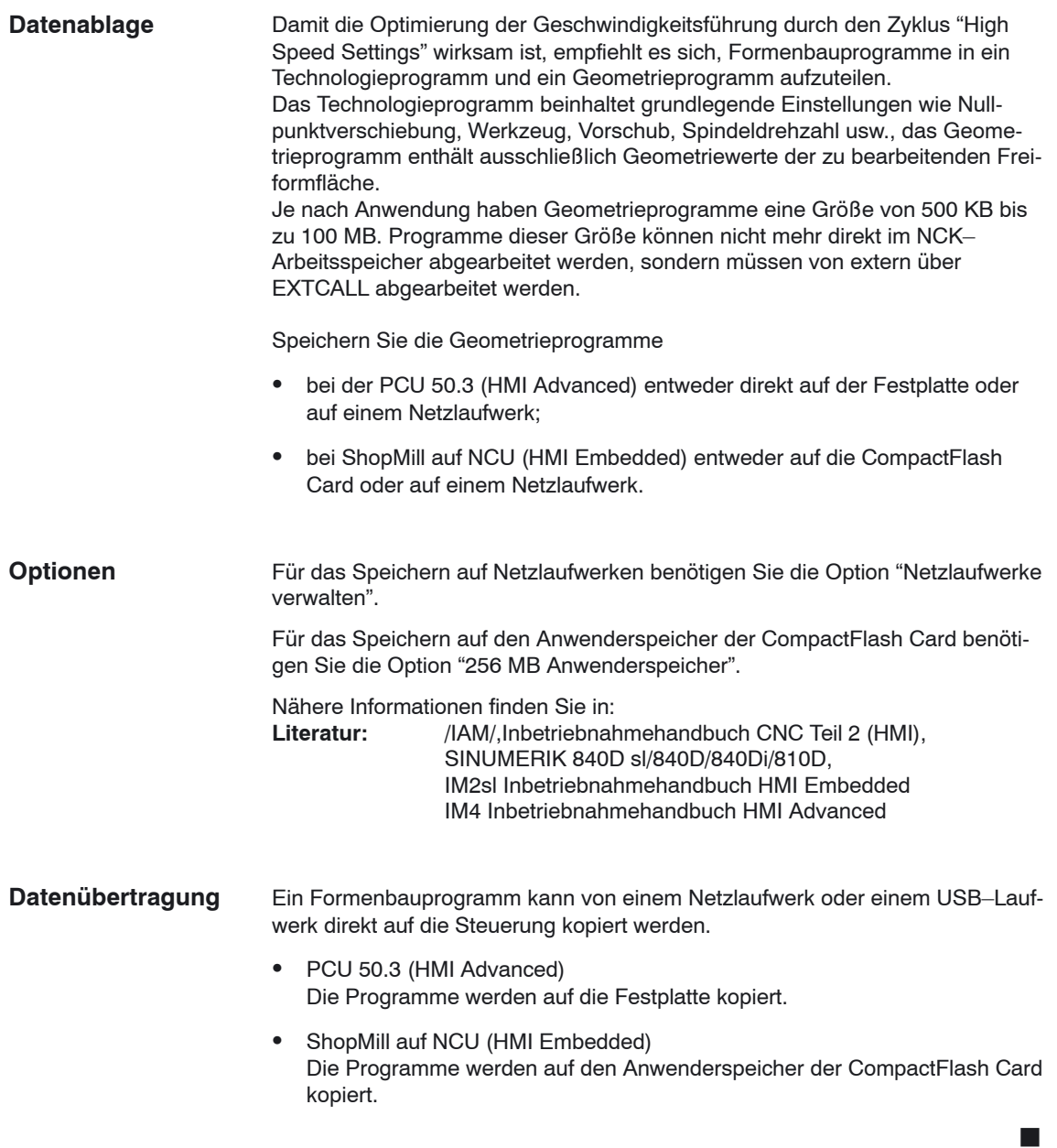

## **A**

## **Abkürzungen**

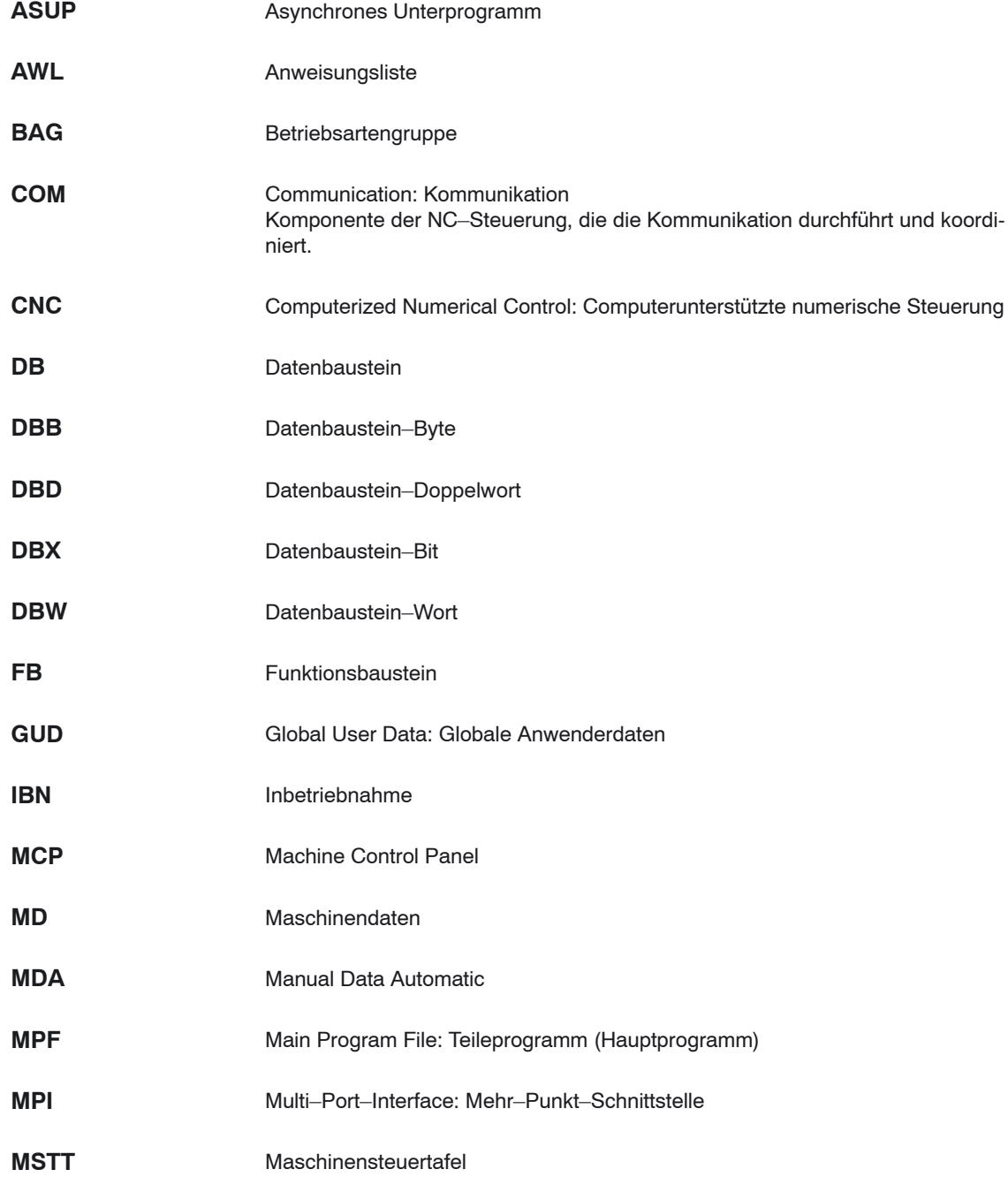

-

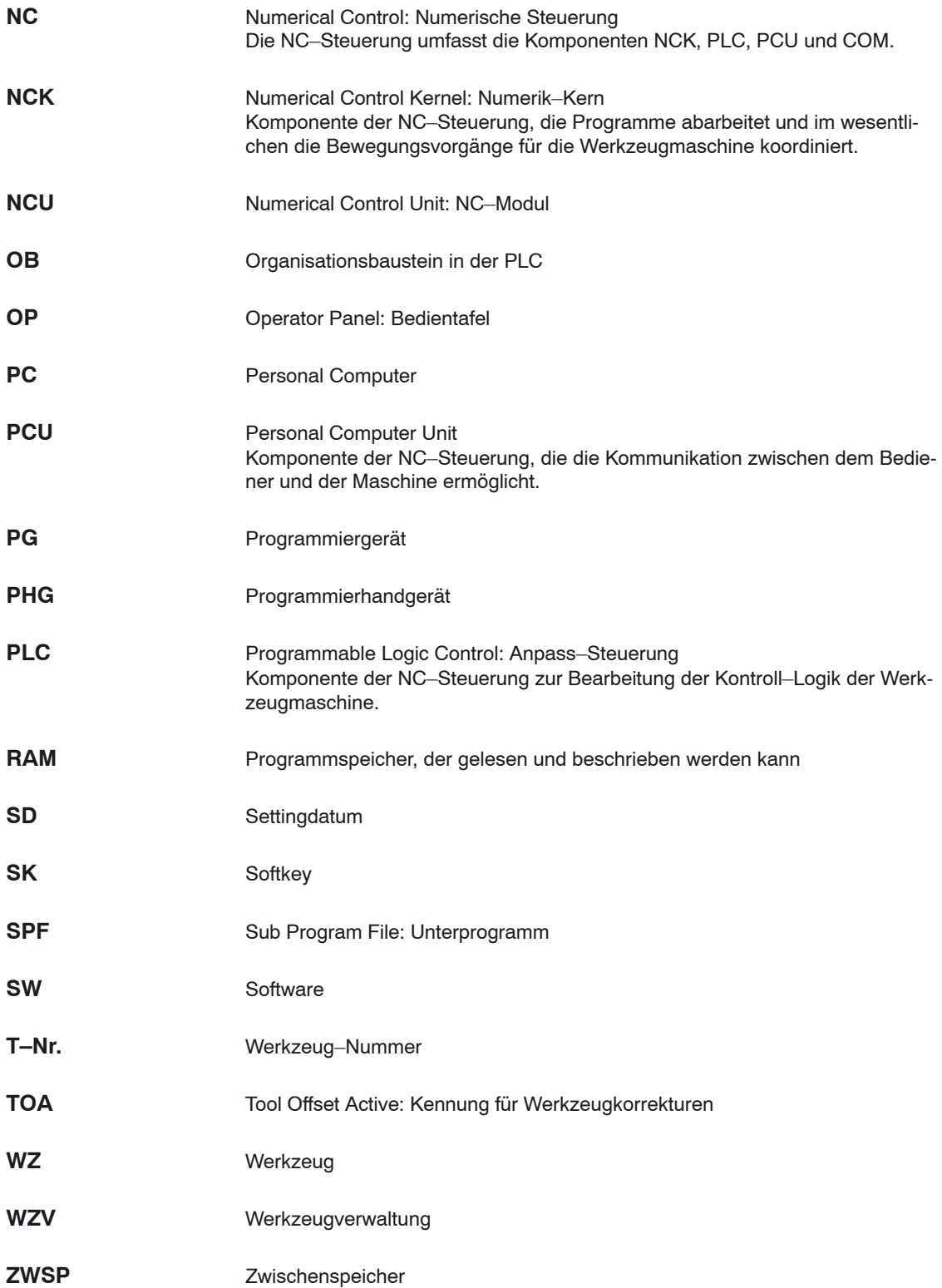

## **B**

## **Literatur**

### **Dokumentation**

Ein monatlich aktualisierte Druckschriftenübersicht mit den jeweils verfügbaren Sprachen finden Sie im Internet unter:

<http://www.siemens.com/motioncontrol>

Folgen Sie den Menüpunkten ––> "Support" ––> "Technische Dokumentation" ––> "Druckschriften–Übersicht" oder "DOCon WEB".

## Platz für Notizen

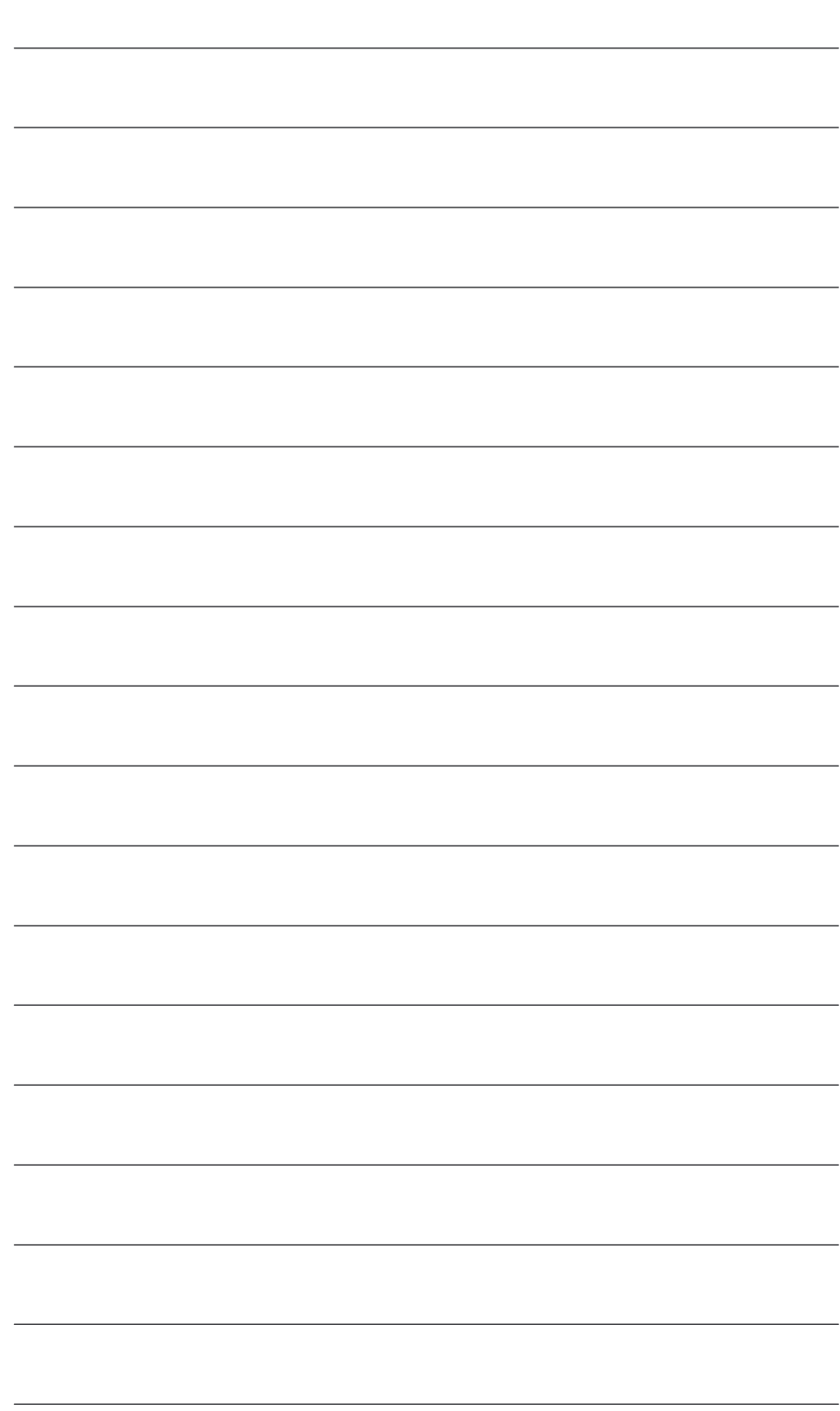

# **C**

## **Index**

## **A**

Abnahmeprotokoll, [4-25](#page-24-0) Anwender–Statusanzeige[, 10-155](#page-154-0) Anwendermaske[, 10-146](#page-145-0) Anzeige–Maschinendaten[, 7-42](#page-41-0) Ausgangssignale, [6-35](#page-34-0)

## **B**

Bedienkomponenten[, 1-11](#page-10-0) Beispiel–Quellen, [5-27](#page-26-0)

## **C**

CLAMP.SPF[, 9-141](#page-140-0)

## **D**

DB71, [8-92](#page-91-0) DB72, [8-93](#page-92-0) Default–Kennwort[, 11-161](#page-160-0)

## **E**

Eingangssignale[, 6-33](#page-32-0) Einstiegssoftkey[, 10-146,](#page-145-0) [10-147](#page-146-0)

## **F**

Fahrtenschreiber[, 11-171](#page-170-0) FB 110, [8-89](#page-88-0) FC 100, [8-89](#page-88-0) Fenster–ID[, 11-171](#page-170-0)

## **G**

Grundkomponenten[, 1-11](#page-10-0)

## **H**

Handwerkzeuge[, 8-102](#page-101-0)

Hardware[, 1-11](#page-10-0) Bedienkomponenten[, 1-11](#page-10-0) Grundkomponenten[, 1-11](#page-10-0) Systemaufbau[, 1-11](#page-10-0) Hochlaufbild[, 10-145](#page-144-0)

## **I**

Inbetriebnahme Ablauf, [4-19](#page-18-0) Erst–, [4-19](#page-18-0) NCK[, 4-23](#page-22-0) PLC, [4-22](#page-21-0) ShopMill auf NCU (HMI Embedded), [4-18,](#page-17-0) [4-21](#page-20-0) ShopMill für PCU 50.3, [4-21](#page-20-0) ShopMill für PCU 50.3 (HMI Advanced), [4-18](#page-17-0) Voraussetzungen, [4-17](#page-16-0) Interpolator, [7-40](#page-39-0) ISO–Dialekte[, 11-166](#page-165-0)

## **K**

Kennwort[, 11-161](#page-160-0) setzen[, 11-161](#page-160-0) zurücksetzen[, 11-161](#page-160-0) Konfigurationsdatei, [8-81](#page-80-0) Variablen, [8-84](#page-83-0) Konfigurationsfile, Beispiele[, 8-81](#page-80-0) Kühlmittel[, 8-103](#page-102-0) Kunden–Hochlaufbild[, 10-145](#page-144-0) Kundenspezifische Bedienoberfläche[, 10-145](#page-144-0)

## **M**

Maschinendaten[, 7-39](#page-38-0) Anzeige–, [7-42](#page-41-0) NC–, [7-39](#page-38-0) Maske, selbst projektierte[, 10-146](#page-145-0) Mehrfachaufspannung[, 9-141](#page-140-0) Messzyklen, Anzeige–Maschinendaten[, 9-128](#page-127-0) Messzyklenunterstützung[, 9-143](#page-142-0)

## **N**

Nahtstelle DB 19[, 6-29](#page-28-0) Nahtstellensignale[, 6-29](#page-28-0) Nahtstellensignale für ShopMill[, 5-28](#page-27-0) NC–Maschinendaten[, 7-39](#page-38-0) NCU–Belastung, [7-40](#page-39-0) Netzwerkverbindung[, 9-135](#page-134-0)

## **O**

OP–Hotkeys[, 10-158](#page-157-0)

## **P**

PLC ehemalige ShopMill–Nahtstelle, [6-33](#page-32-0) Nahtstellensignale, [6-29](#page-28-0) Programm[, 5-27](#page-26-0) Programm–Struktur, [5-27](#page-26-0) PLC–Keys[, 10-158](#page-157-0) Programme, automatisch generiert[, 11-169](#page-168-0) Programmende[, 11-167](#page-166-0)

## **R**

Randbedingungen[, 2-13](#page-12-0) Reservierungen, [3-15](#page-14-0)

## **S**

Schlüsselschalter[, 11-162](#page-161-0) Schutzstufen[, 11-163](#page-162-0) Schwenkköpfe, [9-140](#page-139-0) Schwenktische[, 9-140](#page-139-0) ShopMill auf NCU (HMI Embedded), Inbetriebnahme[, 4-21](#page-20-0) ShopMill für PCU 50.3, Inbetriebnahme, [4-21](#page-20-0) ShopMill Open[, 10-154](#page-153-0) Software–Inbetriebnahme Datenübertragung, [4-17](#page-16-0) ShopMill, [4-17](#page-16-0) Spindeldrehrichtung[, 8-103](#page-102-0) Spindeln, analoge[, 11-168](#page-167-0) Spindelsteuerung[, 11-167](#page-166-0) Statusanzeige[, 10-155](#page-154-0)

## **T**

Texte, werkzeugspezifische[, 8-105](#page-104-0) to\_mill.ini[, 8-111](#page-110-0) TRACYL[, 9-136](#page-135-0)

## **U**

Unterstützung, Messzyklen[, 9-143](#page-142-0)

## **V**

Verriegelbare Datenbereiche[, 11-163](#page-162-0) Versionsanzeige[, 11-170](#page-169-0) Voraussetzungen Inbetriebnahme, [4-17](#page-16-0)

## **W**

Werkzeugspezifische Funktionen[, 8-103](#page-102-0) Werkzeugverwaltung, [8-69](#page-68-0) Anzeige–Maschinendaten, [8-98](#page-97-0) Bedienoberfläche konfigurieren[, 8-109](#page-108-0) Funktionsübersicht, [8-69](#page-68-0) Inbetriebnahme, [8-72](#page-71-0) Inbetriebnahme NCK[, 8-73](#page-72-0) Inbetriebnahme PLC, [8-87](#page-86-0) NCK–Maschinendaten[, 8-73](#page-72-0) Werkzeugwechselzyklus, [8-99](#page-98-0)

## **Z**

Zugriffsmerkmale[, 11-160](#page-159-0) Zugriffsrechte[, 11-159](#page-158-0) Zugriffsschutz[, 11-159](#page-158-0) Zusätzliche Funktionen[, 9-127](#page-126-0) Zyklen, selbst projektierte[, 10-146](#page-145-0) Zylindermanteltransformation[, 9-136](#page-135-0) Achskonfiguration[, 9-137](#page-136-0) Nutwandkorrektur[, 9-136](#page-135-0)
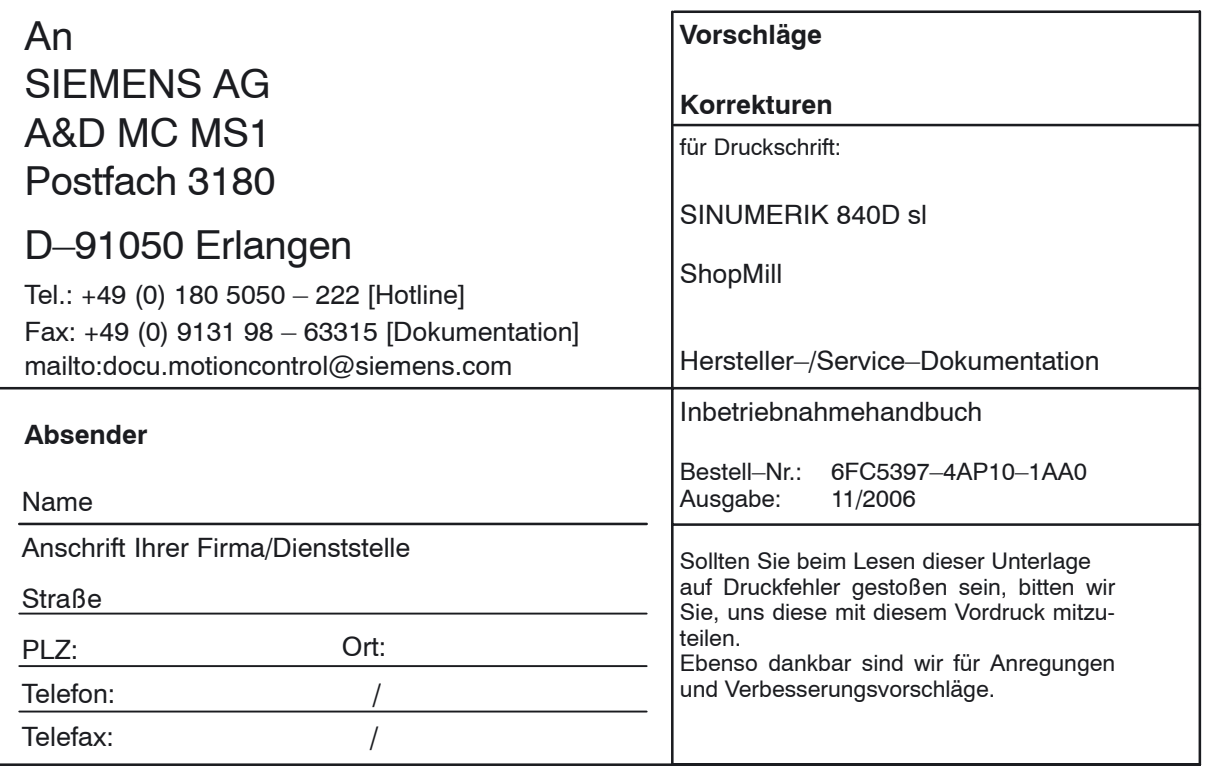

**Vorschläge und/oder Korrekturen**

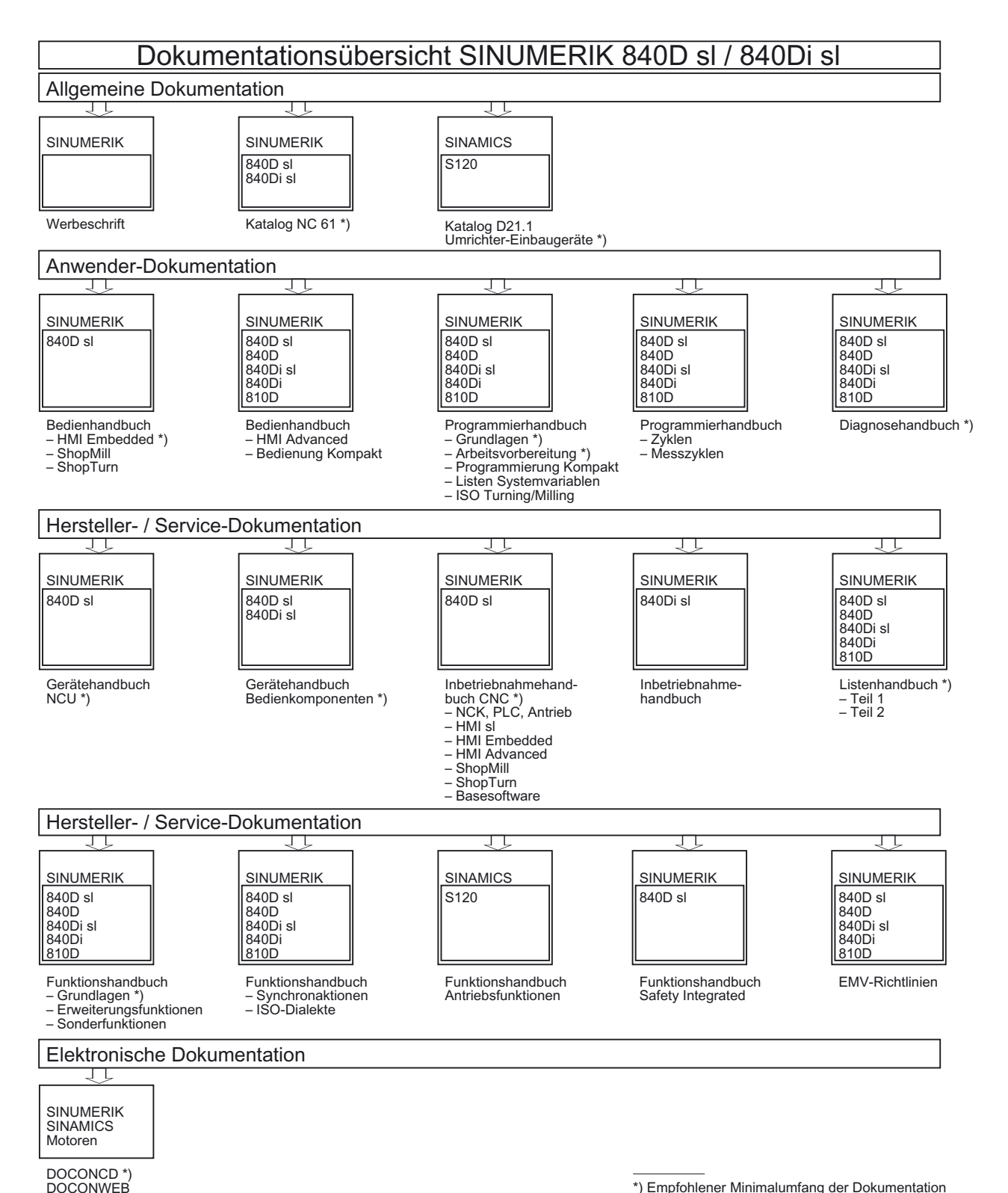

\*) Empfohlener Minimalumfang der Dokumentation